Октябрь 2023 г. Руководство по установке и эксплуатации

# **Blackmagic** Cinema Camera 6K

**Blackmagicdesign** 

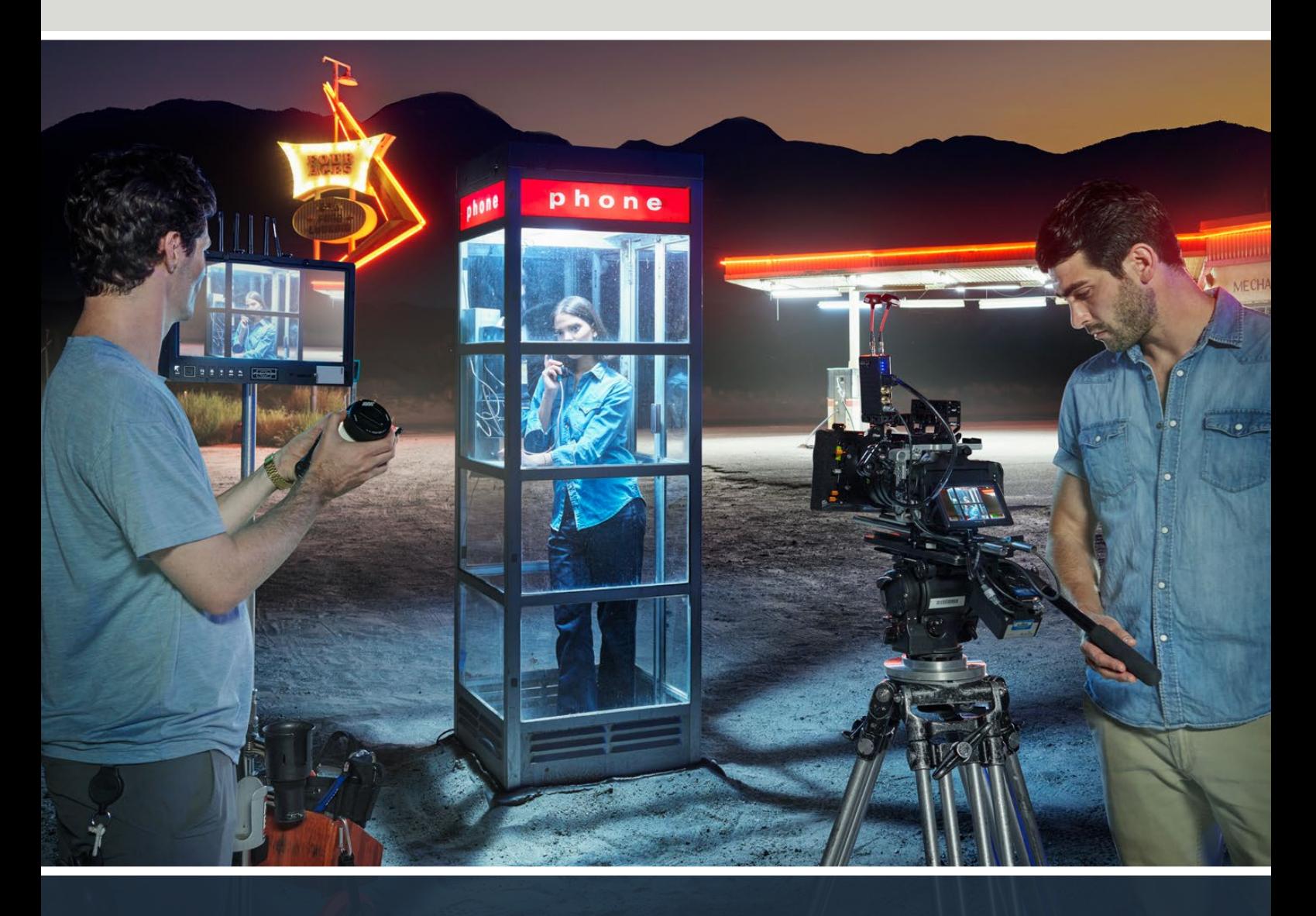

Blackmagic Cinema Camera 6K

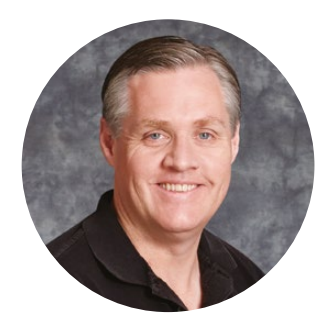

# Уважаемый пользователь!

Благодарим вас за покупку Blackmagic Cinema Camera 6K.

В 2012 г. мы представили оригинальную модель Blackmagic Cinema Camera в компактном корпусе. Основываясь на ваших конструктивных отзывах, наша команда создала новую модификацию кинематографического уровня.

Blackmagic Cinema 6K оснащается полнокадровой 6K-матрицей, увеличенной в три раза по сравнению с сенсором Super 35, и светочувствительными элементами большого размера, а также позволяет вести съемку с соотношением сторон 3:2. В результате появилась возможность создавать качественное широкоформатное изображение и использовать анаморфные объективы без обрезки. Кроме того, универсальный L-байонет обеспечивает совместимость с EF-оборудованием и PL-кинооптикой. Модель представляет собой цифровую камеру нового поколения для производства контента в высоком качестве!

Оснащенная модернизированной электроникой, версия Blackmagic Cinema 6K сохранила платформу линейки Pocket, поэтому с ней можно использовать уже имеющиеся в наличии держатель батареи, видоискатель и другие аксессуары.

Она допускает одновременную запись двух потоков (материала с полным разрешением в кодеке Blackmagic RAW и сжатых прокси-версий H.264 в HD), что позволяет немедленно приступать к редактированию в системе DaVinci Resolve и дистанционному сотрудничеству на основе облачных технологий. Для сохранения можно использовать компактные карты памяти CFexpress, обладающие высокой скоростью обработки данных и предназначенные для кино- и видеосъемки.

В руководстве описывается порядок работы с Blackmagic Cinema Camera 6K.

Последнюю версию руководства и программного обеспечения для съемочной техники Blackmagic можно найти в разделе поддержки на нашем веб-сайте по адресу [www.blackmagicdesign.com/ru.](http://www.blackmagicdesign.com/ru) Чтобы узнавать о выходе обновлений, не забудьте зарегистрироваться при загрузке ПО.

Мы продолжаем работать над совершенствованием наших продуктов, поэтому ваши отзывы помогут нам сделать их еще лучше!

Grant T

**Грант Петти** Генеральный директор компании Blackmagic Design

# **Содержание**

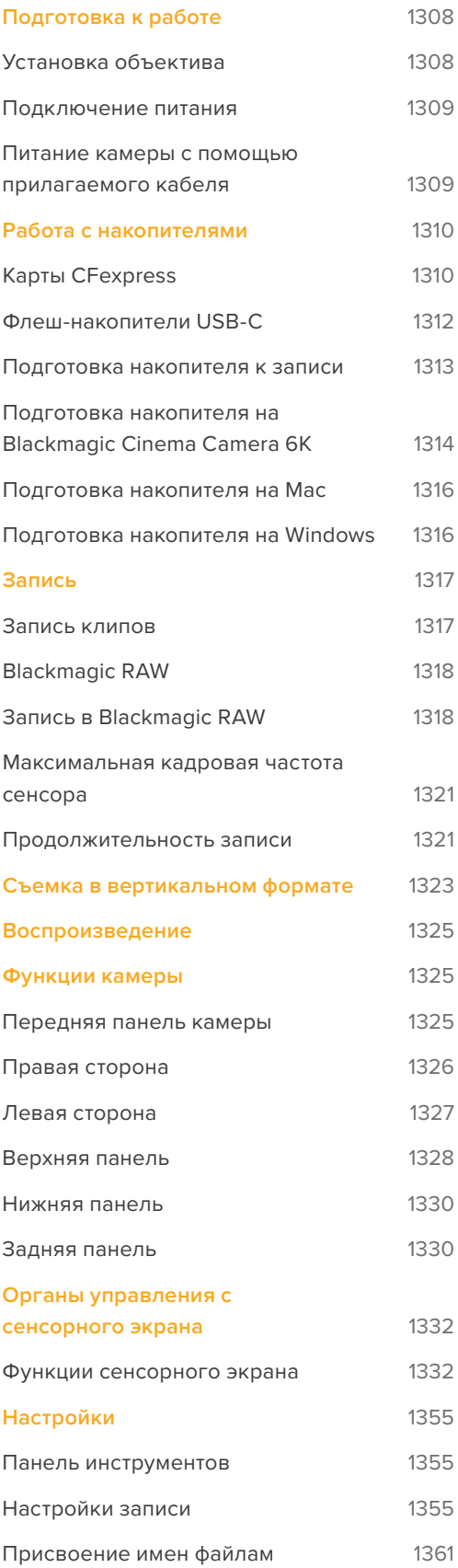

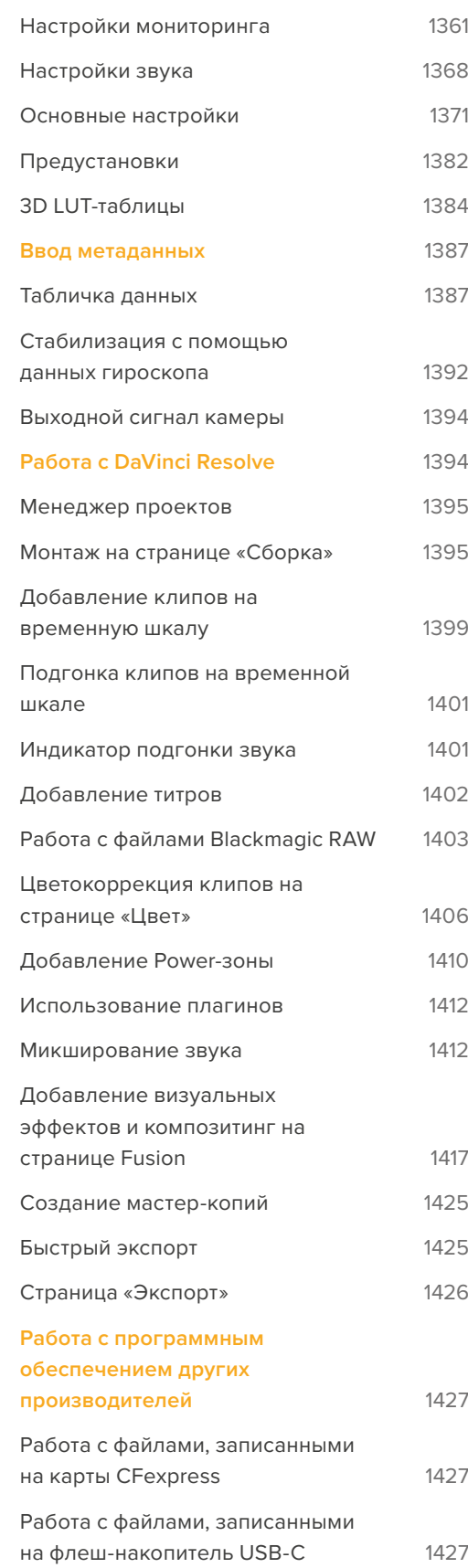

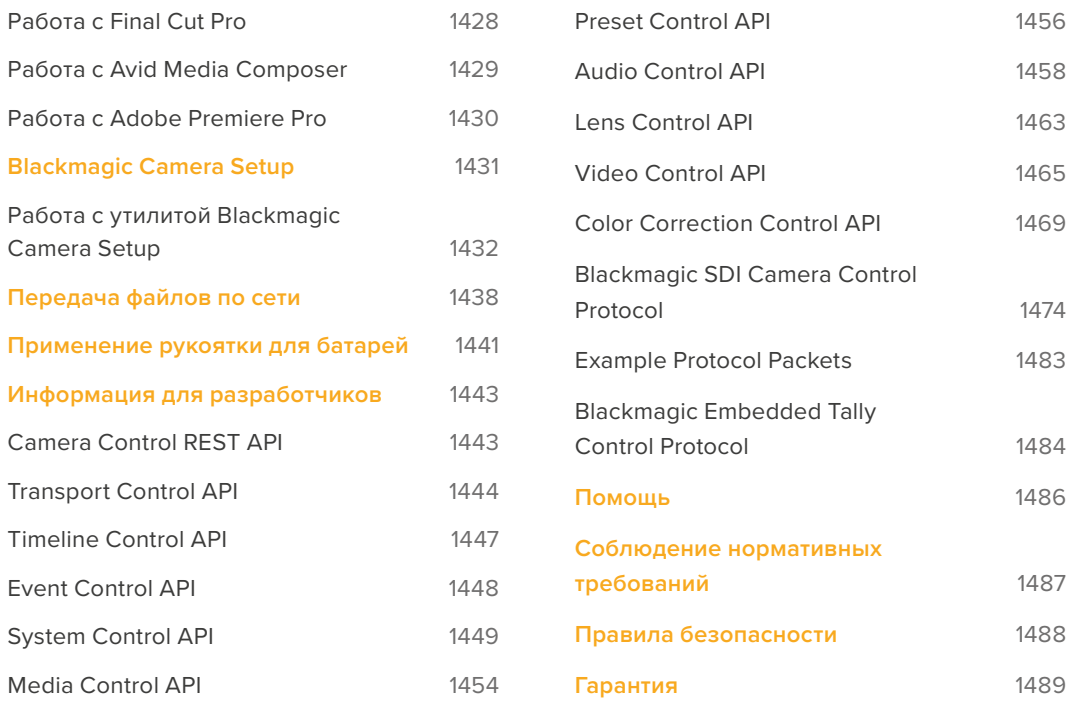

# <span id="page-4-0"></span>**Подготовка к работе**

Чтобы начать работу с Blackmagic Cinema Camera 6K, достаточно установить объектив, а затем включить питание.

# **Установка объектива**

Камера Blackmagic Cinema 6K оснащена байонетом с креплением L. Перед установкой объектива сначала необходимо снять пылезащитную крышку. Для этого нажмите фиксирующую кнопку и поверните крышку против часовой стрелки.

Порядок установки объектива

**1** Совместите метку на объективе с меткой на байонете. Многие объективы имеют указатель в виде синей, красной или белой метки.

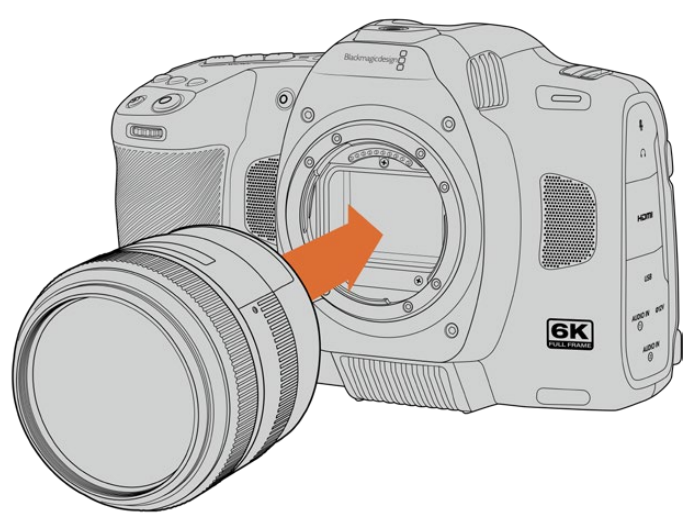

**2** Прижмите объектив к камере и поверните его по часовой стрелке до конца.

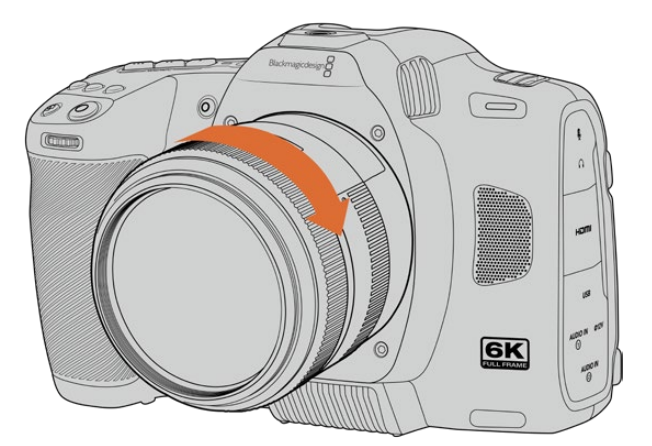

**3** Чтобы снять объектив, нажмите фиксирующую кнопку, поверните объектив против часовой стрелки до перехода метки или указателя в положение «7 часов», затем осторожно извлеките объектив.

**ПРИМЕЧАНИЕ.** Когда камера хранится без объектива, стеклянный фильтр сенсора подвергается загрязнению, поэтому рекомендуется всегда использовать пылезащитную крышку.

# <span id="page-5-0"></span>**Подключение питания**

После установки объектива необходимо предусмотреть подачу питания. Для этого используется входящая в комплект поставки съемная батарея NP-F570 или адаптер для подключения к внешнему источнику.

Установка батареи

- **1** Откройте крышку аккумуляторного отсека на нижней панели камеры.
- **2** Возьмите батарею таким образом, чтобы ее контакты были обращены к выводу внутри отсека, и вставьте до защелки фиксатора.
- **3** Закройте крышку аккумуляторного отсека и осторожно надавите на нее до характерного щелчка. Чтобы извлечь батарею, нажмите на фиксатор по направлению к передней панели камеры и достаньте ее из отсека.

Чтобы включить камеру, установите расположенный наверху тумблер в положение ON (Вкл.). Для отключения камеры верните тумблер в положение OFF (Выкл.).

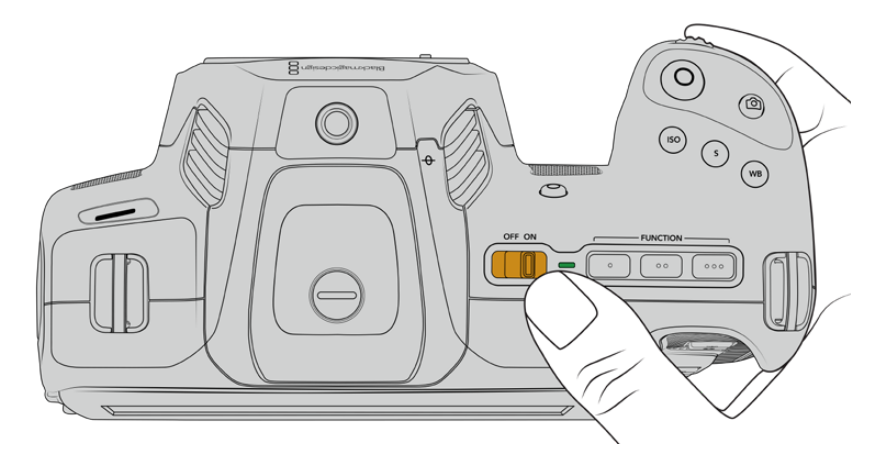

Чтобы включить камеру, установите тумблер в положение ON

**СОВЕТ.** С помощью приобретаемой отдельно рукоятки Blackmagic Pocket Camera Battery Pro Grip можно использовать две батареи NP-F570. Подробнее о подключении данного аксессуара к Blackmagic Cinema Camera 6K см. раздел «Применение рукоятки для батарей».

# **Питание камеры с помощью прилагаемого кабеля**

Поставляемый с камерой адаптер переменного тока 100-240 В позволяет вести съемку, а в перерывах заряжать аккумулятор или две дополнительных батареи рукоятки Blackmagic Pocket Camera Battery Pro Grip (если она подключена).

Прилагаемый кабель снабжен защитой от случайного отсоединения.

Подключение внешнего источника питания

- **1** Вставьте вилку адаптера 12 В в сетевую розетку.
- **2** Откройте защитную резиновую накладку с левой стороны камеры и поверните подключаемый кабель с фиксатором так, чтобы он совпадал с выемкой, расположенной вверху разъема. Осторожно вставьте кабель в разъем до характерного щелчка.
- **3** Чтобы извлечь кабель, потяните его основание на себя и отсоедините от камеры.

<span id="page-6-0"></span>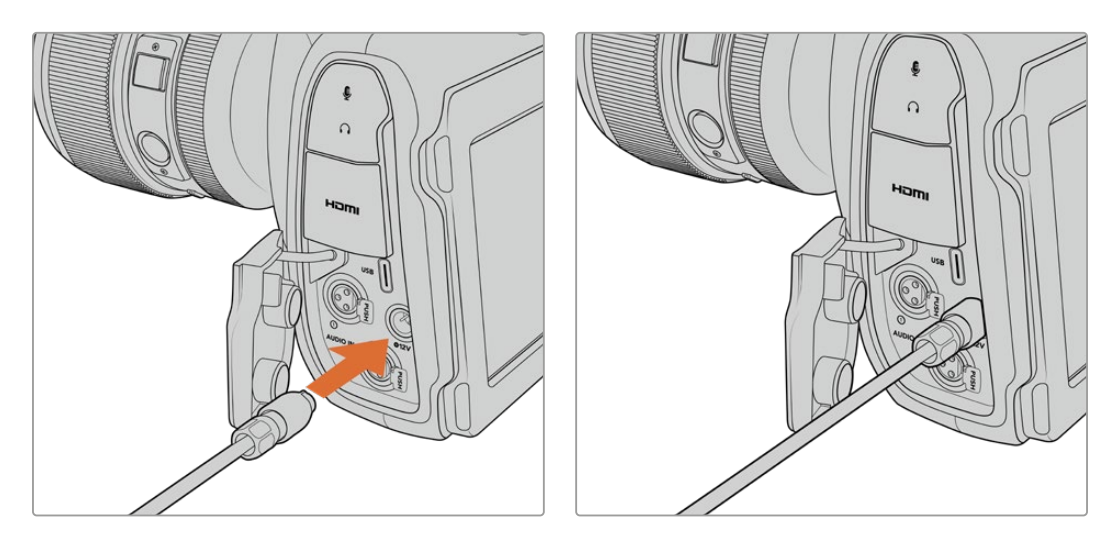

При одновременном подключении внешнего источника питания и аккумуляторной батареи используется только внешний источник. Если его отключить, при наличии установленной и полностью заряженной батареи камера сразу перейдет на питание от аккумулятора.

Подключение к источнику питания разогретого аккумулятора сразу после его использования увеличивает продолжительность зарядки. Рекомендуется подождать 15 минут, чтобы батарея остыла до температуры ниже 45° C.

#### Зарядка батареи через порт USB

Вставленную в отключенную камеру батарею также можно заряжать через USB-кабель, в том числе с помощью портативного устройства. Камера Blackmagic Cinema 6K дает возможность использования сетевого зарядного USB-устройства напряжением 5 В и мощностью 10 Вт, а также поддерживает работу с блоками USB PD. Последние обычно снабжены интерфейсом USB-C с выходом напряжением до 20 В для ускорения зарядки подключенной к нему техники. Зарядка батареи через адаптер 12 В возможна как при включенной, так и отключенной камере.

Теперь можно установить накопитель и начать запись.

# **Работа с накопителями**

Для записи видео на Blackmagic Cinema Camera 6K можно использовать карты CFexpress (тип B). Кроме того, для увеличения ее продолжительности предусмотрено прямое сохранение на обладающий большей емкостью внешний флеш-накопитель USB-C через соответствующий порт расширения. Оценить время записи с учетом емкости диска, кадровой частоты и настроек кодека можно с помощью инструмента расчета объема данных по ссылке [https://www.blackmagicdesign.com/ru/products/blackmagiccinemacamera/](https://www.blackmagicdesign.com/ru/products/blackmagiccinemacamera/blackmagicraw#data-rate-calculat) [blackmagicraw#data-rate-calculator.](https://www.blackmagicdesign.com/ru/products/blackmagiccinemacamera/blackmagicraw#data-rate-calculat)

# **Карты CFexpress**

Накопители CFexpress поддерживают скоростную передачу данных, поэтому они идеально подходят для записи в 6K и 4K с высокой частотой кадров.

**ПРИМЕЧАНИЕ.** Максимальная емкость, а также скорость записи и воспроизведения для карт CFexpress (тип B) может варьироваться в зависимости от модели. При выборе носителя используйте только носители, рекомендуемые компанией Blackmagic Design.

#### **Порядок установки карты CFexpress**

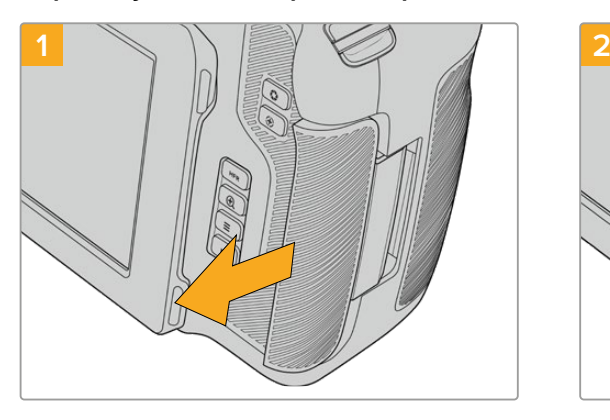

Чтобы получить доступ к слоту накопителя, поверните ЖК-дисплей к себе. Сдвиньте правую крышку по направлению к тыльной стороне камеры.

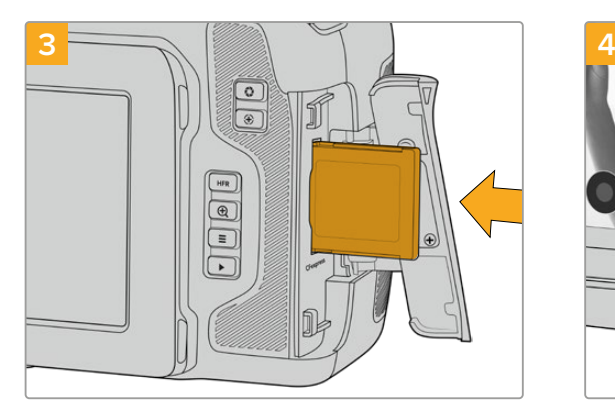

Вставьте карту CFexpress в слот до конца. Она должна свободно войти внутрь без приложения излишней силы. Для извлечения накопителя осторожно нажмите на носитель CFexpress и отпустите, чтобы он вышел из отсека.

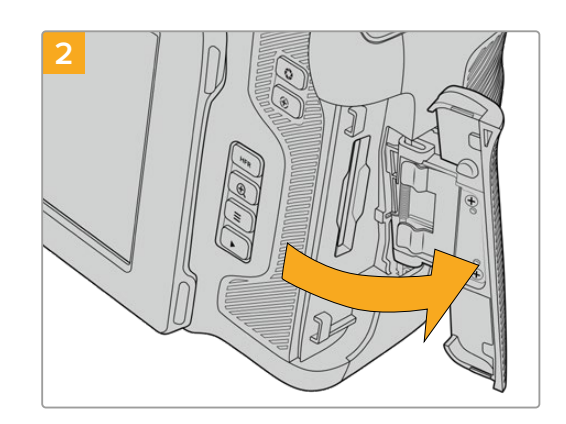

Подпружиненная крышка поднимется, открыв доступ к слоту для карты CFexpress.

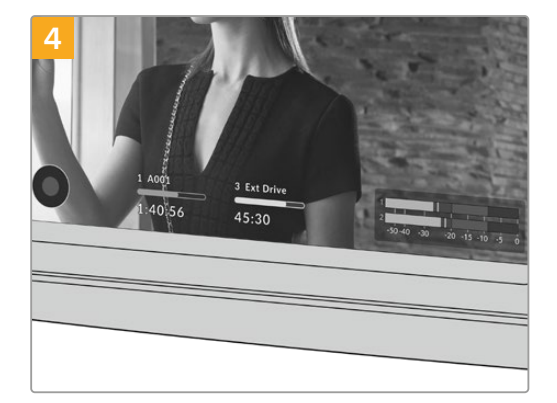

В нижней части ЖК-дисплея будет выводиться имя обнаруженной карты CFexpress и оставшееся время записи.

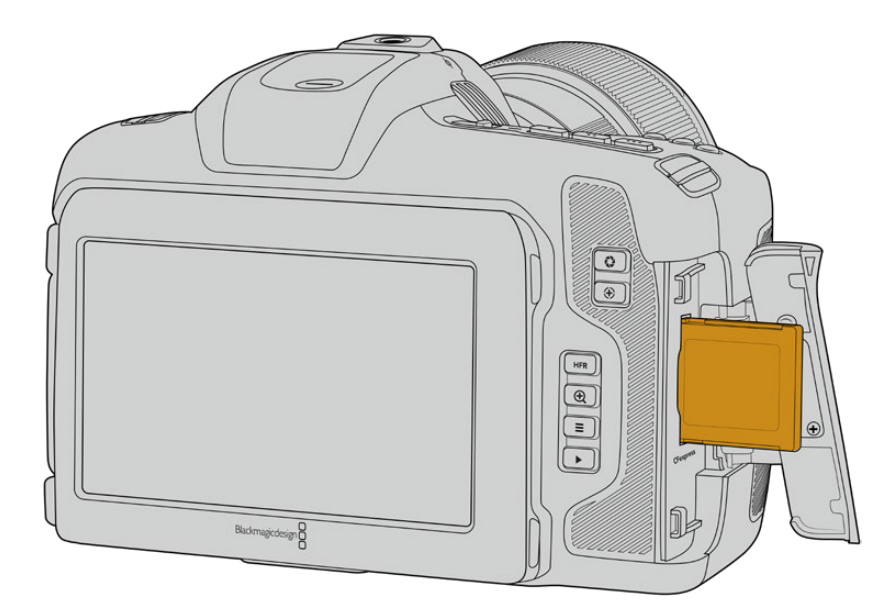

<span id="page-8-0"></span>**ПРИМЕЧАНИЕ.** Перед записью на карту CFexpress ее необходимо отформатировать. Подробнее об этом см. следующие разделы руководства.

#### Выбор карты CFexpress

При работе с видео, которое требует передачи большого объема данных, важно правильно подобрать карту CFexpress. Носители отличаются по скорости записи и считывания данных. Рекомендуем обращаться к страницам поддержки на сайте Blackmagic Design [www.blackmagicdesign.com/ru/support](http://www.blackmagicdesign.com/ru/support) и проверять последнюю информацию о картах CFexpress (тип B), поддерживаемых моделью Blackmagic Cinema Camera 6K.

### **Флеш-накопители USB-C**

Blackmagic Cinema Camera 6K имеет высокоскоростной порт расширения USB-C, который позволяет вести сохранение видео напрямую на флеш-накопители такого типа. Эти носители имеют большую емкость и обеспечивают запись в течение долгого времени, что очень важно при работе на длительных массовых мероприятиях.

По окончании записи накопители можно подключить напрямую к компьютеру для выполнения монтажа и постобработки без копирования материала.

Порядок подключения флеш-накопителя USB-C

- **1** Соедините один конец USB-кабеля типа C с флеш-диском.
- **2** С левой стороны камеры откройте защитную резиновую накладку и соедините другой конец кабеля с портом USB-C.

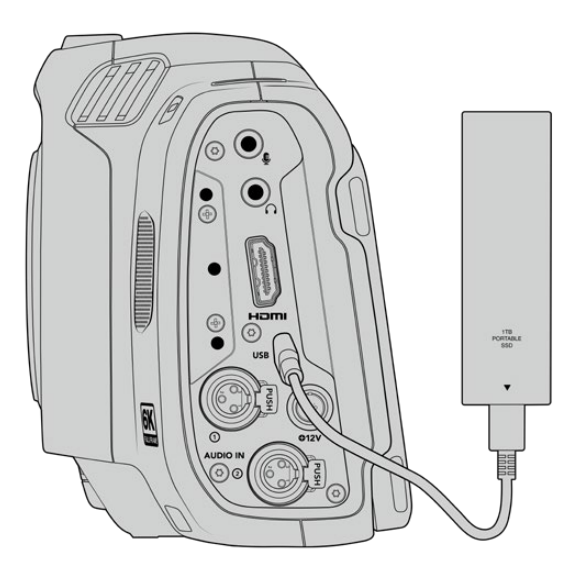

**ПРИМЕЧАНИЕ.** Когда флеш-диск USB-C подключен к камере, он использует второй слот в ее операционной системе.

#### Выбор скоростного флеш-диска USB-C

Флеш-накопители USB-C можно приобрести во многих магазинах бытовой электроники. Они предназначены для работы с широким рядом устройств. Так как кинопроизводство — только одна из сфер применения подобных носителей, важно правильно подобрать их при записи материала в 6K или 4K.

<span id="page-9-0"></span>Многие флеш-накопители служат для бытового использования, и их скорость недостаточна для записи 6K- и 4K-видео.

В разделе поддержки на сайте Blackmagic Design [www.blackmagicdesign.com/ru/support](http://www.blackmagicdesign.com/ru/support) есть последняя информация по таким накопителям.

#### Скорость флеш-накопителей USB-C

Из-за использования скрытого сжатия некоторые модели флеш-накопителей USB-C не в состоянии сохранять данные со скоростью, указанной производителем. В этом случае заявленная производительность достигается только при работе с простыми файлами. Видео содержит шумы и пиксельные данные, которые практически не подвергаются сжатию, поэтому фактическая скорость диска оказывается меньше.

На некоторых флеш-накопителях USB-C скорость записи меньше заявленной производителем, при этом отклонение может достигать 50%. Даже если в технических характеристиках указано, что носитель подходит для работы с видео, на практике он не всегда поддерживает запись в реальном времени.

Чтобы узнать, подходит или нет флеш-диск USB-C для записи и воспроизведения видео с большим объемом данных, воспользуйтесь утилитой Blackmagic Disk Speed Test. Она проверяет носитель на производительность, поэтому результаты теста будут отражать скорость, близкую к фактической. Как правило, современные и емкие накопители отличаются достаточным быстродействием.

Утилита Blackmagic Disk Speed Test доступна в Mac App Store. Версии для работы на платформах Windows и Mac также включены в приложение Blackmagic Desktop Video, которое можно загрузить в разделе "Capture and Playback" центра поддержки Blackmagic Design на странице [www.blackmagicdesign.com/ru/support.](http://www.blackmagicdesign.com/ru/support)

### **Подготовка накопителя к записи**

Карты CFexpress и накопители USB-C можно отформатировать с помощью соответствующей функции на экранной панели камеры или на компьютере под управлением Mac либо Windows. Для получения оптимального результата рекомендуется выполнять форматирование носителя непосредственно на камере.

Формат HFS+ также известен как OS X Extended и является предпочтительным, так как он поддерживает протоколирование. В этом случае при повреждении носителя содержащиеся на нем данные будет проще восстановить. Формат HFS+ совместим с операционной системой Mac, а exFAT можно использовать на платформах Mac и Windows без дополнительного программного обеспечения, однако он не предусматривает протоколирования.

# <span id="page-10-0"></span>**Подготовка накопителя на Blackmagic Cinema Camera 6K**

**1** Коснитесь любого значка носителя внизу сенсорного ЖК-экрана, чтобы открыть панель параметров сохранения. Нажмите кнопку форматирования.

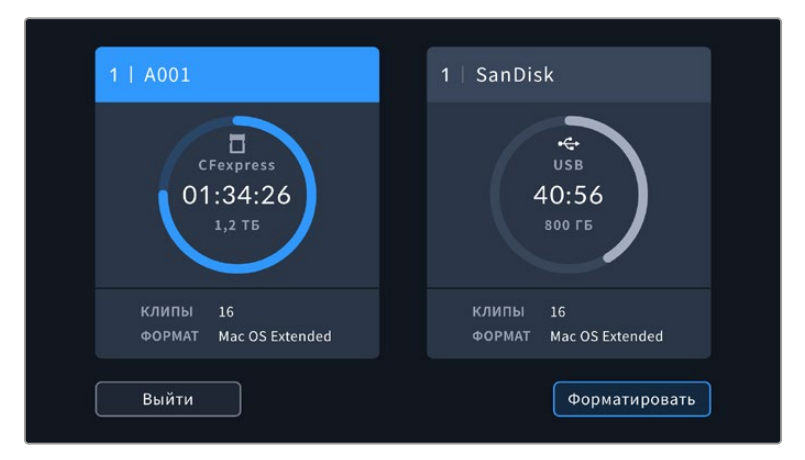

Кнопка форматирования позволяет выбрать для подготовки к записи нужный накопитель

**2** На странице выбора носителей укажите нужный диск и подтвердите действие.

**ПРИМЕЧАНИЕ.** Если камера подключена к концентратору, например Blackmagic MultiDock, в списке дисков будут отображаться все доступные SSD-накопители. Чтобы указать диск для записи материала, выберите соответствующий накопитель, а затем нажмите кнопку «Использовать диск».

- **3** Нажмите кнопку «НОМЕР ТОМА», если нужно вручную изменить номер тома. Введите значение с помощью клавиатуры и выберите «Обновить» для подтверждения.
- **4** Выберите нужный формат (OS X Extended или exFAT) и нажмите кнопку форматирования.

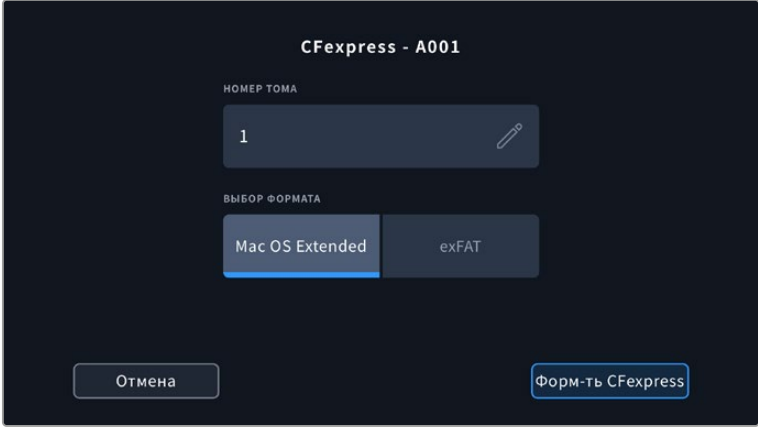

Чтобы вручную изменить номер тома, нажмите на значок карандаша в соответствующем поле

**5** На экране появится запрос на подтверждение для выбранного накопителя с указанием формата и номера тома. Чтобы продолжить, используйте кнопку форматирования. В противном случае нажмите «Отмена».

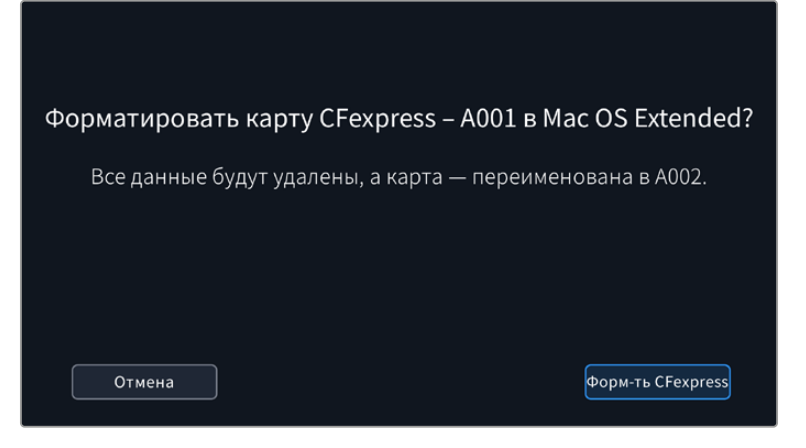

Перед форматированием убедитесь в том, что выбран нужный накопитель

**6** Чтобы отформатировать накопитель, нажмите и удерживайте соответствующую кнопку в течение трех секунд.

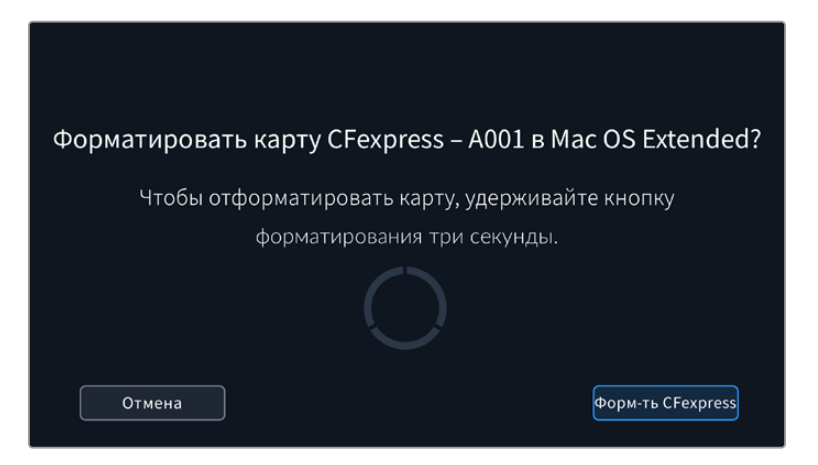

- **7** По окончании форматирования появится сообщение о том, успешно оно выполнено или нет.
- **8** Нажмите OK, чтобы вернуться к панели параметров сохранения.
- **9** Для выхода коснитесь кнопки «Выйти».

Когда карты CFexpress или флеш-накопители USB-C форматируются на камере, ее идентификатор становится частью имени файла с записываемым видео. При каждом последующем форматировании выполняется автоматическая нумерация томов. Чтобы изменить ее вручную, нажмите кнопку «НОМЕР ТОМА» и введите нужное значение.

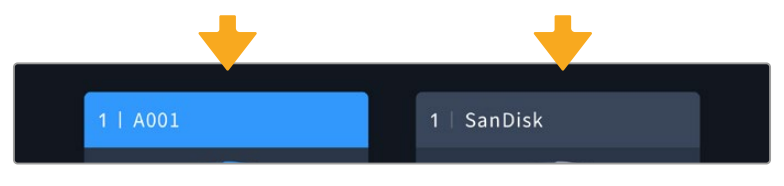

Панель параметров сохранения на камере показывает, какой носитель (CFexpress или USB-C) используется в настоящий момент

Если в новом проекте необходимо начать нумерацию томов с 1, используйте поле «СБРОС ДАННЫХ ПРОЕКТА» на вкладке «ПРОЕКТ» таблички данных. Подробнее см. раздел руководства «Ввод метаданных».

# <span id="page-12-0"></span>**Подготовка накопителя на Mac**

Для форматирования под систему HFS+ или exFAT воспользуйтесь дисковой утилитой, которая входит в пакет Mac. Выполните резервное копирование всех важных данных, потому что при форматировании носителя они будут удалены.

- **1** Подключите диск к компьютеру с помощью внешней док-станции, USB-концентратора или переходного кабеля и пропустите сообщение, предлагающее использовать диск для создания резервной копии Time Machine.
- **2** Выберите «Программы» > «Утилиты» и запустите дисковую утилиту.
- **3** Щелкните кнопкой мыши по значку диска и выберите вкладку «Стереть».
- **4** Выберите формат Mac OS Extended (журналируемый) или exFAT.
- **5** Введите название нового тома и выберите «Стереть». По окончании форматирования накопитель будет готов к записи.

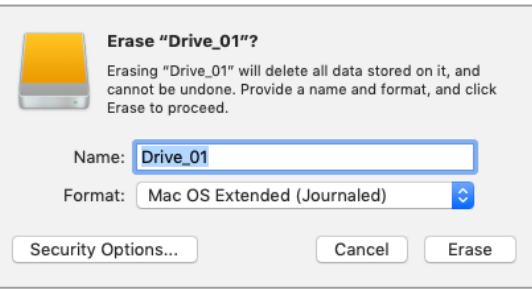

# **Подготовка накопителя на Windows**

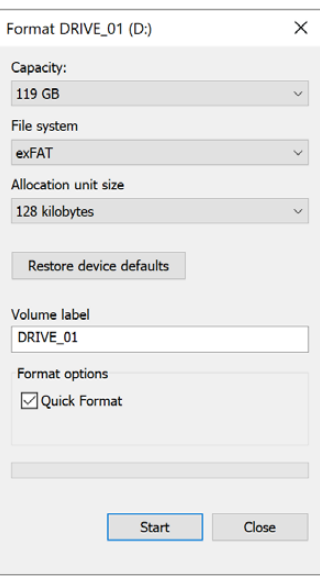

На компьютере под управлением Windows форматирование под систему exFAT выполняется с помощью диалогового окна «Форматировать». Сначала выполните резервное копирование всех важных данных, потому что при форматировании накопителя они будут удалены.

- **1** Подключите накопитель к компьютеру с помощью картридера, кабеля USB-C или адаптера.
- **2** Откройте меню или экран Start (Пуск) и выберите Computer (Компьютер). Щелкните правой кнопкой мыши по значку накопителя.
- **3** В контекстном меню выберите «Форматировать».
- **4** Выберите файловую систему exFAT и для размера кластера установите значение 128 КБ.

**ПРИМЕЧАНИЕ.** При наличии пропущенных кадров убедитесь в том, что карта CFexpress или диск USB-C находятся в списке рекомендуемых носителей и поддерживают выбранный кодек и разрешение. Чтобы уменьшить объем данных, попробуйте работать с более низкой кадровой частотой или разрешением Актуальную информацию можно найти на веб-сайте Blackmagic Design по адресу [www.blackmagicdesign.com/ru.](http://www.blackmagicdesign.com/ru)

Хотя камера позволяет использовать сегментированный накопитель, для записи и воспроизведения она распознает только первый сегмент.

Если при форматировании носителя используется соответствующее меню, содержимое диска будет удалено полностью, включая все сегменты, а не только первый из них. По этой причине рекомендуется работать с носителями, которые имеют только один сегмент.

# <span id="page-13-0"></span>**Запись**

# **Запись клипов**

Blackmagic Cinema Camera 6K имеет две кнопки записи. Одна из них расположена на верхней панели камеры и предназначена для нажатия указательным пальцем правой руки.

Вторая кнопка находится на передней панели и служит для запуска сохранения при съемке в стиле «селфи». Такой режим работы обычно используют авторы видеоблогов.

Чтобы начать запись, нажмите любую из указанных кнопок. Для остановки записи нажмите кнопку еще раз.

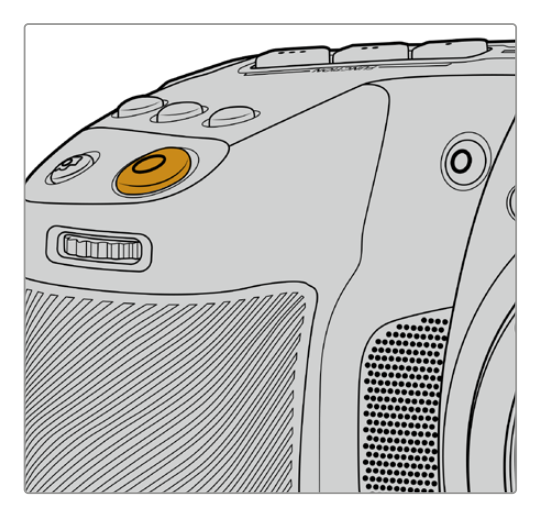

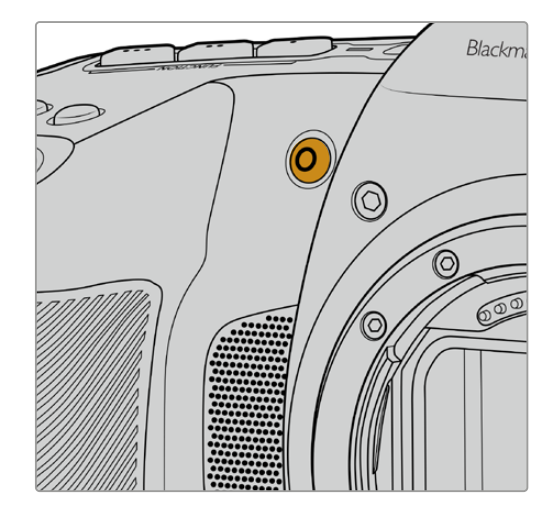

Кнопка записи расположена на верхней панели камеры

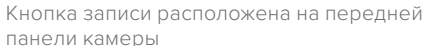

**СОВЕТ.** Перед началом записи выберите внизу ЖК-дисплея название носителя, предназначенного для работы. Соответствующий индикатор станет синим, что означает готовность накопителя к использованию.

#### Выбор разрешения и рабочей области сенсора

Запись на Blackmagic Cinema Camera 6K в кодеке Blackmagic RAW можно вести с постоянным битрейтом или качеством. Возможные настройки кадровой частоты сенсора зависят от выбранных параметров. Подробнее см. раздел «Максимальная кадровая частота сенсора».

#### Запись прокси-файлов

При выборе кодека Blackmagic RAW рабочие файлы также дублируются в папке проксиверсий на карте CFexpress или флеш-диске USB-C.

Они представляют собой сжатые копии оригиналов и сохраняются в формате H.264 с разрешением 1920x1080. Такие клипы идеально подходят для совместного творчества и удобного обмена по сети. Записываемые камерой Blackmagic Cinema 6K прокси-файлы автоматически распознаются в системе DaVinci Resolve с привязкой к оригиналам, сохраненным в кодеке Blackmagic RAW, благодаря чему редактировать резервные копии можно немедленно. Подробнее об этом см. секцию «Работа с прокси-материалом» в разделе «Работа с DaVinci Resolve».

<span id="page-14-0"></span>**СОВЕТ.** Прокси-файлы будут записаны с используемой кадровой частотой проекта, выбранной на камере.

# **Blackmagic RAW**

Blackmagic Cinema Camera 6K поддерживает кодек Blackmagic RAW. Он обеспечивает исключительно высокое качество изображения, сохранение широкого динамического диапазона и использование разной степени компрессии. Blackmagic RAW имеет все преимущества записи в формате RAW, при этом файлы обрабатываются гораздо быстрее, потому что большинство операций выполняется с аппаратным ускорением на самой камере.

Blackmagic RAW дополнительно позволяет обрабатывать большой объем метаданных, поэтому приложение, в котором открыт данный файл, способно считывать настройки камеры. Если съемка ведется в режиме Video для исключения этапа цветокоррекции, то материал будет иметь соответствующий вид. За счет этого можно сократить сроки выполнения проекта и быстро получить кадры, готовые к показу. Тем не менее такие характеристики изображения определяются всего лишь применением программных параметров, а в файле все равно сохраняется информация о гамме режима Film.

На практике это означает, что файл содержит полную информацию о динамическом диапазоне режима киносъемки. Благодаря ей сохраняется детализация в областях света и тени, поэтому при необходимости можно выполнить грейдинг изображения, чтобы придать ему кинематографический вид. Если времени на цветокоррекцию нет, материал будет выглядеть как обычная видеосъемка. Таким образом, жесткая привязка к какому-либо одному формату отсутствует, и у вас всегда есть метаданные для дополнительной обработки кадров.

Файлы Blackmagic RAW имеют превосходные скоростные характеристики, а сам кодек оптимизирован под обработку с использованием центрального и графического процессоров. Благодаря этому достигается плавное воспроизведение материала и устраняется потребность в аппаратных средствах декодирования, что особенно важно при работе на ноутбуке. Приложения, способные считывать файлы .braw, получают дополнительное преимущество за счет таких технологий, как Apple Metal, Nvidia CUDA и OpenCL.

Это позволяет воспроизводить материал в Blackmagic RAW с обычной скоростью на большинстве компьютеров без предварительного кэширования или уменьшения разрешающей способности.

Еще одна особенность Blackmagic RAW — сохранение параметров объектива для каждого кадра, если оптика поддерживает обмен метаданными. В этом случае фиксируется вся информация о таких настройках, как изменение зума или фокуса на протяжении всего видеоклипа.

# **Запись в Blackmagic RAW**

Кодек Blackmagic RAW позволяет использовать два разных варианта сохранения: с постоянным битрейтом или постоянным качеством.

При постоянном битрейте запись ведется таким же способом, как при работе с большинством других кодеков. Скорость потока остается на постоянном уровне, что позволяет контролировать объем занимаемой памяти. В тех случаях, когда снимается комплексная сцена с большим количеством деталей, компрессия изображения будет увеличиваться, чтобы уместить записываемый материал на накопителе.

Для видеокодеков сжатие является обычным явлением, однако формат Blackmagic RAW используется для того, чтобы получить изображение максимально высокого качества. При компрессии большого объема данных возможна утрата отдельных деталей, причем это будет заметно уже по окончании съемки.

Кодек Blackmagic RAW позволяет решить подобную проблему за счет сохранения видео с постоянным качеством. Для этого используется переменный битрейт, поэтому при увеличении объема данных растет и размер файла. Так как отсутствует верхняя граница для занимаемого на накопителе пространства, изображение будет иметь полную детализацию.

При сохранении с постоянным качеством создается файл того размера, который необходим для получения полноценного изображения. Объем такого файла напрямую зависит от характера съемки: чем сложнее композиция, тем он больше, и наоборот.

Настройки сохранения при работе с кодеком Blackmagic RAW могут служить как обозначения технических характеристик компрессии. Например, для постоянного битрейта доступны такие опции, как 3:1, 5:1, 8:1 и 12:1. Первая цифра соответствует степени сжатия видео при съемке в Blackmagic RAW. Так, разновидность 3:1 дает более высокое качество, но и файлы в этом случае будут больше, в то время как компрессия с соотношением 12:1 уменьшает размер файла до минимума за счет потери детализации. Тем не менее многие пользователи отмечают, что даже Blackmagic RAW 12:1 позволяет получать материал без каких-либо ограничений в качестве. Лучший способ найти оптимальный вариант — самостоятельный подбор опции.

При записи в кодеке Blackmagic RAW с постоянным качеством доступны настройки Q0, Q1, Q3 и Q5. Каждая из них соответствует определенной степени компрессии. В этом случае нельзя заранее просчитать размер конечного файла, потому что коэффициент сжатия будет варьироваться в зависимости от характера выполняемой съемки. Чем сложнее композиция в кадре, тем больше места требуется на накопителе для сохранения полного объема информации.

#### Настройки «Постоянный битрейт»

Разновидности 3:1, 5:1, 8:1 и 12:1 обозначают степень компрессии. Например, при использовании опции 12:1 конечный файл по своему размеру приблизительно в 12 раз меньше по сравнению с данными в формате RAW без компрессии.

#### Настройки «Постоянное качество»

Q0 и Q5 обозначают уровень квантования. При использовании опции Q5 он более высокий, но за счет этого уменьшается объем необходимой памяти. Как отмечено выше, при сохранении с постоянным качеством размер файла зависит от сложности композиции в изображении. В этом случае видео может не уместиться на накопитель выбранной емкости, а также появляется вероятность пропуска кадров. Тем не менее подобные проблемы заметны непосредственно во время съемки, поэтому их легко исправить путем изменения настроек.

#### Медиаплеер Blackmagic RAW

В состав ПО для камер Blackmagic входит медиаплеер для воспроизведения материалов, записанных в кодеке Blackmagic RAW. Чтобы открыть файл .braw, дважды щелкните кнопкой мыши по нему. После этого можно просмотреть клип с полным разрешением и битовой глубиной, а также перейти к нужному фрагменту.

При декодировании кадров можно предусмотреть ускорение графического процессора с помощью средств из SDK-пакета. Это позволяет использовать такие технологии, как Apple Metal, Nvidia CUDA и OpenCL. Для дополнительной оптимизации рабочего процесса предусмотрена совместимость с решением Blackmagic eGPU. Медиаплеер Blackmagic RAW поддерживается на платформах Mac, Windows и Linux.

#### Файлы .sidecar

Файлы с расширением .sidecar можно использовать вместо метаданных, сохраненных вместе с оригинальной информацией с сенсора камеры. Они содержат настройки Blackmagic RAW, а также параметры диафрагмы, фокуса, фокусного расстояния, баланса белого, оттенка и цветового пространства, название проекта, номер дубля и другие сведения. Метаданные кодируются для каждого кадра и позволяют отслеживать изменение настроек объектива. Их легко добавить или отредактировать в DaVinci Resolve или простом текстовом редакторе, потому что формат доступен для чтения.

Файл .sidecar можно использовать для автоматического применения новых настроек Blackmagic RAW к воспроизводимому материалу. Для этого его достаточно перетащить в ту папку, где находится клип в формате Blackmagic RAW. Если файл .sidecar удалить из папки и снова открыть клип, записанный в Blackmagic RAW, изображение будет иметь свой исходный вид. Считывание настроек доступно в любых приложениях, разработчики которых предусмотрели поддержку кодека Blackmagic RAW с помощью нашего SDK-пакета. Формат .sidecar позволяет сохранять внесенные изменения, поэтому они заметны при просмотре в медиаплеере Blackmagic RAW или другой программе, способной распознавать файлы .braw.

При съемке в режиме Video оригинальная информация об изображении сохраняется в режиме Film, и только способ ее обработки определяет, какой будет гамма визуального ряда. Преимущество первого варианта в том, что не надо выполнять грейдинг, поэтому материал легко подготовить к показу. Если же нужно осветлить области тени или сделать менее яркими светлые участки, для этого есть полный набор необходимых данных.

#### Работа с кодеком Blackmagic RAW в приложении DaVinci Resolve

Для каждого клипа в формате .braw настройки можно скорректировать и сохранить в виде отдельного файла .sidecar. Для этого в приложении DaVinci Resolve есть вкладка «Настройки RAW камеры». Такая функция позволяет копировать материал для другого человека, работающего в DaVinci Resolve, который после импорта получит доступ к измененным параметрам гаммы. Помимо метаданных, встроенных в полученную с сенсора информацию, предусмотрено считывание выбранного динамического диапазона, поэтому клипы автоматически отображаются в режиме Film, Extended Video или Video.

Параметры изображения можно скорректировать с помощью настроек насыщенности, контрастности и срединной точки, а также перехода светлых и темных тонов. Все изменения легко сохранить в файле .sidecar, и тогда они будут видны другим членам группы постобработки. Кроме того, в любой момент времени доступны оригинальные метаданные камеры.

Вкладка «Настройки RAW камеры» в приложении DaVinci Resolve также позволяет экспортировать один кадр файла .braw со всеми изменениями, метаданными, полным разрешением и информацией о цвете. Его можно использовать в качестве отправной точки во время групповой работы над проектом.

Подробнее о работе с файлами .braw в приложении DaVinci Resolve см. соответствующую главу ниже.

#### SDK-пакет для Blackmagic RAW

SDK-пакет для Blackmagic RAW представляет собой интерфейс API, разработанный компанией Blackmagic Design. С его помощью можно предусмотреть поддержку кодека Blackmagic RAW в уже существующих приложениях или создать новые. Это позволяет читать, редактировать и сохранять файлы .braw. Кроме того, данный набор инструментальных средств содержит алгоритмы 5-го поколения, которые обеспечивают точную и последовательную цветопередачу на кинематографическом уровне. SDK-пакет для Mac, Windows и Linux доступен для бесплатной загрузки в разделе для разработчиков на веб-сайте Blackmagic по адресу [www.blackmagicdesign.com/ru/developer](http://www.blackmagicdesign.com/ru/developer).

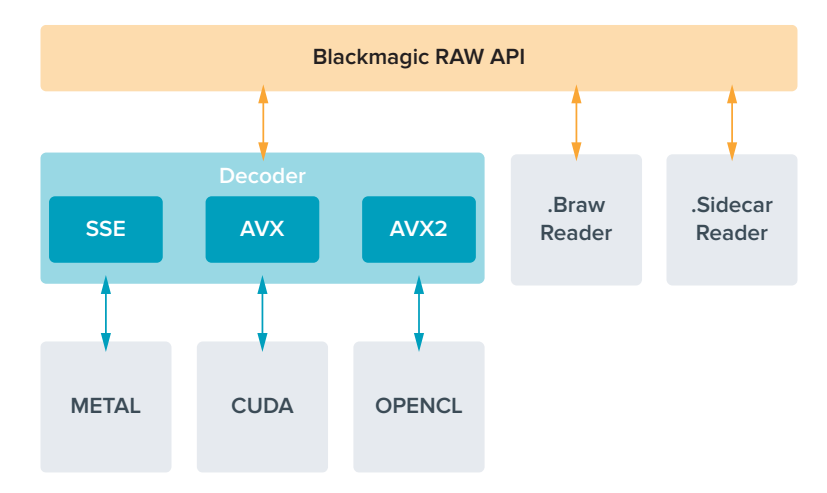

#### <span id="page-17-0"></span>Компоненты интерфейса API для поддержки кодека Blackmagic RAW

#### **Максимальная кадровая частота сенсора**

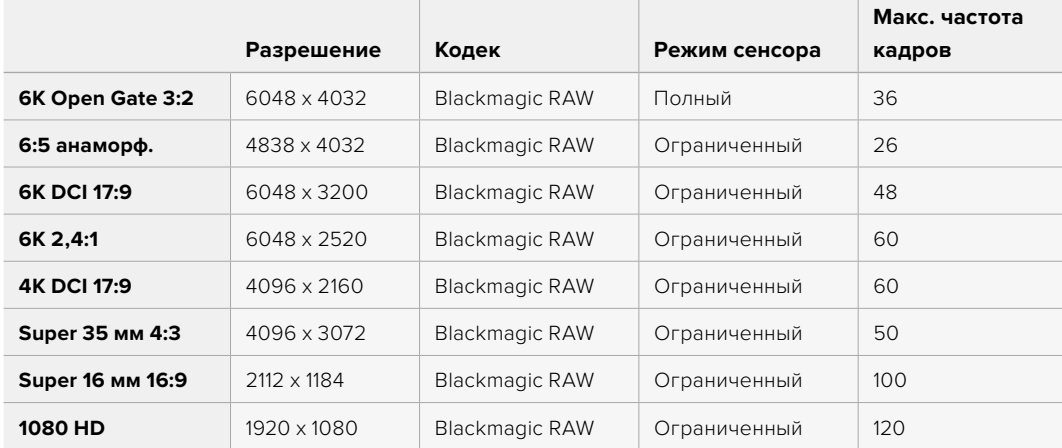

### **Продолжительность записи**

Максимальное значение определяется емкостью карты CFexpress или флеш-диска USB-C, а также выбранной кадровой частотой. Кроме того, продолжительность записи может варьироваться в зависимости от производителя и используемого формата (exFAT или Mac OS Extended).

Как правило, видео с небольшим количеством деталей занимает на диске меньше места по сравнению с клипами, которые отличаются насыщенной композицией. В таблице указаны значения для второго типа, поэтому при съемке простых кадров продолжительность записи может немного увеличиваться.

**СОВЕТ.** Оценить время записи с учетом емкости диска, кадровой частоты и настроек кодека можно с помощью инструмента расчета объема данных по ссылке [https://www.blackmagicdesign.com/ru/products/blackmagiccinemacamera/](https://www.blackmagicdesign.com/ru/products/blackmagiccinemacamera/blackmagicraw#data-rate-calculat) [blackmagicraw#data-rate-calculator](https://www.blackmagicdesign.com/ru/products/blackmagiccinemacamera/blackmagicraw#data-rate-calculat)

При сохранении с постоянным качеством оставшееся время записи для Q0 и Q5 будет разным. Продолжительность для Q0 приблизительно соответствует показателю для постоянного битрейта с коэффициентом компрессии 3:1, для Q5 — показателю со сжатием 12:1. Во время записи это значение обновляется каждые 10 секунд, поэтому лучший способ определить оставшееся время — выполнить 20-секундную съемку с мониторингом данного параметра на сенсорном дисплее.

#### Выбор кадровой частоты

Диапазон кадровой частоты позволяет использовать наиболее подходящее значение.

При ее выборе нужно учитывать несколько факторов. За многие годы в индустрии установились определенные стандарты для съемки кино и ТВ-программ. Они отличаются в зависимости от страны, но в каждом случае служат одной и той же цели — получение качественного видео, в том числе при съемке движущихся объектов.

Например, в кинематографе используют частоту 24 кадра/с, и хотя некоторые операторы экспериментируют с более высокими значениями, этот формат остается предпочтительным для международной аудитории.

Телевизионная кадровая частота зависит от вещательных стандартов конкретного региона. Например, для стран Северной Америки она составляет 29,97 fps, а в Европе — 25 fps.

По мере развития технологий выбор форматов становится шире, а стандарты вещательной отрасли меняются. В настоящее время запись и трансляция спортивных мероприятий ведется с более высокой кадровой частотой. В Северной Америке для этих целей используют значение 59,94 fps, в Европе — 50 fps. Оно позволяет качественно показать динамичные сцены, чтобы изображение выглядело более естественным.

В потоковом интернет-вещании и онлайн-трансляциях обычно используют значения кадровой частоты, близкие к ТВ-индустрии. В этих случаях зрители имеют больше свободы при выборе формата, так как ограничения зависят только от технических возможностей потребителя.

При выборе кадровой частоты проекта следует руководствоваться требованиями для конечного материала. Чтобы видеоклипы воспроизводились с той же скоростью, с какой они были записаны, отключите опцию специальной частоты на камере.

Для создания интересного эффекта (например, замедленное движение) кадровая частота сенсора должна быть выше. Чем больше это значение по сравнению с частотой проекта, тем медленнее скорость воспроизведения.

Подробнее об использовании этой настройки и создании хронометражных эффектов см. раздел «Органы управления с сенсорного экрана».

#### Запуск записи

HDMI-выход на Blackmagic Cinema Camera 6K автоматически получает сигнал для запуска записи на подключенном оборудовании, которое поддерживает подобную функцию (например, Blackmagic Video Assist).

Это означает, что при нажатии кнопки записи на камере аналогичные команды будут поступать на рекордер. При его подключении через HDMI-выход также передается тайм-код, поэтому он будет одинаковым в клипах, сохраненных на камере и внешним способом.

<span id="page-19-0"></span>При поддержке такого режима должна быть доступна соответствующая настройка в меню устройства.

#### Запись данных сенсора движения

Blackmagic Cinema Camera 6K автоматически записывает информацию с гироскопа с помощью внутреннего сенсора движения. В дальнейшем приложение DaVinci Resolve может использовать эти метаданные для стабилизации изображения. Подробнее см. раздел «Стабилизация с помощью данных гироскопа».

# **Съемка в вертикальном формате**

Поддержка вертикальной ориентации позволяет создавать для платформ YouTube и TikTok материал кинематографического уровня с использованием цветокодировки и динамического диапазона цифрового качества. Для сохранения клипов с соотношением сторон 9:16 и 4:5 достаточно повернуть корпус камеры. При этом также изменится ориентация дисплея, чтобы было удобно следить за настройками кадровой частоты, угла затвора и рамок кадрирования. После нажатия кнопки записи все выведенные параметры остаются на экране, пока идет съемка, поэтому даже при смене ракурса служебная информация не исчезнет.

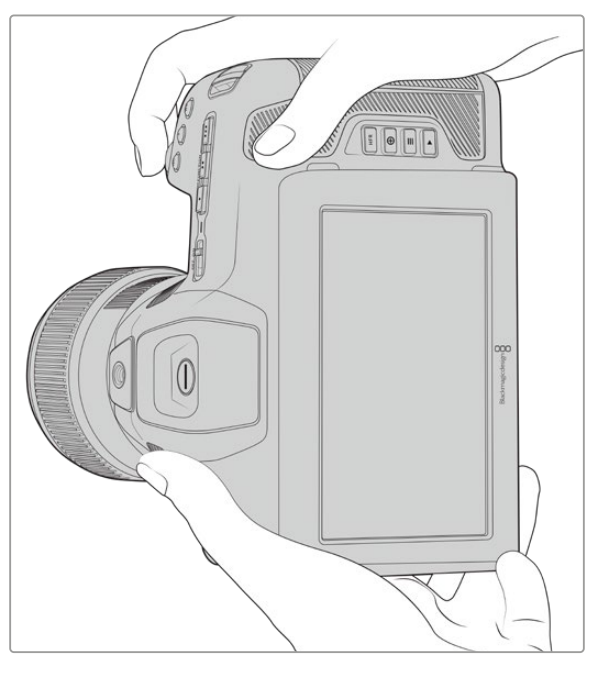

При записи материала в вертикальном формате камера сохраняет в метаданных соответствующие теги для его корректного отображения на тайм-линии во время монтажа

#### Блокировка вертикального и горизонтального формата

Блокировка выбранного формата предотвращает автоматическое изменение положения на экране служебной информации. Например, если задан вертикальный формат, то отображение на дисплее останется зафиксированным даже при радикальной смене ракурса. Подробнее см. соответствующую секцию в разделе настроек записи.

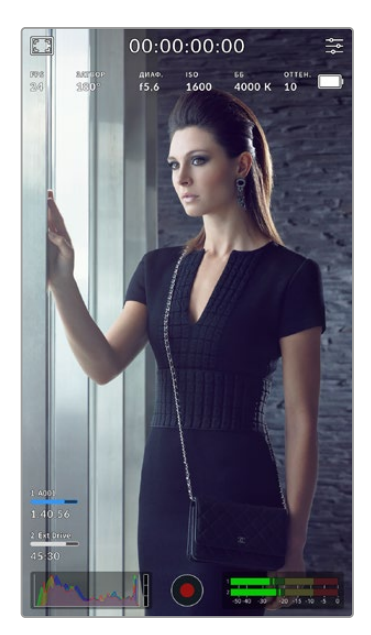

#### Рамки кадрирования

Рамки кадрирования используются в качестве специальных маркеров, которые можно активировать на ЖК-дисплее камеры. Они нужны для того, чтобы гарантировать попадание в кадр важных деталей. Их также применяют для построения композиции, когда на экран требуется вывести дополнительные элементы, например графику, титры, специальные значки и визуальные эффекты.

#### Сетка

Данная настройка предлагает еще один полезный способ построения композиции и выбора пропорций при съемке в вертикальном формате.

Подробнее о рамках кадрирования, сетке, а также прочих полезных настройках и опциях ЖК-дисплея см. раздел «Функции сенсорного экрана».

#### Редактирование клипов с вертикальной ориентацией на временной шкале

При записи видеоматериала с вертикальной ориентацией в метаданных клипов сохраняются соответствующие теги. Они распознаются в приложении DaVinci Resolve для корректного отображения клипов на временной шкале. Такая функция доступна и в других системах монтажа, в которых поддерживается кодек Blackmagic RAW (через SDK-пакет), например Adobe Premiere и Avid Media Composer.

### Использование вертикального формата в проекте с горизонтальной ориентацией

При работе над проектом с горизонтальным форматом, например 1920x1080 HD, отмеченные вертикальными тегами клипы будут соответствующим образом масштабированы. Это имеет особое значение при использовании материала, записанного с вертикальной ориентацией, для новостного или телевизионного вещания. Пустые боковые поля автоматически заполняются каким-либо цветом, или к ним применяется эффект заливки в приложении DaVinci Resolve. Подробнее см. раздел "Resolve FX overview" в руководстве по DaVinci Resolve, которое можно загрузить в разделе поддержки на веб-сайте Blackmagic Design по адресу [www.blackmagicdesign.com/ru/support](http://www.blackmagicdesign.com/ru/support).

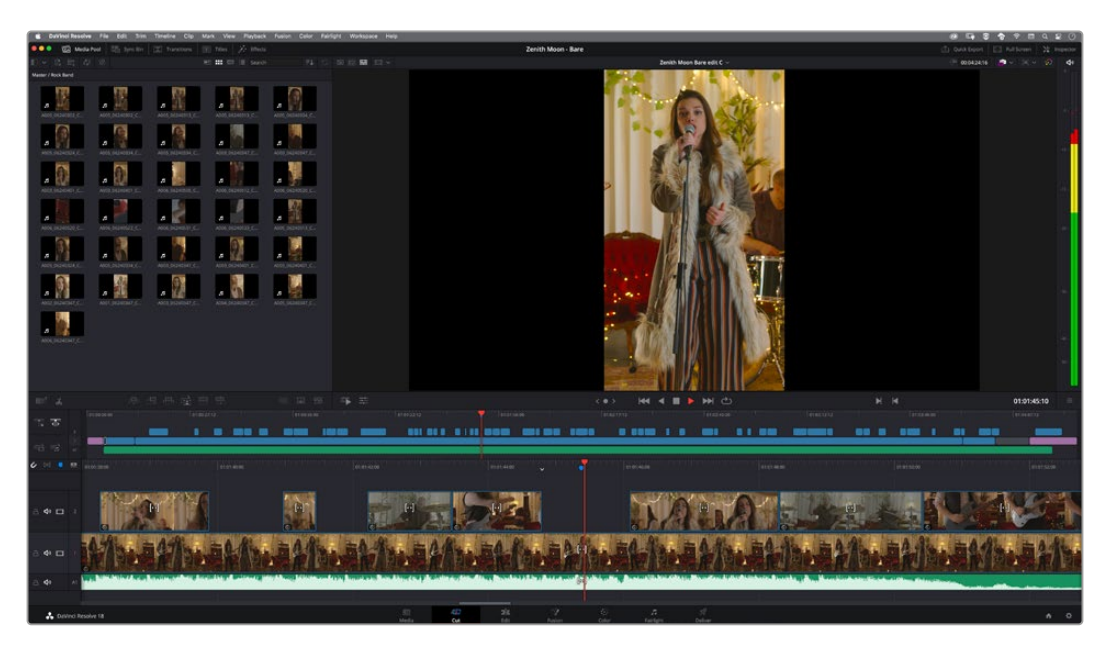

# <span id="page-21-0"></span>**Воспроизведение**

После того как видео записано, его можно вывести на ЖК-дисплей с помощью кнопок управления воспроизведением. Нажмите кнопку с треугольником для перехода к режиму воспроизведения. Нажмите кнопку еще раз для вывода видео на ЖК-дисплей камеры или любой монитор, подключенный к HDMI-выходу. Для перехода к нужному фрагменту клипа удерживайте в нажатом положении кнопку перемотки вперед или назад на ЖК-дисплее. Воспроизведение остановится по окончании текущего клипа.

Для перехода к началу или окончанию клипа нажмите кнопку перемотки вперед или назад. Для перехода к началу текущего клипа нажмите кнопку обратной перемотки один раз, для перехода к началу предыдущего клипа — два раза. Для выхода из режима воспроизведения и возврата к текущему изображению нажмите кнопку записи.

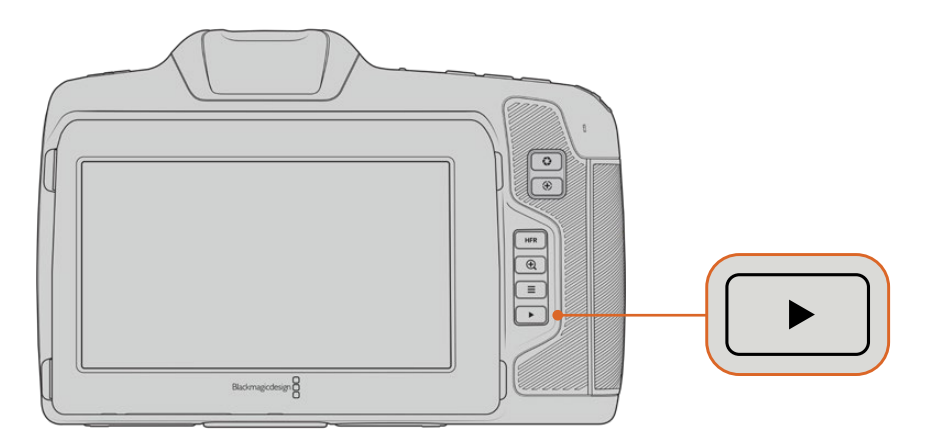

Чтобы просмотреть на ЖК-дисплее последний записанный клип, нажмите кнопку воспроизведения

# **Функции камеры**

# **Передняя панель камеры**

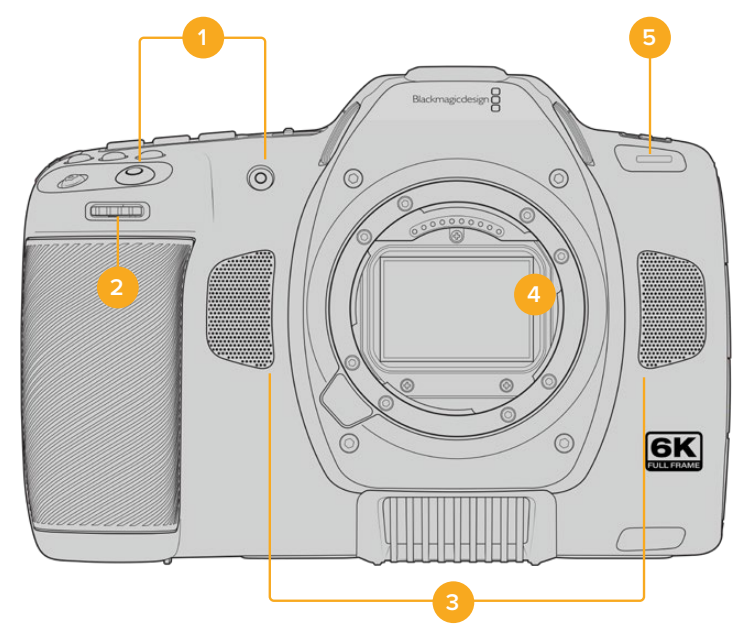

#### <span id="page-22-0"></span>**1 Кнопки записи**

Для запуска и остановки записи нажмите любую из этих кнопок. Расположенная на передней панели кнопка служит для сохранения при съемке в стиле «селфи».

#### **2 Колесико настроек**

Обеспечивает настройку диафрагмы при использовании совместимых объективов. Если повернуть камеру ЖК-дисплеем к себе, то поворот колесика настроек влево открывает диафрагму, вправо — закрывает. Кроме того, оно служит для регулировки баланса белого, угла затвора и значений ISO. Использование колесика вместе с кнопкой зуммирования позволяет также изменять степень увеличения изображения в дополнительном электронном видоискателе. Нажмите соответствующую кнопку на верхней панели камеры и выберите настройку с помощью этого колесика. После перехода к нужному параметру нажмите колесико, чтобы моментально скрыть меню.

#### **3 Стереомикрофоны**

Камера имеет четыре встроенных стереомикрофона высокого качества. Подробнее см. раздел «Настройки звука».

#### **4 Байонет**

Камера Blackmagic Cinema 6K имеет активный байонет L, который позволяет использовать совместимые объективы с функцией стабилизации, а также устанавливать фокус и экспозицию в автоматическом режиме. Чтобы включить функцию стабилизации изображения, доступную на многих объективах с активным управлением, установите соответствующий переключатель в положение On. Если объектив также оснащен переключателем режимов стабилизации, установите его в нужный режим съемки статичных или движущихся объектов. Если же объектив не оснащен таким функционалом, включить и отключить стабилизацию можно в меню «НАСТРОЙКА» камеры.

#### **5 Индикатор записи**

На передней панели камеры есть небольшой светодиодный индикатор, который горит во время записи. Включить, отключить или настроить его яркость можно в меню «НАСТРОЙКА». Подробнее см. раздел «Основные настройки».

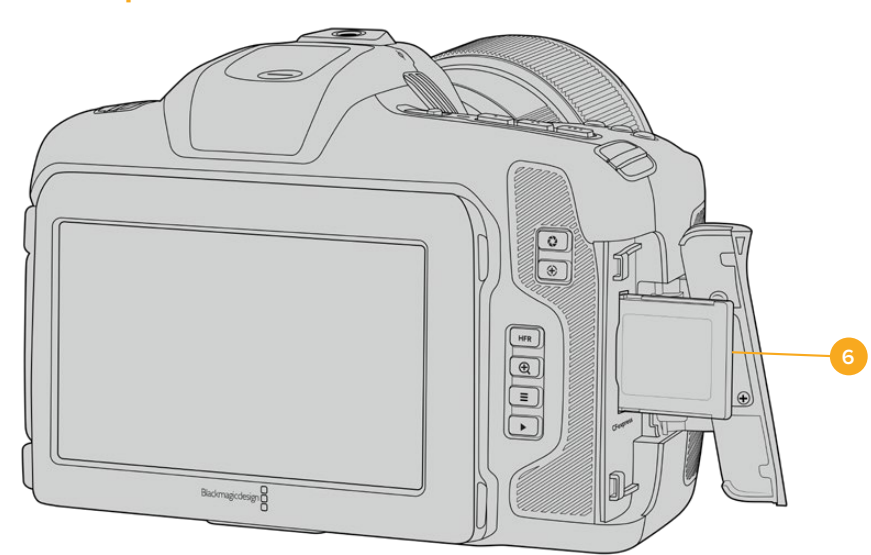

# **Правая сторона**

#### **6 Слот для карт CFexpress**

Слот под карты памяти CFexpress (тип B), которые используются для записи и воспроизведения. Подробнее см. раздел «Карты CFexpress».

# <span id="page-23-0"></span>**Левая сторона**

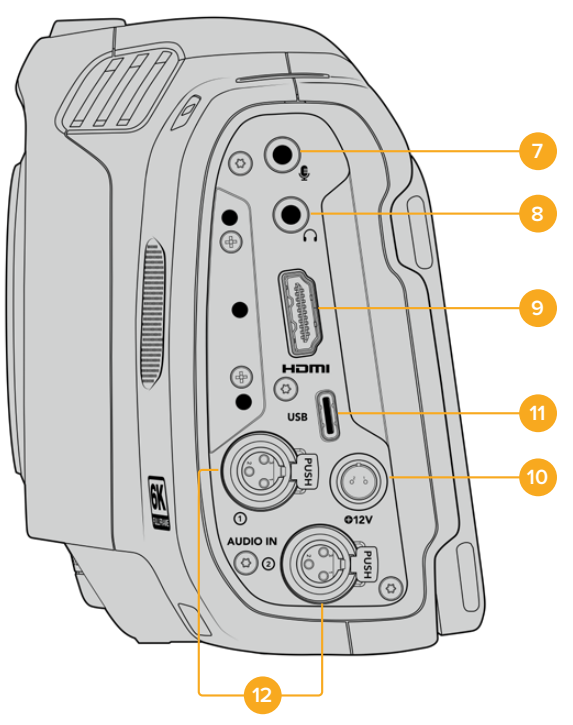

Порты на левой стороне модели Blackmagic Cinema Camera 6K

#### **7 Микрофонный вход 3,5 мм**

Стереоразъем поддерживает запись микрофонного или линейного сигнала и позволяет подключить микрофон к камере. Уровень микрофонного сигнала ниже уровня линейного, поэтому при использовании микрофона и выборе второй опции звук будет слишком тихим. Левый канал интерфейса также поддерживает тайм-код LTC по стандарту SMPTE из внешнего источника. Его обнаружение и встраивание как метаданных в сохраняемое видео выполняется автоматически. Такой тайм-код рекомендуется передавать через линейный выход, особенно в тех случаях, когда он не записывается как аудиодорожка.

#### **8 Вход для подключения гарнитуры**

Подключив наушники через стереоразъем диаметром 3,5 мм, можно контролировать уровень звука во время записи и воспроизведения. Динамик в этом случае не используется.

#### **9 HDMI**

На полноразмерный интерфейс HDMI выводится 10-битное HD-видео 1080p с частотой выборки 4:2:2 и двумя каналами встроенного звука. Для вывода чистого сигнала или изображения со служебными параметрами используйте меню сенсорного экрана. Порт HDMI можно использовать для подключения к монитору или дисковому рекордеру. Рекомендуется сначала настроить внешнее оборудование и подсоединить его с помощью кабелей, и только после этого включать камеру и аксессуары. Для подключения через HDMI используйте качественные кабели.

#### **10 Вход питания**

Камера оснащена разъемом постоянного тока. Для использования адаптера поверните разъем таким образом, чтобы он совпадал с расположенной вверху выемкой, и надавите до фиксации. Чтобы отсоединить кабель адаптера, снимите фиксацию и потяните устройство на себя.

#### <span id="page-24-0"></span>**11 USB**

Порт USB-C позволяет вести запись напрямую на флеш-накопитель USB-C. При отключенной камере он также дает возможность заряжать аккумулятор из такого внешнего источника, как блок питания. Для обновления ПО камеры подключите ее к компьютеру через порт USB-C и запустите соответствующее приложение.

#### **12 Микрофонный вход Mini XLR**

На модели Blackmagic Cinema 6K предусмотрены два аудиовхода Mini XLR для подключения внешних источников балансного звука. Для соединения с камерой стандартного XLR-микрофона используйте переходный кабель XLR/Mini XLR.

Данные входы поддерживают фантомное питание для подключения микрофонов профессионального класса без автономного энергоснабжения. Подробнее об использовании фантомного питания см. раздел о настройках звука.

Кроме того, обеспечивается поддержка приема тайм-кода по стандарту SMPTE от внешнего источника. Для этого в меню «АУДИО» требуется выбрать «XLR: линейный» или «XLR: микрофон» в зависимости от уровня используемого генератора тайм-кода. Тайм-код будет встроен в видеофайл как метаданные. Камера Blackmagic Cinema 6K позволяет применять один XLR-канал для приема тайм-кода, а другой — для получения иного аудиосигнала.

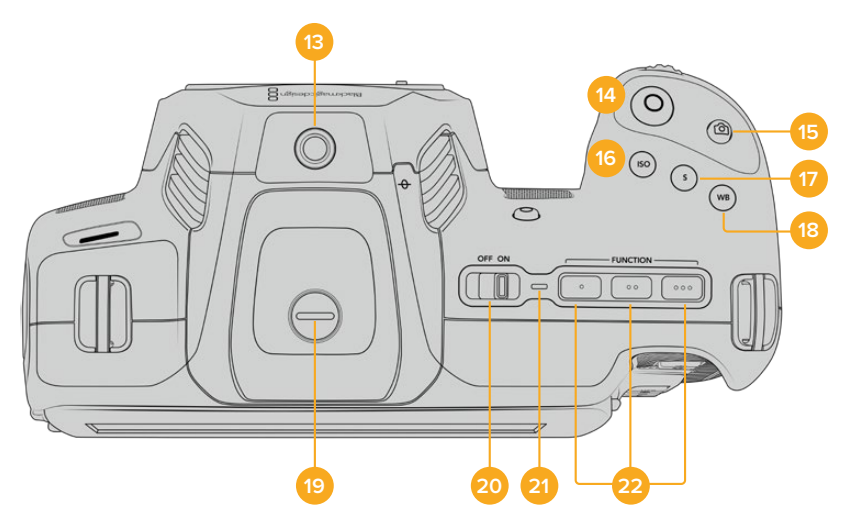

### **Верхняя панель**

Верхняя панель Blackmagic Cinema Camera 6K

#### **13 Отверстие 1/4 дюйма (шаг 20)**

Отверстие на верхней панели камеры служит для подключения внешнего микрофона или другого небольшого оборудования.

**ПРИМЕЧАНИЕ.** Отверстие размером 1/4 дюйма на верхней панели модели Blackmagic Cinema 6K можно использовать только для таких легких аксессуаров, как небольшие микрофоны. Оно не предназначено для держателей камеры при работе с тяжелыми объективами. В этом случае возможны повреждения, которые не подпадают под гарантийные обязательства. Отверстие не рассчитано на нагрузку, возникающую при установке тяжелых предметов с рукояткой. Для крепления таких аксессуаров рекомендуется использовать специальную корзину для Blackmagic Cinema 6K, которая крепится одновременно к нижнему и верхнему отверстиям 1/4 дюйма.

#### **14 Запись**

Нажмите кнопку, чтобы начать запись. Чтобы остановить запись, нажмите кнопку еще раз.

#### **15 Стоп-кадр**

Данная кнопка используется для захвата отдельного кадра Blackmagic RAW, когда камера находится в режиме ожидания, записи или воспроизведения. Если он сохранен, в верхнем правом углу ЖК-дисплея на короткое время появится значок камеры.

Он будет записан в папку Stills в той же директории, где находятся медиафайлы текущей записи. Их имена совпадают с названиями видеоклипов, но в конце содержат четырехзначный индекс, соответствующий номеру статичного изображения.

#### **16 ISO**

Нажмите кнопку ISO и с помощью колесика настроек перейдите к необходимому значению ISO в диапазоне 100-25600 с шагом 1/3.

#### **17 Затвор**

Для выбора угла или скорости раскрытия затвора нажмите кнопку S, затем перейдите к необходимому значению с помощью колесика настроек. На дисплее будут также отображаться три возможных настройки без мерцания.

#### **18 Баланс белого**

Нажмите кнопку WB и с помощью колесика настроек перейдите к необходимому значению баланса белого. Для быстрого перехода к автоматической настройке нажмите и удерживайте кнопку WB в течение трех секунд. В центре изображения появится квадрат белого цвета, который будет использоваться для автоматической настройки баланса белого. Подробнее см. раздел «Органы управления с сенсорного экрана».

#### **19 Порт для видоискателя**

Blackmagic Cinema Camera 6K имеет порт для видоискателя Blackmagic Pocket Cinema Camera Pro EVF. Если он не присоединен, установите входящую в комплект защитную крышку.

#### **20 Выключатель питания**

Тумблер для включения камеры. Чтобы включить камеру, передвиньте его вправо на ON, а для выключения — влево на OFF.

#### **21 Индикатор состояния**

Если камера отключена и соединена с внешним блоком питания 12 В или соответствующим USB-устройством через порт USB-C, индикатор горит красным, что указывает на зарядку аккумулятора.

Когда он будет полностью заряжен, индикатор погаснет.

#### **22 Функциональные кнопки**

С помощью меню «НАСТРОЙКА» эти кнопки можно запрограммировать для доступа к часто используемым функциям. По умолчанию кнопка с одной точкой задана для работы условным цветом, с двумя — для отображения LUT-таблиц, с тремя — для рамок кадрирования.

# <span id="page-26-0"></span>**Нижняя панель**

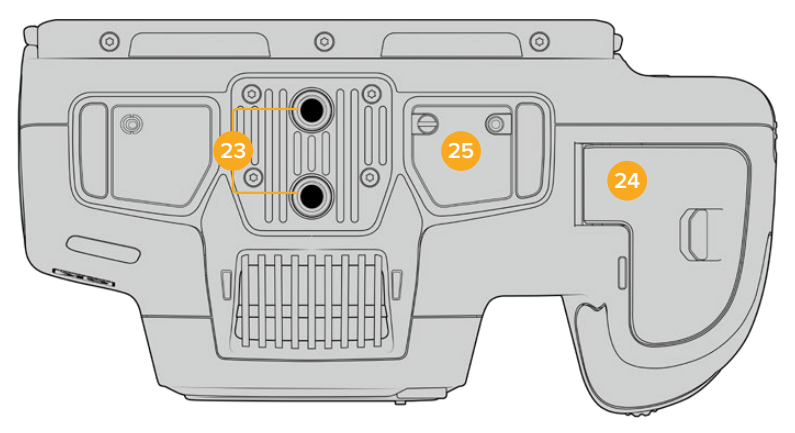

Нижняя панель Blackmagic Cinema Camera 6K

#### **23 Отверстия 1/4 дюйма (шаг 20)**

Предназначены для установки камеры Blackmagic Cinema 6K на штатив или стабилизатор, а также для подключения аксессуаров.

#### **24 Аккумуляторный отсек**

Чтобы открыть аккумуляторный отсек, сдвиньте фиксатор его крышки в сторону байонета. Чтобы закрыть крышку, надавите на нее до характерного щелчка.

#### **25 Разъем для снабжения питанием от рукоятки для батарей**

На нижней панели модели Blackmagic Cinema Camera 6K есть электрические контакты, предназначенные для подключения приобретаемой отдельно рукоятки для батарей. Это позволяет увеличить время съемки, поскольку питание обеспечивают три батареи.

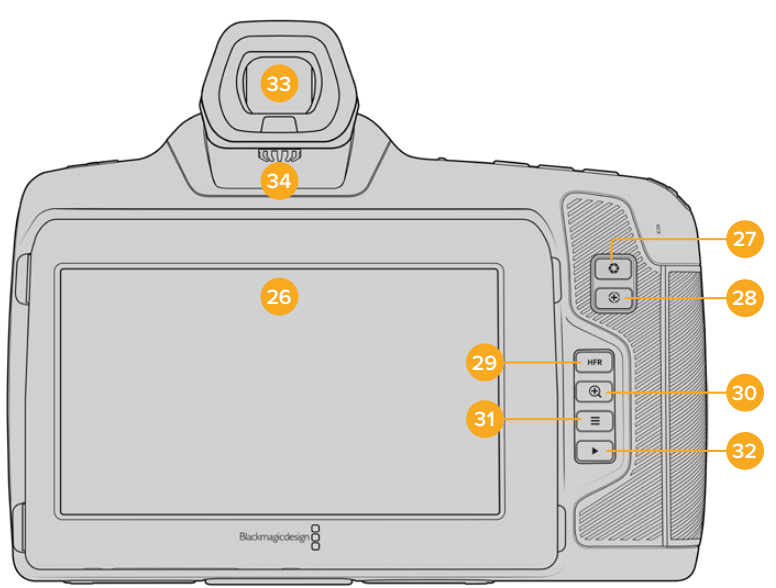

# **Задняя панель**

Задняя панель Blackmagic Cinema Camera 6K

#### **26 Сенсорный дисплей**

Одним касанием или движением пальца по сенсорному экрану камеры можно регулировать настройки и автофокус, начинать и прекращать съемку, вести мониторинг во время записи и воспроизводить клипы, а также управлять накопителями и делать заметки на цифровой табличке.

Модель Blackmagic Cinema Camera 6K оснащена поворотным экраном, который позволяет выбирать оптимальный угол просмотра, и функцией экономии энергии за счет затемнения дисплея при длинных паузах в работе. Предусмотрен также режим повышенной яркости экрана, что облегчает съемку в очень солнечные дни. При его использовании повышается потребление электроэнергии, что может вызывать нагревание экрана. Когда температура окружающей среды составляет 35ºC и выше, яркость экрана может автоматически понижаться, чтобы избежать перегрева. Данная функция защиты работает независимо от затемнения при бездействии. Подробнее см. раздел «Настройки мониторинга».

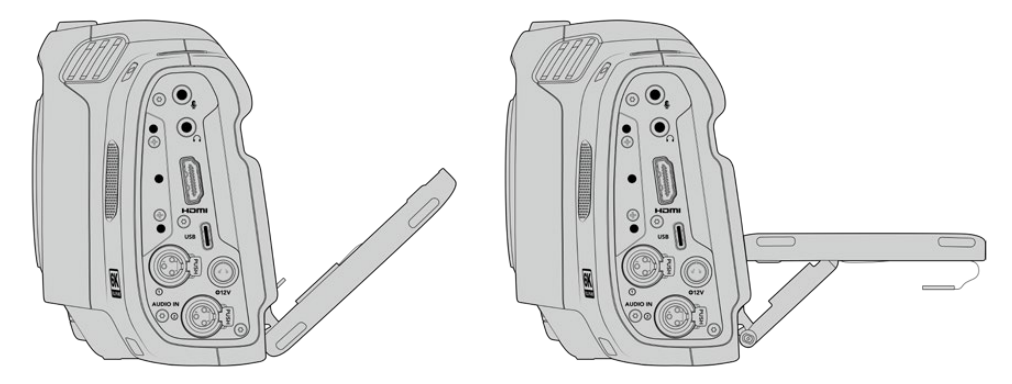

Поворотный экран позволяет легко выбирать оптимальный угол просмотра

#### **27 Кнопка диафрагмы**

Нажатие кнопки приведет к установке средней экспозиции на основе параметров света и тени в кадре. Для изменения диафрагмы вручную поверните колесико настроек или выберите параметр «ДИАФРАГМА» на экране и задайте значение с помощью слайдера.

#### **28 Кнопка фокусировки**

Если на камере установлен объектив, поддерживающий автоматическую фокусировку, для работы с этой функцией нажмите кнопку один раз. По умолчанию автоматическая фокусировка выполняется по центру изображения. Для выбора другого положения коснитесь на экране необходимой области. Для сброса настройки и возврата к фокусировке по центру нажмите кнопку дважды.

**ПРИМЕЧАНИЕ.** Важно помнить, что некоторые объективы также допускают ручную установку фокуса, поэтому для применения данной функции необходимо выбрать автоматический режим.

#### **29 Кнопка HFR**

Служит для включения специальной кадровой частоты. Чтобы использовать эту функцию, активируйте изменение скорости записи и выберите значение в поле «СПЕЦИАЛЬНАЯ ЧАСТОТА». После этого при нажатии кнопки HFR можно переключаться между специальной и стандартной кадровой частотой проекта. Данная настройка доступна для изменения только при остановке записи.

Подробнее о специальной и стандартной кадровой частоте проекта см. раздел «Органы управления с сенсорного экрана».

#### **30 Кнопка зуммирования**

Нажмите кнопку, чтобы приблизить изображение в фокусе с масштабом «пиксель в пиксель». Степень увеличения можно далее регулировать двумя пальцами, сводя и разводя их на сенсорном экране. Подробнее см. раздел «Зуммирование разведением пальцев». Чтобы перейти к другому участку изображения, достаточно передвинуть палец по экрану. Когда зуммирование активировано и используется дополнительный

<span id="page-28-0"></span>видоискатель, регулировка степени увеличения выполняется поворотом колесика настроек, а выбор нужной области — его нажатием. Для возврата к начальному изображению нажмите кнопку зуммирования еще раз.

#### **31 Кнопка меню**

Нажмите кнопку, чтобы открыть экранную панель инструментов.

#### **32 Кнопка воспроизведения**

Нажмите кнопку с треугольником для перехода к режиму воспроизведения. Нажмите кнопку еще раз для вывода видео на ЖК-дисплей камеры или любой монитор, подключенный к HDMI-выходу.

#### **33 Видоискатель Blackmagic Pocket Cinema Camera Pro EVF**

Модель Blackmagic Cinema Camera 6K допускает установку дополнительного электронного видоискателя, который можно поворачивать вертикально под углом 70 градусов. В комплект поставки входят четыре разные насадки, в том числе под правый и левый глаз. Когда видоискатель используется, расположенный в нем сенсор выключает ЖК-дисплей, чтобы снизить расход заряда батарей и исключить случайное изменение настроек. В видоискателе допускается отображение видео как со служебными параметрами, так и без них. Подробнее см. раздел «Настройки мониторинга».

Чтобы установить видоискатель, открутите сначала (с помощью небольшой шлицевой отвертки) винт на крышке порта, расположенного сверху камеры. Снимите крышку и убедитесь, что порт чистый и сухой. Вставьте видоискатель в порт и закрепите его, затянув винт с накатанной головкой.

#### **34 Диоптр электронного видоискателя**

Дополнительный электронный видоискатель имеет колесико для диоптрийной коррекции. Следует отметить, что оно предназначено для настройки фокусировки изображения, показываемого в видоискателе, а не захватываемого сенсором камеры. Подробнее см. раздел «Диаграмма фокуса».

# **Органы управления с сенсорного экрана**

### **Функции сенсорного экрана**

Сенсорный экран представляет собой интуитивно понятный интерфейс, позволяющий быстро выбирать нужные настройки. С помощью касания или прокрутки оператор получает удобный доступ к основным функциям, которые используются во время съемки.

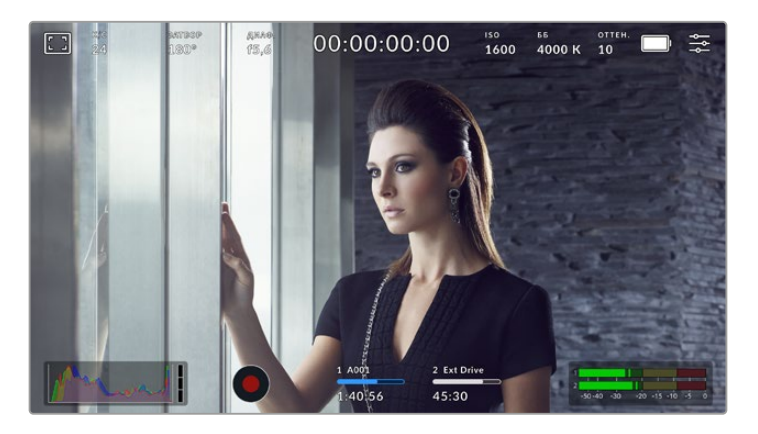

Сенсорный экран обеспечивает удобный доступ к наиболее часто используемым настройкам камеры

#### Опции мониторинга на ЖК-дисплее

Чтобы получить доступ к настройкам мониторинга, коснитесь значка дисплея в верхнем левом углу сенсорного экрана. Теперь можно выбрать параметры таких функций, как зебра, индикация фокуса, рамки кадрирования, сетка, границы изображения и условный цвет. В этом случае инструменты управления отображаются как меню внизу сенсорного экрана.

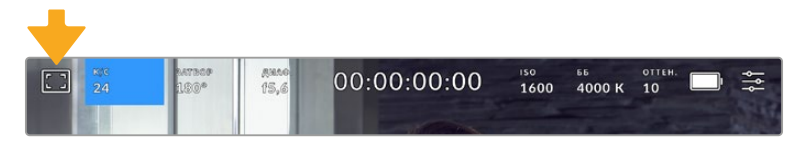

Чтобы получить доступ к настройкам мониторинга, коснитесь соответствующего значка в верхнем левом углу сенсорного экрана

#### **Зебра**

Настройка позволяет выбирать способ вывода на ЖК-экране, а также устанавливать ее уровень на HDMI-выходе.

Эта функция отображает диагональные линии в тех областях, где экспозиция превышает установленный уровень. Например, при настройке 100% будут видны области с избыточной экспозицией. Это помогает выбрать оптимальную экспозицию в постоянных условиях освещения.

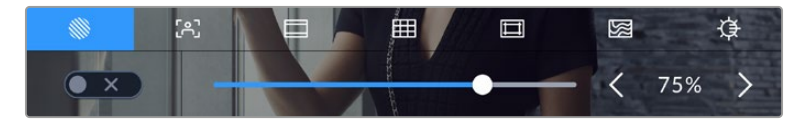

Чтобы установить параметры зебры, коснитесь соответствующего значка после выбора настроек мониторинга на ЖК-дисплее

Для отображения зебры на ЖК-дисплее коснитесь значка переключения в нижнем левом углу экрана на соответствующей вкладке.

Чтобы установить уровень экспозиции, при котором начинает отображаться зебра, перетащите слайдер влево или вправо либо коснитесь соответствующей стрелки рядом с цифровым значением. Предусмотрены восемь параметров зебры, включая средний серый (СС), средний серый плюс один шаг (СС+1) и шесть ступеней с 75% до 100% по пять процентов каждая.

О том, как включить эту функцию для сигнала на HDMI-выходе, см. раздел «Настройки мониторинга».

**СОВЕТ.** При съемке в меняющихся условиях освещения (например, вне помещения при переменной облачности) настройка уровня зебры ниже 100 поможет избежать избыточной экспозиции.

#### **Индикация фокуса**

Эта настройка позволяет выбирать способ отображения функции на ЖК-экране, а также устанавливать необходимый уровень индикации фокуса для HDMI-выхода на камере.

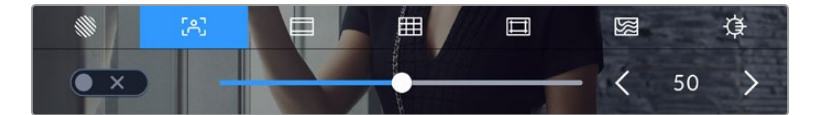

Чтобы установить нужные параметры индикации фокуса, коснитесь соответствующего значка после выбора настроек мониторинга на ЖК-дисплее

Для изменения настройки коснитесь значка переключения в нижнем левом углу экрана на вкладке индикации фокуса.

Чтобы установить уровень индикации фокуса для всех выходов на Blackmagic Cinema Camera 6K, перетащите слайдер влево или вправо либо коснитесь соответствующей стрелки рядом с цифровым значением.

Оптимальный уровень индикации фокуса варьируется в зависимости от характера кадра. Например, при съемке людей он может быть высоким для сохранения детализации при изображении лиц. В других случаях (например, для статичных предметов) такой высокий уровень не требуется.

О том, как включить эту функцию для сигнала на HDMI-выходе, см. раздел «Настройки мониторинга».

**СОВЕТ.** Blackmagic Cinema Camera 6K имеет два режима индикации фокуса. На вкладке «МОНИТОРИНГ» можно выбрать режим «Выделение» или «Цветные линии». Подробнее см. раздел «Настройки мониторинга».

#### **Рамки кадрирования**

Эта настройка позволяет выбирать рамки кадрирования, отображаемые на ЖК-дисплее. Для HDMI-выхода камеры можно также выбрать вид рамки. Подробнее см. раздел «Настройки мониторинга».

В зависимости от назначения материала (кино, ТВ или онлайн-просмотр) доступны разные пропорции кадра.

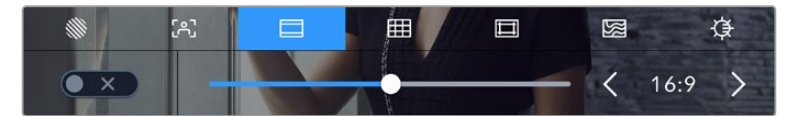

Чтобы установить параметры рамки, коснитесь соответствующего значка на ЖК-экране

Чтобы включить рамки кадрирования, коснитесь соответствующего значка в нижнем левом углу экрана.

Для выбора рамок кадрирования можно перетащить слайдер влево или вправо либо нажать одну из стрелок рядом с текущим значением пропорций кадра. Чтобы ввести собственный коэффициент, нажмите на число между стрелками.

Доступные рамки кадрирования

#### **2,35:1; 2,39:1 и 2,40:1**

Отображение с пропорциями кадра, которые используются в широкоэкранном и анаморфном форматах. Эти три настройки имеют небольшие отличия друг от друга в результате изменения стандартов кино за последние десятилетия. В настоящее время соотношение сторон 2,39:1 является одним из наиболее популярных форматов.

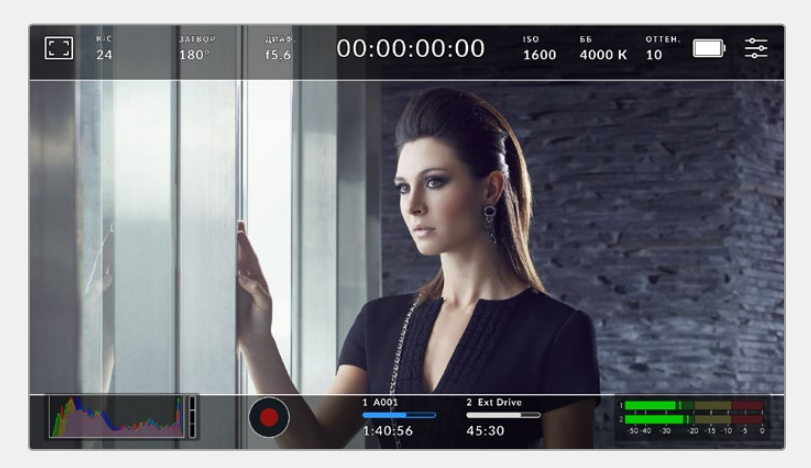

Изображение на сенсорном экране с рамками 2,40:1

#### **2:1**

Данный формат по своим пропорциям находится между 16:9 и 2,35:1.

#### **1,85:1**

Еще одно соотношение сторон кадра, часто используемое в широкоформатном кинематографе. По своим пропорциям данный формат находится между HDTV 1,78:1 и 2,39:1.

#### **16:9**

Эта опция позволяет отображать пропорции кадра 1,78:1, которые соответствует соотношению 16:9 для ТВ-экранов высокой четкости и компьютерных мониторов. Такие параметры получили наибольшее распространение при трансляции HD-сигнала и размещении видео в Интернете, а также стали популярны в вещании Ultra HD-сигнала.

#### **14:9**

Промежуточный вариант между 16:9 и 4:3. В большинстве случаев видео с пропорциями кадра 16:9 и 4:3 умещается в границы изображения с соотношением сторон 14:9 при обрезке по краям. Эту опцию можно использовать, если материал предназначен для трансляции в формате 14:9.

#### **4:3**

Отображение с пропорциями 4:3, которые подходят для телевизоров стандартной четкости и для кадрирования с помощью двух анаморфных адаптеров.

#### **1:1**

Этот формат, который немного уже, чем 4:3, становится все более популярным в социальных сетях.

#### **4:5**

Вертикальные изображения с пропорциями 4:5 идеально подходят для создания портретов и просмотра на смартфонах.

#### **9:16**

Вертикальные изображения с пропорциями 9:16 подходят для социальных сетей.

#### **Настраиваемая рамка**

Чтобы создать собственные пропорции рамки, коснитесь значения между стрелками. На экране под названием «НАСТРАИВАЕМАЯ РАМКА» удалите текущее значение с помощью кнопки возврата, а затем введите новое, используя числовую клавиатуру. Для применения данной настройки рамки и возврата к съемке нажмите «Обновить».

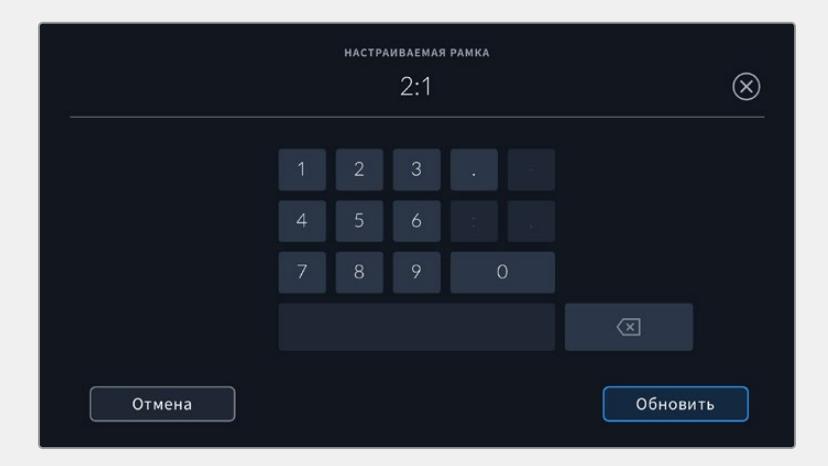

Для ввода собственных пропорций рамки используется цифровая клавиатура

**СОВЕТ.** Прозрачность рамок кадрирования можно изменить. Подробнее см. раздел «Настройки мониторинга».

#### **Сетка**

Эта настройка позволяет отображать один из трех видов сетки («Трети», «Горизонт», «Крестик» и «Точка») на ЖК-экране, а также выбирать ее для вывода на HDMI-выход камеры. О том, как включить эту функцию для сигнала на HDMI-выходе, см. раздел «Настройки мониторинга».

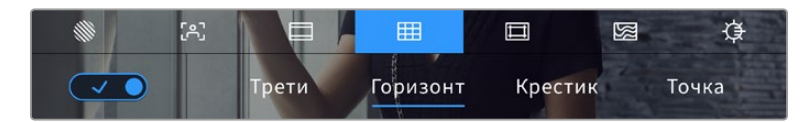

Чтобы установить параметры сетки, коснитесь соответствующего значка после выбора настроек мониторинга на ЖК-дисплее

Сетка и крестик облегчают построение композиции. Доступны четыре опции: трети, горизонт, крестик и точка.

Для отображения сетки коснитесь нужного значка в нижнем левом углу экрана на соответствующей вкладке.

Чтобы задать сетку для вывода на HDMI-выход камеры, выберите соответствующую опцию: «Трети», «Горизонт», «Крестик» или «Точка». С параметром «Трети» может одновременно использоваться «Горизонт», «Крестик» или «Точка», что позволяет создавать комбинации «Трети»+«Горизонт», «Трети»+«Крестик» и «Трети»+«Точка».

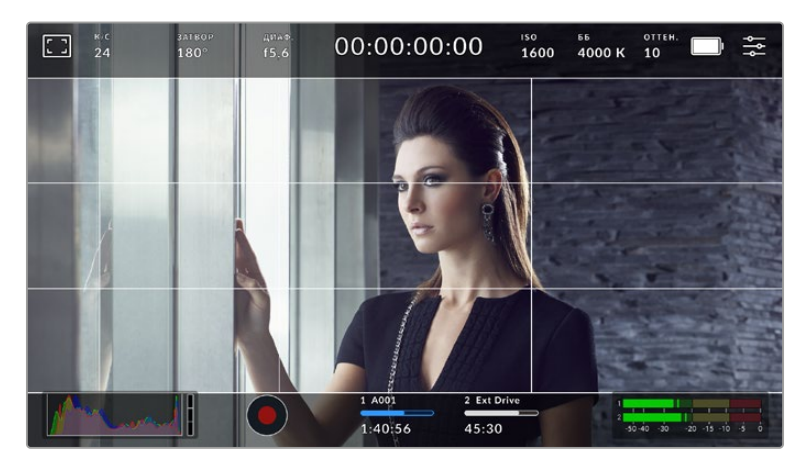

Сетка по правилу третей автоматически масштабируется в соответствии с пропорциями кадра

#### **Трети**

Этот инструмент представляет собой сетку с двумя вертикальными и двумя горизонтальными полосами. С ее помощью кадр будет разделен на трети по вертикали и горизонтали. Считается, что лучше располагать важные части изображения вдоль этих линий или на их пересечении, потому что так улучшается зрительное восприятие. Например, уровень взгляда актера обычно выравнивают по горизонтальной линии, ограничивающей снизу верхнюю треть кадра. Данная функция также обеспечивает последовательность кадрирования между дублями.

#### **Горизонт**

Данный индикатор показывает, когда камера наклонена влево, вправо, вверх или вниз. Он помогает поддерживать ее в горизонтальном положении как при съемке с рук, так и со стабилизатора.

Направление смещения светло-серой вертикальной линии от центрального темно-серого перекрестия показывает, в какую сторону горизонта наклонена камера. Когда она опущена вниз или повернута вверх, светло-серая горизонтальная линия сдвигается соответственно вверх или вниз.

Расстояние отхода линий от центрального перекрестия пропорционально степени горизонтального или вертикального наклона. Если сенсор движения камеры откалиброван и она совмещена с осями наклона, вертикальная и горизонтальная линии будут иметь синий цвет.

Если камеру наклонить прямо вниз для съемки сверху или направить вверх, индикатор горизонта примет это во внимание. При установке камеры в книжную ориентацию оси индикации повернутся на 90 градусов.

В таблице ниже приведены примеры индикации вертикального и горизонтального наклонов камеры.

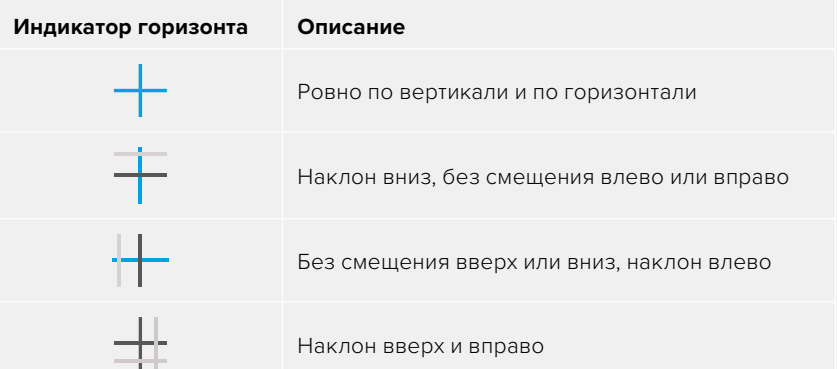

Для обычной съемки калибровка индикатора горизонта выполняется в вертикальном и горизонтальном положениях. Если для записи нужно использовать «голландский угол» или же получить вид снизу или сверху, индикатор горизонта можно откалибровать под наклоном. Подробнее см. раздел «Калибровка сенсора движения».

#### **Крестик**

При выборе этой опции в центре кадра отображается крестик. Как и сетка по правилу третей, он облегчает создание композиции, помогая оператору разместить нужный объект строго по центру. Иногда такой способ используется во время съемки сцены, которая требует очень быстрого монтажа. В этом случае редактирование видео можно выполнить гораздо быстрее.

#### **Точка**

При выборе этого инструмента в центре кадра отображается точка. Она выполняет ту же роль, что и крестик, но при этом имеет меньшие размеры.

#### **Границы изображения**

Этот переключатель позволяет обозначать границы изображения на ЖК-дисплее, а также устанавливать их параметры для HDMI-выхода.

Подобная функция используется в телевизионном производстве для обозначения наиболее важной области, которую видят все зрители. С ее помощью можно избежать обрезки кадра при трансляции на некоторые телевизоры, а также оставить место для добавления логотипов, титров и другой дополнительной информации. Большинство вещательных станций требуют, чтобы титры и графика находились в пределах области, составляющей 90% изображения.

Границы можно также использовать при кадрировании, если на этапе постпроизводства выполняется стабилизация изображения с обрезкой по краям. Кроме того, они помогают задать область нужного размера.

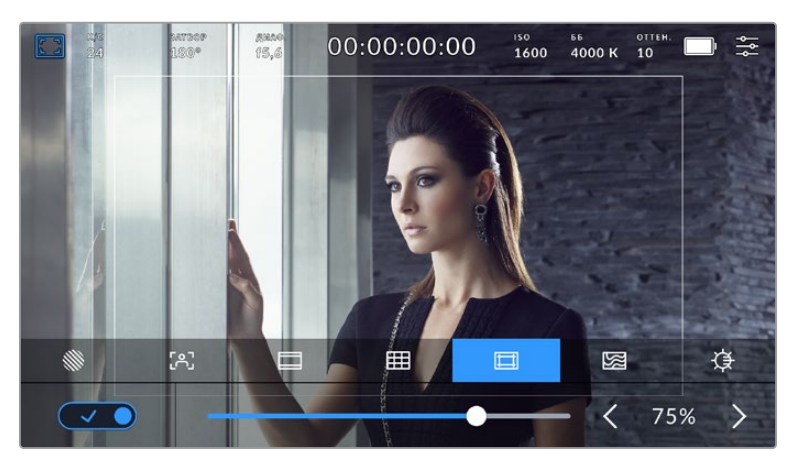

Индикатор границ изображения с настройкой 75%

Для отображения границ на ЖК-дисплее коснитесь значка переключения в нижнем левом углу экрана на соответствующей вкладке. Чтобы задать значение для HDMI-выхода камеры, используйте правую и левую стрелки по краям текущего значения в нижней части дисплея. Еще один способ — перетащить слайдер влево или вправо.

#### **Условный цвет**

Переключатель условного цвета позволяет использовать инструмент, помогающий выбрать экспозицию.

Эта функция добавляет к изображению различные цвета, которые показывают уровень экспозиции для его отдельных элементов. Например, розовый является показателем оптимальной экспозиции для достоверной передачи тонов светлой кожи, зеленый — более темной. Во время съемки людей подобная функция помогает обеспечить однородность изображения.

Если его элементы меняют цвет с желтого на красный, это означает избыточную экспозицию.

С левой стороны дисплея камеры расположен специальный индикатор, предназначенный для интерпретации показателей условного цвета. **Условный цвет Интерпретация** 95%WC Клиппинг на ярких участках 80%WC Близко к клиппингу на ярких участках MG+1 На одну ступень выше средней зоны серого 18%MG Средняя зона серого NBDL Близко к утрате деталей на темных участках BDL Утрата деталей на темных участках

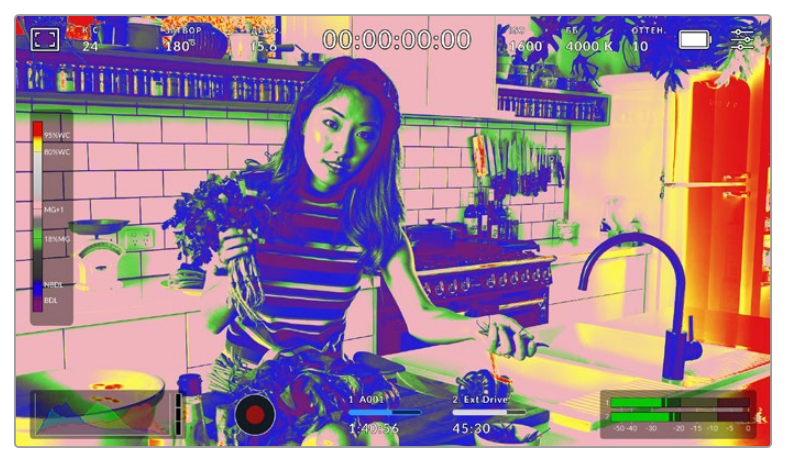

При правильной экспозиции тональность кожного покрова показана зеленым и розовым цветами

Для использования условного цвета коснитесь значка переключения в нижнем левом углу экрана на соответствующей вкладке.

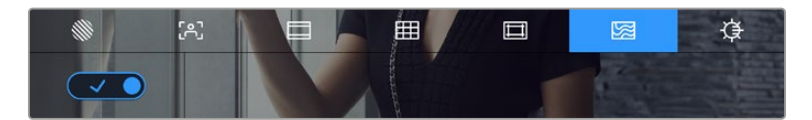

Вкладка для работы с инструментом условного цвета

#### **Яркость ЖК-дисплея**

Чтобы изменить яркость экрана, коснитесь соответствующего значка и перетащите слайдер влево или вправо.

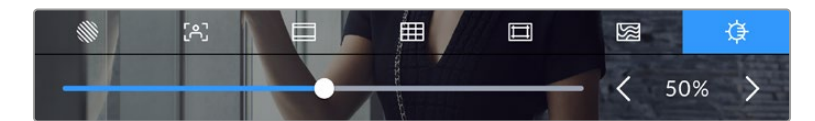

Яркость экрана установлена на отметке 50%
# К/С

Этот индикатор показывает текущую частоту в кадрах в секунду.

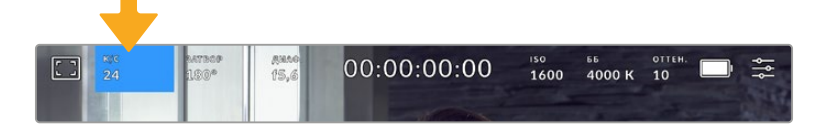

Чтобы изменить настройку кадровой частоты, коснитесь значка К/С

Если коснуться значка К/С, внизу ЖК-дисплея откроется меню, с помощью которого можно изменить кадровую частоту сенсора и проекта.

#### **Кадровая частота проекта**

Данная настройка позволяет выбрать из целого ряда традиционных для кино и ТВ параметров частоту кадров, с которой камера ведет запись. Обычно выбирают такое, которое соответствует настройкам постобработки.

Доступны восемь настроек кадровой частоты проекта: 23,98; 24; 25; 29,97; 30; 50; 59,94 и 60 fps.

Чтобы изменить кадровую частоту проекта из меню К/С, коснитесь левой или правой стрелки рядом с текущим значением в нижнем левом углу ЖК-дисплея. Еще один способ перетащить слайдер влево или вправо.

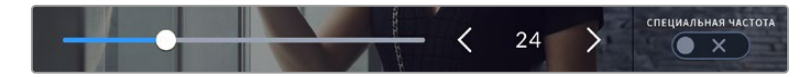

Для изменения кадровой частоты проекта коснитесь стрелки сбоку от текущего значения или перетащите слайдер

**ПРИМЕЧАНИЕ.** Кадровая частота проекта определяет аналогичную настройку на HDMI-выходе.

#### **Кадровая частота сенсора**

Эта настройка позволяет выбирать фактическое количество кадров, записываемых в секунду. Кадровая частота сенсора влияет на скорость воспроизведения, которая определяется кадровой частотой проекта.

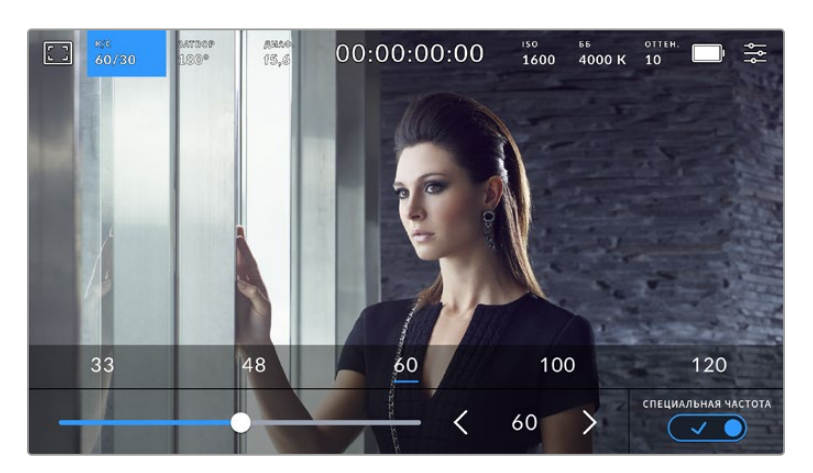

Для изменения параметра выберите одну из предлагаемых величин, коснитесь стрелки сбоку от текущего значения или перетащите слайдер (опция «СПЕЦИАЛЬНАЯ ЧАСТОТА» должна быть включена)

Чтобы скорость воспроизведения была обычной, по умолчанию устанавливаются одинаковые параметры кадровой частоты сенсора и проекта. При необходимости можно установить независимую кадровую частоту сенсора. Для этого коснитесь значка «СПЕЦИАЛЬНАЯ ЧАСТОТА» в правом нижнем углу меню «К/С».

Чтобы изменить кадровую частоту матрицы, используйте стрелки рядом с текущим значением либо перетащите слайдер влево или вправо. Передвиньте слайдер вправо или влево, чтобы уменьшить или увеличить громкость. После изменения параметра отпустите слайдер. Сверху слайдера доступны для выбора стандартные величины специальной частоты, определяемые текущей кадровой частотой проекта.

Изменяя настройки кадровой частоты сенсора, можно создавать различные эффекты движения. Если значение выше аналогичной частоты проекта, во время воспроизведения материал будет выглядеть как замедленная съемка. Например, съемка с кадровой частотой сенсора 60 fps и воспроизведением с 24 fps приводит к замедлению движения на экране на 40% от реальной скорости. Чем ниже кадровая частота сенсора, тем выше скорость клипов при просмотре. Принцип действия такой же, как ускорение или замедление работы пленочной кинокамеры. В первом случае происходит ускорение кадровой частоты сенсора, что позволяет растянуть отдельные моменты видео для усиления эмоционального эффекта. Во втором случае замедление частоты сенсора ведет к увеличению скорости воспроизведения в сценах быстрого развития событий. Благодаря этой функции потенциал творческих решений станет практически безграничным.

Значения максимальной кадровой частоты для каждого кодека и разрешения приведены в таблице раздела «Запись».

**ПРИМЕЧАНИЕ.** При выборе опции «СПЕЦИАЛЬНАЯ ЧАСТОТА» камера перестает выполнять синхронизацию звука и изображения. Она отсутствует и в том случае, когда для проекта и сенсора выбрана одинаковая кадровая частота. По этой причине рекомендуется не использовать данную настройку, если нужно гарантировать синхронизацию аудио и видео.

#### Затвор

Индикатор «ЗАТВОР» показывает угол раскрытия или скорость раскрытия затвора. С его помощью можно вручную изменить это значение или установить приоритет затвора в режимах автоматической экспозиции. На камере для данной настройки предусмотрено два способа расчета и отображения. Подробнее см. раздел «Основные настройки».

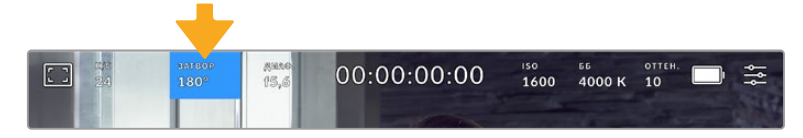

Для доступа к настройкам затвора коснитесь соответствующего индикатора

Настройка угла затвора или выдержки определяет уровень размытости движущихся объектов и используется для поправки на условия освещения. В большинстве случаев оптимальный угол составляет 180 градусов, что соответствует выдержке 1/50 с. При изменении освещенности или при более высокой динамике может потребоваться корректировка этого значения.

Например, при угле 360 градусов на сенсор попадает максимальное количество света. Такая настройка позволяет получать хорошие результаты при слабом освещении и незначительном движении объектов. Если же вы работаете над сценами с высокой динамикой, угол раскрытия около 90 градусов позволит свести к минимуму эффект размытости и получить резкое изображение. Соответствующая выдержка затвора зависит от используемой кадровой частоты.

Так, при съемке с частотой 25 кадров/с угол 360 градусов = 1/25 с, 90 градусов = 1/100 с.

**ПРИМЕЧАНИЕ.** Мерцание может возникать во время съемки с искусственным освещением. Blackmagic Cinema Camera 6K автоматически определяет варианты настройки, которые помогут избежать этого при текущей кадровой частоте. Три из них отображаются в нижней части сенсорного экрана во время коррекции значения. Они зависят от частоты сети питания в вашем регионе. В меню «НАСТРОЙКА» предусмотрены две опции частоты: 50 Гц и 60 Гц. Подробнее см. раздел «Основные настройки».

Если коснуться индикатора «ЗАТВОР», внизу экрана откроется меню для изменения этого параметра. Если автоматическая экспозиция выключена, будет показано текущее значение затвора и варианты, которые позволяют избежать мерцания (на основе частоты питающей сети, установленной в меню «НАСТРОЙКА»). Подробнее см. раздел «Основные настройки».

Следует отметить, что отдельные источники света могут вызывать мерцание при любых значениях затвора. Рекомендуется предварительно выполнить съемку в тестовом режиме.

Чтобы не допустить мерцания, коснитесь необходимого значения затвора. Для перехода между параметрами выдержки используйте стрелки на любой из сторон текущей настройки.

| $72.8^\circ$ | 86.4 | $172.8^\circ$ | $345.6^{\circ}$ | АВТОМ. ЭКСПОЗИЦИЯ<br>× |
|--------------|------|---------------|-----------------|------------------------|
|--------------|------|---------------|-----------------|------------------------|

Камера рассчитывает значения затвора с отсутствием мерцания на основе настроек питания в меню «НАСТРОЙКА»

При съемке вне павильона или использовании немерцающего освещения можно вручную выбрать параметры затвора, дважды коснувшись текущего значения в нижнем левом углу экрана. После этого откроется клавиатура, позволяющая задать настройку от 5 до 360 градусов.

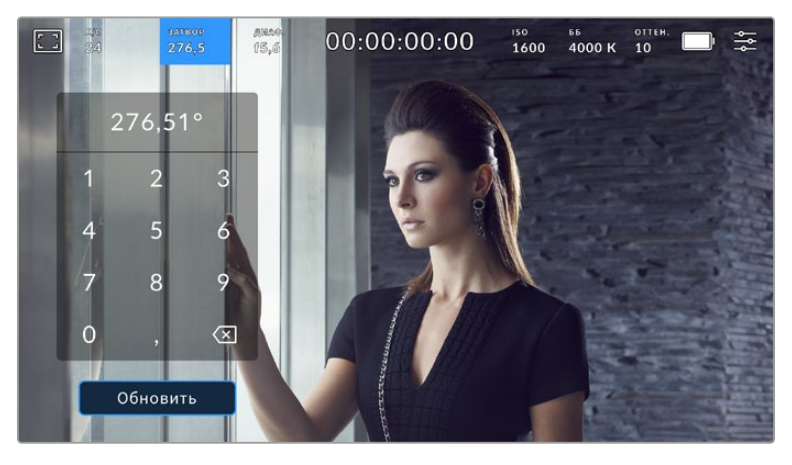

Цифровая клавиатура позволяет вручную установить угол раскрытия затвора при съемке вне павильона или использовании немерцающего освещения

Blackmagic Cinema Camera 6K имеет три режима автоматической экспозиции с разным использованием угла затвора. Чтобы выбрать один из них, коснитесь кнопки «АВТОМ. ЭКСПОЗИЦИЯ» в правой части меню «ЗАТВОР».

#### **Затвор**

Настройка затвора устанавливается автоматически для поддержания постоянной экспозиции при заданной диафрагме. Это помогает сохранять фиксированную глубину резкости. Нужно помнить, что автоматическая настройка затвора может повлиять на уровень размытости и добавить мерцание от приборов освещения при съемке в помещении. При работе в этом режиме недоступна функция автоматической настройки диафрагмы.

#### **Затвор + диафрагма**

Сохраняет необходимый уровень экспозиции путем изменения настройки затвора, затем значения диафрагмы. Если по достижении максимального или минимального значения затвора экспозиция не является стабильной, начнется коррекция диафрагмы.

#### **Диафрагма + затвор**

Сохраняет необходимый уровень экспозиции путем изменения диафрагмы, затем — значения затвора. Если по достижении максимального или минимального значения диафрагмы экспозиция не является стабильной, начнется коррекция настройки затвора.

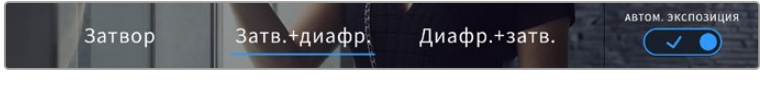

Чтобы выбрать один из режимов автоматической экспозиции, коснитесь значка «АВТОМ. ЭКСПОЗИЦИЯ» в меню «ЗАТВОР»

Когда активирована автоматическая экспозиция с использованием настройки затвора или диафрагмы, вверху сенсорного экрана рядом с соответствующим индикатором отображается буква "A".

#### Диафрагма

Индикатор «ДИАФ.» показывает текущее значение диафрагмы. С его помощью можно изменить диафрагму совместимых объективов и выбрать режимы автоматической экспозиции, в которых используется данная настройка.

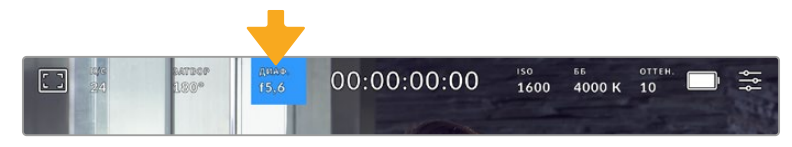

Для доступа к настройкам диафрагмы коснитесь индикатора «ДИАФР.»

Для управления диафрагмой с сенсорного экрана камеры необходимо установить объектив с поддержкой данной функции.

Если коснуться индикатора «ДИАФР.», внизу экрана откроется меню для настройки этого параметра. В левом углу отображается текущее значение диафрагмы. Чтобы изменить его, используйте стрелки либо перетащите слайдер влево или вправо.

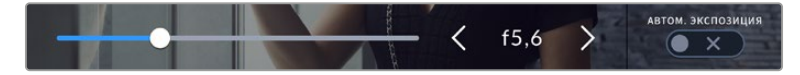

Настройки диафрагмы можно изменить в меню «ДИАФ.» с помощью стрелок или слайдера

Значок «АВТОМ. ЭКСПОЗИЦИЯ» в правой части меню позволяет выбрать режим автоматической экспозиции с разным использованием диафрагмы.

Доступные опции приведены ниже.

#### **Диафрагма**

Значение диафрагмы устанавливается автоматически для поддержания нужной экспозиции при постоянном угле затвора. Уровень размытости движения не меняется, однако это может повлиять на глубину резкости.

#### **Диафрагма + затвор**

Сохраняет необходимый уровень экспозиции путем изменения диафрагмы, затем — значения затвора. Если по достижении максимального или минимального значения диафрагмы экспозиция не является стабильной, начнется коррекция настройки затвора.

#### **Затвор + диафрагма**

Сохраняет необходимый уровень экспозиции путем изменения настройки затвора, затем значения диафрагмы. Если по достижении максимального или минимального значения затвора экспозиция не является стабильной, начнется коррекция диафрагмы.

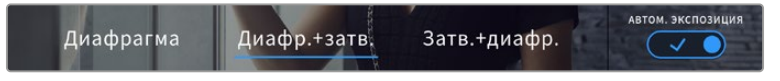

Чтобы получить доступ к режимам автоматической экспозиции с использованием диафрагмы, коснитесь значка «АВТОМ. ЭКСПОЗИЦИЯ»

Когда активирована автоматическая экспозиция с использованием настройки диафрагмы или затвора, вверху сенсорного экрана рядом с соответствующим индикатором отображается буква "A".

#### Продолжительность записи

Вверху сенсорного экрана камеры есть индикатор, показывающий продолжительность записи.

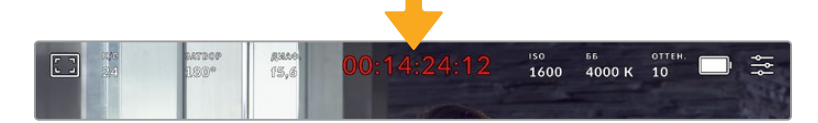

Во время записи индикатор продолжительности становится красным

Продолжительность записи отображается как тайм-код, который можно использовать для мониторинга при записи и воспроизведении. Он показывает длительность каждого клипа (часы:минуты:секунды:кадры) и изменяется в динамическом режиме во время работы. При записи цвет индикатора становится красным.

Отображаемая продолжительность записи начинается со значения 00:00:00:00. На дисплей выводится длительность текущего, то есть самого последнего видео. Для облегчения постпроизводства тайм-код также содержит дату.

Чтобы отобразить тайм-код, коснитесь индикатора продолжительности. Для возврата к обычному виду коснитесь индикатора еще раз.

**Дополнительные обозначения, выводимые вместе с индикатором продолжительности**

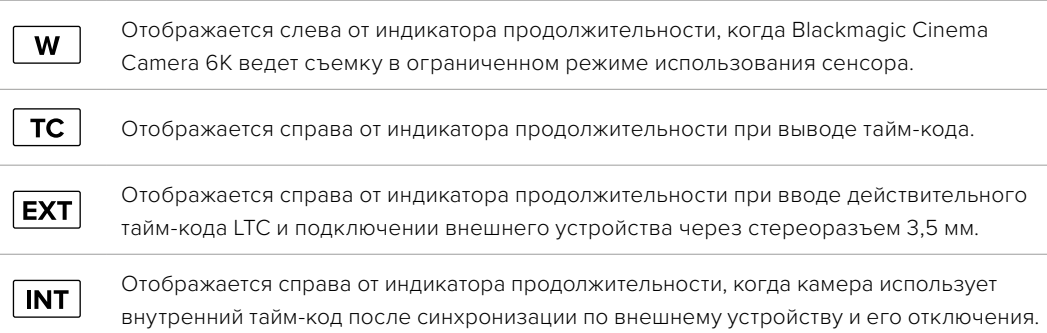

# ISO

Индикатор ISO показывает текущее значение световой чувствительности. Коснитесь индикатора, чтобы изменить эту настройку.

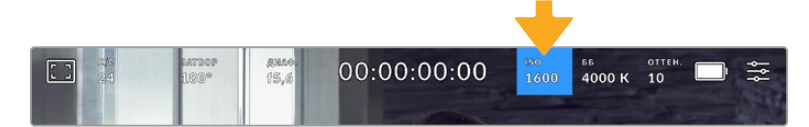

Для изменения настройки коснитесь индикатора ISO

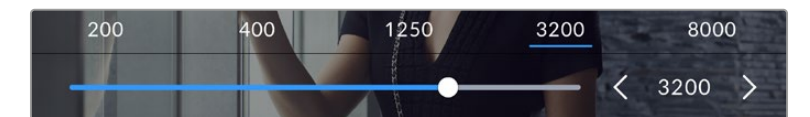

После открытия меню ISO внизу экрана отображаются настройки этого параметра. Слайдер позволяет изменить ISO с шагом 1/3 ступени.

В зависимости от конкретных условий съемки можно выбрать более высокое или низкое значение ISO. Например, для слабого освещения подойдет настройка ISO 25 600, хотя при ее использовании вероятно появление заметного цифрового шума. При ярком освещении для передачи насыщенных цветов лучше всего подойдет значение ISO 100.

### Два базовых значения ISO

Сверху слайдера доступны для выбора стандартные величины специальной частоты, определяемые текущей кадровой частотой проекта.

Чтобы получить чистое изображение с минимальным цифровым шумом, выберите нужную настройку ISO.

При ISO от 100 до 1000 в качестве контрольного служит базовое значение ISO 400, для ISO 1250-25600 — ISO 3200. Если освещение позволяет использовать ISO 1000 или 1250, рекомендуется установить диафрагму на один шаг ниже и ISO на 1250. В этом случае качество конечного изображения будет лучше.

В таблице ниже показана зависимость между ISO и динамическим диапазоном.

#### Динамический диапазон

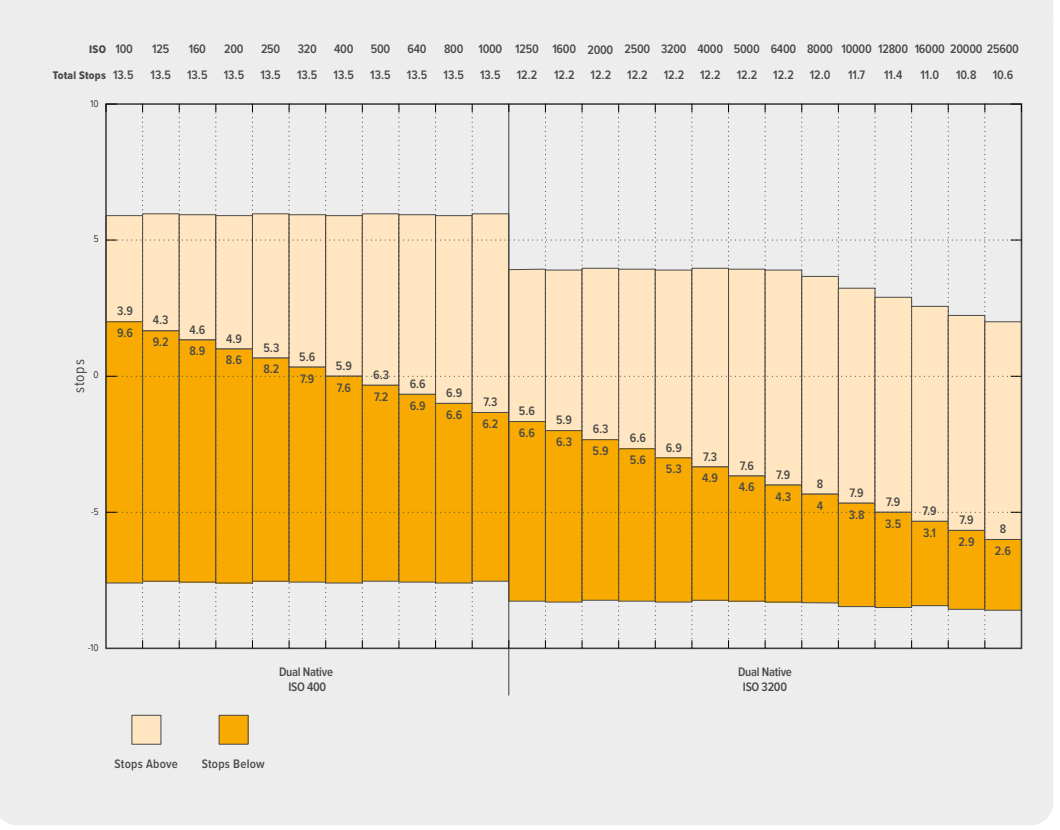

# Баланс белого

Индикаторы «ББ» и «ОТТЕН.» отображают текущие настройки баланса белого и оттенка. Чтобы изменить настройки в соответствии с условиями освещения, коснитесь нужного из них.

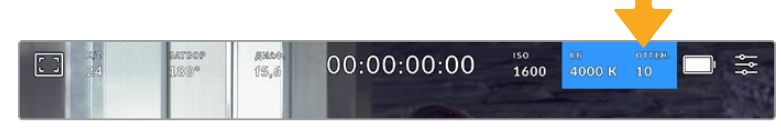

Для изменения настроек баланса белого и оттенка коснитесь соответствующего индикатора

Каждый источник излучает какой-либо цвет, интенсивность которого измеряется в градусах Кельвина. Например, пламя свечи будет источником теплого света, соответствующего более низкой температуре примерно 3200К. Яркие солнечные лучи в ясный день отличаются более высокой температурой 5600К и имеют холодную голубоватую палитру. В зависимости от выбранной цветовой температуры проекта изображение на камере будет скорректировано за счет добавления необходимого оттенка.

Например, в яркий солнечный день, когда цветовая температура достигает 5600К, можно выбрать данное значение в настройках баланса белого, и камера автоматически отрегулирует изображение путем добавления теплых оттенков. Если выбрать настройку на уровне 3200К, соответствующем излучению вольфрамовой лампы, то будет добавлено некоторое количество голубоватого цвета. Это обеспечивает баланс цветов и корректную запись белого.

**СОВЕТ.** Настройки «ББ» позволяют корректировать соотношение цветов в зависимости от необходимого образа.

Blackmagic Cinema Camera 6K имеет несколько настроек баланса белого для разных условий освещения. Доступные варианты приведены ниже.

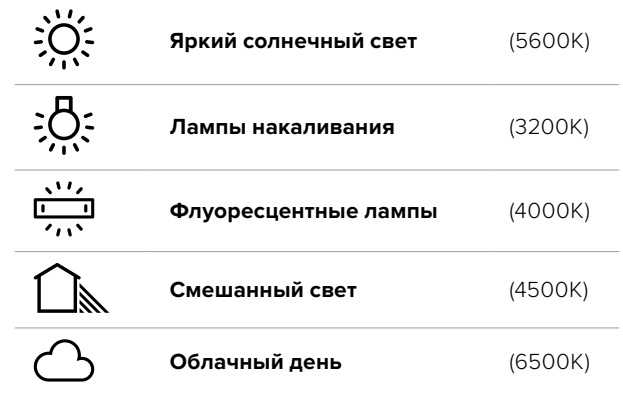

Любую из этих настроек можно скорректировать с помощью стрелок рядом со значением температуры в нижнем левом углу меню «ББ». При каждом нажатии температура увеличивается или уменьшается на 50K, а при удерживании стрелки она будет меняться с ускорением. Еще один способ — перетащить слайдер влево или вправо.

Для дополнительной балансировки цвета можно использовать настройку оттенка. Она позволяет корректировать соотношение зеленого и пурпурного. Например, добавление небольшого количества пурпурного цвета помогает компенсировать избыток зеленого, который дают флуоресцентные лампы. Многие настройки баланса белого обеспечивают незначительное изменение оттенка.

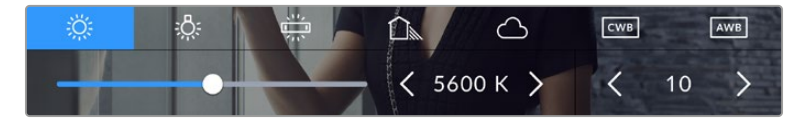

Камера позволяет выбрать одну из пяти настроек баланса белого, а также имеет индикатор этого значения вместе со слайдером (слева) и показывает уровень оттенка (справа)

При открытии меню «ББ» текущее значение тона отображается в нижнем правом углу экрана. Изменить этот уровень можно с помощью стрелок слева и справа от индикатора. Доступный диапазон: от -50 до +50 с шагом одна единица. Если стрелку удерживать, значение будет меняться быстрее.

**ПРИМЕЧАНИЕ.** При пользовательской настройке баланса белого или оттенка на экране отображаются буквы "CWB". Она сохраняется в памяти при отключении питания и при переходе к предустановленным параметрам. Это позволяет сравнивать результат, полученный в двух разных случаях.

#### **Автоматическая настройка баланса белого**

На Blackmagic Cinema Camera 6K баланс белого можно установить автоматически. Если коснуться значка AWB, откроется соответствующий экран.

При автоматической установке баланса белого по центру изображения появится квадратная рамка. Наведите эту рамку на нейтральную поверхность (картон белого или серого цвета) и нажмите «Обновить ББ». Камера выполнит автоматическую настройку баланса белого и

оттенка с максимально возможным усредненным значением внутри рамки. После обновления эта настройка будет работать как пользовательская. Если в течение трех секунд удерживать нажатой кнопку WB на верхней панели камеры, это также активирует автоматическую установку баланса белого.

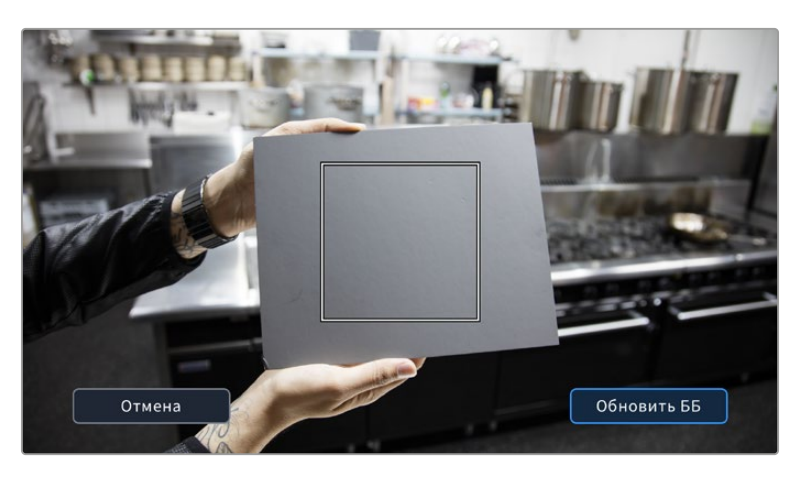

Значок AWB в меню «ББ» позволяет открыть экран для автоматической установки баланса белого. С помощью поверхности белого или серого цвета можно задать пользовательское значение с нейтральным уровнем.

# Питание

В правом верхнем углу ЖК-экрана отображаются состояние аккумулятора и источник питания камеры.

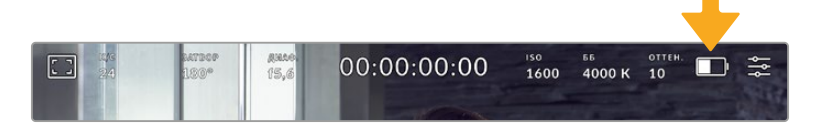

При использовании питания от аккумулятора коснитесь индикатора батареи для переключения режимов отображения

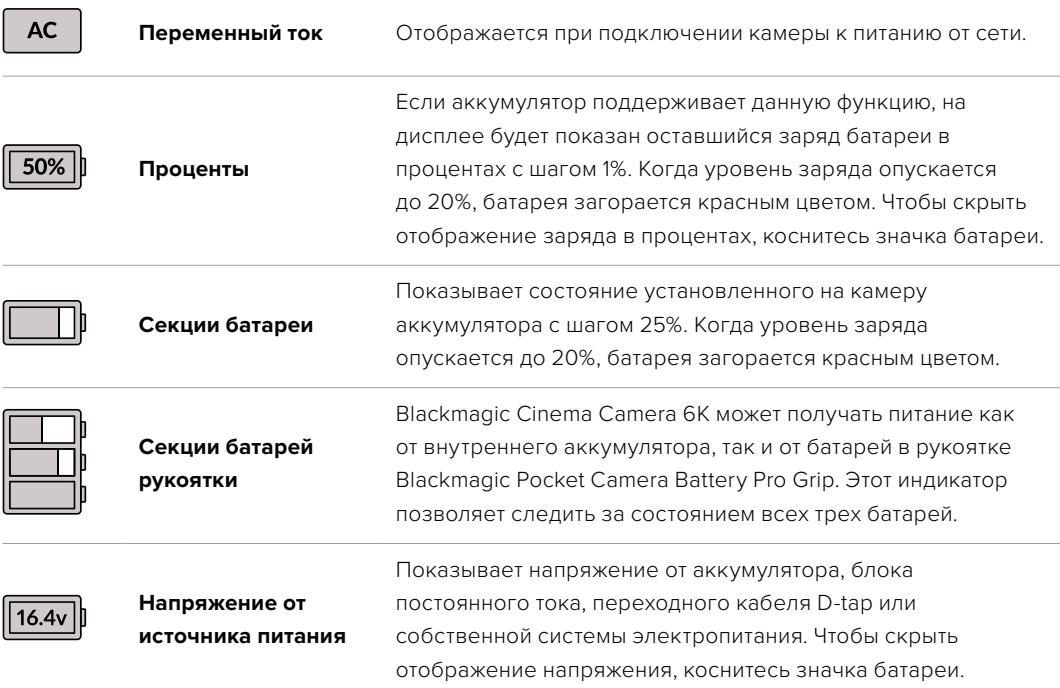

# Индикатор LUT

При использовании LUT-таблицы для предварительного просмотра видео в верхнем левом углу экрана отображается белый значок. Если включена опция «ВСТРОИТЬ LUT В ФАЙЛ», значок будет иметь синий цвет. Подробнее см. раздел «Настройки записи».

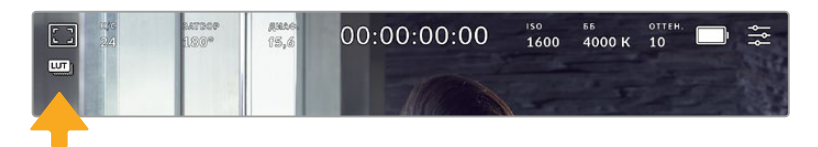

## Гистограмма

В нижнем левом углу сенсорного экрана отображается гистограмма. Она показывает распределение тонов в изображении в виде отдельного красного, зеленого и синего каналов.

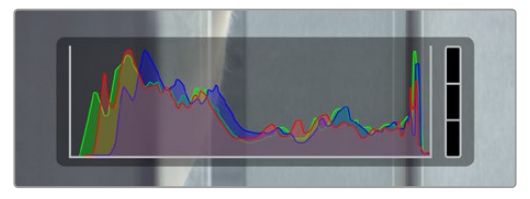

Гистограмма показывает распределение оттенков изображения от темных тонов к светлым. Она является полезным инструментом для проверки экспозиции и предотвращения засветки.

С левой стороны отображаются темные тона, с правой — светлые. При раскрытии или закрытии диафрагмы гистограмма будет отображать изменение настройки. С ее помощью можно проверить наличие клиппинга на темных и светлых участках. Его присутствие в красном, зеленом или синем канале обозначается соответствующим индикатором с правой стороны гистограммы. Если вместо плавного понижения кривая резко обрывается слева или справа, это говорит об утрате детализации в одной из областей.

Гистограмма не будет отображаться, если для мониторинга на ЖК-дисплее выбрана настройка «Кодек и разрешение». Подробнее см. раздел «Настройки мониторинга».

#### Кнопка записи

Внизу экрана, рядом с гистограммой, есть круглая кнопка серого цвета. Она предназначена для работы с функцией записи. Чтобы начать запись, нажмите кнопку один раз, чтобы остановить — еще один раз. Во время записи эта кнопка, индикатор накопителя и тайм-код в верхней части экрана горят красным.

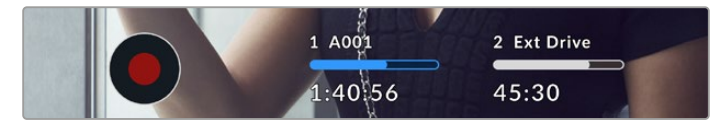

Кнопка записи рядом с индикаторами накопителя внизу сенсорного экрана

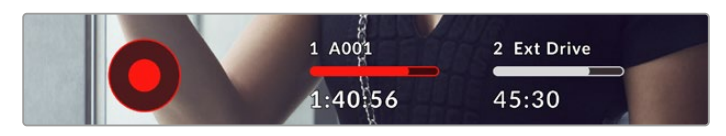

Во время записи кнопка горит красным

#### Индикация пропущенных кадров

Если во время сохранения на карту CFexpress или USB-диск пропускаются кадры, внутри кнопки записи отображается мигающий восклицательный знак. В верхней части экрана также будут мигать индикаторы тайм-кода и накопителя. Это позволяет узнать, какой накопитель является недостаточно скоростным для выбранного кодека и разрешения. Индикация отображается до сохранения следующего клипа или до тех пор, пока не отключено питание камеры. Подробнее см. раздел «Работа с накопителями».

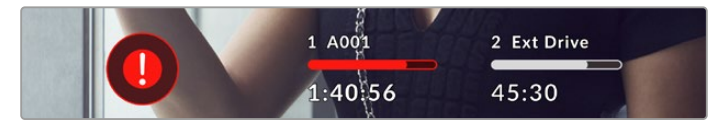

Индикация пропущенных кадров на карте CFexpress

**ПРИМЕЧАНИЕ.** Чтобы избежать сохранения непригодного для дальнейшего использования материала, на Blackmagic Cinema Camera 6K можно выбрать опцию остановки записи при обнаружении пропущенных кадров. Подробнее см. раздел «Настройки записи».

#### Оставшееся время записи

После того, как в камеру вставлены карта CFexpress или флеш-накопитель USB-C, индикаторы носителя внизу сенсорного экрана показывают оставшееся время записи. Оно отображается в часах, минутах и секундах с варьированием в зависимости от частоты кадров и кодека. При изменении любых настроек происходит автоматический перерасчет этого параметра. Когда до конца записи останется пять минут, индикатор загорится красным цветом, а за две минуты до окончания начнет мигать. При заполнении карты на дисплей выводится сообщение «ПОЛН.».

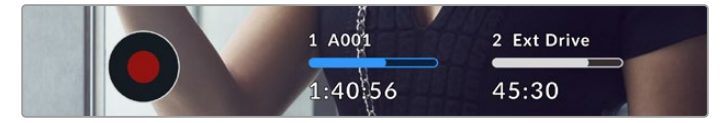

Индикатор носителя показывает имя накопителя (CFexpress или USB-C), а также оставшееся время записи в минутах

Над оставшимся временем записи также отображается имя карты. Синим цветом указан носитель, на который ведется запись. Чтобы перейти на другой накопитель, выберите его имя и удерживайте нажатой соответствующую кнопку. Во время записи индикатор становится красным.

Если коснуться индикатора накопителя, откроется меню форматирования и настроек сохранения.

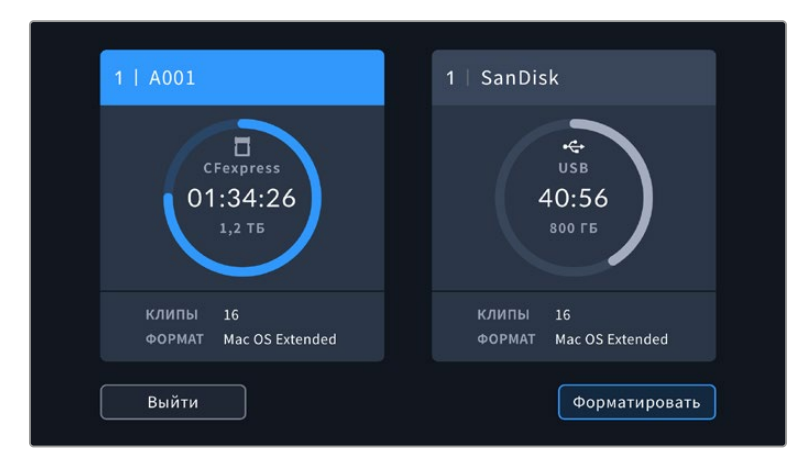

Чтобы открыть панель параметров сохранения, коснитесь индикатора накопителя на сенсорном экране

Это меню показывает свободный объем на карте CFexpress или флеш-накопителе USB-C, их имена, а также продолжительность последнего клипа, общее количество роликов и файловый формат.

С помощью этого меню можно выполнить форматирование носителя. Подробнее см. раздел «Подготовка накопителя к записи».

**СОВЕТ.** Коснитесь имени носителя в меню настроек сохранения, чтобы выбрать его для текущей работы. В этом случае он будет использоваться первым.

#### Индикация звука

Этот индикатор показывает уровни звука для каналов 1 и 2 при использовании встроенного микрофона или подключении внешнего аудиооборудования. На дисплее уровень отображается в dBFS, при этом максимальные значения фиксируются на короткое время для облегчения их зрительного восприятия.

Чтобы получить качественную звуковую дорожку, значения сигнала должны быть ниже 0 dBFS. В случае превышения этого уровня возникает перегрузка, и аудиосигнал искажается.

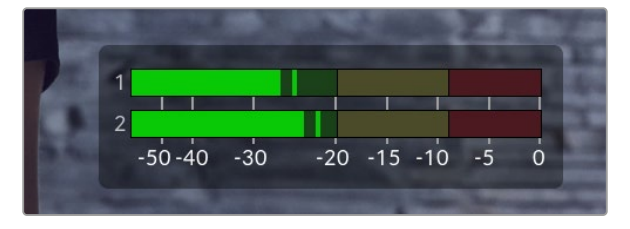

Трехцветный индикатор показывает пиковые значения звука. Оптимальным будет уровень, при котором они находятся в границах зеленого сегмента. Если пиковая величина попадает в желтый или красный сегмент, аудиосигнал будет иметь погрешности.

Коснитесь индикатора звука, чтобы увеличить громкость для каналов 1 и 2, наушников и динамика.

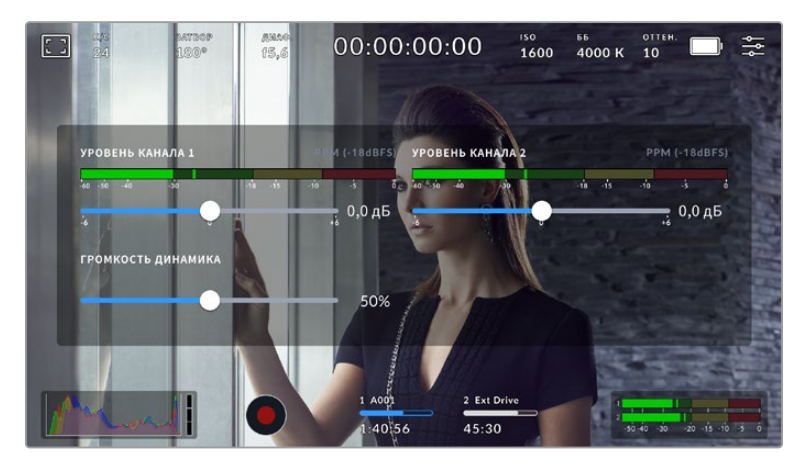

Для изменения настроек громкости коснитесь индикаторов звука на сенсорном экране

# Зуммирование двойным касанием

Любую область изображения, просматриваемого на экране камеры, можно увеличить двойным касанием. После этого изображение будет доступно для навигации так же, как на любом сенсорном дисплее. Эта функция особенно полезна для проверки фокуса. Чтобы вернуться к обычному режиму, еще раз дважды коснитесь экрана.

#### Зуммирование разведением пальцев

Изменять степень зуммирования на сенсорном экране можно сведением и разведением пальцев. Это не влияет на вывод через HDMI.

Для увеличения масштаба в два раза коснитесь сенсорного экрана дважды или нажмите кнопку зуммирования на задней панели камеры. Чтобы изменить его дальше, разведите пальцы на экране. Полученный участок можно перемещать сдвигом пальцев. Возврат к стандартному увеличению выполняется двойным касанием экрана или нажатием кнопки зуммирования.

При двойном касании экрана или нажатии кнопки зуммирования происходит переключение между предыдущим уровнем увеличения и полным изображением. Например, при каждом двойном касании масштаб восьмикратно увеличенного изображения будет меняться на обычный и обратно.

#### Выбор участка фокусировки

Для установки фокуса на любом участке изображения достаточно прикоснуться к нему и удерживать палец некоторое время на ЖК-дисплее камеры. Затем нажмите соответствующую кнопку. Для сброса настройки и возврата к фокусировке по центру нажмите кнопку дважды.

#### Полноэкранный режим

Для удобства кадрирования и фокусировки иногда требуется временно скрыть служебную информацию и индикаторы на сенсорном экране. Для этого проведите пальцем вверх или вниз по ЖК-дисплею. Индикатор записи, рамки кадрирования, сетка, зебра и индикация фокуса будут по-прежнему видны.

Для возврата к показу служебной информации снова проведите пальцем по экрану.

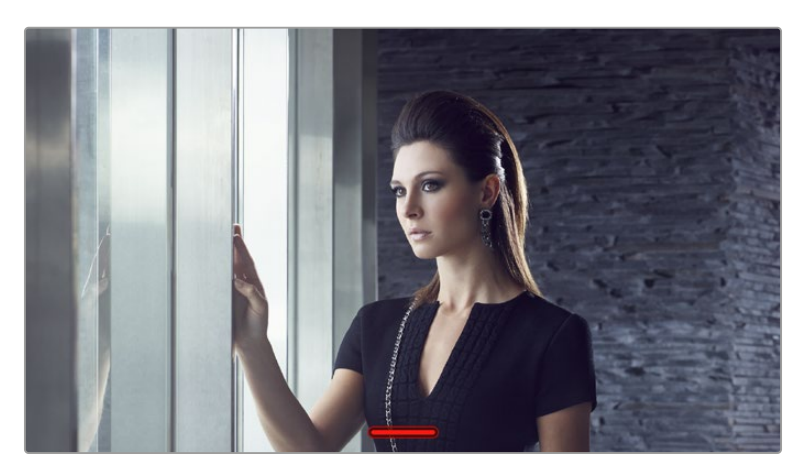

Чтобы скрыть всю служебную информацию, проведите пальцем по сенсорному экрану

### Меню воспроизведения

Нажмите кнопку воспроизведения для просмотра ролика. Для контроля ранее записанных клипов можно использовать органы управления на сенсорном экране.

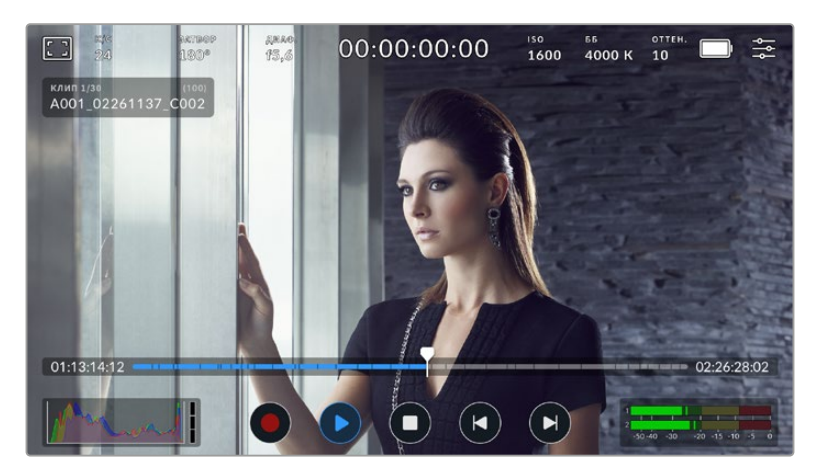

Появится временная шкала, разбитая на сегменты, каждый из которых представляет собой отдельный ролик. Имя и номер текущего клипа показаны в верхней левой части дисплея, а их общее количество на накопителе указано в скобках.

Счетчик времени слева от временной шкалы обозначает текущее положение курсора, а справа отображается общая продолжительность всех роликов.

Под тайм-линией размещены кнопки управления воспроизведением.

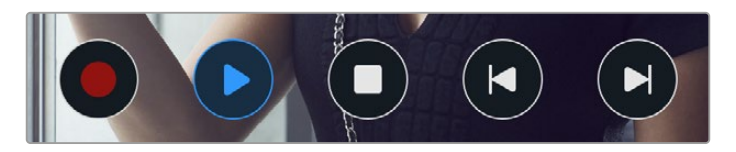

Управление воспроизведением

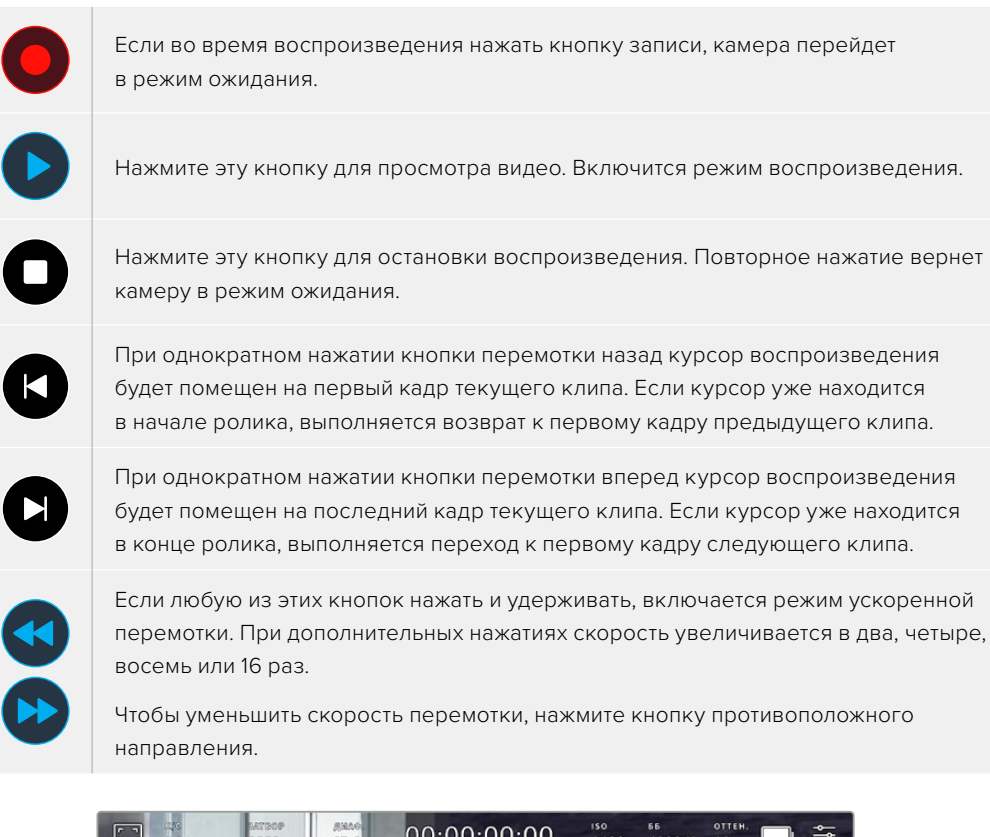

Индикатор ускоренной перемотки показывает скорость и направление воспроизведения

На вкладке «НАСТРОЙКА» можно задать режим воспроизведения «Все клипы» или «Один клип». Если выбрана вторая опция, на дисплее будет воспроизводиться последний записанный ролик.

**СОВЕТ.** Чтобы во время просмотра видео скрыть служебную информацию, проведите пальцем вверх или вниз по сенсорному экрану камеры. Если во время воспроизведения перейти на табличку данных, текущему клипу можно присвоить метку «Хороший дубль». Подробнее см. раздел «Ввод метаданных».

#### Циклическое воспроизведение

При многократном нажатии кнопки воспроизведения включается циклический режим. Его используют, когда необходимо закольцевать один или все клипы на временной шкале.

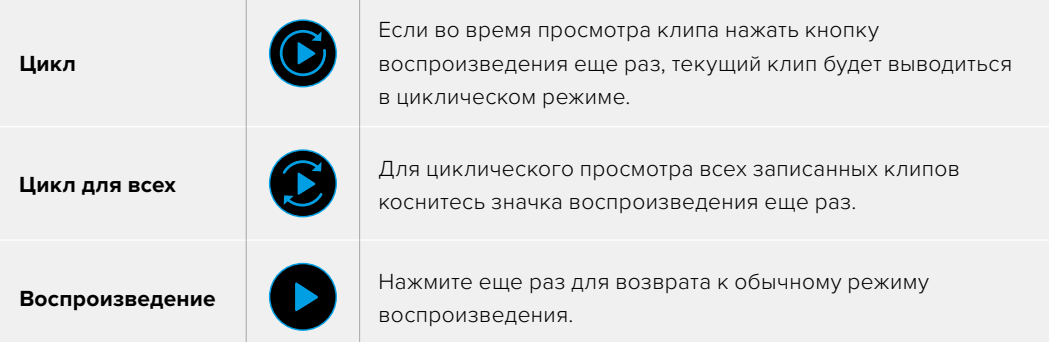

# **Настройки**

# **Панель инструментов**

Нажмите кнопку MENU, чтобы открыть панель инструментов камеры. Настройки этого меню недоступны с сенсорного экрана. Они сгруппированы по функциональному признаку и объединены на нескольких вкладках: «ЗАПИСЬ», «МОНИТОРИНГ», «АУДИО», «НАСТРОЙКА», «П/УСТАНОВКИ» и «LUT-ТАБЛ.». Каждый раздел имеет несколько страниц, для перехода между которыми можно использовать стрелки по краям экрана или прокрутку.

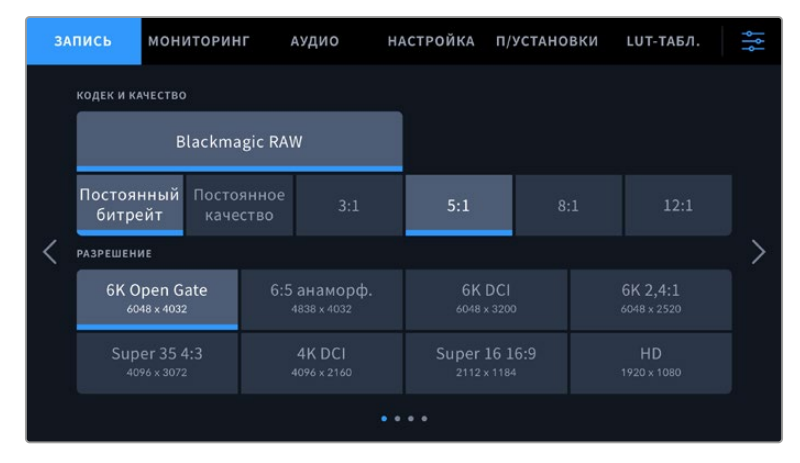

Экранная панель инструментов камеры Cinema 6K содержит вкладки «ЗАПИСЬ», «МОНИТОРИНГ», «АУДИО», «НАСТРОЙКА», «П/УСТАНОВКИ» и «LUT-ТАБЛ.»

# **Настройки записи**

Вкладка «ЗАПИСЬ» позволяет выбрать формат видео, кодек и разрешение, а также задать другие настройки, такие как динамический диапазон и уровень резкости.

# Вкладка «ЗАПИСЬ» (стр. 1)

Первая страница вкладки «ЗАПИСЬ» содержит перечисленные ниже опции.

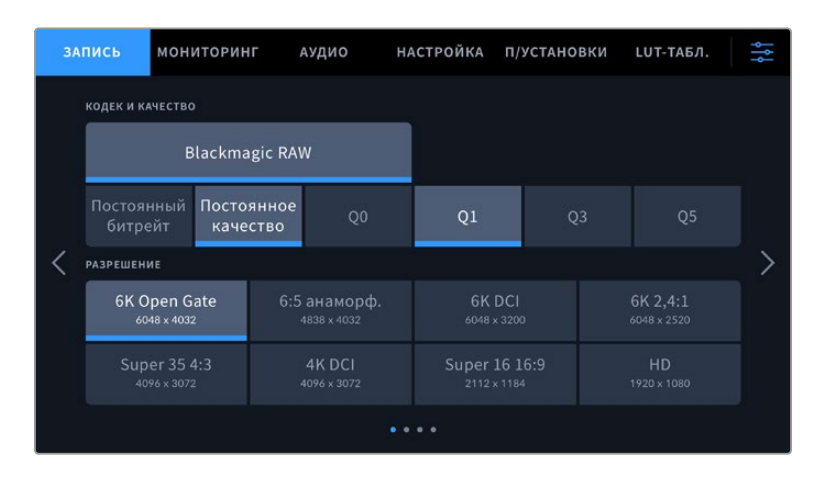

#### **Кодек и качество**

Данное меню позволяет задавать качество материала, записываемого в кодеке Blackmagic RAW. Здесь можно выбрать настройки постоянного битрейта (3:1, 5:1, 8:1, 12:1) или постоянного качества (Q0, Q1, Q3 и Q5). С помощью этих опций устанавливают степень компрессии сохраняемого контента. Подробнее о кодеке Blackmagic RAW см. раздел о настройках записи.

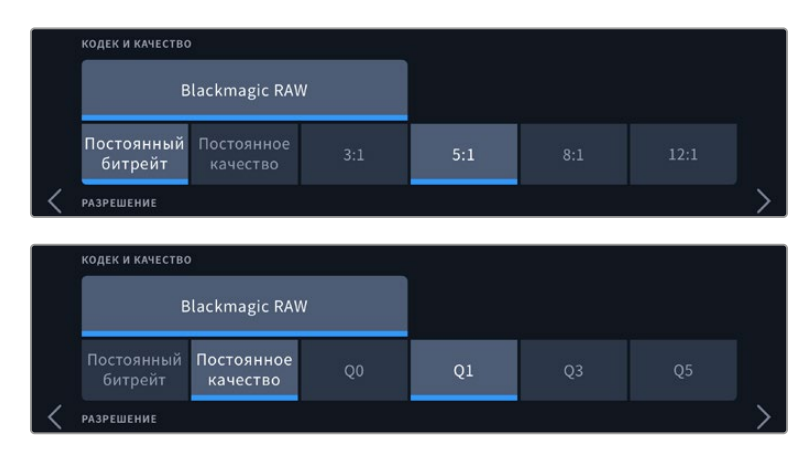

Опции для записи в кодеке Blackmagic RAW

**СОВЕТ.** Использование кодеков с более высокой компрессией позволяет увеличить доступную продолжительность записи на камере. Оценить время записи с учетом емкости определенного накопителя, кадровой частоты и настроек формата можно с помощью инструмента расчета объема данных по ссылке [https://blackmagicdesign.com/](https://blackmagicdesign.com/ru/products/blackmagicstudiocamera/blackmagicraw#data-rate-calculator) [ru/products/blackmagiccinemacamera/blackmagicraw#data-rate-calculator](https://blackmagicdesign.com/ru/products/blackmagicstudiocamera/blackmagicraw#data-rate-calculator).

#### **Разрешение**

Этот параметр используется вместе с настройкой кодека.

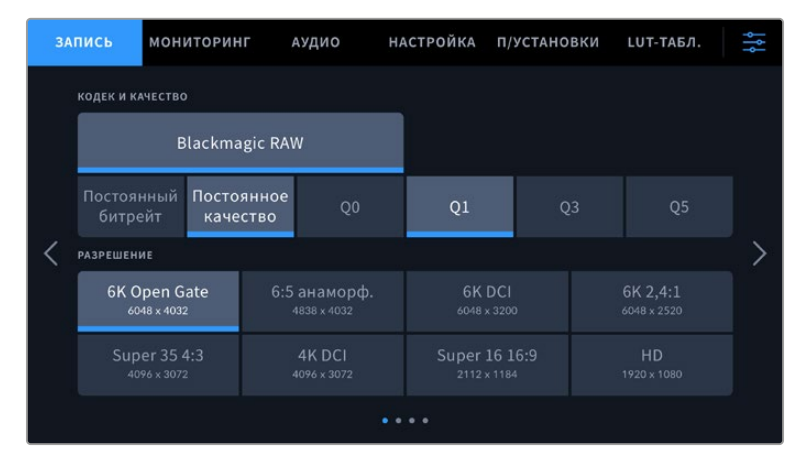

Опции разрешения на камере Cinema 6K

# Вкладка «ЗАПИСЬ» (стр. 2)

Вторая страница вкладки «ЗАПИСЬ» содержит перечисленные ниже опции.

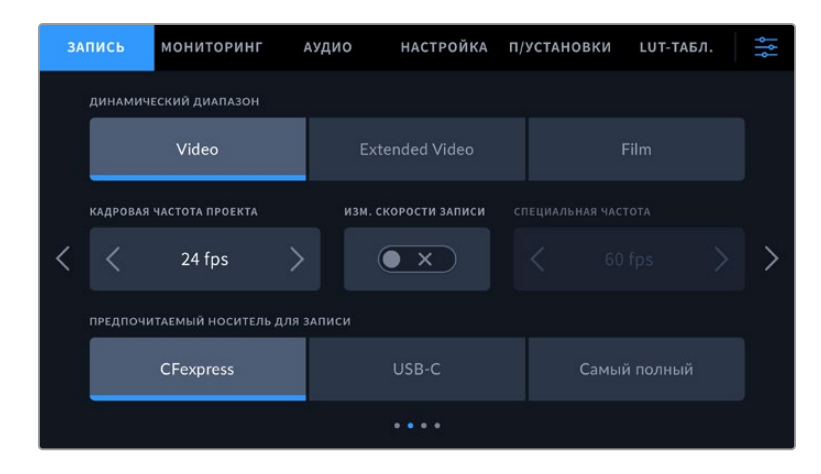

#### **Динамический диапазон**

Настройку данного параметра выполняют касанием соответствующего значка. Камера имеет три возможные опции.

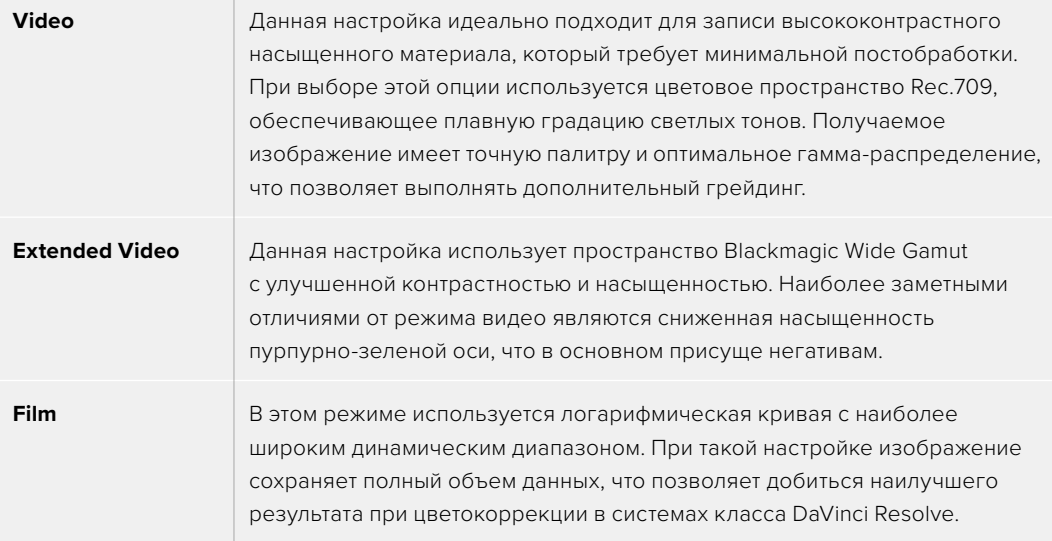

**ПРИМЕЧАНИЕ.** При записи в кодеке Blackmagic RAW в режиме фильма изображение будет выглядеть на сенсорном экране тусклым и малонасыщенным, потому что файл содержит данные, которые еще не обработаны для вывода на обычный дисплей. Чтобы имитировать стандартную контрастность, при сохранении в этом режиме к видео на HDMI-выходе можно применять LUT-таблицу. Подробнее см. раздел о 3D LUT-таблицах.

#### **Кадровая частота проекта**

Настройка позволяет задать традиционную для кино и ТВ частоту кадров, например 23,98 fps. Обычно выбирают значение, которое соответствует скорости воспроизведения и звукового сопровождения в приложении постобработки.

Доступны восемь настроек кадровой частоты проекта: 23,98; 24; 25; 29,97; 30; 50; 59,94 и 60 fps.

#### **Изменение скорости записи**

Чтобы скорость воспроизведения была обычной, по умолчанию устанавливаются одинаковые параметры кадровой частоты сенсора и проекта. При выборе опции «ИЗМ. СКОРОСТИ ЗАПИСИ» можно задать независимую величину.

#### **Специальная частота**

Когда включена данная настройка, для изменения параметра сенсора коснитесь соответствующей стрелки рядом с текущим значением.

Это позволит выбрать фактическое количество кадров, записываемых в секунду, и повлияет на скорость воспроизведения видео при заданной частоте проекта.

Подробнее о работе со специальной кадровой частотой см. соответствующую главу в разделе о функциях сенсорного экрана.

Подробнее о максимальной кадровой частоте форматов и кодеков см. таблицы в соответствующем разделе.

#### **Предпочитаемый носитель для записи**

Если на камере установлен носитель CFexpress и к ней одновременно подключен диск USB-C, используйте этот параметр, чтобы определить предпочитаемый накопитель для записи материала. Доступные опции: CFexpress, USB-C и «Самый полный». Выбор любого из первых двух вариантов зависит от личных предпочтений. При заполнении одного из дисков запись продолжится на другом. Настройка «Самый полный» обеспечивает систематизацию файлов в хронологическом порядке при съемке проекта на единственную камеру.

Заданная настройка применяется после установки карты CFexpress или подключения внешнего носителя USB. Чтобы отменить ее, откройте панель параметров сохранения и выберите в качестве активного другой накопитель. Следует помнить, что после извлечения и повторного подключения носителей будет вновь использоваться текущая опция «ПРЕДПОЧИТАЕМЫЙ НОСИТЕЛЬ ДЛЯ ЗАПИСИ».

Настройка «Самый полный» использует оценку заполнения в процентном отношении, а не по объему сохраненных данных.

# Вкладка «ЗАПИСЬ» (стр. 3)

Третья страница вкладки «ЗАПИСЬ» содержит перечисленные ниже опции.

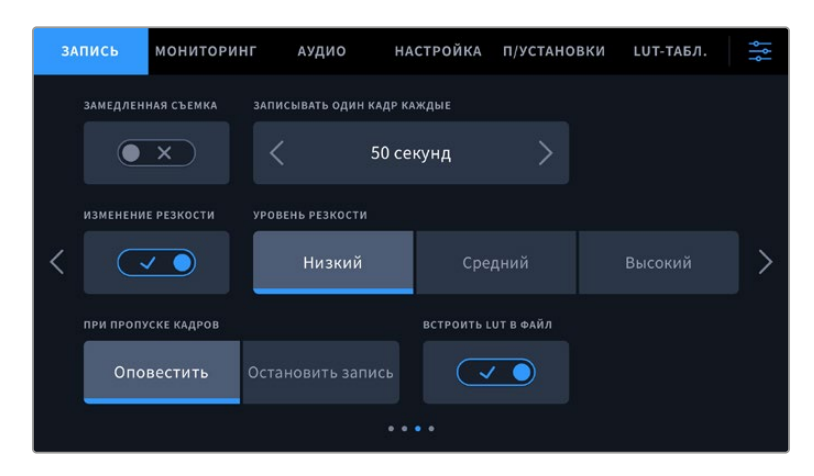

#### **Замедленная съемка**

Эта настройка позволяет автоматически записывать стоп-кадр с одним из установленных интервалов.

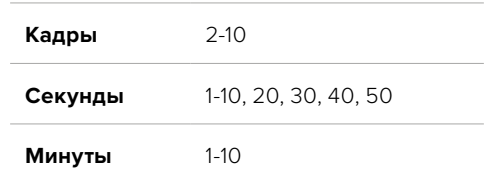

Камеру можно настроить таким образом, чтобы она записывала стоп-кадр через каждые 10 кадров, 5 секунд, 30 секунд, 5 минут и т. д.

Данная функция открывает большие возможности для творчества. Например, если записывать статичное изображение с интервалом два кадра, при воспроизведении видео будет иметь эффект ускоренной съемки.

Для начала записи нажмите соответствующую кнопку. Если снова нажать кнопку и остановить запись, материал замедленной съемки будет сохранен как отдельный клип с заданными настройками кодека и кадровой частоты. Таким образом, весь фрагмент можно поместить на временную шкалу для постобработки как любой другой записанный ролик.

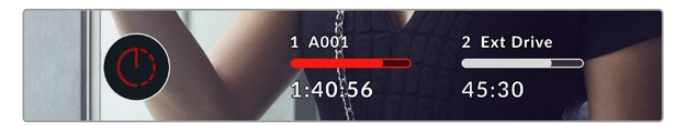

В режиме замедленной съемки кнопка записи содержит соответствующий значок

**СОВЕТ.** При замедленной съемке счетчик временного кода будет обновляться по мере записи одного кадра.

#### **Изменение резкости**

Эта настройка используется для изменения резкости изображения. Чтобы увеличить или уменьшить уровень резкости, выберите одну из следующих опций: «Низкий», «Средний» или «Высокий».

Данная настройка применяется только к выходу HDMI и может использоваться при записи материала на внешний рекордер через соответствующий интерфейс или во время работы в прямом эфире.

**СОВЕТ.** При постобработке файлов Blackmagic RAW можно получить сопоставимый уровень резкости, если использовать инструмент «Размытие» или «Повышение резкости» на стр. «Цвет» приложения DaVinci Resolve.

Для высокой, средней или низкой резкости установите радиус на 0,48, а для масштаба выберите значение 0,6; 0,3 или 0,15 соответственно.

Подробнее см. раздел "Motion Effects and Blur Palette" в руководстве по DaVinci Resolve.

#### **Действие при пропуске кадров**

Данная настройка позволяет задать действие при обнаружении пропущенных кадров. Если выбрана опция «Оповестить», на ЖК-экране будет отображаться соответствующий индикатор, а камера продолжит запись с пропущенными кадрами. Если выбрана опция «Остановить

запись», при обнаружении пропущенных кадров сохранение будет остановлено. Это позволяет избежать записи материала, непригодного для дальнейшего использования.

Подробнее о выборе подходящего носителя CFexpress или USB-C, а также о том, как избежать пропущенных кадров, см. раздел о работе с накопителями.

#### **Встроить LUT в файл**

Когда LUT-таблица используется для съемки в кодеке Blackmagic RAW и при передаче сигнала через выход HDMI, данная таблица встраивается в записываемый файл Blackmagic RAW. Она сохраняется в заголовке файла и может применяться к клипу во время постобработки без создания отдельного файла. Если в меню «ЗАПИСЬ» включить опцию «ВСТРОИТЬ LUT В ФАЙЛ», полученное видео будет открываться в приложениях Blackmagic RAW Player и DaVinci Resolve с уже встроенной в него LUT-таблицей. Ее можно быстро активировать и отменять, но она всегда будет храниться в файле .braw вместе с самим изображением.

Для включения или отключения 3D LUT-таблицы в файле Blackmagic RAW нужно выбрать соответствующую настройку режима «Применить LUT-таблицу» на панели RAW в приложении DaVinci Resolve. Она используется так же, как на камере. Благодаря этому колорист может по своему усмотрению использовать или отменить ее применение на этапе постобработки.

### Вкладка «ЗАПИСЬ» (стр. 4)

Четвертая страница вкладки «ЗАПИСЬ» содержит перечисленные ниже опции.

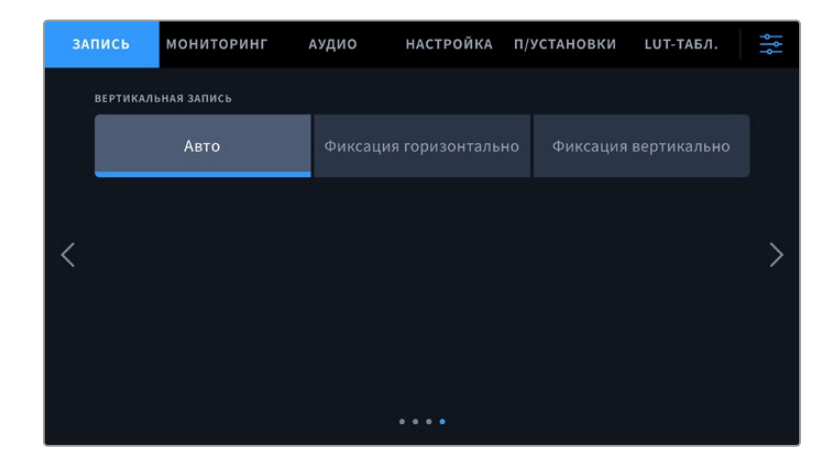

#### **Вертикальная запись**

Камера Cinema 6K позволяет вести съемку с вертикальной ориентацией для удобной загрузки видео в социальные сети и расширения творческих возможностей.

#### **Авто**

При выборе данной настройки клипы сохраняются с ориентацией камеры в начале записи. Например, если камера в тот момент расположена вертикально, то в метаданные клипов будут внесены соответствующие теги. При воспроизведении материала в приложении DaVinci Resolve, а также медиаплеере Blackmagic Raw Player или QuickTime Player, он будет отображаться вертикально.

Аналогичным образом, если в момент начала записи камера расположена горизонтально, то клипы будут сохранены в этом же формате с соответствующими тегами.

#### **Фиксация горизонтально**

Если необходимо записать весь материал с горизонтальной ориентацией независимо от положения камеры, выберите опцию фиксации данного формата.

#### **Фиксация вертикально**

Активация данной опции позволяет вести сохранение материала с вертикальной ориентацией для корректного отображения в программах QuickTime Player и DaVinci Resolve.

**ПРИМЕЧАНИЕ.** Чтобы записанный вертикально в кодеке Blackmagic RAW материал корректно отображался в DaVinci Resolve, необходимо загрузить актуальную версию приложения.

# **Присвоение имен файлам**

При сохранении клипов на карту CFexpress или диск USB-C используется кодек Blackmagic RAW. Прокси-копиям присваиваются имена по такому же образцу, что и файлам Blackmagic RAW, однако добавляется метка .MP4.

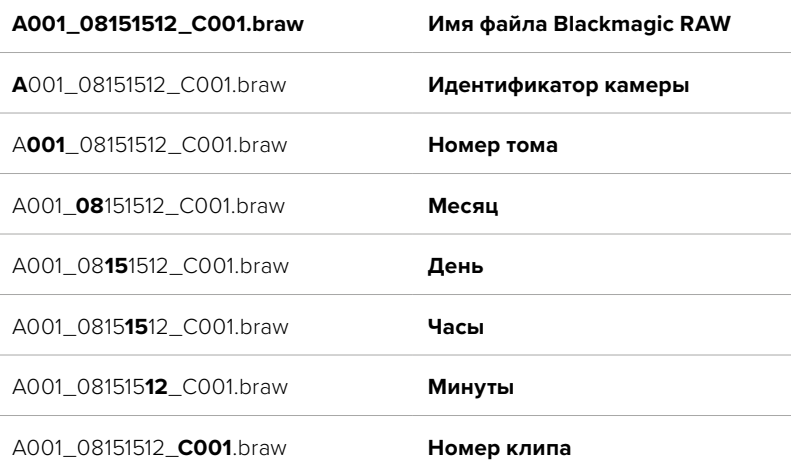

Таблица ниже содержит образец, по которому файлам присваиваются имена.

Моментальные снимки, созданные с помощью кнопки STILL, совпадают с названиями видеофайлов, но в конце содержат индекс S001, цифры которого соответствуют номеру статического изображения. Подробнее об изменении идентификатора камеры см. раздел о метаданных на вкладке «ПРОЕКТ».

# **Настройки мониторинга**

На вкладке «МОНИТОРИНГ» можно задать настройки служебных параметров съемочной техники. Они разделены на подгруппы «ЖК-дисплей» и «HDMI-выход». Если установлен видоискатель Blackmagic Pocket Cinema Camera Pro EVF, там же будет отображаться кнопка «Видоискатель».

Каждое меню имеет пять страниц, для перехода между которыми можно использовать стрелки по краям экрана или прокрутку.

# Вкладка «МОНИТОРИНГ» (стр. 1)

Первая страница вкладки имеет идентичные настройки вывода для каждого выхода. Например, функцию «ЗЕБРА» можно активировать в поле «ЖК-дисплей», но отключить для HDMI-выхода.

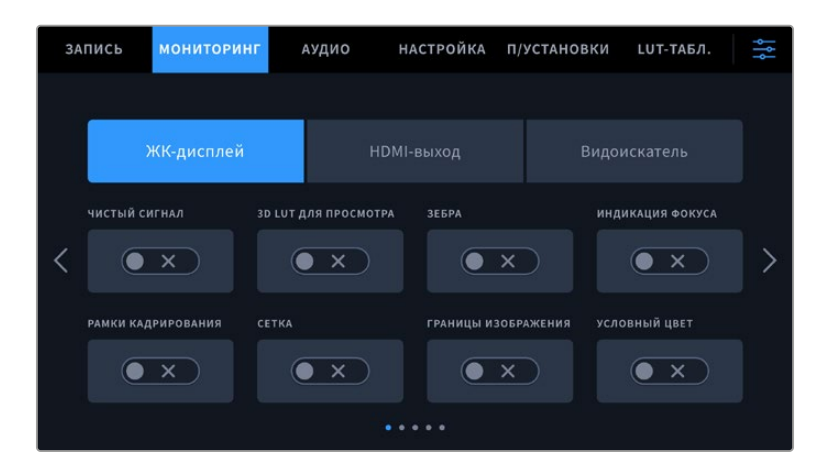

#### **Чистый сигнал**

Чтобы отключить вывод всех служебных параметров (за исключением Tally-индикатора записи), коснитесь соответствующего поля.

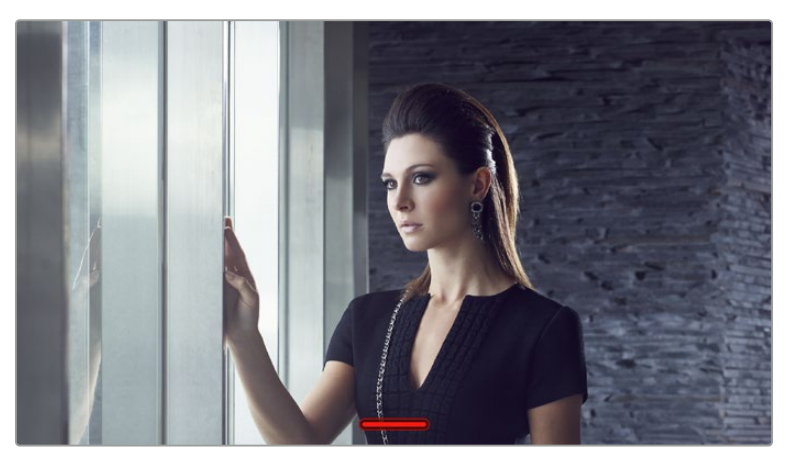

Tally-индикатор записи отображается даже при выводе чистого сигнала

#### **3D LUT для просмотра**

Blackmagic Cinema Camera 6K позволяет применять 3D LUT-таблицы к изображению на любом выходе камеры. Это особенно удобно при записи в режиме фильма.

Когда включено применение таких таблиц, их можно активировать независимо для ЖКдисплея, HDMI-выхода или видоискателя. Подробнее о загрузке и использовании 3D LUTтаблиц см. соответствующий раздел руководства.

#### **Зебра**

Чтобы активировать данную опцию, нажмите соответствующий переключатель. Подробнее о работе с этим инструментом и установке нужного уровня см. раздел о функциях сенсорного экрана.

#### **Индикация фокуса**

Чтобы активировать данную опцию, нажмите соответствующий переключатель. Подробнее о работе с этим инструментом и установке нужного уровня см. раздел о функциях сенсорного экрана.

#### **Рамки кадрирования**

Чтобы активировать данную опцию, нажмите соответствующий переключатель. Подробнее о работе с этим инструментом и установке нужного уровня см. раздел о функциях сенсорного экрана.

#### **Сетка**

Чтобы активировать правило третей, нажмите соответствующий переключатель. Подробнее об этом см. раздел о функциях сенсорного экрана.

#### **Границы изображения**

Чтобы видеть границы изображения, коснитесь соответствующего переключателя. Подробнее о работе с этим инструментом см. раздел о функциях сенсорного экрана.

#### **Условный цвет**

Чтобы активировать данную опцию, нажмите соответствующий переключатель. Подробнее о работе с этим инструментом см. раздел о функциях сенсорного экрана.

#### Вкладка «МОНИТОРИНГ» (стр. 2)

Вторая страница вкладки «МОНИТОРИНГ» содержит перечисленные ниже опции.

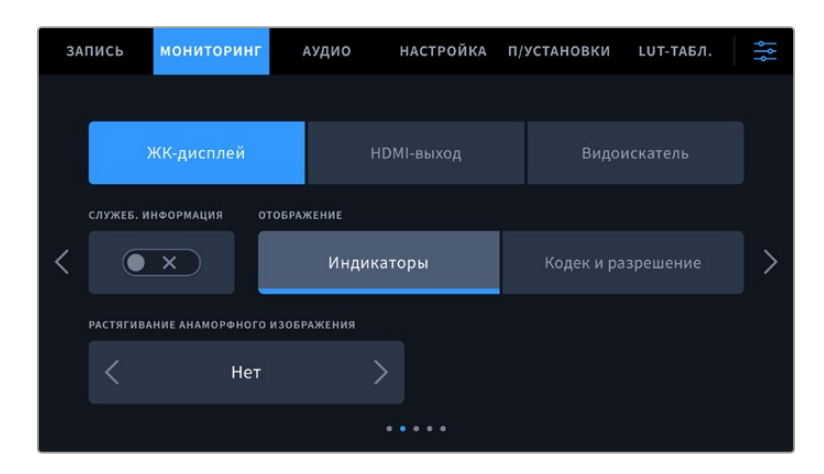

#### **ЖК-дисплей, HDMI-выход и видоискатель**

#### **Служебная информация**

С помощью данной настройки на сенсорном ЖК-экране, а также при выводе изображения через HDMI-выход и на видоискатель, можно скрыть дополнительную информацию и оставить только те индикаторы, которые необходимы для кадрирования и съемки. Чтобы выбрать необходимый режим, коснитесь переключателя «СЛУЖЕБ. ИНФОРМАЦИЯ». Если рамки кадрирования, сетка, индикация фокуса и зебра активированы, они будут по-прежнему отображаться. Для выбора режима можно также провести пальцем по сенсорному экрану в вертикальном направлении.

#### **Растягивание анаморфного изображения**

При использовании анаморфных объективов на Cinema Camera 6K создается визуальный ряд, который выглядит сжатым по горизонтали. Эта опция позволяет растянуть изображение, выводимое на выходы камеры для предварительного просмотра, а также записать необходимую информацию с метаданными клипа для облегчения постобработки.

Доступные параметры будут различаться в зависимости от разрешения, установленного на Blackmagic Cinema Camera 6K.

Опции растягивания анаморфного изображения

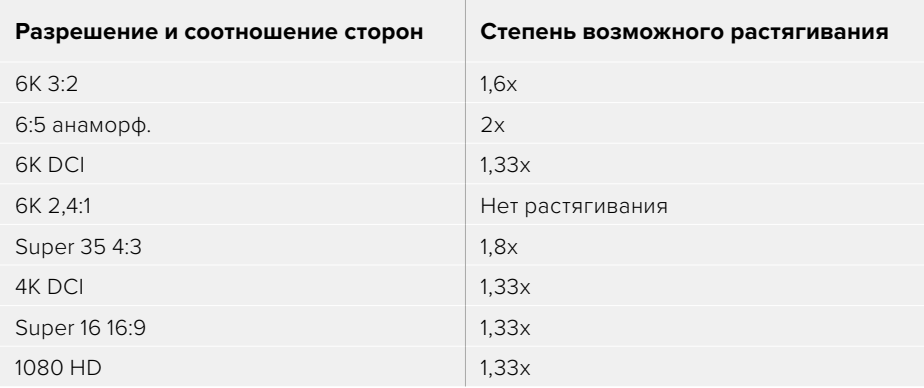

**СОВЕТ.** Если при использовании стандартного сферического объектива изображение вытянуто по горизонтали, убедитесь в том, что не используется режим растягивания анаморфного изображения. Выберите «Нет», чтобы его отключить и обеспечить правильное отображение контента.

#### **ЖК-дисплей и видоискатель**

#### **Отображение**

Вместо гистограммы и индикаторов звука внизу ЖК-экрана камеры или на дополнительном видоискателе Blackmagic Pocket Cinema Camera Pro EVF можно отображать информацию о кодеке и разрешении. Это полезно в том случае, когда необходимо выводить условный цвет для настройки экспозиции или записывать отдельную аудиодорожку. Чтобы выбрать нужный режим, коснитесь элемента «Индикаторы» или «Кодек и разрешение» в меню «ЖК-дисплей».

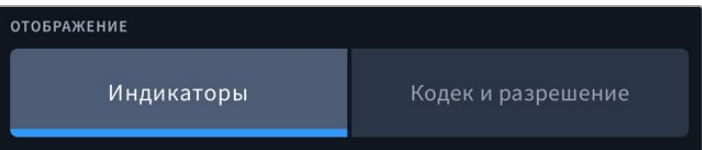

#### **Только HDMI**

#### **Служебная информация для оператора или режиссера**

На экран камеры можно выводить настройки ISO, баланса белого и диафрагмы, которые будут полезны для оператора во время подготовки к съемке. HDMI-выход вместе с изображением позволяет дополнительно выводить информацию для режиссера, когда нужно систематизировать материал.

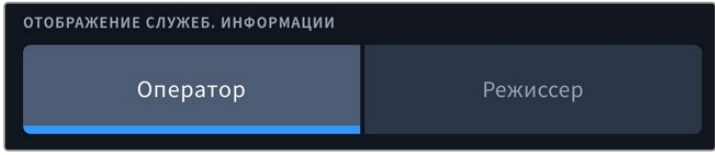

Если в меню «HDMI-выход» выбрать опцию «Режиссер», на выход вместе с видео будут поступать данные о приведенных ниже параметрах.

#### **FPS**

Данный индикатор показывает текущую частоту в кадрах в секунду. Если специальная частота отключена, отображается только кадровая частота проекта. При использовании этой настройки выводится кадровая частота сенсора, затем — проекта.

#### • КАМ.

Идентификатор камеры в соответствии с заданной настройкой в табличке данных. Подробнее см. раздел «Табличка данных».

#### **ОПЕРАТОР**

Оператор камеры в соответствии с заданной настройкой. Подробнее см. раздел «Табличка данных».

#### **ПРОДОЛЖИТЕЛЬНОСТЬ ЗАПИСИ**

Продолжительность текущего клипа в режиме записи или последнего записанного клипа (часы:минуты:секунды).

#### **ТОМ, СЦЕНА, ДУБЛЬ**

Текущее значение тома, сцены и дубля. Подробнее см. раздел «Табличка данных».

#### **ДИНАМИЧЕСКИЙ ДИАПАЗОН**

В случае использования на выходе LUT-таблицы в левом нижнем углу отображается ее название. Если LUT-таблица не применяется, выводится настройка динамического диапазона фильма или видео.

#### **ТАЙМ-КОД**

В правом нижнем углу отображается тайм-код

(часы:минуты:секунды:кадры).

#### Вкладка «МОНИТОРИНГ» (стр. 3)

Третья страница вкладки «МОНИТОРИНГ» имеет идентичные параметры для полей «ЖКдисплей», «HDMI-выход» и «Видоискатель». Их можно применить к любому из трех выходов для мониторинга. Например, если индикация фокуса активирована для ЖК-дисплея, HDMIвыхода и видоискателя, при переключении с режима «Выделение» на «Цветные линии» эта настройка будет использоваться на всех трех выходах.

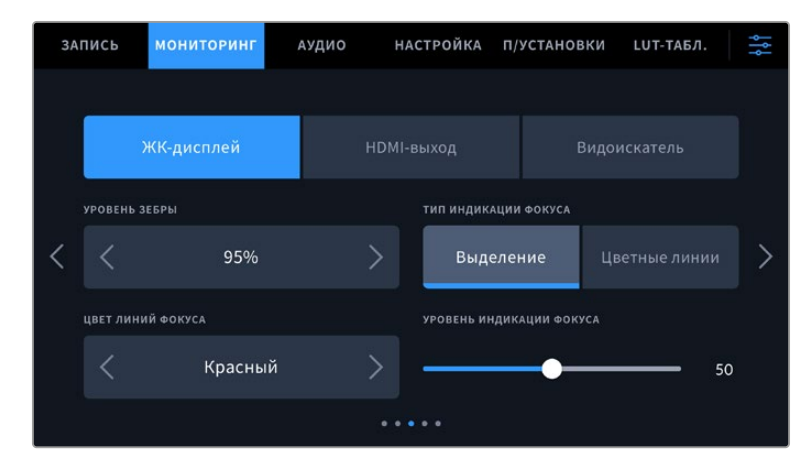

#### **Уровень зебры**

С помощью стрелок сбоку от значения можно выбрать уровень экспозиции, при котором будет отображаться зебра. Диапазон доступных значений — от 75 до 100 процентов с шагом 5%.

Подробнее о работе с функцией зебры см. раздел о функциях сенсорного экрана.

#### **Индикация фокуса**

Камера имеет два режима индикации фокуса: «Выделение» и «Цветные линии».

#### **Выделение**

При использовании режима «Выделение» участки изображения в фокусе становятся более резкими при выводе на ЖК-дисплее и видоискатель или через HDMI-выход, однако это не влияет на запись. На дисплее камеры становится заметной разница между

объектами в фокусе и задним планом. За счет этого оператору становится легче выстраивать композицию, если на экране не отображается дополнительная служебная информация.

#### **Цветные линии**

При использовании режима «Цветные линии» участки изображения в фокусе выделяются цветными линиями. Он может быть полезным при съемке сложных композиций с большим количеством деталей, когда нужно настроить фокус для особенно важных объектов.

#### **Цвет линий фокуса**

Эта настройка позволяет выбрать цвет линий, используемых для индикации фокуса в режиме «Цветные линии». Ее изменение может потребоваться в зависимости от преобладающего цвета композиции, чтобы улучшить визуализацию предметов в фокусе. Доступные опции: «Белый», «Красный», «Зеленый», «Синий» и «Черный».

#### **Уровень индикации фокуса**

Чтобы установить уровень помощи при фокусировке для ЖК-дисплея, HDMI-выхода и видоискателя, передвиньте слайдер влево или вправо.

Установка уровня индикации фокуса не влияет на активирование этой функции для ЖКдисплея, HDMI-выхода и видоискателя. Для ее использования надо дополнительно включить опцию «ИНДИКАЦИЯ ФОКУСА» в меню ЖК-дисплея, HDMI-выхода и видоискателя вкладки «МОНИТОРИНГ».

**СОВЕТ.** Оптимальный уровень индикации фокуса варьируется в зависимости от характера кадра. Например, при съемке людей он может быть высоким для сохранения детализации при изображении лиц. В других случаях (например, для статичных предметов) такой высокий уровень не требуется.

# Вкладка «МОНИТОРИНГ» (стр. 4)

Четвертая страница вкладки «МОНИТОРИНГ» имеет идентичные настройки для полей «ЖКдисплей», «HDMI-выход» и «Видоискатель». Их можно применить к любому из трех выходов для мониторинга.

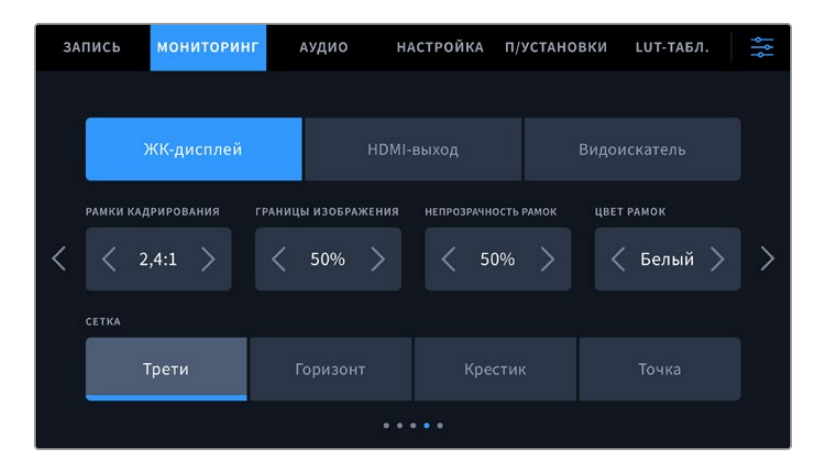

#### **Рамки кадрирования**

Коснитесь правой или левой стрелки в поле «РАМКИ КАДРИРОВАНИЯ», чтобы выбрать одну из настроек для всех выходов на камере. Возможные опции описаны в разделе «Функции сенсорного экрана». Для доступа к ним можно также использовать меню «МОНИТОРИНГ» на ЖК-дисплее. Оно позволяет по отдельности выбрать рамки кадрирования для ЖК-дисплея, HDMI-выхода или видоискателя.

#### **Границы изображения**

Чтобы изменить границы для ЖК-экрана, а также при выводе через HDMI-выход и видоискатель, используйте стрелки слева и справа от текущего значения. Настройка соответствует размеру области в процентах от кадра изображения. Большинство вещательных станций требуют, чтобы она составляла 90%.

#### **Непрозрачность рамок**

Коснитесь правой или левой стрелки в соответствующем поле, чтобы выбрать степень непрозрачности участков, закрываемых рамками кадрирования на ЖК-экране, а также при выводе через HDMI-выход и на видоискатель. Возможные опции: 25%, 50%, 75% и 100%.

#### **Цвет рамок**

Коснитесь правой или левой стрелки в поле «ЦВЕТ РАМОК», чтобы выбрать один из вариантов.

#### **Сетка**

Чтобы выбрать комбинацию инструментов для отображения сетки на ЖК-дисплее, а также при выводе через HDMI-выход и на видоискатель, коснитесь необходимого значка: «Трети», «Горизонт», «Крестик» или «Точка».

Подробнее о работе с сеткой см. раздел о функциях сенсорного экрана.

## Вкладка «МОНИТОРИНГ» (стр. 5)

Пятая страница меню на вкладке «МОНИТОРИНГ» содержит настройки, которые зависят от выбранной опции (ЖК-дисплей или видоискатель). Эти параметры недоступны при выводе изображения через HDMI-выход.

#### **Только ЖК-дисплей**

#### **Яркость ЖК-дисплея**

Чтобы изменить яркость экрана, перетащите соответствующий слайдер в меню «ЖК-дисплей».

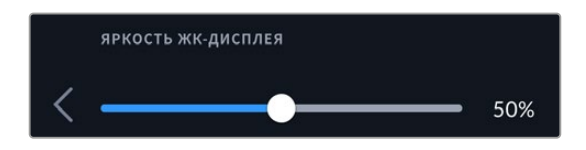

#### **Видоискатель**

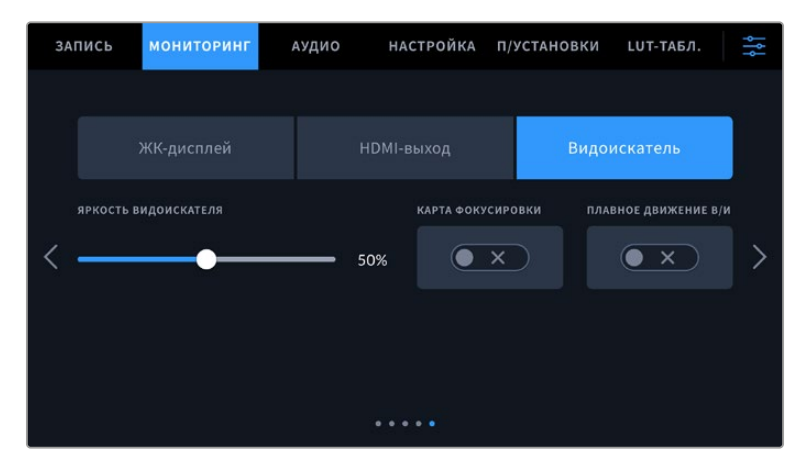

#### **Яркость видоискателя**

Настройка яркости дисплея в диапазоне от -10 до +10.

#### **Карта фокусировки**

Видоискатель имеет встроенную диаграмму фокуса для настройки окуляра. Корректировка возможна в диапазоне от -4 до +4. Для точной установки фокуса достаточно повернуть диоптр.

#### **Плавное движение**

Данная настройка позволяет сглаживать показ быстро движущихся объектов в видоискателе. При выводе материала, снятого с частотой ниже 30 fps, особенно крупного плана, на дисплей, собственная кадровая частота которого является иной, часто наблюдается дрожание. Оно исчезает, если включена опция «ПЛАВНОЕ ДВИЖЕНИЕ В/И» при записи с углом затвора 180º или меньше и частотой 23,98; 24; 25; 29,97 или 30 fps.

# **Настройки звука**

При работе с камерой вкладка «АУДИО» позволяет менять настройки источника звука и мониторинга соответствующего сигнала.

Настройки звука на камере имеют две страницы и сгруппированы отдельно для первого и второго каналов.

Можно назначить свой источник звука для каждого из каналов, а также выполнить усиление.

# Вкладка «АУДИО» (стр. 1)

Первая страница вкладки «АУДИО» содержит перечисленные ниже опции.

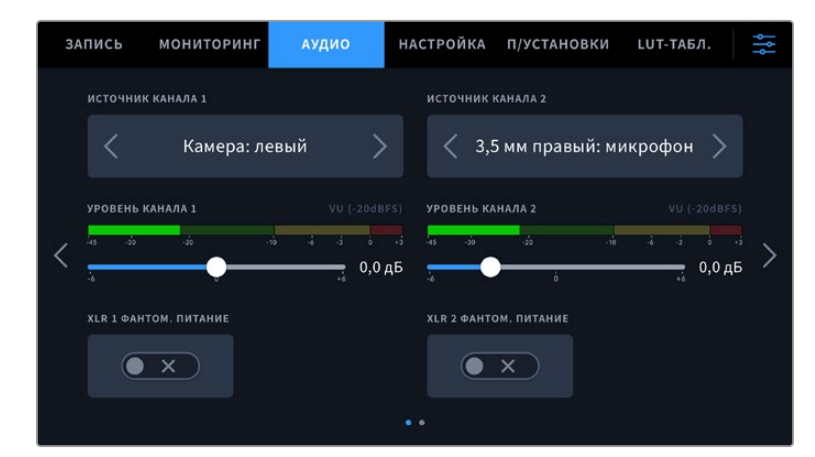

#### **Источник канала**

Для выбора источника звука по каждому каналу используйте кнопки «ИСТОЧНИК КАНАЛА 1» и «ИСТОЧНИК КАНАЛА 2». Ниже описаны возможные опции.

#### **Камера: левый или Камера: правый**

Запись звука со встроенных микрофонов камеры.

#### **Камера: моно**

Создание единой аудиодорожки из левого или правого каналов встроенного микрофона.

#### **XLR: линейный**

Запись линейного аудиосигнала с помощью XLR-входа. Через этот разъем данная опция также позволяет принимать сигнал тайм-кода.

#### **XLR: микрофон**

Запись микрофонного сигнала с помощью XLR-входа. При наличии фантомного питания и установке этой настройки для XLR-входа будет дополнительно отображаться индикатор «+48 В». При отключении микрофона с фантомным питанием тумблер «+48 В»

должен находиться в выключенном положении. Через этот разъем данная опция также позволяет принимать сигнал тайм-кода.

#### **3,5 мм левый: линейный**

В качестве линейного сигнала используется звук только левого канала на 3,5-мм разъеме. Через него данная опция также позволяет принимать сигнал тайм-кода.

#### **3,5 мм правый: линейный**

В качестве линейного сигнала используется звук только правого канала на 3,5-мм разъеме.

#### **3,5 мм моно: линейный**

Объединение линейного сигнала левого и правого каналов на 3,5-мм разъеме для создания монофонического звука.

#### **3,5 мм левый: микрофон**

В качестве микрофонного сигнала используется звук только левого канала на 3,5-мм разъеме.

#### **3,5 мм правый: микрофон**

В качестве микрофонного сигнала используется звук только правого канала на 3,5-мм разъеме.

#### **3,5 мм моно: микрофон**

Объединение микрофонного сигнала левого и правого каналов на 3,5-мм разъеме для создания монофонического звука.

#### **Нет**

Отключение аудиоканала.

**ПРИМЕЧАНИЕ.** Когда звук поступает на вход 3,5 мм, для каналов 1 и 2 должен использоваться одинаковый уровень — линейный или микрофонный. Например, если для первого выбрана настройка «3,5 мм левый: линейный», то для второго доступны следующие опции: «3,5 мм левый: линейный», «3,5 мм правый: линейный», «3,5 мм моно: линейный». Параметры микрофонного уровня в этом случае будут отключены.

#### **Уровень канала 1 и 2**

Настройка уровней записи для каналов 1 и 2 с использованием слайдеров. Для большей точности слайдеры снабжены индикаторами звука. Чтобы получить качественную звуковую дорожку, значения сигнала должны быть ниже 0 dBFS. В случае превышения этого уровня возникает перегрузка, и аудиосигнал искажается.

#### **XLR с фантомным питанием**

XLR-входы камеры позволяют подавать фантомное питание 48 В на микрофоны без автономного энергоснабжения. Чтобы включить его, выберите XLR в качестве источника сигнала и активируйте соответствующую опцию.

# Вкладка «АУДИО» (стр. 2)

Вторая страница вкладки «АУДИО» содержит перечисленные ниже опции.

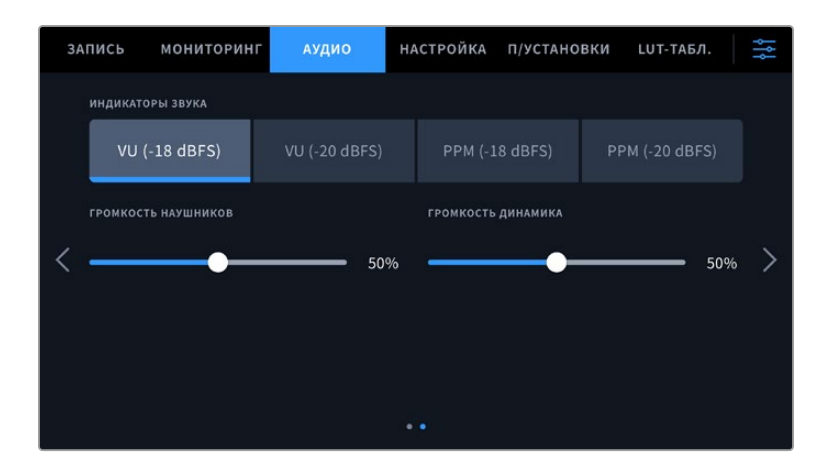

#### **Индикаторы звука**

Для измерения уровня звука можно использовать две разные шкалы.

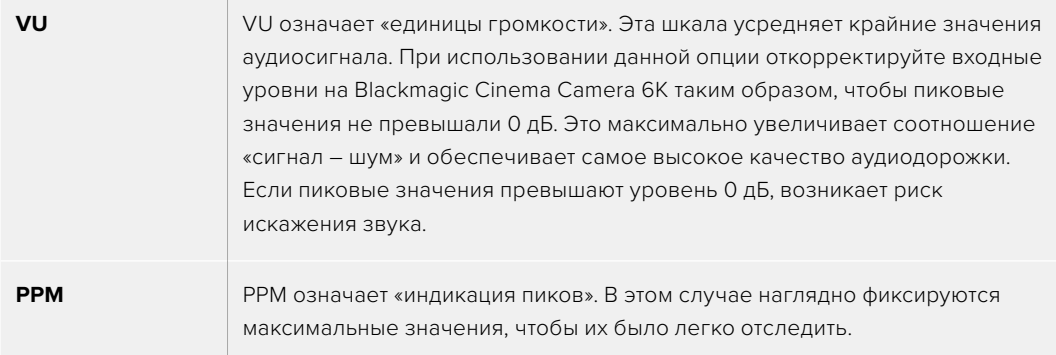

Шкалы VU и PPM позволяют выбирать опорное значение -18 dBFS или -20 dBFS, чтобы вести мониторинг на основе разных международных стандартов.

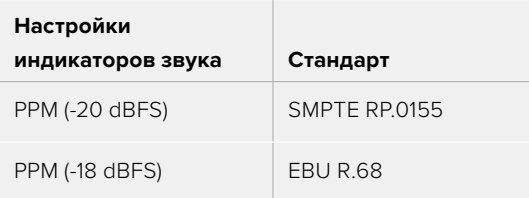

#### **Громкость наушников**

Настройку уровня звука в подключенных через 3,5 мм разъем наушниках выполняют с помощью слайдера. Для этого передвиньте его влево или вправо.

#### **Громкость динамика**

Настройку уровня звука встроенного динамика выполняют с помощью слайдера. Для этого передвиньте его влево или вправо.

**ПРИМЕЧАНИЕ.** Перед подачей фантомного питания рекомендуется сначала подсоединить кабель XLR. Если микрофон больше не получает питание, необходимо деактивировать соответствующую функцию. Для оснащения, которое не требует фантомного питания, этот режим нужно отключить, так как в противном случае выход камеры будет по-прежнему получать энергию, что может привести к повреждению устройств.

После отключения функции фантомного питания необходимо подождать несколько минут перед использованием микрофонов или другого аудиооборудования с XLRинтерфейсом.

# **Основные настройки**

Вкладка «НАСТРОЙКА» содержит идентификатор камеры, номер используемой версии ПО, параметры функциональных кнопок и другие опции, напрямую не связанные с записью или мониторингом. Меню вкладки занимает семь страниц. Для навигации по ним используйте стрелки, расположенные по краям сенсорного ЖК-экрана, или проведите по экрану в горизонтальном направлении.

# Вкладка «НАСТРОЙКА» (стр. 1)

Первая страница вкладки «НАСТРОЙКА» содержит приведенные ниже опции.

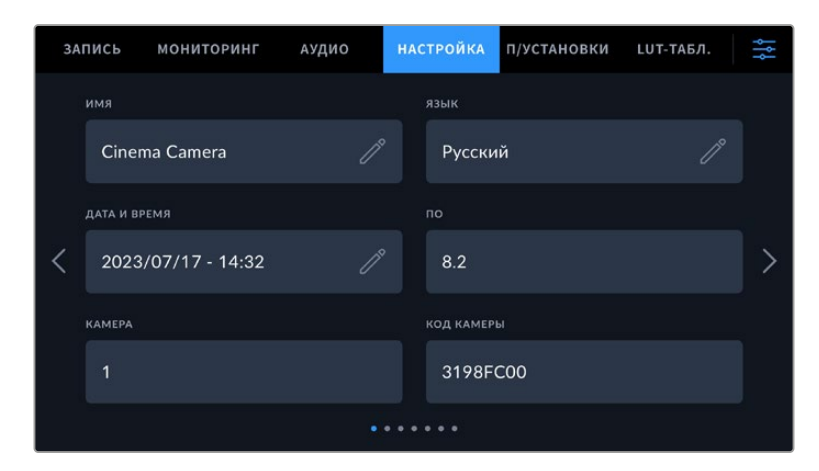

#### **Имя**

Используйте эту опцию, чтобы присвоить камере уникальное имя.

Порядок смены имени камеры

- **1** Коснитесь значка карандаша, чтобы открыть текстовый редактор.
- **2** Нажмите на крестик в кружке, чтобы удалить текущее имя, и введите новый вариант с помощью буквенно-цифровой клавиатуры.
- **3** Сохраните его, коснувшись соответствующей кнопки.

#### **Язык**

Blackmagic Cinema Camera 6K имеет пользовательский интерфейс на 13 основных языках, включая английский, китайский, японский, корейский, испанский, немецкий, французский, русский, итальянский, португальский, турецкий, польский и украинский.

Экран выбора языка отображается при первоначальной настройке.

#### Выбор языка

- **1** Нажмите настройку «ЯЗЫК» и выберите нужную опцию.
- **2** Нажмите кнопку ОК для возврата к меню настройки.

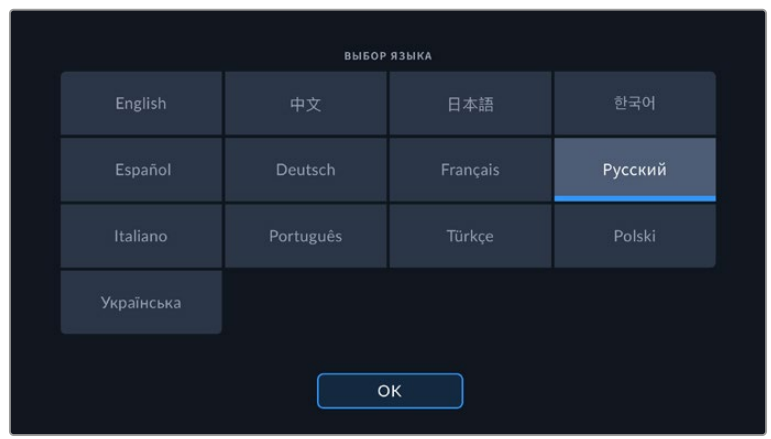

#### **Дата и время**

Эта настройка позволяет вводить дату и время. Выберите ее, чтобы указать год, месяц, день и время в 24-часовом формате. Она также используется для тайм-кода при отсутствии соответствующего внешнего источника. Информацию можно задать вручную, введя собственные дату, время и часовой пояс. Дополнительно доступна установка данных в автоматическом режиме.

При настройке вручную коснитесь каждого поля, чтобы ввести время и дату. Нажмите «Обновить» для подтверждения операции.

В автоматическом режиме камера Cinema 6K будет синхронизировать дату и время при подключении к сети через Ethernet или следующем обновлении ПО. По умолчанию используется протокол time.cloudflare.com, однако можно задать его самостоятельно, коснувшись значка карандаша в соответствующем поле и указав собственный NTP-сервер. После этого нажмите «Обновить» для подтверждения операции.

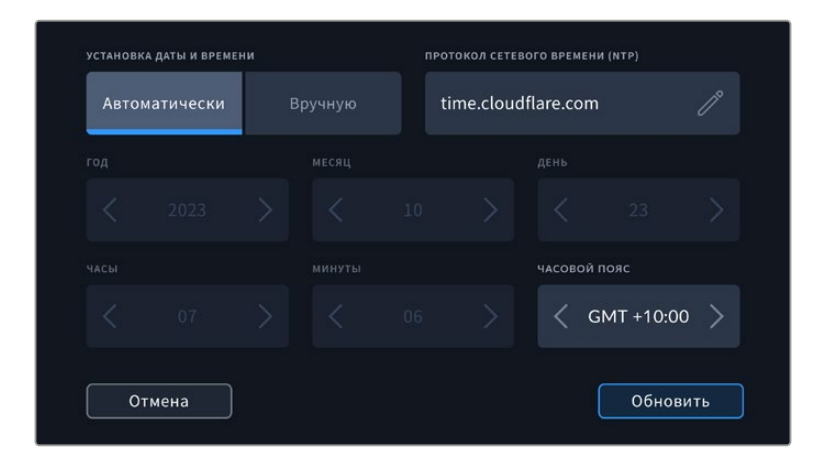

#### **Код камеры**

Отображает восьмизначный уникальный идентификатор камеры. Этот же идентификатор в развернутом виде (из 32 знаков) сохраняется вместе с метаданными видео в формате Blackmagic RAW. Он может быть полезен для информации об источнике записи материала.

#### **ПО**

Отображает номер версии установленного программного обеспечения. Подробнее об обновлении ПО см. раздел «Утилита Blackmagic Camera Setup».

#### **Камера**

Поле «КАМЕРА» задает буквенно-цифровой префикс в начале имени файла при записи на внешний носитель. Чтобы отредактировать данное значение, коснитесь значка карандаша и замените его новым. Нажмите «Обновить» для подтверждения операции.

# Вкладка «НАСТРОЙКА» (стр. 2)

Вторая страница вкладки «НАСТРОЙКА» содержит приведенные ниже опции.

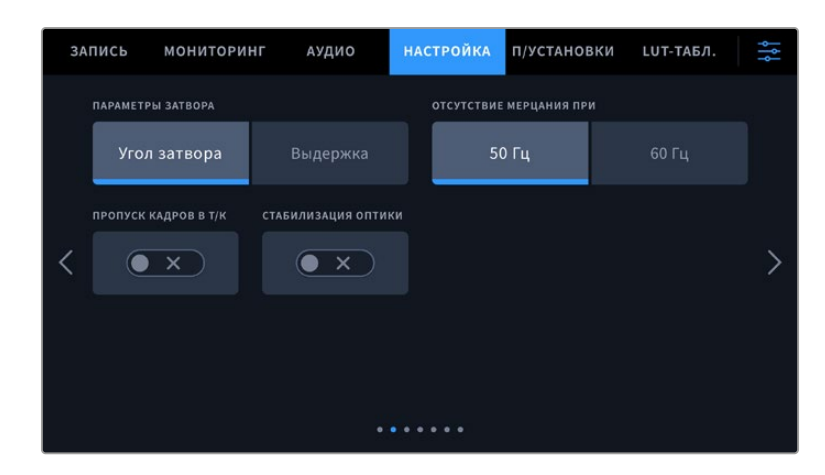

#### **Параметры затвора**

Эта настройка позволяет выбрать способ отображения информации о затворе: угол затвора или выдержку.

При использовании угла раскрытия затвора настройка согласуется с кадровой частотой. Например, угол 180 градусов дает один и тот же эффект размытия независимо от частоты кадров.

При использовании выдержки параметр имеет абсолютное значение, которое дает разный эффект в зависимости от выбранной кадровой частоты.

#### **Отсутствие мерцания**

Эта настройка позволяет выбрать частоту электропитания, чтобы не допустить мерцания.

Мерцание может возникать при определенных параметрах затвора во время съемки с искусственным освещением. Для текущих настроек кадровой частоты Blackmagic Cinema Camera 6K автоматически рассчитывает значения затвора, чтобы избежать мерцания, и отображает до трех из них. Эти параметры зависят от частоты в местной сети энергоснабжения, питание от которой поступает на лампы освещения. В большинстве стран с телевизионным стандартом PAL используется частота 50 Гц, в странах с NTSC — 60 Гц. Выберите значение 50 Гц или 60 Гц в зависимости от вашего региона.

Отдельные источники света могут вызывать мерцание при любых значениях затвора. Рекомендуется предварительно выполнить съемку в тестовом режиме.

#### **Пропуск кадров в тайм-коде**

Эта настройка вводит поправку тайм-кода при использовании стандарта NTSC с кадровой частотой проекта 29,97 и 59,94. Она позволяет пропускать отдельные кадры из тайм-кода с определенным интервалом. Благодаря этому удается поддерживать корректный тайм-код при работе с NTSC, когда каждый второй кадр не является целым числом.

#### **Стабилизация оптики**

Эта настройка позволяет использовать стабилизацию изображения при работе с объективами без ручной регулировки.

Отключите ее в случае применения стабилизации с помощью данных гироскопа в приложении DaVinci Resolve. Подробнее об этом см. соответствующий раздел.

# Вкладка «НАСТРОЙКА» (стр. 3)

Третья страница вкладки «НАСТРОЙКА» содержит приведенные ниже опции.

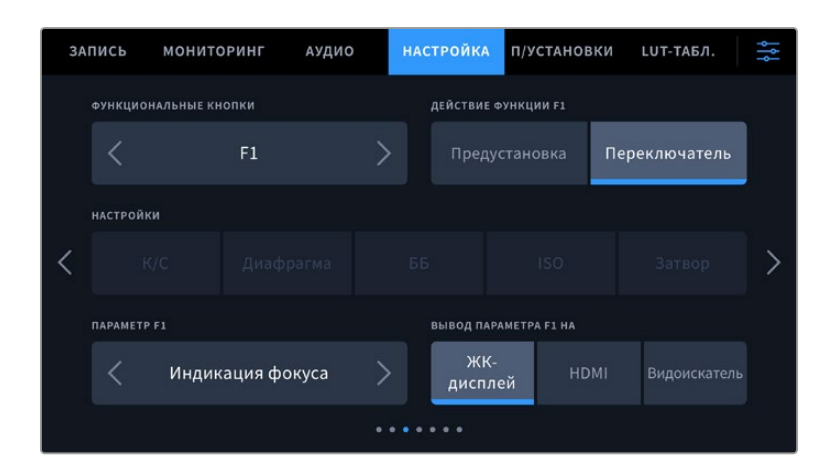

#### **Функциональные кнопки**

На верхней панели Blackmagic Cinema Camera 6K есть три функциональные кнопки с соответствующим числом точек на них. Их можно назначить для быстрого доступа к часто используемым функциям при работе с камерой.

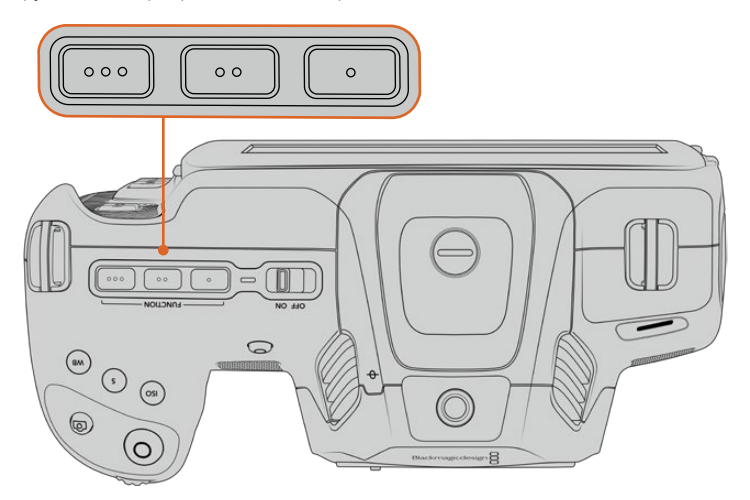

Функциональные кнопки с точками расположены на верхней панели камеры

Выберите соответствующую кнопку, а затем назначьте нужное действие, настройку и параметр.

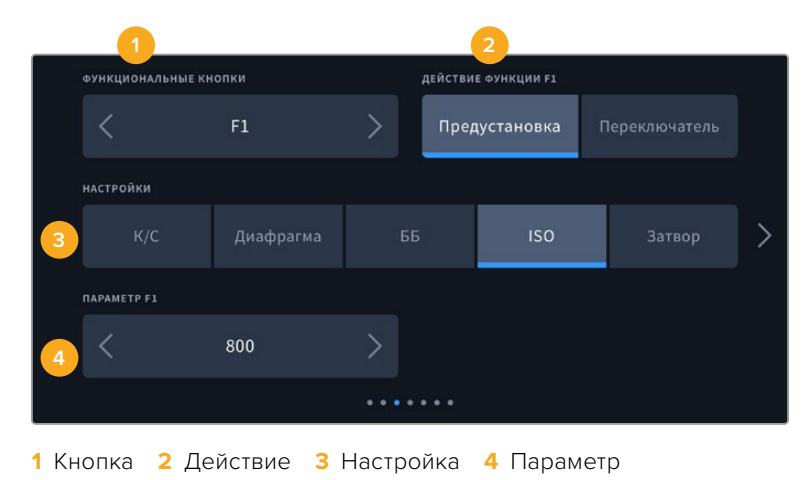

#### **Опции предустановки и переключателя для функциональных кнопок**

После выбора функциональной кнопки укажите назначаемое действие. Ниже приведены доступные опции.

#### **Предустановка**

Эта опция позволяет задавать одновременно настройку и параметр.

Для создания предустановки выберите настройку и укажите параметр с помощью стрелок по сторонам.

Например, чтобы задать кнопке F1 определенное значение баланса белого, выберите «Предустановка», затем «ББ» и с помощью стрелок в поле «ПАРАМЕТР F1» перейдите к значению «5600K» для баланса белого и «-20» для оттенка.

#### **Переключатель**

Эта опция позволяет включить или выключить определенную настройку. В данном режиме меню «НАСТРОЙКИ» отключено. Для перехода между возможными опциями коснитесь правой или левой стрелки в меню параметра. Доступны следующие опции: «Чистый сигнал», «LUT для просмотра», «Рамки кадрирования», «Индикация фокуса», «Условный цвет», «Зебра», «Сетка», «Границы изображения», «Изм. скорости записи», «Цветные полосы», «Запись» и «Нет».

Опция «Переключатель» также позволяет выбрать выход, для которого будет применяться настройка. Для этого нажмите «ЖК-дисплей», HDMI или «Видоискатель» в любой комбинации. Если для выхода невозможно применить выбранную настройку (например, опция «Цветные полосы» всегда относится ко всем выходам), «ЖК-дисплей», HDMI и «Видоискатель» не используются.

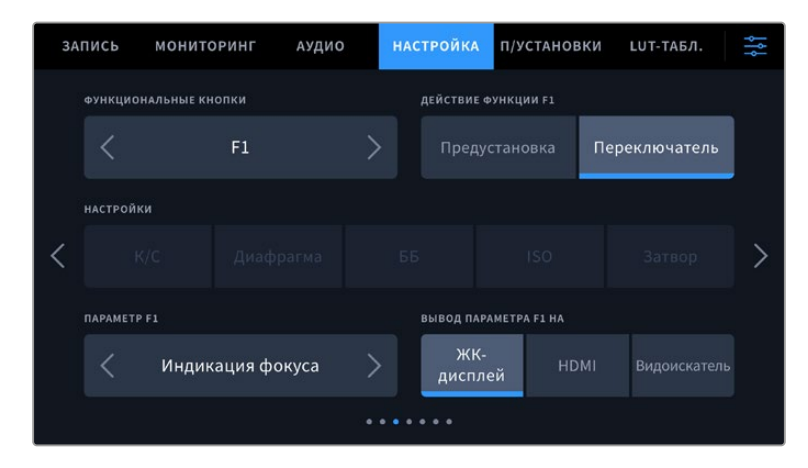

# Вкладка «НАСТРОЙКА» (стр. 4)

Четвертая страница вкладки «НАСТРОЙКА» содержит приведенные ниже опции.

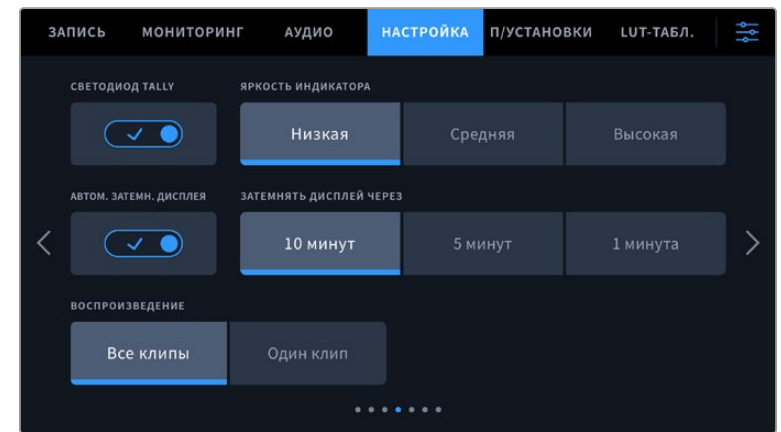
# **Светодиод Tally**

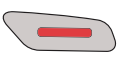

На передней панели камеры есть небольшой светодиодный индикатор, который горит во время записи.

Для активации и деактивации Tally-индикации используйте соответствующий переключатель.

#### **Яркость индикатора**

Эта настройка позволяет задать яркость светодиодного индикатора: «Низкая», «Средняя» или «Высокая».

#### **Автоматическое затемнение дисплея**

С целью экономии заряда батарей на камере Blackmagic Cinema 6K предусмотрена опция для автоматического затемнения сенсорного ЖК-дисплея после периода бездействия. Настройка «ЗАТЕМНЯТЬ ДИСПЛЕЙ ЧЕРЕЗ» позволяет выбирать время, по истечении которого включается затемнение. При касании ЖК-дисплея нормальная яркость восстанавливается.

#### **Воспроизведение**

Эта настройка позволяет выбирать между воспроизведением на ЖК-экране отдельного клипа или всех клипов с карты CFexpress или флеш-накопителя USB-C. При выборе «Все клипы» выводятся все ролики по порядку, а «Один клип» позволяет просмотреть только одно видео. В циклическом режиме опция «Все клипы» позволяет последовательно воспроизвести все клипы, сохраненные на носителе, а затем снова начать с первого из них. Если использовать «Один клип» в циклическом режиме, будет выводиться один и тот же ролик.

# Вкладка «НАСТРОЙКА» (стр. 5)

Пятая страница вкладки «НАСТРОЙКА» содержит сетевые параметры.

В этой секции для подключения к сети можно выбрать протокол DHCP или статичный IP-адрес.

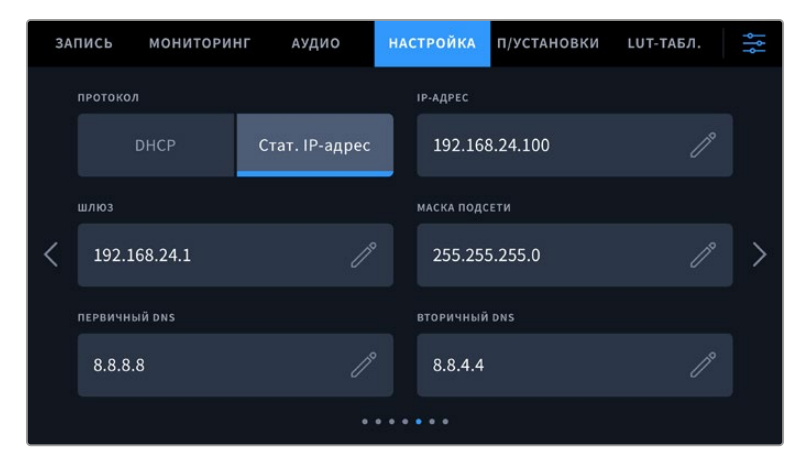

Подключение к сети возможно через статичный IP-адрес или протокол DHCP

**СОВЕТ.** Blackmagic Cinema Camera 6K также можно подключить к сети с помощью адаптера USB-C/Ethernet.

# Вкладка «НАСТРОЙКА» (стр. 6)

На шестой странице доступны параметры Bluetooth.

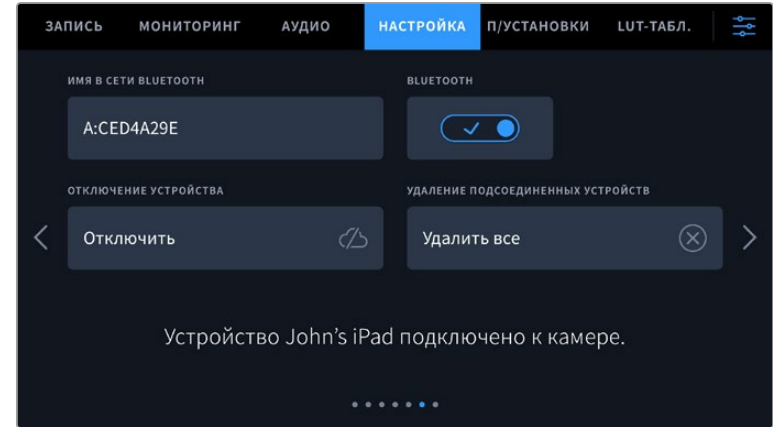

# **Bluetooth®**

Через Bluetooth камерой можно управлять с портативных устройств. Приложение Blackmagic Camera Control позволяет менять настройки, редактировать метаданные и запускать запись с iPad. Включение беспроводной связи по протоколу Bluetooth выполняется соответствующим переключателем на вкладке «НАСТРОЙКА». После этого камера будет доступна для обнаружения на расстоянии до девяти метров. При работе с Bluetooth используется такой же набор команд, как при дистанционном управлении камерами Blackmagic по SDI-интерфейсу, поэтому для данной модели можно создать собственные приложения, чтобы удаленно контролировать практически все настройки, в том числе параметры мониторинга и звука, объектива и встроенного инструмента цветокоррекции DaVinci Resolve.

Подробнее о приложении Blackmagic Camera Control см. веб-страницу по адресу [www.blackmagicdesign.com/ru/developer/](http://www.blackmagicdesign.com/ru/developer/).

# **Установка первого соединения между iPad и камерой**

- **1** Активация беспроводной связи по протоколу Bluetooth выполняется соответствующим переключателем на вкладке «НАСТРОЙКА».
- **2** Откройте приложение Blackmagic Camera Control и выберите единицу оборудования, с которой нужно установить соединение. Доступные устройства будут отображаться в виде имен, состоящих из буквы и уникального кода (например, A:A0974BEA).

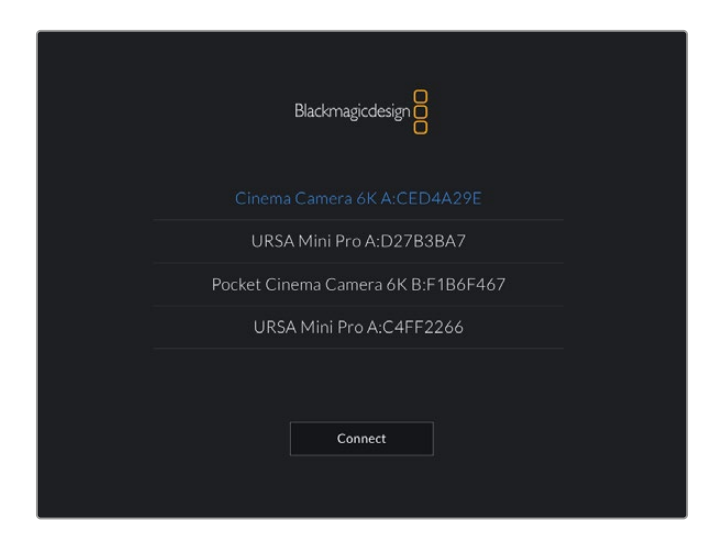

Выберите камеру Blackmagic, с которой нужно установить соединение

При первом запуске приложения Blackmagic Camera Control необходимо дать разрешение на локальный доступ. Если выбрать опцию While using the app, GPS-координаты с планшета iPad будут сохраняться вместе с метаданными видео. Эти геотеги можно отображать при обработке материала в DaVinci Resolve 15 и более поздних версиях.

Если такая информация не требуется, выберите опцию Never.

Для изменения настроек используйте Settings > Privacy > Location > Services > Camera Control на iPad.

**3** При первом соединении со съемочной техникой в приложении Blackmagic Camera Control будет запрошен шестизначный код. Он появится на ЖК-экране камеры. Введите это число на iPad и нажмите Pair.

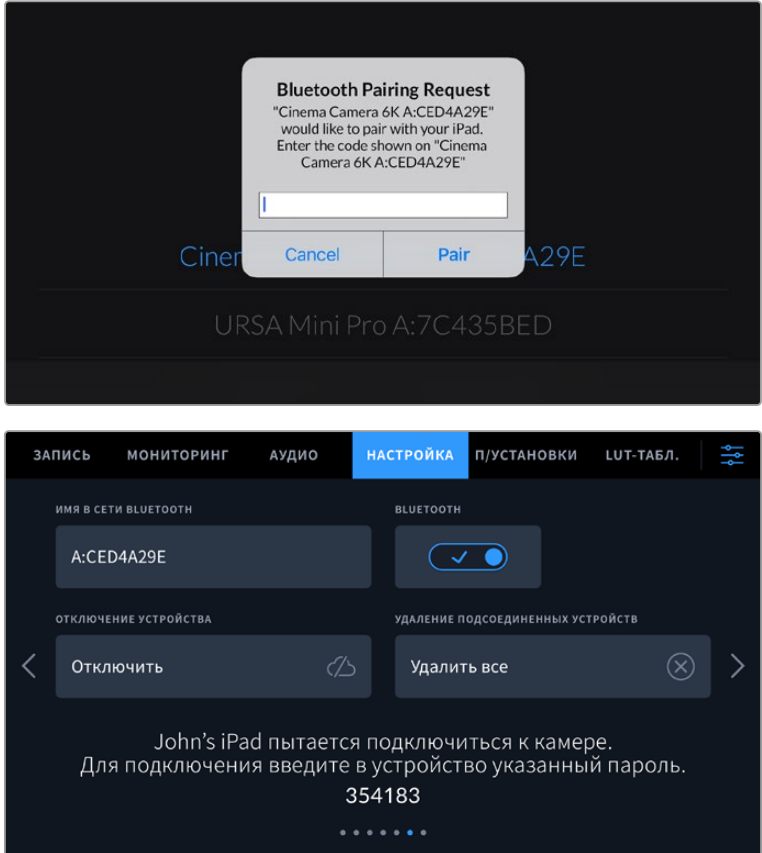

**4** При подключении камеры к iPad появится подтверждение об установке соединения.

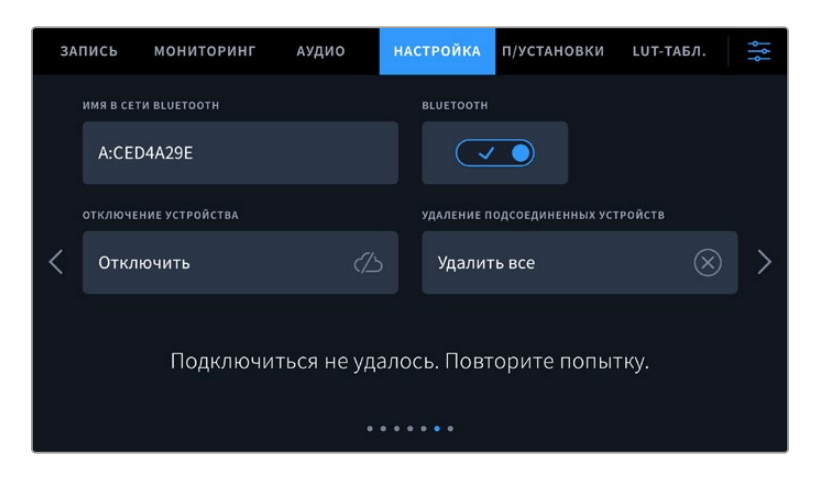

**5** В случае ошибки соединения камеры с iPad будет отображаться соответствующее сообщение. После этого попробуйте установить соединение вновь.

**ПРИМЕЧАНИЕ.** Если Bluetooth не используется для управления камерой, в целях безопасности эту функцию лучше отключить.

# **Отключение устройства**

С помощью этой команды камеру можно отключить от iPad.

# **Удаление подсоединенных устройств**

Эта команда позволяет очистить список устройств, подсоединенных к камере.

# Управление камерой из приложения Blackmagic Camera Control

После успешной установки соединения между камерой и iPad можно в удаленном режиме менять настройки, редактировать метаданные и запускать запись.

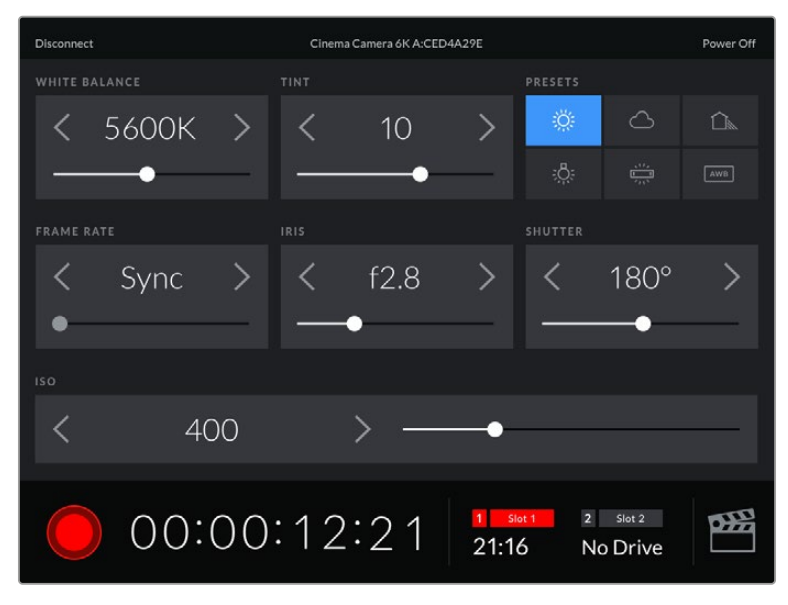

После установки соединения приложение Blackmagic Camera Control позволяет менять настройки и запускать запись

| <b>Disconnect</b>                                                                | Cinema Camera 6K A:CED4A29E<br>Power Off |                  |                                     |      |            |       |  |  |  |
|----------------------------------------------------------------------------------|------------------------------------------|------------------|-------------------------------------|------|------------|-------|--|--|--|
| <b>SLATE FOR</b>                                                                 |                                          |                  |                                     |      |            |       |  |  |  |
|                                                                                  | Next Clip                                |                  |                                     |      |            |       |  |  |  |
| REEL                                                                             |                                          | <b>SCENE</b>     |                                     | TAKE |            |       |  |  |  |
|                                                                                  | >                                        |                  | 78                                  |      | З          |       |  |  |  |
|                                                                                  |                                          | <b>WS</b><br>BCU | C U<br>M <sub>S</sub><br>MCU<br>ECU | PU   | <b>VFX</b> | SER   |  |  |  |
|                                                                                  | <b>GOOD TAKE</b><br><b>LAST CLIP</b>     | <b>INT</b>       | EXT                                 | DAY  |            | NIGHT |  |  |  |
| $\overline{2}$<br>œ<br>Slot 2<br>1<br>Slot 1<br>00:00:16:12<br>21:16<br>No Drive |                                          |                  |                                     |      |            |       |  |  |  |

Чтобы получить доступ к служебной информации, коснитесь значка таблички в правом нижнем углу

Для беспроводного управления камерой с других устройств используется протокол Bluetooth LE, который отличается минимальным потреблением энергии.

# Вкладка «НАСТРОЙКА» (стр. 7)

Седьмая страница вкладки «НАСТРОЙКА» содержит приведенные ниже опции.

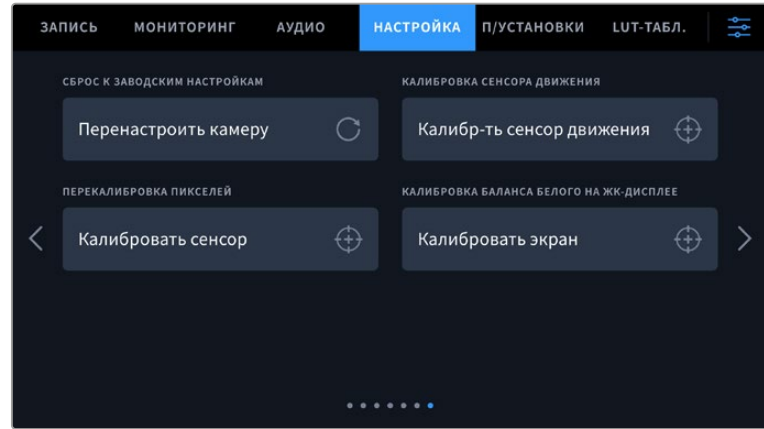

# **Сброс к заводским настройкам**

Чтобы выполнить сброс к заводским настройкам по умолчанию, нажмите кнопку «Перенастроить камеру». На странице подтверждения нажмите «Сбросить». Все настройки камеры будут сброшены, а LUT-таблицы и предустановки — удалены. Прежде чем выполнять сброс к заводским настройкам, рекомендуется экспортировать предустановки на карту CFexpress или накопитель USB-C. После завершения сброса их можно будет легко импортировать c носителей. Сброс к заводским настройкам перенастраивает и индикатор горизонта, поэтому после его завершения следует также выполнить калибровку сенсора движения.

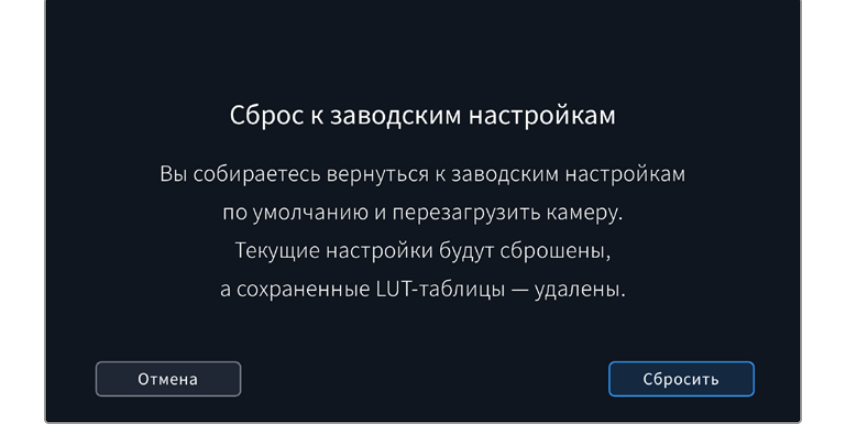

# **Калибровка сенсора движения**

Чтобы выполнить калибровку индикатора горизонта, нажмите кнопку «Калибр-ть сенсор движения». Во время данного процесса камера должна быть неподвижна. Это необходимо для обеспечения точности сохраненных метаданных сенсора движения в файлах Blackmagic RAW во время съемки. Данный процесс занимает приблизительно пять секунд.

При необходимости горизонт может быть смещен по отношению к центру. Например, если необходимо установить постоянный угол наклона, выполните калибровку сенсора движения и камеры под нужным углом, а затем используйте индикатор горизонта, чтобы поддерживать то же значение.

В дальнейшем приложение DaVinci Resolve может использовать метаданные сенсора движения для стабилизации изображения. Подробнее см. раздел о стабилизации с помощью данных гироскопа.

#### **Перекалибровка пикселей**

Blackmagic Cinema Camera 6K имеет светочувствительный сенсор КМОП, который состоит из миллионов пикселей. Несмотря на калибровку сенсора в заводских условиях, со временем некоторые из них меняют яркость. В результате изображение содержит так называемые горячие пиксели. Они появляются на всех камерах вне зависимости от бренда.

Для устранения этой погрешности можно использовать встроенную функцию калибровки.

Чтобы выполнить калибровку, установите крышку на объектив и нажмите кнопку «Калибровать» для переназначения пикселей. Переназначение пикселей занимает приблизительно одну минуту.

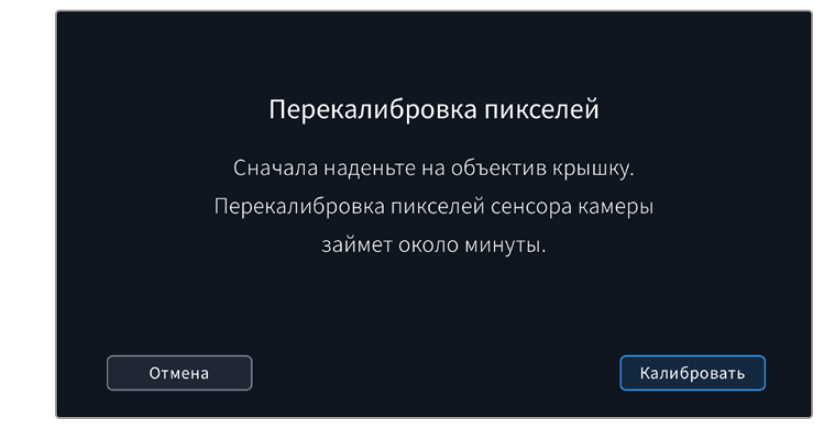

#### **Калибровка баланса белого на ЖК-дисплее**

Для выполнения калибровки баланса белого на ЖК-дисплее измените настройки «ТЕМПЕРАТУРА ЖК-ДИСПЛЕЯ» и «ОТТЕНОК ЖК-ДИСПЛЕЯ» таким образом, чтобы два контрольных участка выглядели нейтральными. Для возвращения к заводским параметрам калибровки нажмите кнопку «Сбросить». Чтобы восстановить новые настройки и сравнить изображение до и после калибровки, нажмите кнопку «Восстановить». По достижении правильного баланса белого настройки следует сохранить.

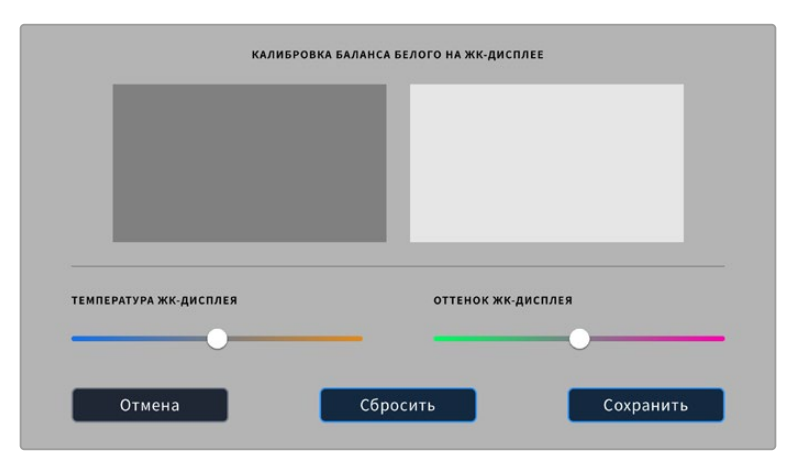

# **Предустановки**

Вкладка «П/УСТАНОВКИ» позволяет сохранять и вызывать до 12 конфигураций настроек. Это удобно, когда одна камера используется для нескольких проектов. Например, при записи разного материала, от документальных фильмов до музыкальных клипов, где применяются отличные друг от друга настройки. Функция создания предустановок дает возможность сохранять группу параметров для определенной съемки, а затем быстро переходить к ним.

Сохраненные таким образом настройки легко импортировать и экспортировать, что удобно при многокамерной съемке. После настройки одной камеры аналогичные параметры можно применить ко всем остальным камерам той же линейки.

|                         | ЗАПИСЬ | <b>МОНИТОРИНГ</b>             | АУДИО | <b>НАСТРОЙКА</b> | П/УСТАНОВКИ        | LUT-ТАБЛ. |  |  |  |
|-------------------------|--------|-------------------------------|-------|------------------|--------------------|-----------|--|--|--|
|                         |        |                               |       |                  |                    |           |  |  |  |
|                         |        | <b>Street Interview Sunny</b> |       |                  | <b>Skate Video</b> |           |  |  |  |
|                         |        | <b>Indoor Band Shoot</b>      |       |                  | Wedding - Church   |           |  |  |  |
|                         |        | <b>Slow Motion</b>            |       |                  | Wedding - Outdoor  |           |  |  |  |
|                         |        | Interview Long Shot           |       |                  | Studio Shoot A     |           |  |  |  |
| $\bullet\bullet\bullet$ |        |                               |       |                  |                    |           |  |  |  |
|                         |        |                               |       |                  |                    |           |  |  |  |

Вкладка «П/УСТАНОВКИ» позволяет быстро переключаться между сохраненными настройками

# **Кнопки вкладки «П/УСТАНОВКИ»**

В нижней части меню «П/УСТАНОВКИ» есть несколько значков.

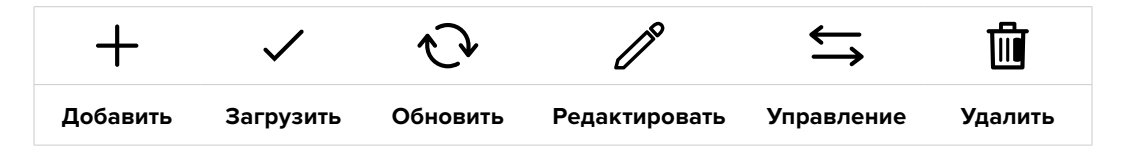

## **Сохранение и загрузка предустановок**

Чтобы создать новую предустановку, выберите значок «Добавить». На ЖК-дисплее отобразится сенсорная клавиатура для ввода имени предустановки. Введите имя и нажмите «Обновить», чтобы сохранить все текущие настройки камеры в виде данной предустановки.

Если на камере уже есть предустановка под таким же именем, можно перезаписать существующую или сохранить обе.

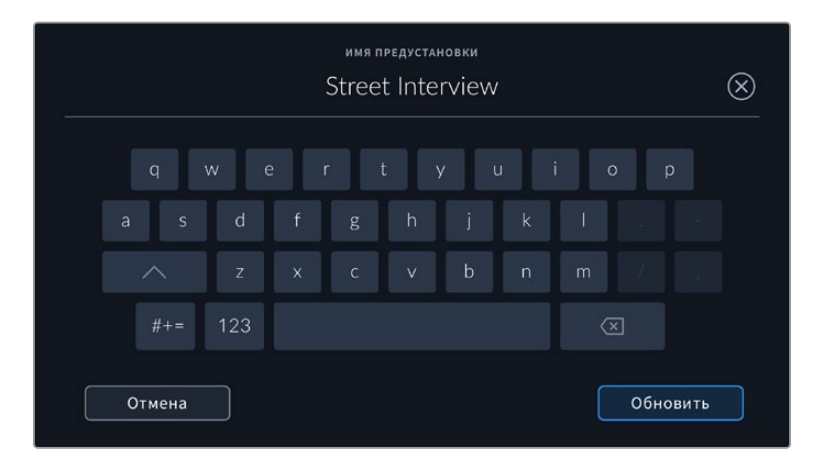

Чтобы выбрать ранее сохраненную предустановку, коснитесь ее. Затем нажмите значок «Загрузить».

Чтобы обновить предустановку, нажмите значок «Обновить». Появится диалоговое окно с запросом на обновление предустановки в соответствии с текущими настройками камеры. Чтобы подтвердить, нажмите «Обновить».

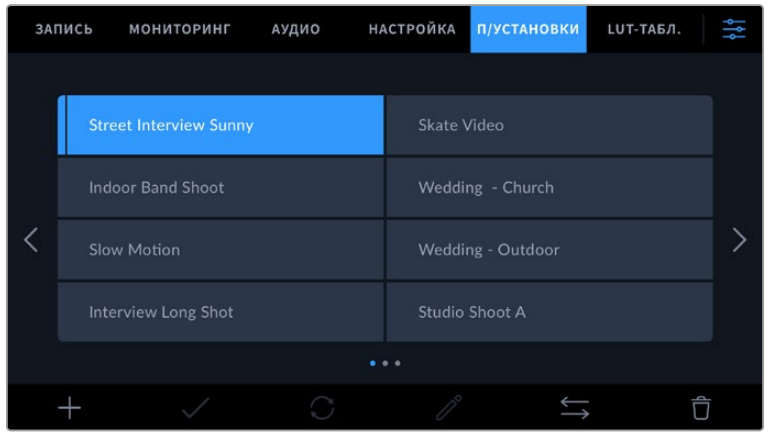

Укажите необходимую предустановку и нажмите значок «Загрузить». Выбранная предустановка станет синего цвета, а текущая будет подчеркнута синей линией, расположенной под ее именем.

Чтобы изменить имя предустановки, коснитесь значка редактирования и введите новое значение с помощью клавиатуры. Чтобы подтвердить его, нажмите «Обновить».

#### **Импорт предустановок**

Для импорта предустановки нажмите значок «Управление» в нижней части меню. Выберите «Импорт предустановки», а затем нажмите «Импортировать». Появится окно для импорта предустановок. Чтобы выбрать место хранения конфигурации, нажмите кнопку соответствующего носителя в верхней части сенсорного экрана. Предустановки можно импортировать с флеш-накопителя USB-C, а также с карты CFexpress.

Камера самостоятельно выполнит поиск корневой директории и папки Presets на выбранном носителе, после чего будет выведен список доступных предустановок. Любые предустановки, сохраненные в другом месте, отображаться не будут.

Укажите предустановку, нажмите «Импортировать» для подтверждения выбора и скопируйте ее в любой доступный слот камеры.

Если уже есть предустановка под таким же именем, можно перезаписать существующую или сохранить обе. В верхнем правом углу экрана появится число доступных слотов. Импортировать можно такое же количество предустановок.

**СОВЕТ.** Если не осталось слотов для импорта, соответствующее меню будет недоступно. Необходимо удалить любую из предустановок, чтобы освободить место.

#### **Экспорт предустановок**

Для экспорта на карту памяти или флеш-накопитель USB-C выберите предустановку и нажмите кнопку «Управление». Нажмите «Экспорт выбранной предустановки» и выберите носитель для экспорта. Если предустановка под таким именем уже есть, можно перезаписать существующую или сохранить обе. Предустановка будет экспортирована в папку Presets.

## **Удаление предустановок**

Чтобы удалить любую из предустановок, выберите ее и нажмите значок «Удалить». При запросе подтверждения нажмите «Удалить».

# **3D LUT-таблицы**

Меню «LUT-ТАБЛ.» позволяет импортировать, экспортировать и применять 3D LUT-таблицы к изображению на выходах.

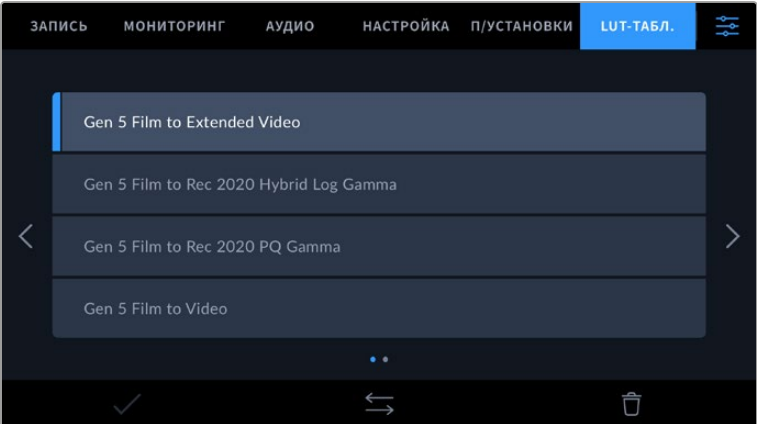

# **Работа с 3D LUT-таблицами**

Трехмерные LUT-таблицы можно использовать с изображением, выводимым на ЖК-экран и видоискатель Blackmagic Pocket Cinema Camera Pro EVF, а также через HDMI-выход. Они задают соответствие цвета и уровня яркости на выходе аналогичным параметрам на входе. Например, если изображение на входе имеет бледно-синий цвет, то с помощью LUT-таблицы его можно выводить насыщенным и ярким. Это удобно при съемке в Blackmagic RAW или в режиме фильма — в обоих случаях изображение изначально не такое контрастное. Применив LUT, можно увидеть, как будет выглядеть материал после грейдинга.

Используя DaVinci Resolve или другое приложение цветокоррекции, легко создать 3D LUTтаблицы. Они также доступны для загрузки из Интернета. Камера позволяет сохранять до десяти 3D LUT-таблиц (на основе 17 или 33 координатных точек) размером до 1,5 МБ каждая. После загрузки их можно выводить на ЖК-дисплей и видоискатель, а также через HDMI-выход.

Blackmagic Cinema Camera 6K поддерживает 3D LUT-таблицы (на основе 33 точек) в виде файлов с расширением .cube, созданных в среде DaVinci Resolve, а также таблицы (на основе 17 точек), конвертированные в .cube с помощью программных приложений. Камера обрабатывает 3D LUT-таблицы с помощью высококачественной тетраэдрической интерполяции.

Подробнее об использовании LUT-таблиц для просмотра см. раздел «Настройки мониторинга».

**СОВЕТ.** Подробнее о том, как включить эту функцию для сигнала на ЖК-дисплее и HDMI-выходе, см. раздел «Настройки мониторинга».

О применении LUT-таблиц в формате Blackmagic RAW см. раздел «Настройки записи».

#### **Встроенные LUT-таблицы**

Камера имеет несколько встроенных LUT-таблиц, которые позволяют выводить изображение с разными цветовыми схемами при съемке в режиме фильма с сохранением материала в Blackmagic RAW.

Эти LUT-таблицы соответствуют технологии цветопередачи 5-го поколения.

#### **Gen 5 Film to Extended Video**

Более широкий динамический диапазон по сравнению с LUT-таблицей Film to Video. Имеет мягкую контрастность с плавной градацией в крайних точках светлых тонов.

### **Gen 5 Film to Rec 2020 Hybrid Log Gamma**

Кривая гамма-распределения для HDR-экранов и дисплеев со стандартным динамическим диапазоном.

#### **Gen 5 Film to Rec 2020 PQ Gamma**

Кривая гамма-распределения на основе зрительного восприятия для эффективного кодирования HDR-файлов.

# **Gen 5 Film to Video**

Цветовое пространство с характеристиками REC 709 для HD-видео с высоким уровнем контрастности и насыщенности. Такая функция будет полезной в тех случаях, когда Blackmagic Cinema Camera 6K используется вместе с другой съемочной техникой при работе в REC 709.

# **Кнопки меню «LUT-ТАБЛ.»**

В нижней части меню «LUT-ТАБЛИЦЫ» есть несколько значков.

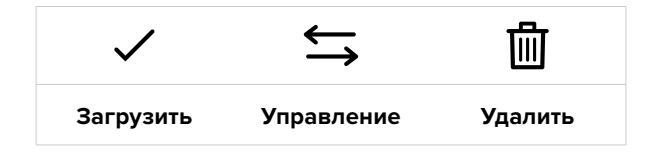

# **Импорт LUT-таблиц**

Для импорта 3D LUT-таблицы нажмите значок «Управление» в нижней части меню. Выберите «Импорт LUT-таблицы», а затем нажмите «Импортировать». Появится диалоговое окно для

импорта LUT-таблицы. Чтобы выбрать место ее хранения, нажмите кнопку соответствующего носителя в верхней части сенсорного экрана. Таблицы можно импортировать с флешнакопителя USB-C, а также с карт CFexpress.

Камера самостоятельно осуществит поиск корневой директории и папки 3DLUTS на выбранном носителе, после чего будет выведен список доступных таблиц. Любые LUTтаблицы, сохраненные в другом месте, отображаться не будут.

Укажите таблицу, нажмите «Импортировать» для подтверждения выбора и скопируйте ее в любой доступный слот камеры.

Если доступных слотов не осталось, необходимо удалить любую из существующих таблиц, чтобы освободить место.

Если на камере уже есть LUT-таблица с таким же именем, можно перезаписать существующую или сохранить обе. В верхнем правом углу экрана появится число доступных слотов. Импортировать можно такое же количество таблиц.

**ПРИМЕЧАНИЕ.** При возникновении проблем с импортом LUT-таблицы проверьте ее размер. Для этого можно использовать такой LUT-редактор, как Lattice, или открыть таблицу в любом текстовом редакторе. Размер указан в виде числа рядом с тегом "LUT\_3D\_SIZE". Если он не равен 17 или 33, можно применить Lattice, чтобы она включала 17 координатных точек.

# **Применение LUT-таблиц**

После сохранения LUT-таблицы на камере выберите ее в меню «LUT-ТАБЛ.» и нажмите значок «Загрузить». Это позволит применить LUT-таблицу к изображению на всех выходах камеры. Для использования LUT-таблицы на выходах камеры активируйте опцию «3D LUT ДЛЯ ПРОСМОТРА» в меню «МОНИТОРИНГ». Подробнее см. раздел «Настройки мониторинга».

# **Экспорт LUT-таблиц**

Для экспорта LUT-таблицы на карту памяти или флеш-накопитель выберите LUT и нажмите кнопку «Управление». Укажите «Экспорт LUT-таблицы» и выберите носитель для экспорта таблицы. Если уже есть LUT под таким же именем, можно перезаписать существующую или сохранить обе. LUT-таблица будет экспортирована в папку 3DLUTS.

## **Удаление LUT-таблиц**

Чтобы удалить LUT-таблицу, выберите ее и нажмите значок «Удалить». При запросе подтверждения нажмите «Удалить».

#### **Встроенные 3D LUT-таблицы**

Когда 3D LUT-таблица используется для съемки на Blackmagic Cinema Camera 6K в кодеке Blackmagic RAW, она сохраняется вместе с видео в заголовке файла с расширением .braw. Благодаря этому ее можно легко применять к изображению на этапе постобработки без обращения к дополнительным ресурсам.

Когда колорист или специалист по монтажу получает файлы Blackmagic RAW, он имеет быстрый доступ к 3D LUT-таблице, которая использовалась во время съемки. Ее можно применить к изображению на этапе редактирования и грейдинга или отключить в любое время.

Если в меню «ЗАПИСЬ» включена настройка «ВСТРОИТЬ LUT В ФАЙЛ», полученное видео будет открываться в приложениях Blackmagic RAW Player и DaVinci Resolve с уже встроенной в него LUT-таблицей.

Ее можно быстро активировать и отменять, но она всегда будет храниться в файле .braw вместе с самим видео. Для включения или отключения 3D LUT-таблицы в файле Blackmagic RAW нужно выбрать соответствующую настройку режима «Применить LUT-таблицу» на панели RAW в приложении DaVinci Resolve.

Она используется так же, как на камере. Благодаря этому колорист может по своему усмотрению использовать или отменить ее применение на этапе постобработки.

# **Ввод метаданных**

Метаданные — это различная информация, сохраненная внутри клипа: номера дублей, настройки камеры и другие сведения. Она может быть полезна при сортировке и обработке материала на этапе постпроизводства. Например, номера сцен, кадров и дублей обязательны при систематизации видео, в то время как информация об объективах пригодится для автоматического исправления искажений или наложения эффектов.

Blackmagic Cinema Camera 6K автоматически сохраняет некоторые метаданные по каждому клипу, такие как настройки съемки, тайм-код, время и дата. Для добавления дополнительных данных можно использовать табличку данных.

# **Табличка данных**

Чтобы активировать табличку, проведите пальцем по сенсорному экрану в горизонтальном направлении.

Появятся две вкладки: «КЛИПЫ» и «ПРОЕКТ». Вкладка «КЛИПЫ» содержит информацию, которая может различаться в зависимости от клипа, а на вкладке «ПРОЕКТ» хранятся общие данные для всех видеофайлов, такие как название проекта, идентификатор камеры, имя режиссера и оператора.

**СОВЕТ.** Введенные метаданные отображаются при выводе через HDMI-выход, когда для параметра «ОТОБРАЖЕНИЕ СЛУЖЕБ. ИНФОРМАЦИИ» на вкладке «МОНИТОРИНГ» выбрана опция «Режиссер». Подробнее см. раздел «Настройки мониторинга».

# Метаданные на вкладке «КЛИПЫ»

Изменение метаданных клипа выполняется по-разному в режиме ожидания и воспроизведения. Когда камера готова к записи и находится в режиме ожидания, метаданные будут сохранены со следующим записываемым клипом. При выборе кнопки «Хороший дубль Последний клип» тег «Хороший дубль» присваивается самому последнему фрагменту видео. При просмотре уже записанных кадров отображается кнопка «Хороший дубль», а метаданные относятся к текущему клипу.

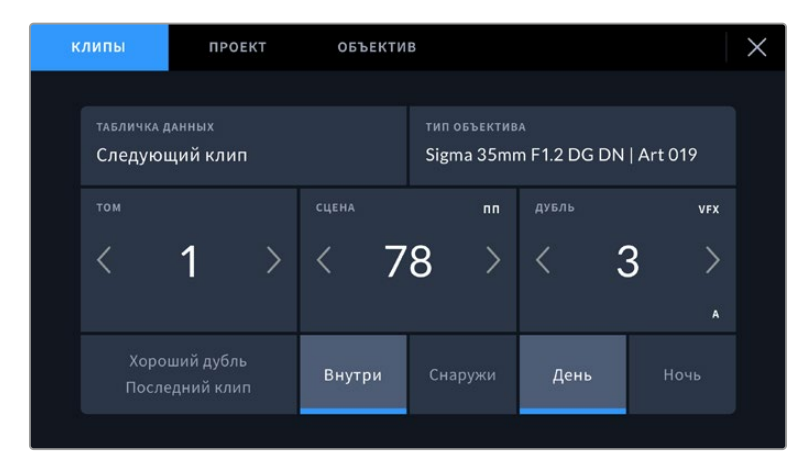

Когда камера находится в режиме воспроизведения, в поле «ТАБЛИЧКА ДАННЫХ» выводится имя клипа и доступна кнопка «Хороший дубль». В режиме ожидания в поле «ТАБЛИЧКА ДАННЫХ» отображается текст «Следующий клип» и доступна кнопка «Хороший дубль Последний клип».

# **Табличка данных**

Поле с информацией о клипе, метаданные которого выводятся в настоящий момент на вкладке «КЛИПЫ». В режиме воспроизведения таким клипом является текущее видео, а в режиме ожидания — следующий записываемый клип.

# **Объектив**

При использовании оптики, которая поддерживает электронный обмен информацией с камерой, здесь отображаются сведения о ее модели. Для их изменения или дополнения выберите вкладку «ОБЪЕКТИВ».

Подробнее см. раздел о метаданных объектива.

# **Том**

Поле для указания номера текущего тома.

Камера присваивает номер тома автоматически, поэтому обычно его не нужно вводить вручную. Если вы приступаете к новому проекту и хотите начать с тома 1, перейдите на вкладку «ПРОЕКТ» и нажмите кнопку «Сбросить данные».

# **Сцена**

Поле для указания номера текущей сцены, а также вывода типа и номера кадра.

Эти данные всегда относятся к текущей сцене. Можно изменить соответствующее число с помощью боковых стрелок, а также открыть поле для ввода числового значения.

Допустимый диапазон номеров: от 1 до 9999.

Добавив к номеру сцены букву, можно указать текущий кадр. Например, 23А будет означать сцену № 23, кадр первый. Если к номеру сцены добавлена буква, при открытии поля для ввода значений будут предлагаться следующие по порядку номера сцен и буквы кадров. Например, если текущее обозначение 7В, то в качестве подсказки выводятся комбинации 8 и 7С.

В верхнем правом углу окна с номером сцены выводится информация о типе текущего кадра. Поля для выбора этого параметра расположены справа от клавиатуры.

Ниже указаны возможные типы кадров.

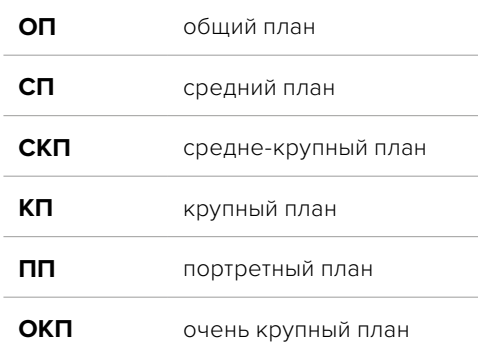

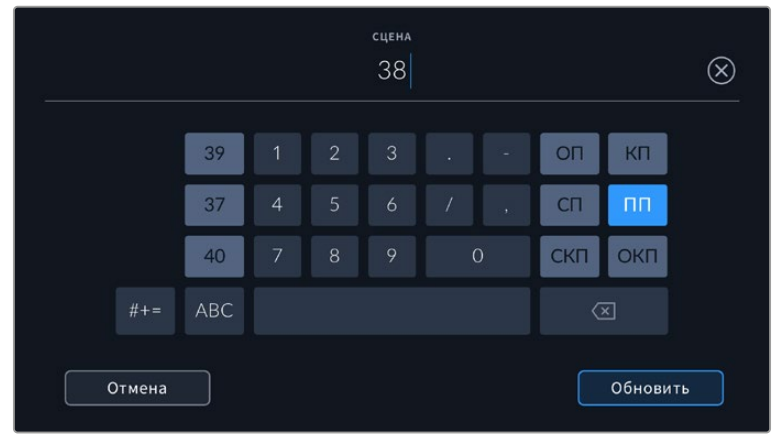

При вводе метаданных в поле «СЦЕНА» слева от сенсорной клавиатуры выводятся подсказки с номерами сцен, справа — с типами кадров

# **Дубль**

Поле для указания номера дубля в текущем кадре. С помощью боковых стрелок это число можно изменять. Нажмите его значение, чтобы перейти к вводу номера вручную.

**СОВЕТ.** Когда обновляется номер кадра или буквенное обозначение сцены, номер дубля возвращается к цифре 1.

Здесь же можно добавить описание дубля. Справа от клавиатуры находятся возможные варианты описания.

**ДОБ.** Добавление. Съемка дополнительного материала к предыдущему дублю после завершения основной работы.

**VFX** Визуальные эффекты. Дубль или кадр для комбинированных сцен.

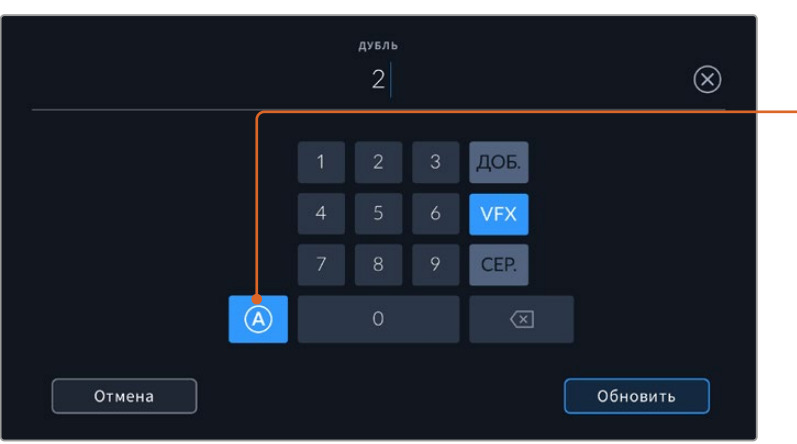

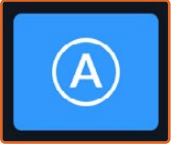

Коснитесь значка «А», чтобы дублям автоматически присваивался следующий номер в режиме ожидания. Когда эта функция включена, рядом с числовым значением отображается буква «A».

При вводе метаданных поля «ДУБЛЬ» справа от клавиатуры предлагается возможное описание кадров

**СЕР.** Серия. Несколько дублей было снято, и камера продолжает работать.

# **Хороший дубль**

Отметьте тегом качественные дубли для удобства поиска на этапе постпроизводства. Эта кнопка присваивает тег "good take" к воспроизводимому в данный момент клипу. Если камера готова к записи и находится в режиме ожидания, кнопка «Хороший дубль Последний клип» позволяет присвоить тег последнему записанному клипу.

#### **Внутри или снаружи**

Служат для добавления тегов "interior" и "exterior" к следующему клипу в режиме ожидания или к текущему при его воспроизведении.

#### **День или ночь**

Служат для добавления тегов "day" и "night" к следующему клипу в режиме ожидания или к текущему при его воспроизведении.

# Метаданные на вкладке «ПРОЕКТ»

Метаданные на вкладке «ПРОЕКТ» отображаются одинаково как в режиме ожидания, так и при воспроизведении. Они всегда связаны с проектом в целом и с отдельными клипами в соответствии с их номерами.

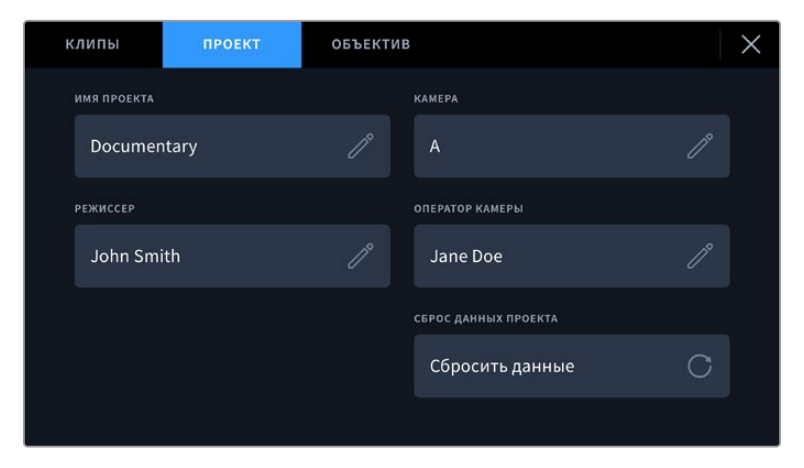

Ввод данных о проекте на вкладке «ПРОЕКТ»

#### **Имя проекта**

Отображает название текущего проекта. Для изменения нажмите значок карандаша.

# **Камера**

Отображает отдельную букву идентификатора камеры. Для изменения нажмите значок карандаша.

# **Режиссер**

Отображает имя режиссера текущего проекта. Для изменения нажмите значок карандаша.

# **Оператор камеры**

Отображает имя оператора камеры. Для изменения нажмите значок карандаша.

# **Сброс данных проекта**

Чтобы сбросить все параметры проекта, нажмите соответствующую кнопку.

# Метаданные на вкладке «OБЪЕКТИВ»

Эта вкладка содержит информацию об установленном на камеру объективе. Большинство оптики с электронным управлением поддерживает автоматическую передачу таких данных, как модель, значение диафрагмы и фокусное расстояние. Если она не имеет подобной

функции или необходимо указать дополнительные сведения, нажмите изображение карандаша в поле «ОБЪЕКТИВ» для ввода информации вручную. Откроется меню данных объектива, содержащее перечисленные ниже параметры.

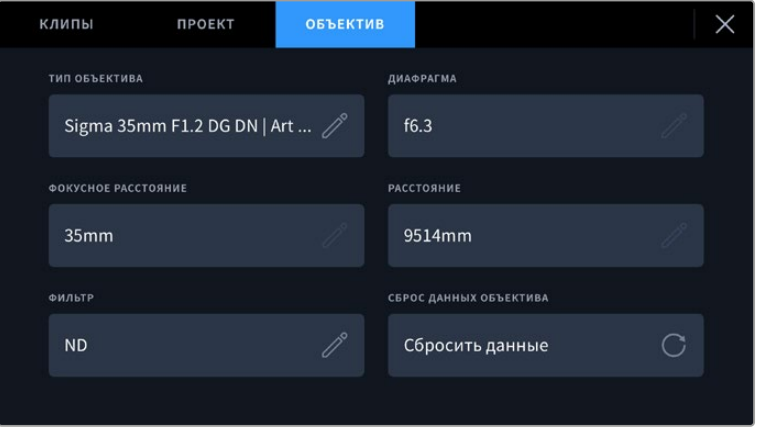

Информация, которая заполняется автоматически при использовании объектива, и введенные вручную данные о фильтре

## **Тип объектива**

Поле для указания модели оптики. Если ее тип не выводится автоматически, информацию можно указать вручную. Во внутренней памяти камеры есть список наиболее распространенных объективов, а для помощи при ручном вводе данных с целью его ускорения отображаются подсказки.

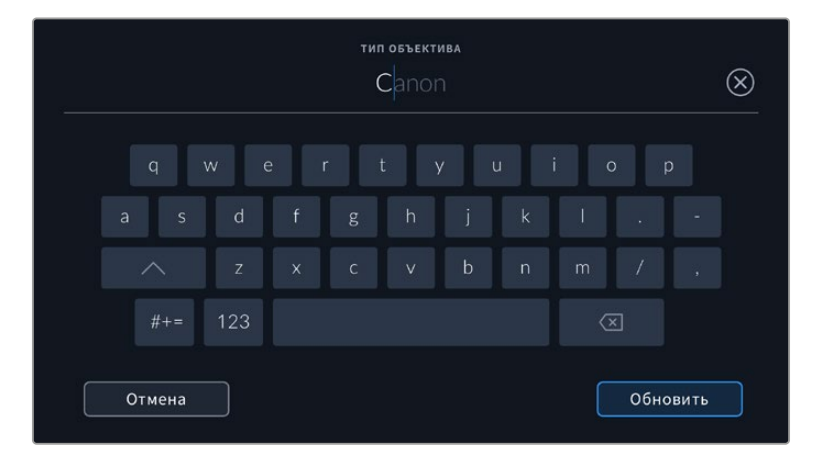

Если данные по объективу не отображаются автоматически, используйте клавиатуру для ручного ввода информации

## **Диафрагма**

Поле со значением диафрагмы на момент начала записи клипа. Указывается в виде числа f или T (в зависимости от используемой оптики и поддержки автоматической передачи данных). Нажмите в поле для ввода информации вручную.

## **Фокусное расстояние**

Поле для настройки фокусного расстояния в момент начала записи клипа. Указывается в мм при автоматическом выводе данных. Нажмите в поле для ввода параметра вручную.

# **Расстояние**

Показывает фокусное расстояние для записанного клипа. Некоторые объективы автоматически передают эту информацию с указанием в мм. Также возможен ввод информации вручную.

#### **Фильтр**

Поле для указания применяемых в настоящий момент фильтров. Нажмите в поле для ввода информации вручную. Возможен ввод через запятую нескольких значений.

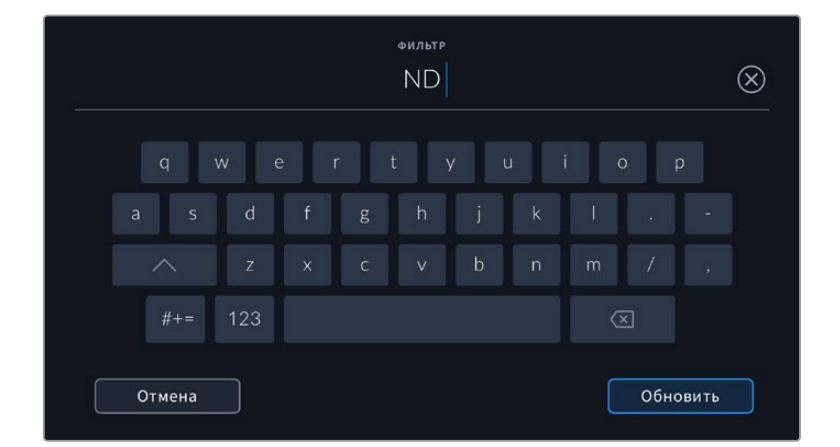

Информацию о фильтрах необходимо ввести вручную

Нажмите «Сброс данных объектива» в меню «ОБЪЕКТИВ», чтобы удалить соответствующую информацию. Появится запрос с просьбой подтвердить действие. После подтверждения все данные будут удалены и автоматически заполнены другими при установке текущего объектива. Если информацию вводили вручную, при новой установке оптики ее необходимо сбросить, так как в противном случае она сохраняется.

# **Стабилизация с помощью данных гироскопа**

Камера Blackmagic Cinema 6K автоматически записывает информацию о панорамировании, изменении наклона и вращении с помощью внутреннего сенсора движения. Ее также называют метаданными гироскопа, а в приложении DaVinci Resolve их можно использовать для стабилизации изображения.

Перед началом записи необходимо выполнить калибровку сенсора движения, чтобы обеспечить высокую точность получаемой информации. Подробнее об этом см. соответствующую секцию в разделе «Настройки».

# Включение стабилизации с помощью данных гироскопа

Чтобы активировать стабилизацию с помощью данных гироскопа, необходимо убедиться, что оптическая стабилизация изображения отключена. Объективы под крепление L со встроенной оптической стабилизацией оснащены физическим переключателем для ее использования.

# Запись данных с гироскопа при использовании объективов с ручным управлением

Для оптимальной стабилизации с помощью гироскопа требуется точная информация о фокусном расстоянии, которая включена в метаданные, автоматически записываемые при работе с большинством L-разновидностей. Для объективов с ручным управлением такую информацию необходимо указать самостоятельно в табличке данных.

- **1** Чтобы активировать табличку, проведите пальцем по сенсорному экрану в горизонтальном направлении.
- **2** Выберите вкладку «ОБЪЕКТИВ».
- **3** Укажите значение фокусного расстояния используемого объектива в соответствующем поле.

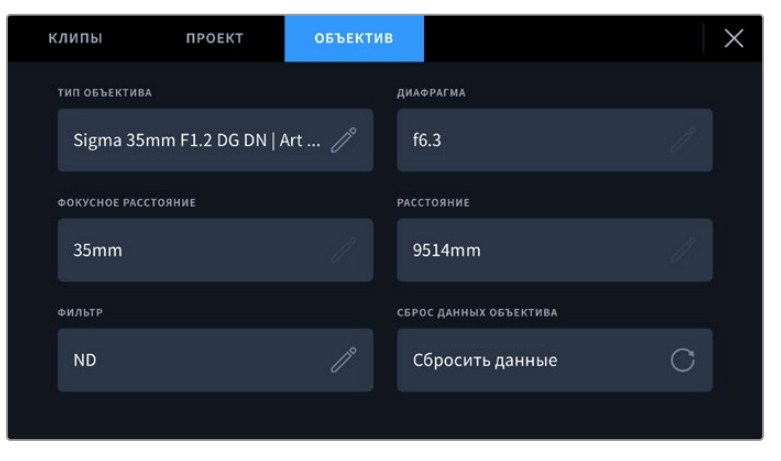

Используйте вкладку «ОБЪЕКТИВ» в случае применения оптики с ручным управлением

**ПРИМЕЧАНИЕ.** Данную информацию необходимо обновлять каждый раз при установке нового объектива с ручным управлением и другим фокусным расстоянием. При использовании разновидностей со встроенной электроникой метаданные будут автоматически перезаписаны.

# Применение стабилизации с помощью данных гироскопа в приложении DaVinci Resolve

Порядок действий после импорта клипов и их добавления на временную шкалу

- **1** Откройте окно инспектора на странице «Монтаж» и перейдите к настройке стабилизации изображения.
- **2** В меню выберите тип стабилизации с помощью данных гироскопа.
- **3** Нажмите «Стабилизировать».

Индикатор состояния покажет, когда стабилизация будет завершена.

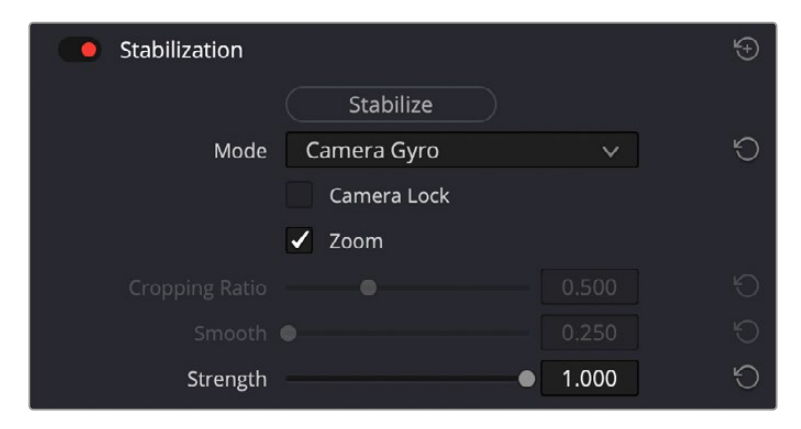

В окне инспектора выберите соответствующую опцию для стабилизации изображения с помощью данных гироскопа

**СОВЕТ.** Результаты можно улучшить, выполняя съемку с малыми углами раскрытия затвора (например, 45º), чтобы свести к минимуму размытие движущихся объектов.

# **Выходной сигнал камеры**

# Выход для мониторинга HD-материала

Полноразмерный HDMI-выход (10 бит) предназначен для вывода HD-видео в формате 1080p, что позволяет подключать камеру к мониторам или бытовым телевизорам для предварительного просмотра изображения. Также он поддерживает HDR-материал и позволяет передавать служебные параметры.

Мониторинг на устройствах с HDMI-интерфейсом удобен в тех случаях, когда нельзя использовать ЖК-дисплей (например, если камера установлена на операторском кране или на автомобиле). Чтобы изображение поступало на HDMI-выход, необходимо настроить вывод параметров с HDMI-сигналом в соответствующем меню. Сигнал будет содержать рамки кадрирования, а также информацию о состоянии записи и настройках камеры. Если необходимо просматривать только изображение, передачу служебных параметров можно отключить.

Использование модели Blackmagic Micro Converter HDMI to SDI позволяет выполнять преобразование сигнала в SDI и подключать камеру к мониторам, устройствам захвата, вещательным микшерам и другому оборудованию с SDI-интерфейсом. Кроме того, возможна подача питания на конвертер Blackmagic Micro HDMI to SDI при его соединении с Blackmagic Cinema Camera 6K через порт USB.

# **Работа с DaVinci Resolve**

Съемка на Blackmagic Cinema Camera 6K — это только один из этапов создания телевизионной программы или кинофильма. Не менее важную роль играют сохранение материала и его систематизация, в том числе монтаж, цветокоррекция и кодировка конечных мастер-копий. В комплект поставки входит приложение DaVinci Resolve для платформ Mac и Windows, что делает камеру полноценным решением для производства и обработки контента.

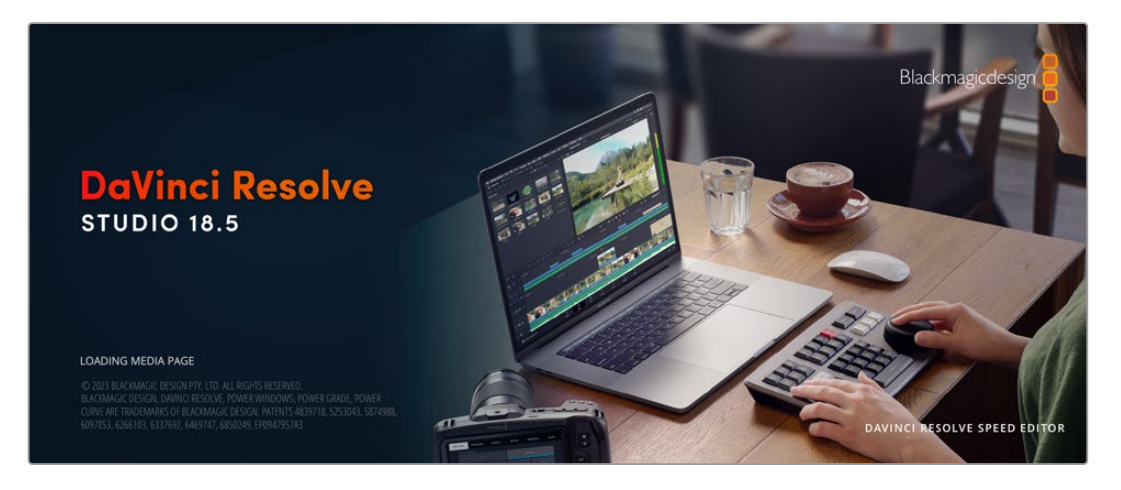

**ПРИМЕЧАНИЕ.** Для получения оптимального результата рекомендуется использовать актуальную версию приложения DaVinci Resolve.

При подключении SSD-диска или карты CFexpress к компьютеру система DaVinci Resolve позволяет получить резервные копии с помощью инструмента клонирования на странице «Мультимедиа». Дублирование рекомендуется для любых накопителей, так как ни один из них не защищен от повреждений, из-за которых легко утратить отснятый материал. Имея резервные копии, клипы можно добавить в окно «Медиатека», чтобы затем выполнить монтаж, цветокоррекцию и создать конечный продукт без использования других приложений.

Благодаря наличию функций редактирования DaVinci Resolve является не только системой нелинейного монтажа, но и современным приложением для обработки цифрового кино. Теперь любой пользователь DaVinci Resolve имеет доступ к инструментам, с помощью которых создают самые известные голливудские фильмы.

Ниже описан порядок использования DaVinci Resolve при монтаже полученного во время съемки материала. Чтобы узнать больше о функционале этого приложения, загрузите руководство по DaVinci Resolve, которое содержится в разделе поддержки на веб-сайте Blackmagic Design, где также можно найти информацию об образовательных курсах и видеофильмы о работе с DaVinci Resolve.

# **Менеджер проектов**

Прежде чем импортировать клипы и начинать монтаж, необходимо создать проект с помощью менеджера проектов.

Менеджер проектов появляется при запуске приложения DaVinci Resolve, но его можно также открыть в любое время, нажав значок домашней страницы в правом нижнем углу интерфейса. С его помощью открывают существующие проекты или создают новые.

Чтобы создать новый проект, нажмите кнопку «Новый проект» в нижней части окна и дайте проекту имя. Щелкните «Создать».

К работе над клипами можно сразу приступать на странице «Сборка».

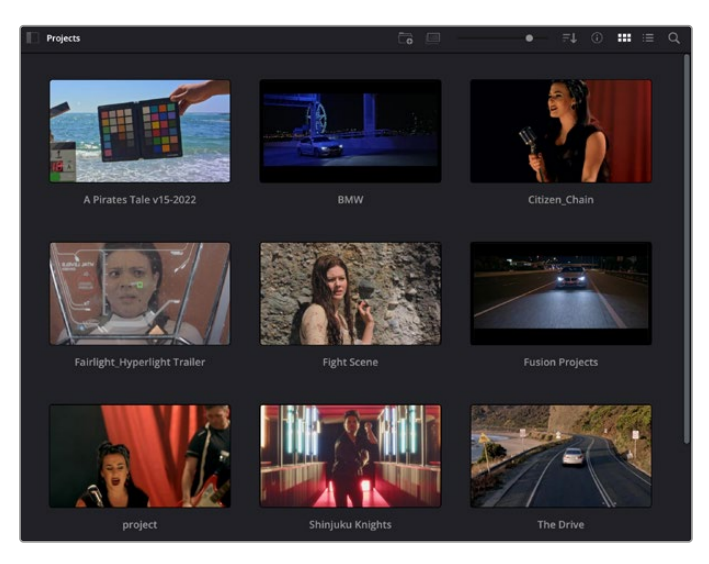

В окне менеджера проектов отображаются все проекты данного пользователя

Дополнительную информацию о менеджере проектов см. в руководстве по DaVinci Resolve, которое можно загрузить в разделе поддержки на веб-сайте Blackmagic Design.

# **Монтаж на странице «Сборка»**

Ускоренный процесс монтажа на странице «Сборка» позволяет выполнять сведение, подгонку и редактирование клипов очень быстро и эффективно.

Две активные временные шкалы обеспечивают одновременную работу с полным эпизодом и с его более детальным вариантом. Это означает, что клипы можно добавлять в любое место на шкале общего вида, а затем редактировать их на крупной шкале в едином рабочем пространстве. Благодаря такой конфигурации монтаж легко выполнять на ноутбуке, так как отпадает необходимость масштабирования и прокрутки, что сэкономит много времени.

# Структура страницы «Сборка»

По умолчанию на странице сборки отображаются медиатека, окно просмотра и временная шкала. Эти три основных окна обеспечивают полный контроль над процессом сведения материала.

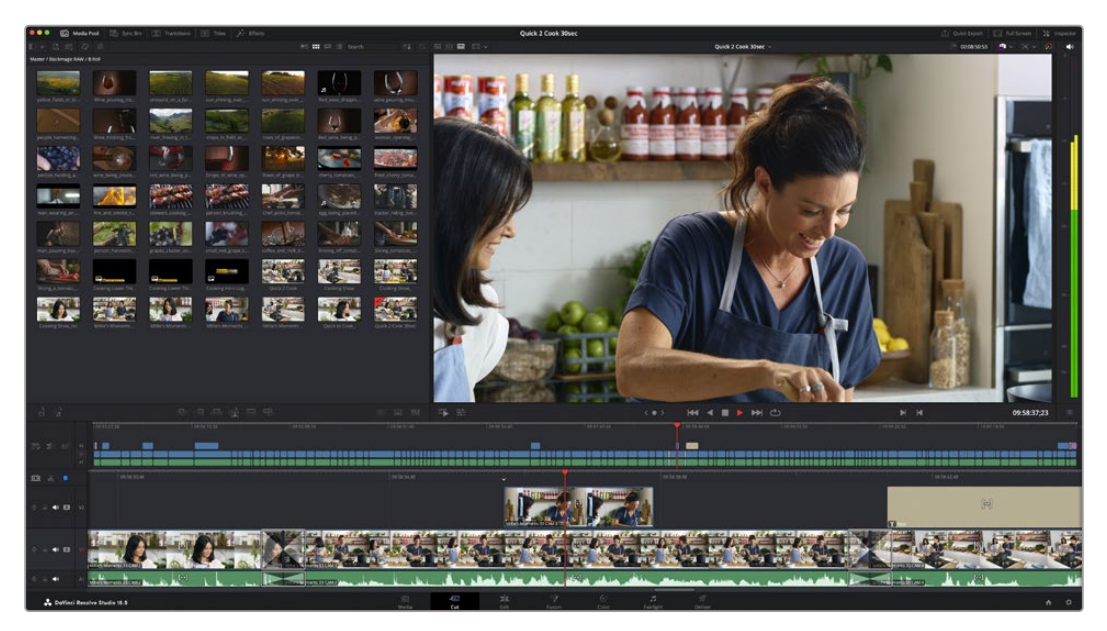

Рабочая область страницы «Сборка» по умолчанию и медиатека с клипами в виде пиктограмм

Подробнее о странице «Сборка» см. главу "The Cut Page" руководства по DaVinci Resolve.

# Вкладки медиаконтента

В левом верхнем углу интерфейса есть пять вкладок.

Здесь находятся инструменты для выполнения монтажа.

Первая вкладка «Медиатека» уже выбрана. Остальные называются «Синхроящик», «Переходы», «Титры» и «Эффекты».

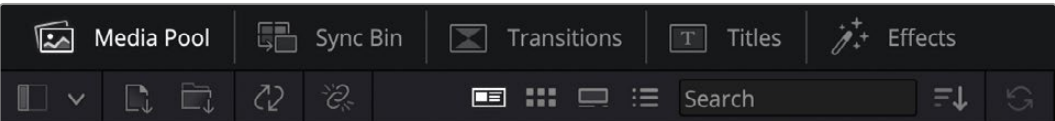

- **Медиатека.** Здесь находятся все клипы, папки и файлы, импортированные на стр. «Мультимедиа». Чтобы туда не возвращаться, файлы можно также импортировать напрямую на стр. «Сборка».
- **Синхроящик.** Этот мощный инструмент автоматически синхронизирует все клипы по тайм-коду, дате и времени, что позволяет быстро выбирать разные ракурсы материала многокамерной съемки.
- **Переходы.** Эта вкладка содержит видео- и аудиопереходы, в том числе наплывы и вытеснения, которые можно использовать при монтаже.
- **Титры.** Здесь можно выбрать разные виды титров, например прокрутку, стандартный текст или титры в нижней трети экрана. Кроме того, в этой вкладке приведен большой список шаблонов Fusion, позволяющих добавлять более динамичные анимированные титры, настройка которых выполняется на стр. Fusion.
- **Эффекты.** Пятая вкладка содержит различные фильтры и эффекты, например размытие, свечение и эффекты оптики, используемые для придания материалу дополнительного разнообразия. Список довольно большой, и поэтому для облегчения поиска предусмотрено специальное окошко.

**СОВЕТ.** Рядом со значками вкладок медиаконтента находится инструмент поиска. Если, например, выбрать вкладку переходов и напечатать в поле поиска слово «наплыв», то в окне отобразятся только переходы с наплывом, что значительно ускорит поиск нужного перехода.

# Вкладки окна просмотра

В левом верхнем углу окна просмотра расположены кнопки режимов просмотра.

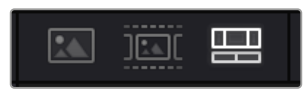

Кнопки режимов просмотра

С помощью этих кнопок можно включать режимы «Исходный клип», «Исходная кассета» или «Временная шкала». Они играют очень важную роль при выборе клипов для монтажа, поэтому стоит вкратце остановиться на каждом из них.

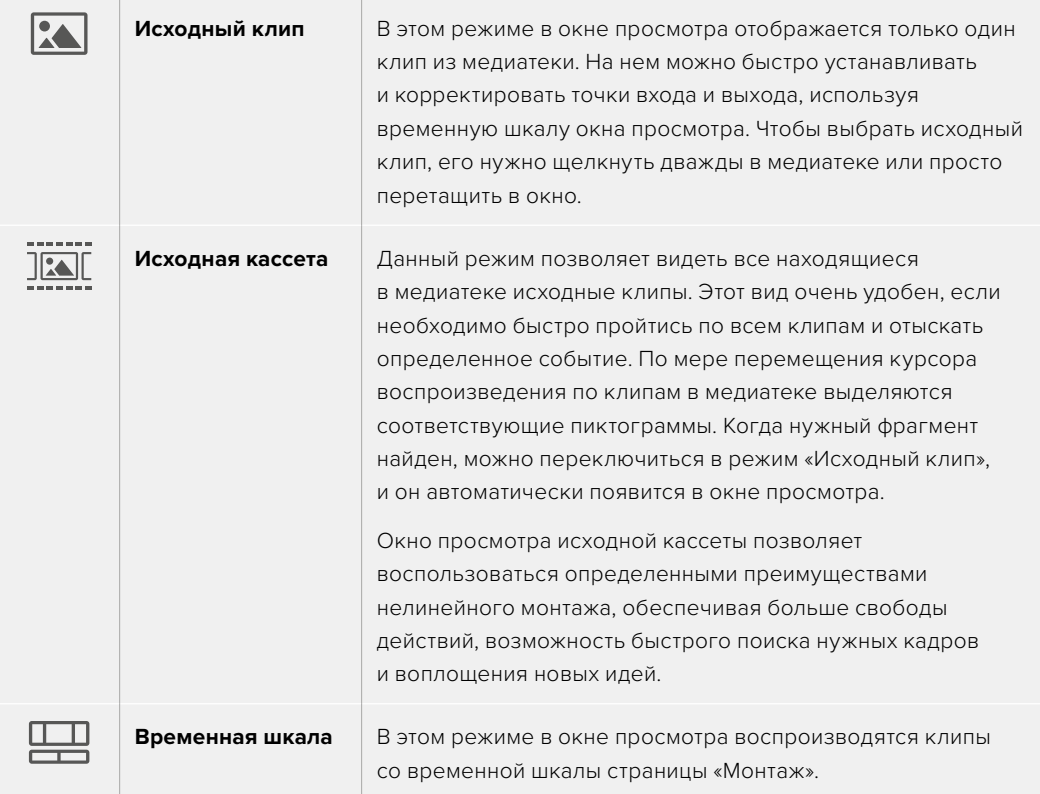

# Импорт клипов в медиатеку

Медиафайлы можно легко импортировать в проект из медиатеки страницы «Сборка» с помощью расположенных сверху инструментов.

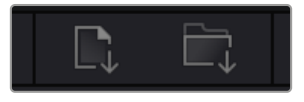

Инструменты импорта медиаконтента в проект

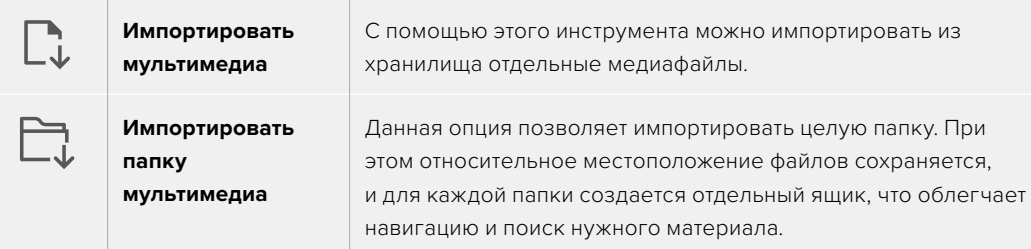

Порядок импорта медиафайлов

- **1** Щелкните значок «Импортировать мультимедиа» или «Импортировать папку мультимедиа».
- **2** Перейдите в место хранения импортируемого контента.
- **3** Выберите файл или папку и нажмите кнопку «Открыть».

После добавления в проект нового материала рекомендуется сохранить изменения. В приложении DaVinci Resolve предусмотрена функция автоматического сохранения с постоянным временным интервалом. Она активируется после первого сохранения проекта и исключает вероятность утраты внесенных изменений.

Подробнее об автоматическом режиме и других настройках сохранения см. руководство по DaVinci Resolve.

# Работа с прокси-материалом

Камера Blackmagic Cinema 6K записывает прокси-копии параллельно с контентом в кодеке Blackmagic RAW. Они представляют собой сжатые версии файлов Blackmagic RAW меньшего размера, которые позволяют редактировать проекты удаленно или с помощью портативных компьютеров, которые отличаются меньшей мощностью по сравнению с настольными ПК.

При импорте исходного материала с камеры в приложение DaVinci Resolve прокси-копии автоматически синхронизируются с файлами Blackmagic RAW в полном разрешении, что обеспечивает удобное переключение между двумя типами контента.

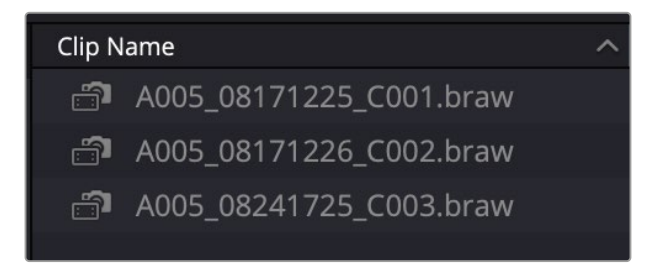

Когда прокси-копия синхронизируется с файлом Blackmagic RAW, рядом с названием клипа отображается небольшой значок камеры

# **Переключение между прокси-копиями и файлами в Blackmagic RAW**

Порядок переключения между прокси-копиями и файлами в Blackmagic RAW

**1** Нажмите на меню воспроизведения в соответствующей строке в верхней части экрана.

**2** Выберите опцию обработки прокси-материала и установите ее в качестве предпочтительной.

Mark View Playback Fusion Color Fairlight Workspace Help  $\boxed{T}$  Titles √ Use Optimized Media if Available My Fdit **Proxy Handling Disable All Proxies √ Prefer Proxies Timeline Proxy Resolution** Prefer Camera Originals Came **Render Cache** 

Теперь временная шкала будет использовать прокси-файлы.

Опцию работы с прокси-копиями также можно выбрать на странице «Сборка», используя соответствующий значок.

- **1** Нажмите на небольшую иконку в правом верхнем углу экрана.
- **2** Задайте в меню опцию предпочтительной работы с прокси-копиями.

# Настройки работы с прокси-файлами

С помощью соответствующих параметров в приложении DaVinci Resolve можно выбрать одну из трех доступных опций для работы с прокси-материалом на временной шкале.

- **Отключение прокси-копий.** Данный параметр позволяет отключить прокси-копии и использовать для воспроизведения только файлы Blackmagic RAW. Если они недоступны, в графическом режиме будет отображаться информация об автономном контенте.
- **Предпочтительное использование прокси-копий.** Данная опция обеспечивает предпочтительный выбор прокси-файлов для воспроизведения. Если они недоступны, вместо них автоматически будут выводиться клипы в кодеке Blackmagic RAW. При использовании прокси-версий, когда исходные файлы Blackmagic RAW недоступны, в верхней части временной шкалы отобразится фиолетовая линия.
- **Предпочтительное использование оригинальных файлов с камеры.** Данная опция обеспечивает предпочтительный выбор для воспроизведения контента в Blackmagic RAW. Прокси-копии будут использоваться автоматически, если файлы Blackmagic RAW недоступны, а в верхней части временной шкалы отобразится фиолетовая линия.

# **Добавление клипов на временную шкалу**

Теперь, после ознакомления с функциями вкладок медиаконтента и кнопок режимов просмотра, можно начинать добавлять клипы из медиатеки на временную шкалу.

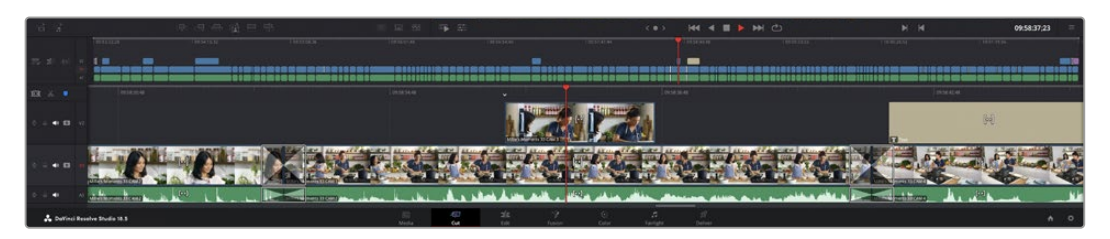

На странице «Сборка» есть верхняя временная шкала и увеличенная нижняя шкала

Временная шкала представляет собой монтажный стол с дорожками, на которые добавляют клипы, перемещают их и выполняют подгонку. Такая структура позволяет размещать клипы слоями, обеспечивая дополнительную гибкость при использовании переходов и эффектов. К примеру, на верхнюю дорожку можно внести отдельный клип, который не будет влиять на другие клипы, находящиеся снизу.

Есть разные способы добавления клипов на временную шкалу, в том числе смарт-вставка, добавление в конец и размещение сверху.

**ПРИМЕЧАНИЕ.** При монтаже записанных с вертикальной ориентацией клипов на временной шкале в настройках разрешения с помощью быстрого меню можно выбрать соответствующую опцию 1080 x 1920.

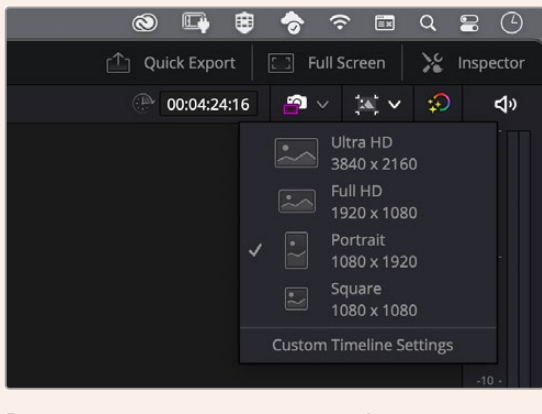

В настройках временной шкалы выберите отображение материала в вертикальном формате

# Добавление клипов в конец

Прежде чем начинать сведение материала, нужные кадры обычно добавляют на временную шкалу в последовательном порядке. Для выполнения этой операции, после чего сразу можно приступать к монтажу, идеально подходит инструмент добавления.

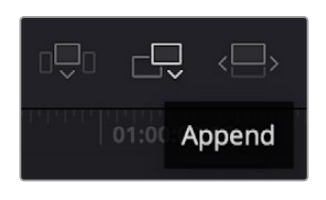

Чтобы добавить новый клип в конец предыдущего, щелкните значок «Добавить»

## **Порядок добавления клипа**

- **1** Дважды щелкните по клипу в медиатеке, чтобы открыть его в окне просмотра.
- **2** С помощью маркеров оперативной подгонки перетащите точки входа и выхода, чтобы откорректировать длительность фрагмента. Для установки точек входа и выхода можно также использовать клавиши «I» и «O».

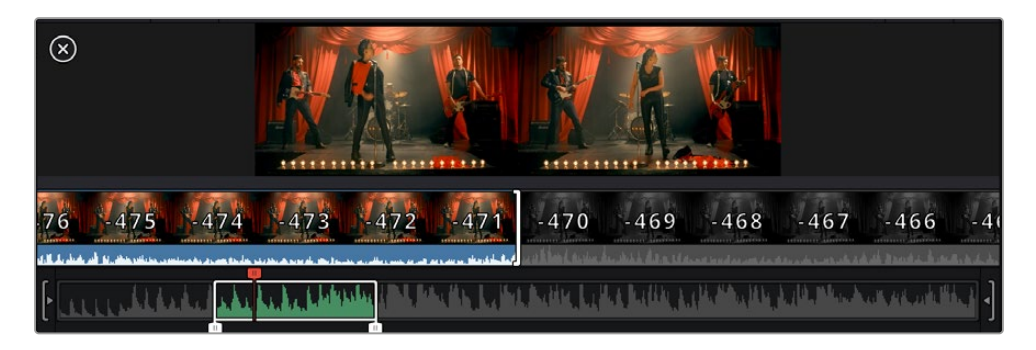

**3** Нажмите значок «Добавить», расположенный под панелью медиатеки.

Первый клип будет помещен в начале временной шкалы.

Повторите шаги 1–3 несколько раз. Клипы автоматически становятся друг за другом, не оставляя промежутков.

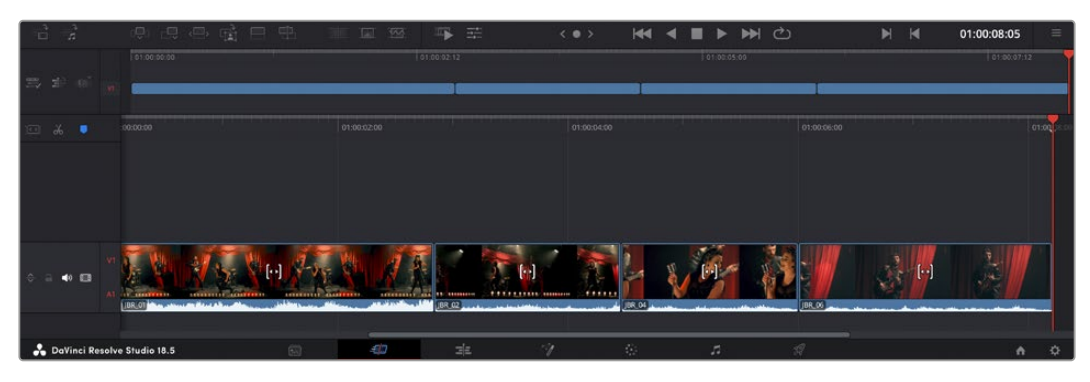

При использовании инструмента добавления между клипами не остается промежутков

**СОВЕТ.** Этот процесс можно еще более ускорить, если для активирования функции «Добавить» назначить отдельную клавишу. Например, если назначить клавишу «P», то после установки точек входа и выхода с помощью «I» и «O» для добавления клипа следует нажать «P». Подробнее о назначении сочетания клавиш см. руководство по DaVinci Resolve.

# **Подгонка клипов на временной шкале**

После добавления клипов на временную шкалу их можно сдвигать и обрезать.

Чтобы обрезать клип, наведите указатель мыши на начало или конец клипа, а затем щелкните и перетащите его влево или вправо. Например, перетащите конец клипа влево или вправо, чтобы уменьшить или увеличить его длительность. При выполнении операции все клипы на временной шкале сдвинутся соответствующим образом. Это один из способов экономии времени при работе на странице «Сборка».

Клип можно также легко вставить на новую видеодорожку большой временной шкалы, не изменяя ее масштаба. Это значительно ускоряет процесс монтажа, поскольку уменьшается время навигации по длинной линейке.

# **Индикатор подгонки звука**

Индикатор подгонки звука помогает точнее выполнять редактирование аудиоматериала, так как позволяет видеть волну сигнала на временной шкале в увеличенном виде. Эта функция особенно удобна при обработке сцен с диалогами или музыкальных клипов, поскольку облегчает поиск точек между словами или битами.

#### **Применение индикатора подгонки звука**

**1** Щелкните значок «Подгонка звука», который находится слева от временной шкалы между значками прикрепления и добавления маркера.

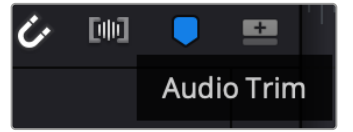

Значок индикатора подгонки звука

**2** Теперь при выполнении подгонки на временной шкале волна аудиосигнала будет отображаться в увеличенном виде. При остановке операции клипы вернутся в свое обычное состояние.

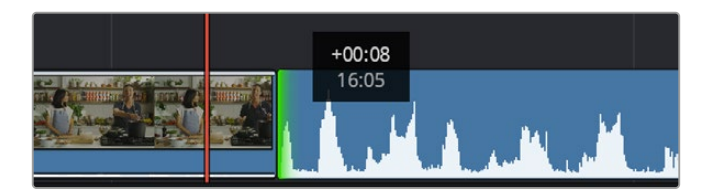

Индикатор подгонки звука показывает волну аудиосигнала в увеличенном виде

После редактирования можно приступать к добавлению титров. Этот процесс описан в следующем разделе.

# **Добавление титров**

На временную шкалу можно добавлять титры разных типов.

Чтобы их увидеть, нажмите соответствующий значок «Титры» в левом верхнем углу интерфейса. На панели появится список титров в виде пиктограмм, в том числе разные виды нижней трети, прокрутка и стандартное текстовое название. Дополнительно приведены анимированные титры Fusion с изменяемыми параметрами.

# Предварительный просмотр титров

Прежде чем добавлять титр на временную шкалу, его можно просмотреть, перемещая по нему курсор на панели титров. Это позволяет быстро проверить все имеющиеся варианты.

# **Активирование предварительного просмотра титров**

**1** Щелкните меню опций в правом верхнем углу панели титров и выберите «Просмотр с перемоткой при наведении».

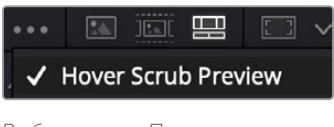

Выбор опции «Просмотр с перемоткой при наведении»

**2** Для вывода титра в окно просмотра, наведите курсор на соответствующую пиктограмму на панели титров. Чтобы увидеть анимацию, передвиньте курсор по пиктограмме слева направо.

| <b>Titles</b>             | <b>Favorites</b>                 |                                                                                                    | Search                          | A . 50 23 | 四 1 2 | Timeline $1 -$                               | 00:00:05:00                           | $\bullet$ . $\circ$ . $\circ$ | <b>ED</b>       |
|---------------------------|----------------------------------|----------------------------------------------------------------------------------------------------|---------------------------------|-----------|-------|----------------------------------------------|---------------------------------------|-------------------------------|-----------------|
|                           | Simple Box 1 Line Lower Third    | <b>COLOR</b>                                                                                                    | Simple Box 2 Lines Lower Third  |           |       |                                              |                                       |                               |                 |
|                           | Simple Box Thin 1 Line Lower T., | $-100$                                                                                                    | Simple Underline Lower Third    |           |       |                                              |                                       |                               | 1,814           |
| <b>SEP</b>                | Side From Center Line            | --------                                                                                                    | Stide In and Down               |           |       |                                              |                                       |                               | <b>Copy</b>     |
| 100810-010                | Side in and Scroll               | and a                                                                                                    | Slide in and Scroll Lower Third |           |       |                                              |                                       |                               |                 |
| <b>CALL COMPANY</b>       | Spin Twint Drift                 | <b>CONTRACTOR</b>                                                                                                    | Stretch Zoom                    |           |       |                                              |                                       |                               | <b>DISTURBS</b> |
| 73                        | Superhern Movie                  | <b>COLORED</b>                                                                                                    | Text Bex                        |           |       | <b>TOP LINE</b>                              |                                       |                               | $-20 -$         |
| MAY 1                     | Text Box Swipe In                | $\frac{1}{2} \left( \frac{1}{2} \right) \left( \frac{1}{2} \right) \left( \frac$ | Text Box Swipe In Lower Third   |           |       | <b>SAMPLE HEADLINE</b>                       |                                       |                               |                 |
|                           | Text Over Shape                  | ۰                                                                                                    | Text Over Shape Lower Third-    |           |       | <b>SAMPLE</b>                                |                                       |                               |                 |
| <b>TENT BIRTIST</b>       | Text Regile                      | <b>AND AND ONE</b>                                                                                                    | Three Line Drop                 |           |       |                                              |                                       |                               | $-20$           |
|                           | Title Dramatic Mood              |                                                                                                    | Vertical Neveal                 |           |       |                                              |                                       |                               |                 |
|                           | Vertical Reveal Lower Third      |                                                                                                    | Vertical Stde                   |           |       |                                              |                                       |                               | <b>SEC</b>      |
|                           | Vertical Side Lower Third        | ï                                                                                                    | <b>Zipper</b>                   |           |       |                                              |                                       |                               | car-            |
| $\mathbb{E} - \mathbb{E}$ | (四) 电码 哈 甲甲                      |                                                                                                    | 证明                              | 事業        |       | <b>KK 4 B D DH C)</b><br>$\langle 0 \rangle$ | $\blacktriangleright$<br>$\mathbf{M}$ | 01:00:00:20                   | $\equiv$        |

Для показа титра в окне просмотра наведите курсор на пиктограмму титра

Понравившиеся титры можно легко добавить на временную шкалу.

#### **Порядок добавления стандартных титров**

- **1** Щелкните титр и перетащите его на временную шкалу. Не важно, на какую шкалу добавлять, но для более точного размещения мы рекомендуем использовать крупную шкалу. Для титра, который прикрепится к курсору воспроизведения, автоматически появится новая видеодорожка.
- **2** Отпустите кнопку мыши, и на эту дорожку будет добавлен выбранный титр. Его положение или длительность можно менять так же, как и в других клипах.
- **3** Чтобы отредактировать этот титр, щелкните по его клипу, а затем нажмите находящийся под окном просмотра значок «Инструменты».

Появится ряд инструментов, в том числе «Преобразование», «Обрезка» и «Динамическое масштабирование», с помощью которых можно редактировать клип с титром.

**4** Теперь щелкните вкладку «Инспектор».

Откроется окно инспектора, в котором можно вносить текст названия и изменять его настройки, например отслеживание, междустрочный интервал, начертание и цвет шрифта и т. д.

Для редактирования титров предусмотрено довольно много параметров. Рекомендуем поэкспериментировать с ними, чтобы лучше понять их функции.

**СОВЕТ.** С помощью функции перемотки при наведении на страницах «Сборка» и «Монтаж» можно также просматривать эффекты, переходы, генераторы и фильтры.

# **Работа с файлами Blackmagic RAW**

Кодек Blackmagic RAW дает максимум гибкости при постобработке. Это позволяет менять баланс белого и светочувствительность таким же образом, как корректируют настройки камеры. В результате сохраняется информация о тональности в областях тени и света, которая бывает полезна при восстановлении утраченной детализации.

Если необходимо получить кадры самого высокого качества или материал имеет широкую градацию от света до тени, рекомендуется вести съемку в Blackmagic RAW. Это позволит максимально эффективно выполнить цветокоррекцию.

Кроме того, файлы с расширением .braw имеют небольшой размер, поэтому их можно просматривать как обычный видеоклип. Подробнее об особенностях кодека Blackmagic RAW и обработке такого материала в DaVinci Resolve см. эту главу.

**СОВЕТ.** Прежде чем начинать грейдинг, рекомендуется сначала откорректировать настройки Blackmagic RAW для клипов на странице «Цвет».

# Настройки «Клип» для работы с Blackmagic RAW

При импорте файлов Blackmagic RAW в приложение DaVinci Resolve выполняется декодирование данных камеры с помощью параметров ISO, баланса белого и оттенка, которые были установлены при съемке. Если вас устраивает цветовой ряд этих настроек, можно сразу приступать к монтажу.

Преимущество съемки в Blackmagic RAW заключается в том, что она никак не связана с этими настройками. Широта доступных вариантов постобработки при использовании формата Blackmagic RAW позволяет выполнять ее по своей системе, а настройки «Клип» на вкладке

«Настройки RAW камеры» дают возможность экспериментировать и подбирать нужную цветовую схему.

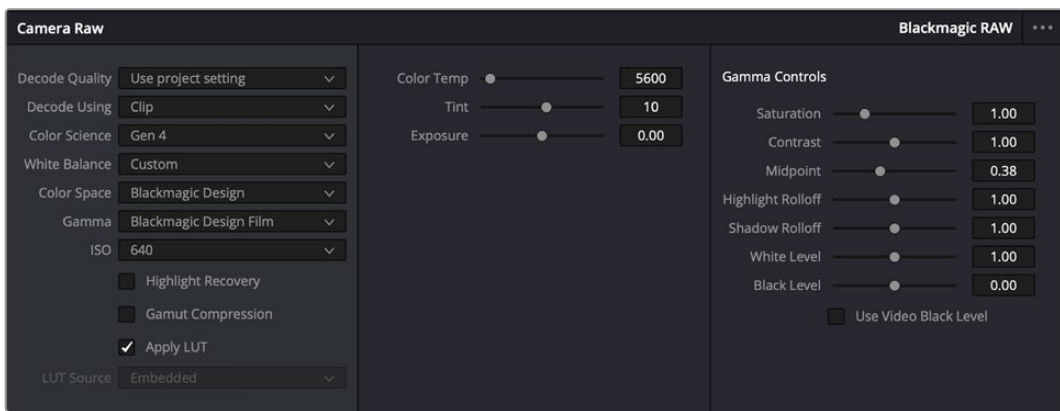

Чтобы изменить настройки Blackmagic RAW для отдельного клипа, выберите «Клип» в меню «Для декодирования использовать» на вкладке «Настройки RAW камеры»

# Изменение настроек Blackmagic RAW

После выбора настройки «Клип» для работы с кодеком Blackmagic RAW параметры клипа и гаммы можно менять. Это позволит максимально приблизить изображение к версии с полноценным первичным грейдингом. Особенно полезны в этом случае индикаторы, которые помогают нейтрализовать и сбалансировать клипы для создания цветовой схемы.

Подробнее о параметрах клипа и гаммы см. разделы ниже.

## **ISO**

Изменяя значение ISO, можно сделать начальную точку светлее или темнее для удобства в дальнейшей работе.

#### **Восстановление светлых тонов**

Поставьте флажок для восстановления светлых тонов в обрезанных каналах с помощью информации, взятой из неповрежденных каналов.

# **Сжатие палитры**

Эта опция позволяет автоматически поддерживать диапазон палитры.

## **Цветовая температура**

Настройку на теплый или холодный режим изображения можно использовать для нейтрализации баланса цвета.

#### **Оттенок**

Добавление зеленого или пурпурного оттенка помогает сбалансировать цвет изображения.

#### **Экспозиция**

Используется для более точной настройки яркости всего изображения.

#### **Насыщенность**

Для насыщенности по умолчанию используется настройка 1; полный диапазон значений составляет от 0 (минимум) до 4 (максимум).

# **Контраст**

По умолчанию используется настройка 1,0. Передвиньте слайдер влево, чтобы уменьшить значение до 0, или вправо, чтобы увеличить его до 2.

## **Средняя точка**

При настройке Blackmagic Design Film средняя точка по умолчанию имеет значение 38 или 38,4%. Для уменьшения передвиньте слайдер влево, для увеличения до 100 — вправо. При изменении установленного по умолчанию значения контрастности корректировку можно выполнять изменением перехода светлых и темных тонов.

#### **Спад светлых тонов**

Чтобы уменьшить значение до 0, передвиньте слайдер влево, чтобы увеличить до 2 вправо. По умолчанию используется значение 1.

#### **Спад темных тонов**

Чтобы уменьшить значение до 0, передвиньте слайдер влево, чтобы увеличить до 2 — вправо.

#### **Уровень белого**

С помощью слайдера можно настроить уровень белого на кривой гамма-распределения в диапазоне от 0 до 2. По умолчанию используется значение 1.

## **Уровень черного**

С помощью слайдера можно настроить уровень черного на пользовательской кривой гамма-распределения в диапазоне от -1 до 1. По умолчанию используется значение 0.

#### **Использовать уровень черного**

Поставьте флажок для этой опции, если нужно использовать уровень черного, принятый для видеоматериала.

# **Экспортировать кадр**

Кнопка «Экспортировать кадр» позволяет экспортировать отдельный кадр из клипа в формате Blackmagic RAW.

# **Обновить Sidecar-файл**

Кнопка «Обновить Sidecar-файл» служит для обновления файла .sidecar в текущем клипе.

Если параметры в клипах Blackmagic RAW были изменены, для настройки гаммы отображается опция Blackmagic Design Custom.

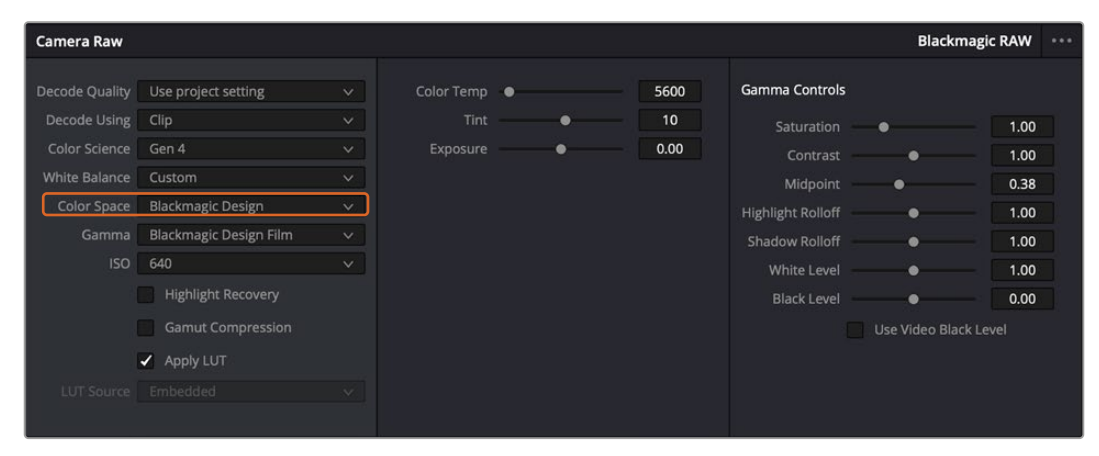

Чтобы вернуться к версии с одной из настроек гаммы по умолчанию, выберите нужную опцию в соответствующем раскрывающемся меню

**СОВЕТ.** Элементы управления гаммой отключены в том случае, если материал снят в режиме видео, однако информация кодека Blackmagic RAW не утрачивается. Чтобы выполнить коррекцию параметров, выберите для настройки «Гамма» опцию Blackmagic Design Film или Blackmagic Design Extended Video.

#### **Сохранение изменений в файле .braw**

- **1** Измените параметры гаммы для клипа в кодеке Blackmagic RAW.
- **2** Нажмите кнопку «Обновить Sidecar-файл».

Теперь в папке будет два файла: с расширением .braw и .sidecar. Если другой пользователь импортирует клип в кодеке Blackmagic RAW, файл .sidecar будет автоматически считываться в приложении DaVinci Resolve. При внесении новых изменений нажмите «Обновить Sidecarфайл» еще раз.

**СОВЕТ.** Чтобы не использовать файл .sidecar, удалите его из исходной папки.

# Настройки проекта для работы с Blackmagic RAW

Если вы хотите применить новые значения ко всем клипам (например, изменить баланс белого или параметры ISO), это можно сделать на панели «Настройки RAW камеры».

### **Порядок установки настроек проекта для работы с Blackmagic RAW**

- **1** В меню «Файл» выберите «Настройки проекта».
- **2** На вкладке «Настройки RAW камеры» рядом с профилем RAW есть меню. Выберите Blackmagic RAW.
- **3** В меню «Для декодирования использовать» выберите «Проект».
- **4** Укажите нужную опцию в меню «Цветокодировка».
- **5** Для настройки «Баланс белого» выберите опцию «Личные настройки».
- **6** Для настройки «Гамма» выберите опцию Blackmagic Design Custom. Для настройки «Цветовое пространство» выберите опцию Blackmagic Design.
- **7** В меню «Качество декодирования» выберите разрешение. На компьютерах небольшой мощности низкое значение обеспечит улучшенное воспроизведение. Перед созданием конечной версии можно вернуться к полному разрешению.

После этого можно изменить дополнительные параметры клипов, в том числе насыщенность, контрастность и среднюю точку. Такие действия затронут все клипы проекта, для которых в настройке «Для декодирования использовать» была выбрана опция «Проект».

# **Цветокоррекция клипов на странице «Цвет»**

После добавления на временную шкалу клипов и титров можно приступать к выполнению цветокоррекции на стр. «Цвет». Она содержит довольно широкий набор инструментов, с помощью которых задают общую палитру всему фильму. В данном же случае в целях достижения единообразия цветовую схему клипов сначала рекомендуется нейтрализовать. Если клипы нужно дополнительно отредактировать, вернитесь на страницу «Сборка» или «Монтаж».

Страница «Цвет» позволяет менять общую палитру всего видеоматериала, а сам процесс цветокоррекции можно вполне считать видом искусства, ведь колорист добавляет изображению эмоциональные краски. Это очень творческая часть рабочего процесса, от которой получаешь огромное удовольствие, когда видишь плоды своего труда. Начальная стадия называется первичной цветокоррекцией или глобальной установкой цвета. После ее завершения приступают ко вторичной цветокоррекции, во время которой вносят мелкие изменения в тональность определенных объектов на изображении. Для повышения эффективности и получения наилучших результатов к данному этапу следует переходить после первичной цветокоррекции.

Чтобы открыть страницу работы с цветом, выберите вкладку «Цвет».

Она содержит настройки RAW камеры, цветовые круги, панели кривых и инструменты грейдинга, а также окна просмотра и узлов. Все эти функции позволяют создавать самые сложные и оригинальные цветовые решения. В данном разделе приводится базовое описание процессов. Более подробную информацию об инструментах и операциях смотрите в соответствующих разделах руководства. Изложенные в простой форме инструкции помогут вам овладеть такими же приемами, которые используют профессионалы на студиях грейдинга.

На этапе первичной цветокоррекции обычно выполняют обработку темных, средних и светлых тонов, то есть изменяют параметры «Тени», «Полутона» и «Свет». Это позволяет получить светлое сбалансированное изображение, которое служит отправной точкой для создания визуального ряда в необходимой цветовой гамме. При оптимизации изображения часто используют индикаторные диаграммы.

# Работа с индикаторными диаграммами

Большинство колористов создают цветовые решения, отталкиваясь от собственного представления о том, какие эмоции должен передавать визуальный ряд. Вдохновение для такой работы можно черпать из повседневной жизни, если наблюдать за предметами при различном освещении.

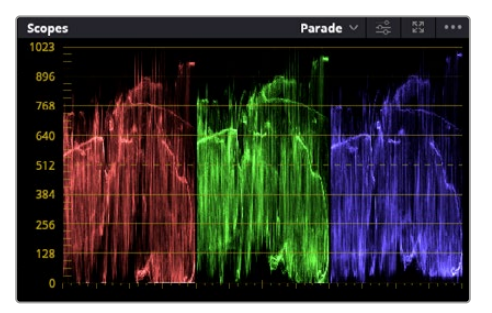

RGB-дисплей помогает получить оптимальный вид областей света, полутона и тени

Другой способ грейдинга — работа со встроенными диаграммами, которые позволяют установить необходимый баланс цвета. Кнопка «Диаграммы» (вторая справа на панели инструментов) позволяет открыть одну из следующих диаграмм: форма волны, RGB-дисплей, вектороскоп, гистограмма или хроматичность по CIE. С их помощью можно контролировать баланс тонов, проверять уровни видео, чтобы не допускать затемнения или засветки изображения, а также выявлять преобладание отдельных оттенков.

Панель «Цветовые круги» содержит инструменты для работы с параметрами «Тени», «Полутона» и «Свет», которые обычно используются для первичного грейдинга. Этим она похожа на средства установки цвета и регулировки контрастности в других приложениях.

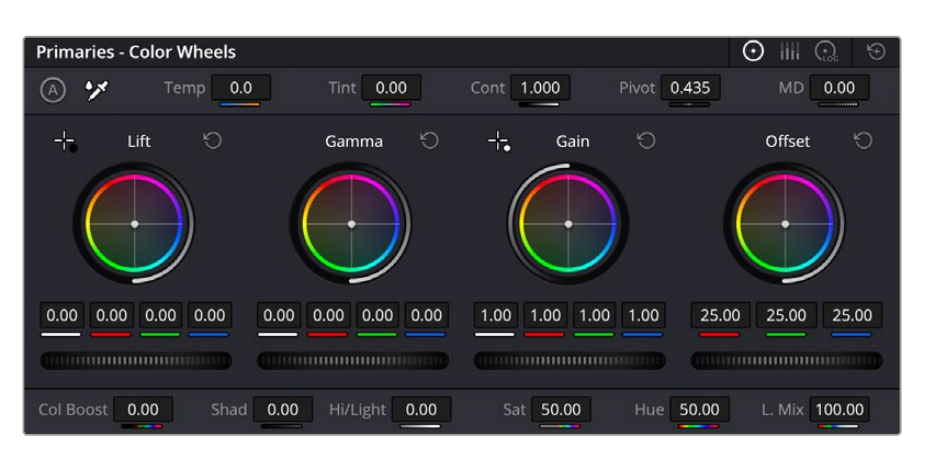

Круги «Тени», «Полутона», «Свет» и «Смещение» предназначены для изменения параметров цвета и баланса тонов. Чтобы выполнить глобальную коррекцию всех цветов для каждой области, перетащите колесики под цветовыми кругами вперед или назад.

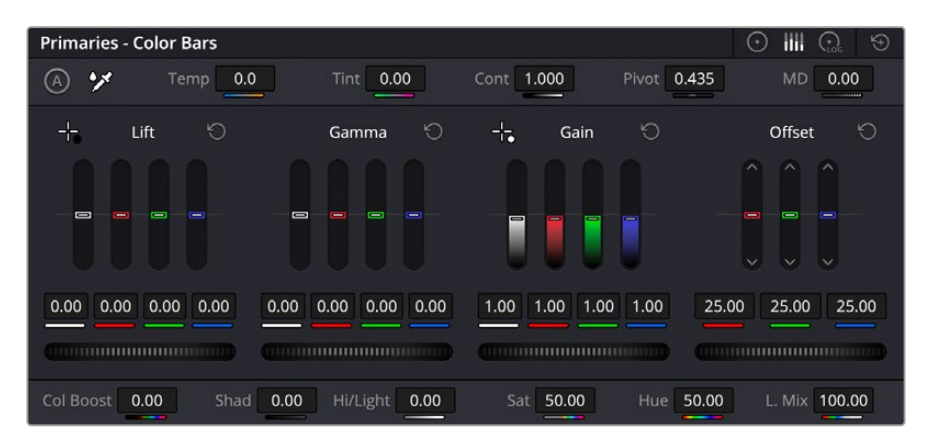

Выполнять настройку параметров на полосах первичной цветокоррекции легче с помощью мыши

Для более точной настройки параметров каждого цвета в отдельности используйте компьютерную мышь либо переключите цветовую панель на «Полосы первичной цветокоррекции» для изменения яркости. Опцию «Полосы первичной цветокоррекции» можно выбрать из раскрывающегося меню, которое находится вверху справа от цветовых кругов.

 **Корректировка параметра «Тени».** Выберите клип на временной шкале и нажмите на колесико шкалы «Тени» под первым цветовым кругом. Перетащите колесико вперед или назад и посмотрите, как изменится изображение. Яркость областей тени будет увеличиваться или уменьшаться.

Установите слайдер в положение, при котором эти области имеют оптимальный вид. При слишком низком значении отдельные детали в областях тени станут неразличимыми. Наилучший результат достигается в том случае, когда уровень сигнала на RGB-дисплее находится непосредственно над нижней линией.

- **Корректировка параметра «Свет».** Нажмите на слайдер шкалы света и перетащите его вперед или назад, чтобы изменить вид областей света, которые являются наиболее яркими участками изображения. На RGB-дисплее этим областям соответствует сигнал в верхней части экрана. Чтобы получить яркое изображение, уровень сигнала должен находиться непосредственно под верхней линией. Если уровень поднимается над верхней линией, области света будут иметь эффект засветки, и их отдельные детали станут неразличимы.
- **Корректировка параметра «Полутона».** Нажмите на колесико шкалы «Полутона» под цветовым кругом и перетащите его вперед или назад. По мере увеличения этого

параметра яркость изображения будет возрастать. Одновременно с перемещением колесика будет меняться форма волны в средней части диаграммы, которая соответствует области полутонов. Изображение имеет оптимальный вид, когда значение этого параметра находится в границах между 50 и 70%. В зависимости от создаваемой цветовой гаммы и условий освещенности эти рамки могут быть расширены.

Для выполнения первичной цветокоррекции можно также использовать кривые. Чтобы изменить общую контрастность изображения для всех трех каналов (RGB), создайте точки на диагональной линии, щелкнув кнопкой мыши в нужных местах, и перетащите их вверх или вниз. Для оптимального результата лучше выбрать точки в верхней и нижней третях, а также посередине.

Первичную цветокоррекцию можно выполнять многими другими способами.

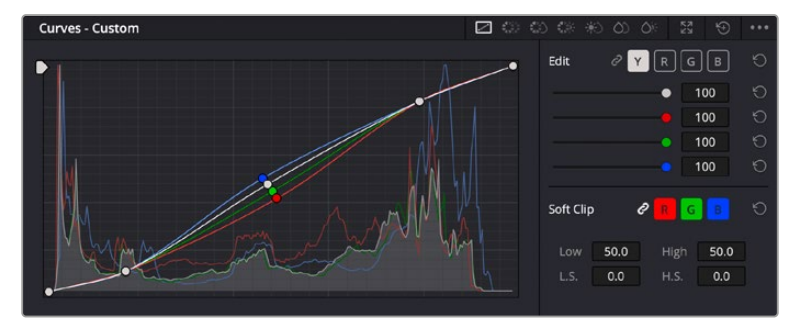

Панель кривых — еще один инструмент для выполнения первичной цветокоррекции или выделения отдельных областей при использовании Power-зоны

## Вторичная цветокоррекция

Вторичная цветокоррекция используется для обработки отдельных участков изображения. Предыдущий этап называется первичной цветокоррекцией, потому что все изменения параметров «Тени», «Полутона» и «Свет» затрагивают целое изображение.

Если изменения необходимо применить только к отдельным участкам изображения (например, сделать более естественным цвет травы в кадре или более насыщенным цвет неба), используют вторичную цветокоррекцию. Для этого выбирают отдельный фрагмент изображения и работают только с ним. Благодаря узловой структуре можно выполнять любое количество действий и получать именно тот эффект, который нужен. С помощью Power-зоны и трекинга изменения легко применить к выбранным объектам даже в том случае, если они двигаются.

# Отбор цвета

Иногда колористу нужно увеличить интенсивность отдельного цвета (например, сделать более сочной траву и более ярким небо) или скорректировать его, чтобы привлечь внимание зрителя к какому-нибудь предмету. Это можно сделать с помощью настроек квалификатора.

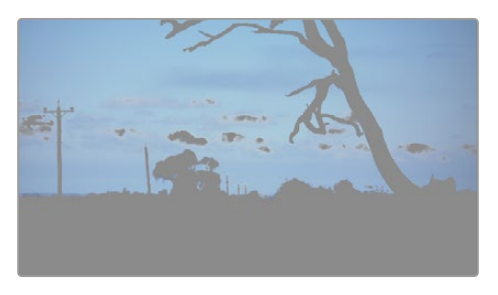

Настройки квалификатора помогают выделять цвета в изображении, если нужно увеличить контрастность или подчеркнуть отдельные детали

## **Порядок отбора цвета**

- **1** Добавьте новый последовательный узел.
- **2** Откройте панель «Квалификатор» и убедитесь в том, что используется селектор в разделе «Выбранный диапазон».
- **3** Щелкните кнопкой мыши на том цвете, который нужно обработать.
- **4** Обычно требуется дополнительно изменить отдельные параметры, чтобы сделать более ровными края области с выбранным цветом. Нажмите кнопку «Выделить» над окном просмотра, чтобы увидеть выбранную область.
- **5** В окне «Тон» настройте параметр «Шир.», чтобы расширить или сузить границы выбранной области.

Изменяя параметры «Высок.», «Низк.» и «Мягк.», создайте область с оптимальными границами. Теперь можно выполнить коррекцию выбранного цвета с помощью цветовых кругов или пользовательских кривых.

Иногда выбранный цвет может присутствовать в областях кадра, которые нужно исключить из обработки. Для маскирования таких областей применяют Power-зону. Создайте новое окно и используйте его для выбора только необходимого участка цвета. Если предмет этого цвета будет двигаться, функция трекинга поможет сохранить изменения для Power-зоны.

# **Добавление Power-зоны**

Power-зона — мощный инструмент вторичной цветокоррекции, с помощью которого легко изолировать отдельные участки клипа. Эти участки необязательно должны быть статичными — положение предметов в кадре может меняться в зависимости от угла съемки, и сами предметы тоже могут двигаться.

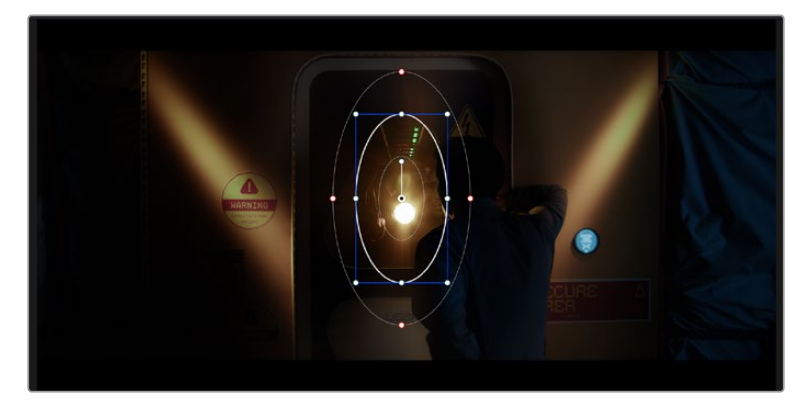

Power-зона используется для исключения участков, которые не должны быть затронуты обработкой с помощью квалификатора

Например, если выделить фигуру человека, новые параметры цвета и контрастности будут применены только к данной области и не затронут остальную часть изображения. Благодаря этой функции колористы акцентируют внимание зрителя на нужных деталях.

# **Порядок добавления Power-зоны**

- **1** Добавьте новый последовательный узел.
- **2** Откройте панель «Окно» и выберите нужную фигуру, щелкнув кнопкой мыши на соответствующем значке. В узле будет добавлена зона выбранной формы.
- **3** Для изменения границ зоны используйте синие точки по контуру фигуры. Красные точки позволяют скорректировать резкость краев. Нажмите на центральную точку фигуры и поместите ее в ту область, которую нужно изолировать. Для поворота фигуры используют точку, соединенную с центром.

Теперь цветокоррекция будет применяться только к выделенной области изображения.

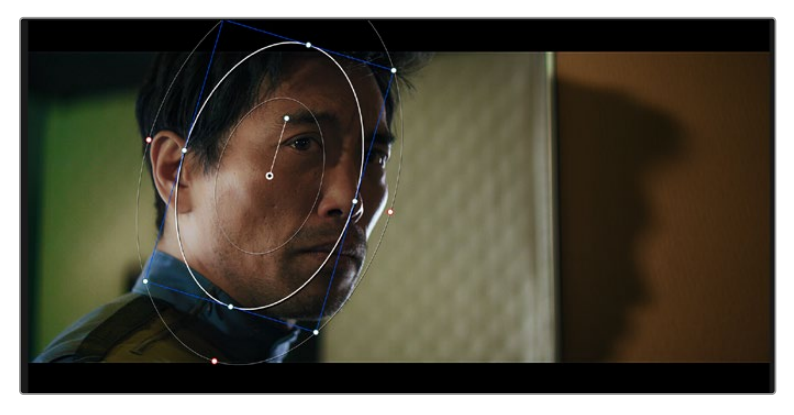

Power-зона позволяет выполнять вторичную цветокоррекцию отдельных участков изображения

# Отслеживание зон

Так как камера и предметы в кадре могут двигаться, для привязки зоны к выбранному участку используют функцию отслеживания. Она анализирует положение камеры и перемещение предметов, позволяя сохранить заданные зоны. Если этого не сделать, цветокоррекция может затронуть те области, которые изначально не были выбраны.

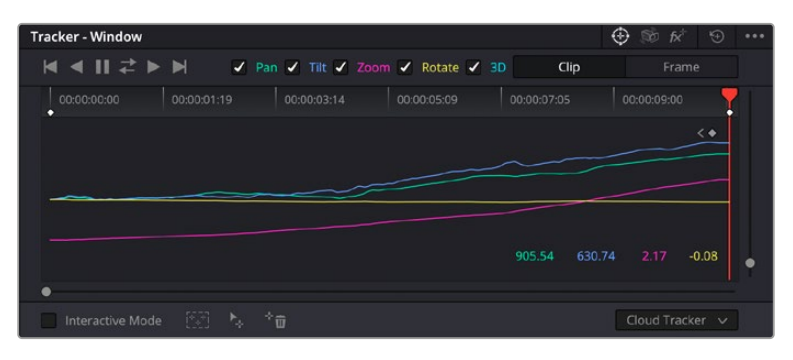

С помощью функции отслеживания можно привязать Power-зону к движущемуся предмету

## **Отслеживание зоны на движущемся объекте**

- **1** Создайте новый последовательный узел и добавьте Power-зону.
- **2** Перейдите в начало клипа, затем выберите положение и размер зоны, чтобы она охватывала только нужный участок изображения.
- **3** Откройте панель «Отслеживание». В зависимости от характера движения выберите анализ параметров «Панорамирование», «Наклон», «Масштабирование», «Поворот» и «3D-перспектива», поставив или сняв флажок в соответствующем поле.
- **4** Нажмите кнопку «Отслеживать вперед» слева от настраиваемых параметров. DaVinci Resolve будет использовать несколько точек отслеживания для анализа движения в последовательности кадров, поэтому Power-зона останется привязанной к выбранной области изображения.

В большинстве случаев автоматическое отслеживание бывает успешным, однако для некоторых сложных сцен может потребоваться ручная обработка с помощью редактора ключевых кадров. Более подробно эта функция описана в руководстве по DaVinci Resolve.
# **Использование плагинов**

При выполнении вторичной цветокоррекции можно использовать плагины Resolve FX или Open FX, которые позволяют создавать оригинальные цветовые решения на странице «Цвет» и добавлять переходы на страницах «Сборка» и «Монтаж». Плагины Resolve FX устанавливаются вместе с приложением, а OFX предлагают сторонние производители программного обеспечения.

После установки набора плагинов OFX для доступа к ним или к Resolve FX перейдите на страницу «Цвет» и откройте панель Open FX, которая находится справа от редактора узлов. Создав новый последовательный узел, нажмите кнопку Open FX и перетащите плагин на этот узел. Если настройки плагина можно изменить, используйте панель «Настройки».

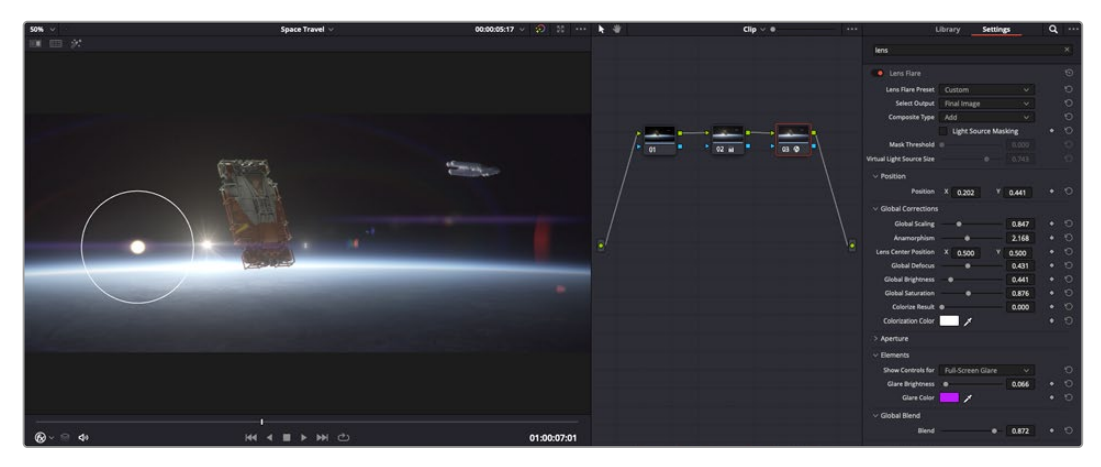

Плагины OFX — удобный и простой способ создания оригинального визуального ряда

На странице «Монтаж» с помощью плагинов можно добавлять эффекты, переходы и фильтры. Для этого откройте панель Open FX в библиотеке эффектов и перетащите выбранный плагин на видеоклип или дорожку над ним на временной шкале.

# **Микширование звука**

#### **Микширование звука на странице «Монтаж»**

После редактирования и цветокоррекции видео можно приступить к обработке звука. В DaVinci Resolve есть ряд инструментов для монтажа и создания мастер-копии аудиодорожки непосредственно на странице «Монтаж». Комплексное микширование доступно на специальной странице Fairlight, которая имеет целый набор средств для полноценного сведения звука. Их описание содержится в следующем разделе.

#### **Добавление звуковых дорожек**

Для наложения звуковых эффектов и музыки на странице «Монтаж» можно добавить новые дорожки. Такой способ обработки помогает создать целостное звуковое сопровождение, состоящее из диалогов, музыкального фона и дополнительных эффектов.

#### **Порядок добавления звуковой дорожки на странице «Монтаж»**

Щелкните правой кнопкой мыши рядом с названием любой звуковой дорожки на временной шкале, выберите «Добавить дорожку», затем одну из опций (Mono, Stereo или 5.1). Новая дорожка будет добавлена внизу списка. Также можно выбрать «Добавить дорожки...» и указать место, куда нужно поместить одну или несколько новых дорожек.

На временной шкале появится новая звуковая дорожка.

**СОВЕТ.** Если тип дорожки нужно изменить после ее создания, щелкните правой кнопкой мыши рядом с названием, выберите «Изменить тип дорожки на», затем одну из опций (Mono, Stereo или 5.1).

#### **Настройка уровней звука на временной шкале**

Каждый клип на временной шкале имеет отдельную настройку уровня звука, изменить который можно простым перетаскиванием указателя с помощью мыши. Эта настройка соответствует значению «Громкость» в окне «Инспектор».

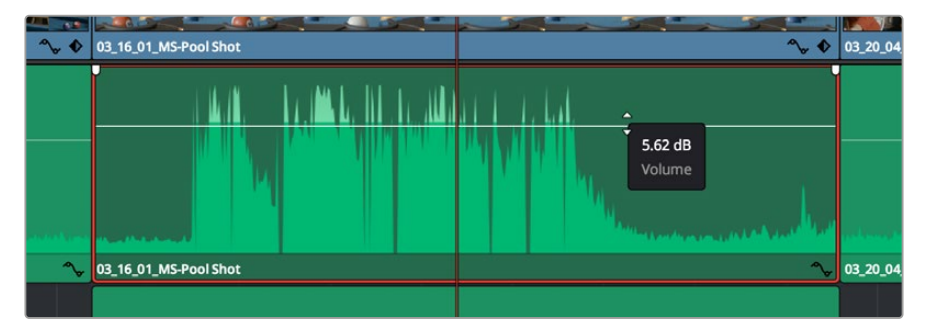

Уровень звука меняется перетаскиванием указателя

Для комплексного микширования используется страница Fairlight, которая содержит полный комплект инструментов для постобработки звука.

# Страница Fairlight

Страница Fairlight приложения DaVinci Resolve служит для обработки звука. Позволяя увидеть все аудиодорожки проекта в режиме одного экрана, она имеет целый набор инструментов для расширенного микширования и пользовательские средства мониторинга. Это упрощает проверку качества звукового сопровождения и настройку уровней сигнала для создания оптимальной мастер-версии.

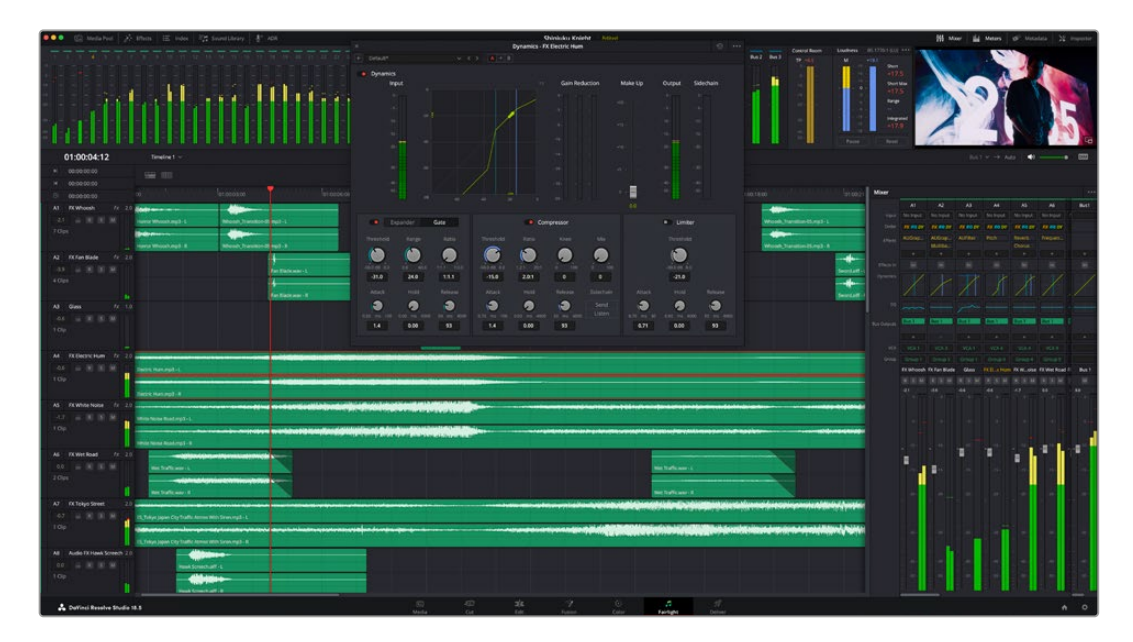

Данный раздел содержит описание основных функций, представленных на странице Fairlight. Подробнее о каждом инструменте и способах их применения см. руководство по DaVinci Resolve.

#### Звуковая временная шкала

- **Заголовок дорожки.** С левой стороны в заголовке каждой дорожки указаны ее номер, название и цвет, а также отображаются аудиоканалы, уровень фейдера и индикаторы звука. Там же можно установить и снять блокировку дорожек, выбрать вывод отдельного трека и отключить аудио. Эти органы управления позволяют систематизировать дорожки и просматривать каждую из них по отдельности.
- **Дорожки.** Для редактирования и микширования каждая дорожка на странице Fairlight разделена на полосы, которые соответствуют индивидуальным каналам аудиосигнала. На временной шкале страницы «Монтаж» эти каналы скрыты, а для удобства обработки отображается весь клип с целостным звуковым сопровождением.

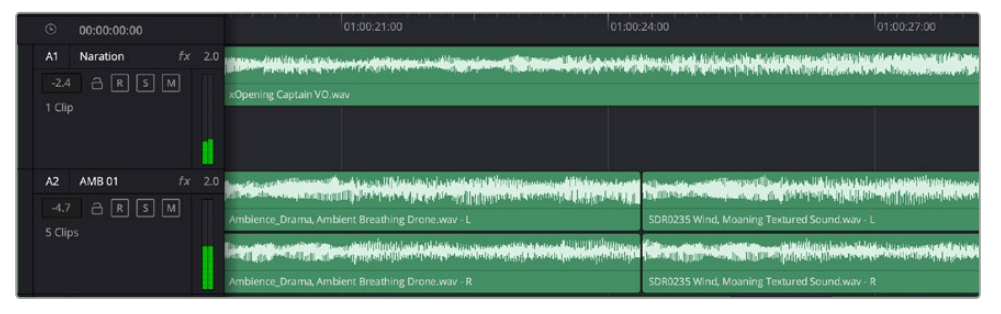

A1 — монодорожка с одной полосой, A2 — стереодорожка с двумя полосами

## Понятие шины

Шина — это канал для сведения нескольких звуковых дорожек в один сигнал, которым можно управлять как единым элементом. На странице Fairlight шина создается автоматически, и на нее по умолчанию добавляются все аудиотреки, находящиеся на временной шкале. Это позволяет составлять из них отдельный микс и регулировать его общий уровень.

При работе над более сложными проектами часто создают отдельные шины для каждой категории треков (например, диалоги, музыка и звуковые эффекты), чтобы было удобно выполнять их пакетную обработку. Так, все дорожки с диалогами можно свести в специальный микс, а затем выбрать для них одинаковые параметры с помощью одного набора настроек.

Новая система FlexBus обеспечивает исключительную гибкость в организации и маршрутизации аудио, в том числе позволяет направлять шину на шину, дорожку на шину и шину на дорожку. Подробнее о настройках аудиошин на странице Fairlight см. руководство по DaVinci Resolve.

#### Микшер

Каждый трек на временной шкале соответствует отдельному каналу на панели «Микшер». Звуковое сопровождение для шины отображается в виде одной полосы и по умолчанию имеет обозначение «Шина 1». Если создать дополнительные шины, в правой части экрана для них появятся свои полосы с набором графических органов управления. Они позволяют назначать каналы для вывода, настраивать параметры эквалайзера и динамики, устанавливать уровень сигнала и автоматизировать задачи, задавать пространственные характеристики объемного и стереозвука, отключать или прослушивать только один трек.

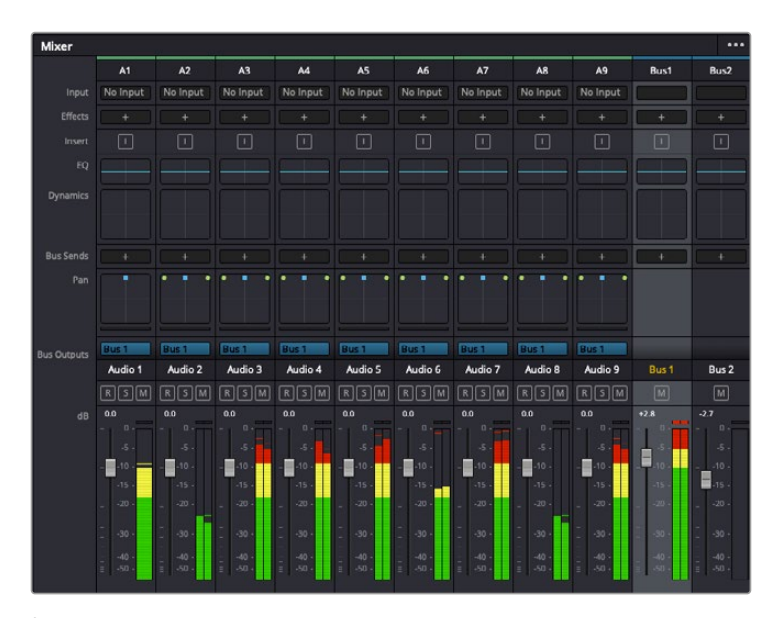

Аудиомикшер с каналами, которые соответствуют дорожкам на временной шкале

#### Работа с эквалайзером

После того как настроены уровни звука, иногда требуется его дополнительная обработка. Когда диалоги, музыка и эффекты имеют одинаковые частотные характеристики, звуковое сопровождение клипа становится слишком насыщенным и трудным для восприятия. В этом случае можно использовать эквалайзер, чтобы задать участки спектра для каждой дорожки. Также он позволяет удалить нежелательные элементы путем изолирования частот, содержащих различные помехи в виде шума, и уменьшения соответствующего уровня.

DaVinci Resolve имеет фильтры «ЭКВ», которые можно применить как ко всему клипу, так и к отдельной дорожке. Для любого клипа на временной шкале доступна обработка с помощью четырехполосного эквалайзера в окне «Инспектор», а для треков на панели «Микшер» — с помощью шестиполосного параметрического эквалайзера. При создании кривой нужной формы используют графические органы управления и числовые значения, которые позволяют усилить или ослабить отдельные частотные диапазоны, а также фильтры разных видов.

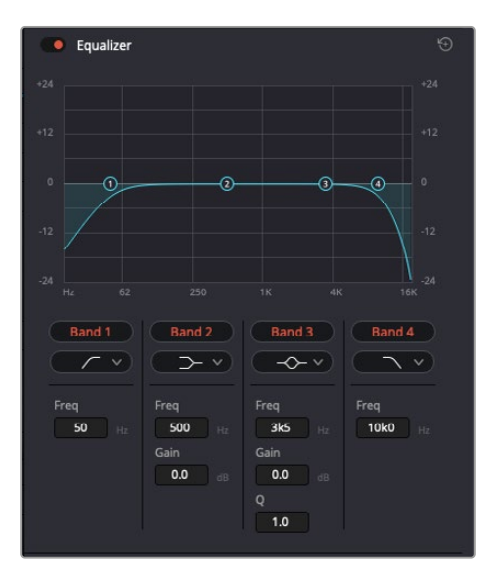

Клипы на временной шкале можно обрабатывать с помощью четырехполосного эквалайзера

Для крайних полос можно выполнять настройку с использованием фильтров высоких и низких частот, высокого и низкого шельфа. Частотные фильтры полностью удаляют из сигнала все частоты выше или ниже определенного значения. Так, высокочастотный фильтр пропускает высокие частоты и задерживает низкие. Те из них, которые не попадают в заданный диапазон, постепенно обрезаются по нисходящей кривой.

Фильтры шельфа предназначены для более мягкой обработки и используются, когда нужно сформировать форму сигнала в верхней или нижней точке без полного удаления частот. Они усиливают или ослабляют целевую частоту и равномерно воздействуют на все частоты выше или ниже заданной границы.

Для средних полос можно выполнять эквализацию с использованием низкого и высокого шельфов, полосно-заграждающего и колоколообразного фильтров.

- **Колоколообразный фильтр.** Фильтр этого типа усиливает или ослабляет диапазон частот в заданной точке кривой.
- **Полосно-заграждающий фильтр.** Фильтр этого типа позволяет обрабатывать очень узкий диапазон частот. Например, с его помощью можно удалить помехи на частоте 50 или 60 Гц.
- **Фильтр низкого шельфа.** Этот фильтр усиливает или ослабляет сигнал целевой частоты на нижней границе и более низкие частоты.
- **Фильтр высокого шельфа.** Этот фильтр усиливает или ослабляет сигнал целевой частоты на верхней границе и более высокие частоты.

#### **Обработка клипа с помощью эквалайзера**

- **1** Чтобы добавить эквалайзер, выберите клип на временной шкале.
- **2** Щелкните значок «Инспектор» и активируйте «Эквалайзер».

#### **Порядок добавления эквалайзера к дорожке**

- **1** Чтобы открыть эквалайзер для определенной дорожки, дважды щелкните кнопкой мыши в секции «ЭКВ» этой дорожки.
- **2** В раскрывающемся меню выберите тип фильтра.

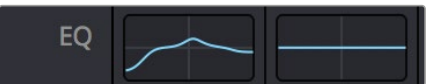

В секции «ЭКВ» на панели «Микшер» отображается кривая в соответствии с выбранным фильтром

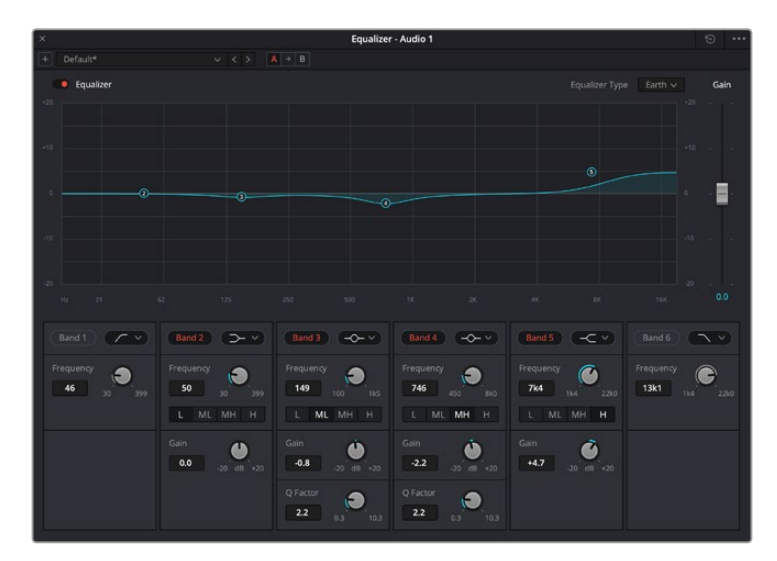

Каждую дорожку можно обработать с помощью шестиполосного параметрического эквалайзера

Когда для клипа или дорожки открыт эквалайзер, можно выполнить обработку на каждой полосе. Набор доступных настроек зависит от выбранного типа фильтра.

#### **Настройка параметров фильтра полосы**

- **1** В раскрывающемся меню выберите тип фильтра.
- **2** Установите значение центральной частоты в поле «Частота».
- **3** Для усиления или ослабления частот в данном диапазоне настройте значение «Усиление».
- **4** Выберите значение «Q-фактор» для указания ширины рабочей полосы.

Для возврата к настройкам по умолчанию нажмите на значок сброса в окне «ЭКВ».

Набор инструментов Fairlight позволяет улучшить качество звука на каждой аудиодорожке. С их помощью можно добавлять треки и систематизировать их по шинам, а также создавать такие эффекты, как задержка или реверберация.

# **Добавление визуальных эффектов и композитинг на странице Fusion**

После завершения монтажа можно перейти на страницу Fusion, чтобы непосредственно в DaVinci Resolve добавить анимационную графику, а также 2D- и 3D-эффекты. В отличие от программ для композитинга на основе слоев, работа во Fusion ведется с узлами. Такая структура дает достаточно свободы при создании сложных эффектов и позволяет использовать данные об изображении самыми разными способами. В окне узлов показаны используемые на каждом этапе инструменты. Если вы уже имели дело с узлами на странице «Цвет», этот процесс будет вам знаком.

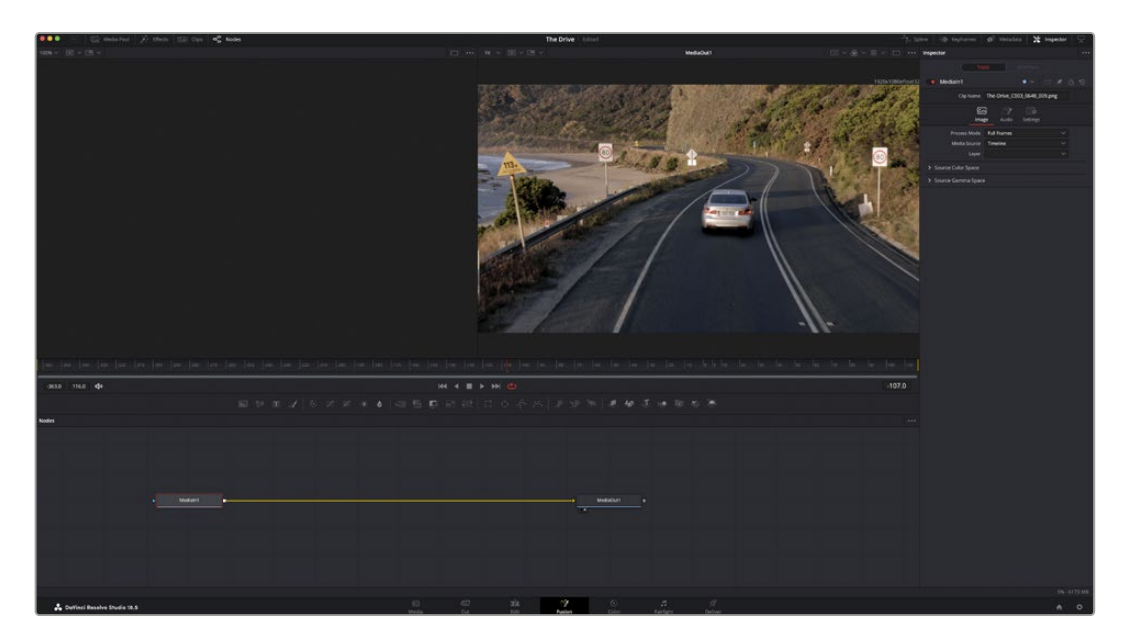

# Страница Fusion

В верхней части находятся два окна просмотра с кнопками управления воспроизведением, справа — панель инспектора для настройки параметров, а внизу — окно узлов, в котором выполняется композитинг. Окна просмотра и кнопки управления отображаются постоянно, а окна Nodes, панели Spline, Keyframes, Inspector и библиотеку Effects Library можно скрыть или показать, нажав соответствующие значки в верхней части дисплея.

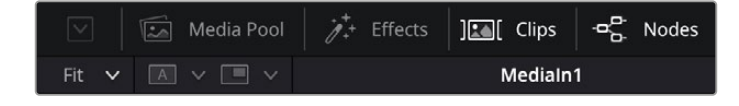

- **Медиатека.** Выполняет те же функции, что и на странице «Монтаж». Для использования дополнительных медиафайлов их достаточно перетащить из папок прямо в композицию.
- **Библиотека эффектов.** Здесь находятся инструменты и шаблоны Fusion, сгруппированные по категориям, в том числе для трекинга и добавления частиц, использования фильтров и генераторов. Чтобы добавить инструмент в композицию, его можно либо щелкнуть мышью, либо перетащить в область узлов. Медиатека и библиотека эффектов занимают один и тот же участок экрана для того, чтобы при переключении между ними размер окон просмотра не менялся.
- **Клипы.** Нажатием кнопки «Клипы» можно отобразить или скрыть пиктограммы, соответствующие клипам на временной шкале. Пиктограммы находятся под окном Nodes и обеспечивают мгновенный доступ к другому материалу.

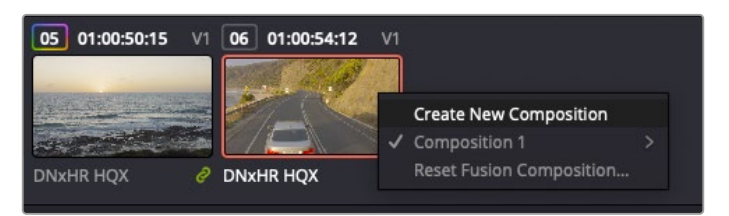

Чтобы создать новую версию композиции, щелкните пиктограмму правой кнопкой мыши и выберите команду «Создать новую композицию»

 **Окна просмотра.** В окнах просмотра, которые открыты постоянно, можно воспроизводить разные варианты композиции, например общее трехмерное изображение через узел Merge 3D, выход с камеры или конечный результат рендеринга. Они также позволяют проверять, как внесенные изменения влияют на конкретный элемент.

Чтобы просмотреть узел в левом окне, выберите узел и нажмите клавишу 1, в правом окне — 2. Под узлом появится белая точка, которая показывает, в каком окне он выводится. Если есть внешний монитор для передачи изображения, он будет обозначен третьей точкой.

**СОВЕТ.** Для привязки узла к определенному окну просмотра можно также использовать перетаскивание.

Находящиеся под окнами просмотра кнопки управления позволяют переходить к началу или концу клипа, проигрывать его вперед или назад, а также останавливать воспроизведение. На линейке времени показана продолжительность полного клипа, а желтые метки обозначают точки входа и выхода.

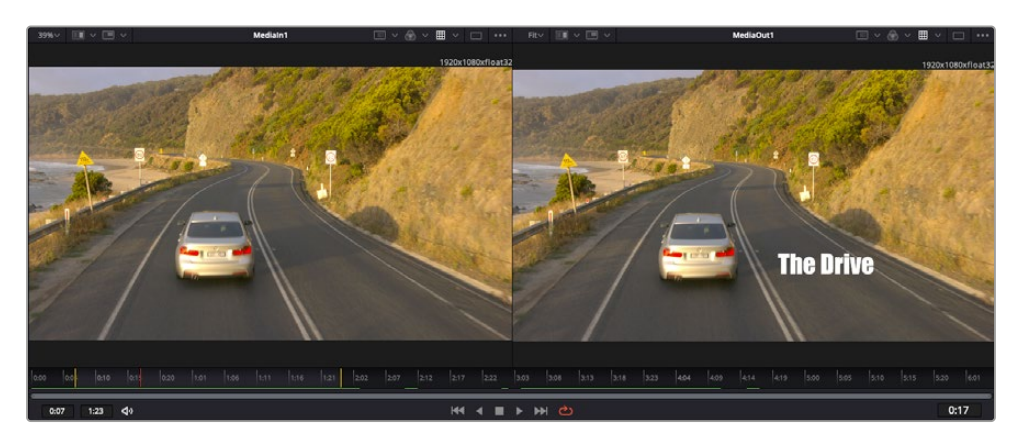

Желтые метки на линейке времени показывают точки входа и выхода клипа на монтажной линейке. При использовании эффектов Fusion или составной композиции линейка времени отражает длительность клипа на монтажной линейке, то есть без маркеров.

- **Nodes (Узлы).** Окно Nodes является главной панелью страницы Fusion, на которой путем добавления инструмента на выходе одного узла создается исходный материал для нового узла. Если открыты панели Spline и Keyframes, размер этой области меняется. Над ней расположены наиболее часто используемые инструменты для быстрого доступа к ним.
- **Spline (Сплайн).** Если открыть панель Spline, она будет отображаться справа от окна Nodes. С помощью кривых Безье здесь можно выполнять точную корректировку каждого узла, например сглаживание анимации между двумя ключевыми кадрами.
- **Keyframes (Ключевые кадры).** Добавлять, удалять или изменять ключевые кадры в каждом клипе можно с помощью соответствующего редактора. Он также расположен справа от окна Nodes.
- **Метаданные.** На панели метаданных отображается подробная информация о выбранном клипе, включая сведения о кодеке, частоте кадров и тайм-коде.
- **Inspector (Инспектор).** Находящаяся в правом верхнем углу панель Inspector содержит настройки и модификаторы одного или нескольких выбранных узлов. Появляются также дополнительные вкладки с другими параметрами узлов, сгруппированными по категориям.

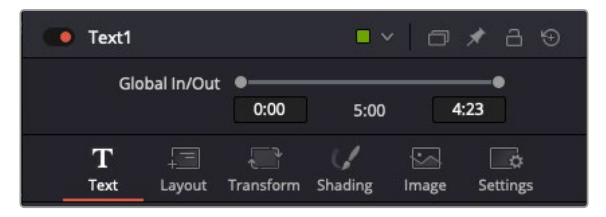

Дополнительные вкладки для изменения текста, конфигурации, трансформирования, теней, изображения и настроек

## Подготовка к работе с Fusion

Чтобы открыть страницу Fusion, наведите курсор монтажной линейки на любой клип и щелкните вкладку Fusion.

Этот клип будет соответствовать узлу под названием MediaIn. Каждая композиция состоит из узлов MediaIn и MediaOut. Узел MediaIn представляет собой самый верхний клип, на котором находится курсор монтажной линейки, а дорожки, расположенные ниже, игнорируются. Любые изменения, внесенные в клип на странице «Монтаж» (такие как преобразование и обрезка кадра), также учитываются.

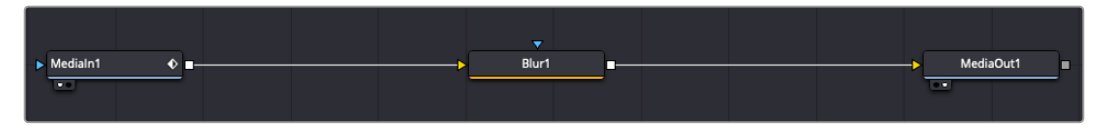

Узел выхода, который соответствует изображению, поступающему обратно на временную шкалу страницы «Монтаж», называется MediaOut

**СОВЕТ.** Изменения от применения плагинов Resolve FX или OFX на странице «Монтаж» не отображаются в разделе Fusion. Это объясняется тем, что эффекты Fusion накладываются до выполнения цветокоррекции и обработки с помощью OFX или Resolve FX. Чтобы применить OFX до добавления эффектов Fusion, щелкните правой кнопкой мыши клип в разделе «Монтаж» и выберите «Новый клип на стр. Fusion...», затем перейдите на страницу Fusion.

#### Что такое узлы

Каждый узел — это визуальный значок, обозначающий один инструмент или эффект. Узлы соединяют друг с другом для создания общего композитного изображения. Чтобы лучше ориентироваться в этом процессе, необходимо понять роль входов и выходов в таких элементах.

У некоторых инструментов есть несколько входов и выходов, соединяемых с другими узлами. Узел Merge, например, может использовать в качестве исходного материала передний план, фон или маску для кеинга.

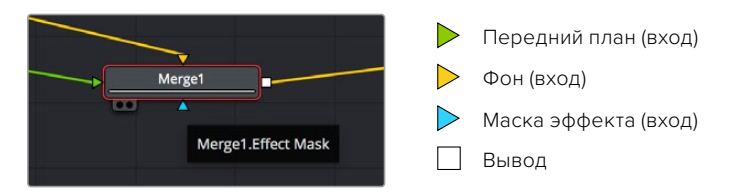

Наличие нескольких выходов позволяет соединять один узел с разными узлами композиции, поэтому нет необходимости делать копии клипов, как в программах с использованием слоев. Стрелки на соединяющих узлы линиях служат хорошим визуальным индикатором, который показывает направление потока обработки.

#### **Добавление узлов в окне Nodes**

Чтобы добавить эффект, достаточно поместить его на линию между узлами MediaIn и MediaOut.

Есть несколько способов сделать это. Можно вставить новый узел между двумя существующими, удерживая клавишу SHIFT, или же щелкнуть узел, для которого нужно добавить эффект, а затем выбрать инструмент. Новый узел будет автоматически соединен с заданным инструментом. Узел также легко добавить в любое место окна Nodes с последующим соединением выхода одного из них и входа другого.

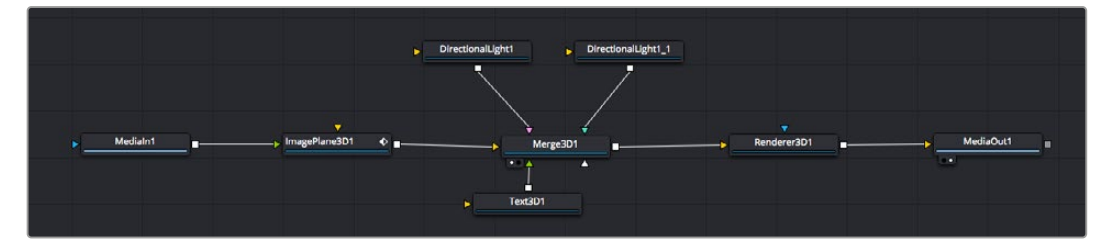

Наиболее часто используют инструмент Merge 2D или Merge 3D. Он выполняет роль центрального элемента, с помощью которого формируется единое изображение на выходе.

У узла объединения есть органы управления входами, включая настройки размера, положения и слияния. Изменять их можно на панели Inspector при выборе данного узла.

Над окном Nodes находится панель наиболее часто используемых инструментов. Чтобы добавить узел, можно либо выбрать соответствующий инструмент, либо перетащить его в окно. Чтобы увидеть полный набор инструментов, щелкните «Библиотека эффектов» в левом верхнем углу и разверните меню Tools. Все инструменты сгруппированы по категориям. Кроме того, в разделе Templates есть разные шаблоны, например Lens flares, Shaders и Backgrounds.

**СОВЕТ.** Если названия инструментов вам уже хорошо знакомы, удерживая клавишу SHIFT, можно нажать ПРОБЕЛ, чтобы открыть диалоговое окно Select Tool. По мере ввода названия будут предлагаться соответствующие подсказки. Таким способом легко быстро выбрать нужный инструмент.

#### **Корректировка узлов с помощью панели Inspector**

Изменить настройки узла можно на панели Inspector. Для этого выберите нужный узел, и на панели появятся его параметры и элементы управления.

На странице Fusion не обязательно отображать редактируемый узел в окне просмотра. Можно вносить изменения в один узел и одновременно просматривать другой. Например, при корректировке размера и положения узла Text+ будет показан узел объединения, что позволяет видеть текст на соответствующем фоне.

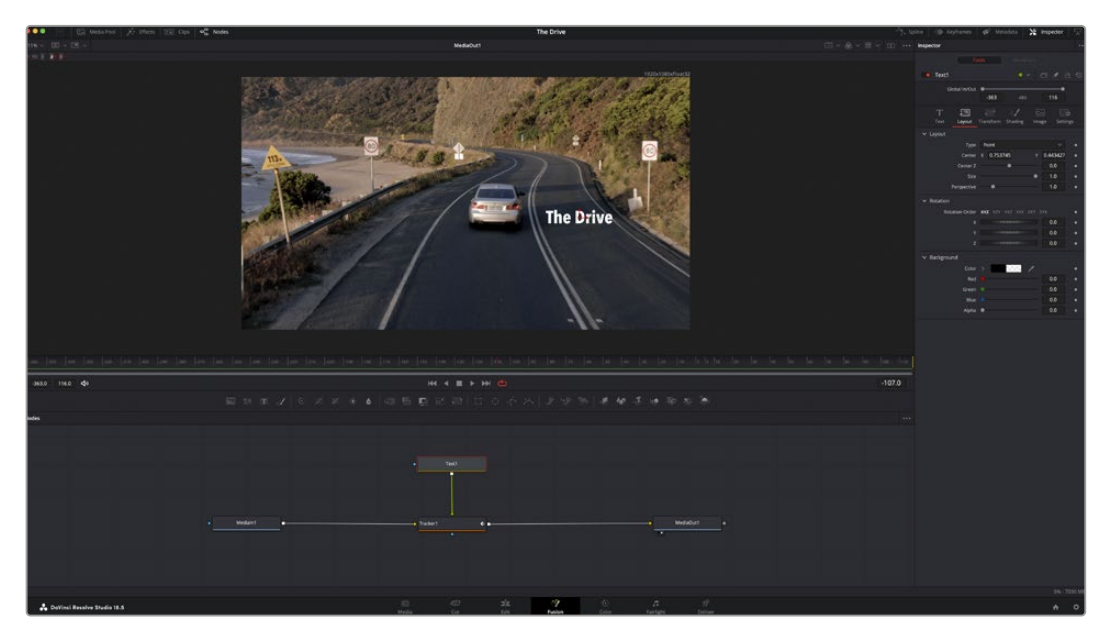

У выбранного узла появляется красный контур. На рисунке показаны элементы корректировки текста на вкладке Layout панели Inspector.

В зависимости от выполняемого задания на каждом узле можно настраивать разные параметры — от изменения размера и положения до корректировки числа частиц в узле эммитера. Расстановка ключевых кадров и установка настроек времени позволяют анимировать эффект.

#### Работа с ключевыми кадрами

Чтобы добавить ключевой кадр, на панели Inspector щелкните настройку правой кнопкой мыши и в контекстном меню выберите команду Animate. Значок ключевого кадра справа от настройки станет красным. Это означает, что ключевые кадры активированы и вносимые изменения будут касаться только текущего кадра. Для анимирования того или иного параметра необходимо по меньшей мере два ключевых кадра. Стрелки с обеих сторон значка ключевого кадра позволяют перемещать курсор в точное положение на временной шкале.

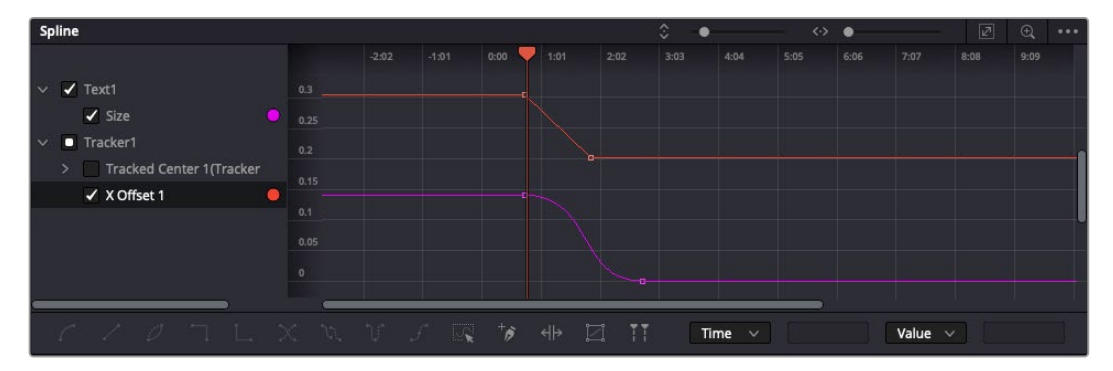

Анимирование ключевых кадров для параметра Size сглажено с помощью кривой Безье. Ее легко укоротить или удлинить посредством имеющихся на ней маркеров, а ключевой кадр можно передвинуть, используя квадратный значок.

На панели Spline есть дополнительные настройки для анимирования ключевых кадров. Можно, например, сгладить анимацию между первым и последним ключевым кадром с помощью кривой Безье. Для этого нужно нажать SHIFT+S или щелкнуть ключевой кадр правой кнопкой мыши и выбрать Smooth.

#### Трекер движения и добавление текста

На приведенном ниже примере объясняется трекинг объекта в клипе и добавление текста с использованием сохраненных данных отслеживания.

Инструмент Tracker отслеживает пиксели на осях X и Y, а также генерирует данные, которые можно использовать для добавления других элементов. Эта функция позволяет совмещать положение текста с движущимся объектом, например с едущим автомобилем или летящей в кадре птицей.

- **1** В библиотеке эффектов выберите Tracking > Tracker и перетащите инструмент на линию между узлами MediaIn и MediaOut. Теперь щелкните мышью на узле трекера, чтобы на панели Inspector появились его настройки.
- **2** Нажмите клавишу 1, чтобы вывести изображение узла Tracker в левое окно просмотра. В нем появится клип вместе с трекером в выбранном по умолчанию положении. Наведите указатель мыши на трекер, чтобы появился маркер. В левом верхнем углу трекера щелкните маркер и перетащите трекер в нужное место на клипе. Лучше всего он работает на участках с высоким контрастом (например, на эмблеме, расположенной на капоте автомобиля). Трекер увеличит область изображения, чтобы обеспечить более точную установку.
- **3** На панели Inspector щелкните кнопку Track Forward. По завершении трекинга появится соответствующее сообщение. Нажмите OK.

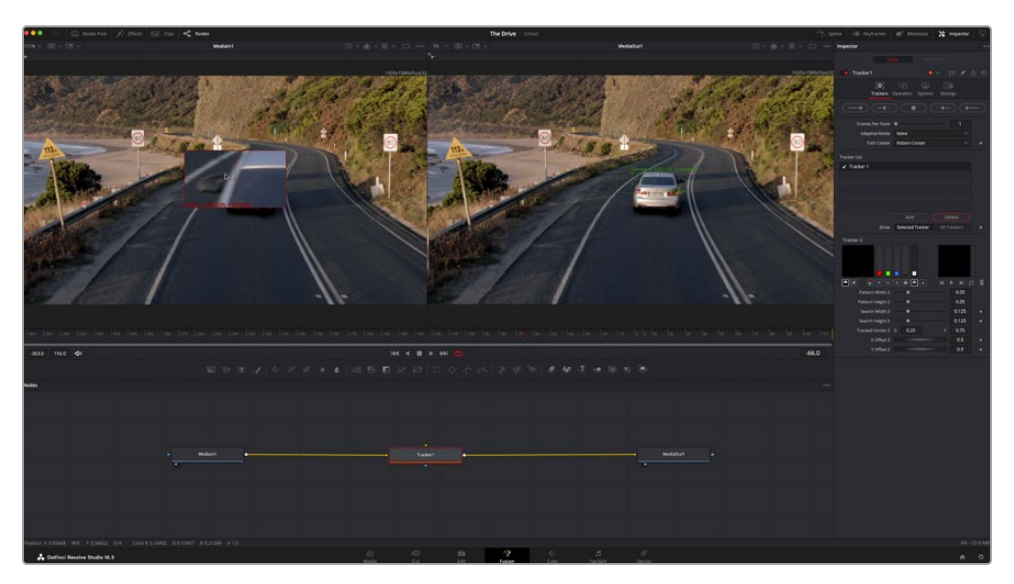

Кнопки управления на панели Inspector выполняют обратный трекинг от последнего или текущего кадра, остановку, а также прямой трекинг от текущего или первого кадра

**СОВЕТ.** Функция прямого или обратного трекинга от текущего кадра очень удобна в случаях, когда во время рендеринга отслеживаемый объект (например, автомобиль или птица) выходит из кадра. Это позволяет отслеживать только нужный эпизод.

Сохраненные данные трекинга можно использовать для траектории перемещения текста.

**4** Щелкните значок узла Text+ на панели инструментов и перетащите его в окно Nodes, поместив рядом с узлом Tracker. Соедините выход узла Text с зеленым входом переднего плана в узле Tracker.

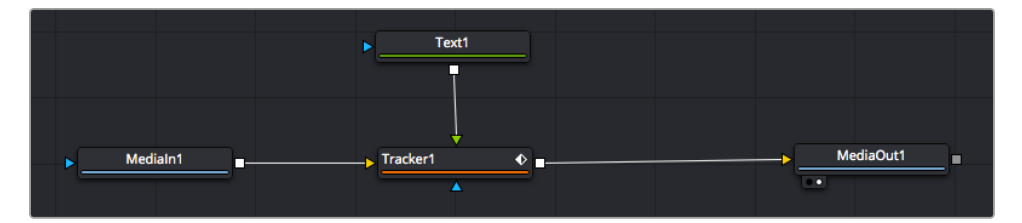

- **5** Выберите узел Tracker и нажмите клавишу 1, чтобы увидеть полученный результат в левом окне просмотра. На панели Inspector узла Tracker откройте вкладку Operation. Щелкните меню Operation и выберите Match Move.
- **6** Щелкните узел Text, чтобы на панели Inspector появились его настройки. Введите нужный текст в текстовое поле и измените шрифт, цвет и размер по желанию.

Данные положения будут перенесены с трекера на текст. Если нужно изменить параметры смещения текста, снова выберите вкладку Trackers на панели Inspector и внесите поправки с помощью прокрутки X Offset и Y Offset.

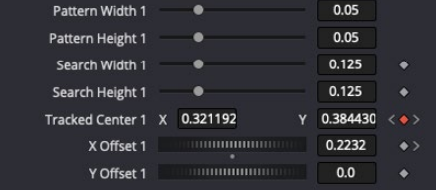

Ручки прокрутки в нижней части трекера позволяют настраивать смещение текста

Теперь можно воспроизвести всю композицию и увидеть текст вместе с объектом, для которого было выполнено отслеживание.

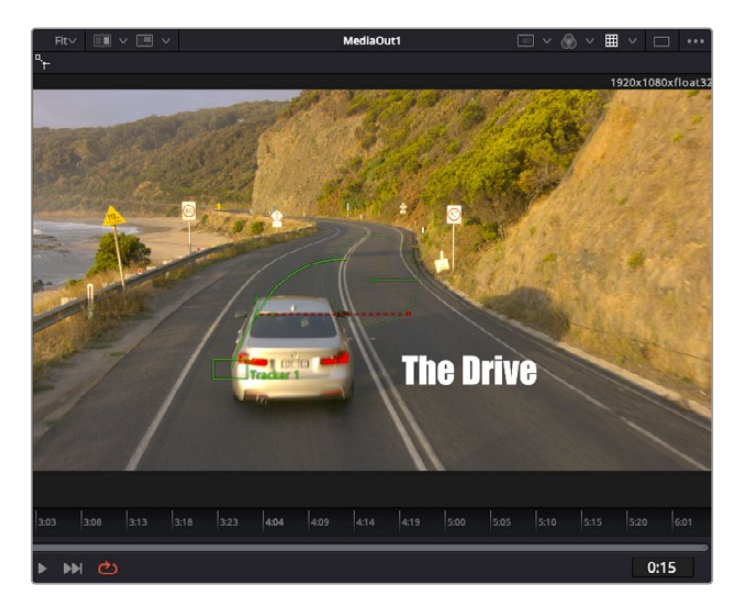

Зеленый квадрат показывает текущее положение трекера на зеленой траектории, а красная пунктирная линия обозначает положение смещения, использованное для анимации текста

В некоторых случаях необходимо удалить точки отслеживания (например, когда объект трекинга исчезает с экрана). Для этого используют редактор ключевых кадров.

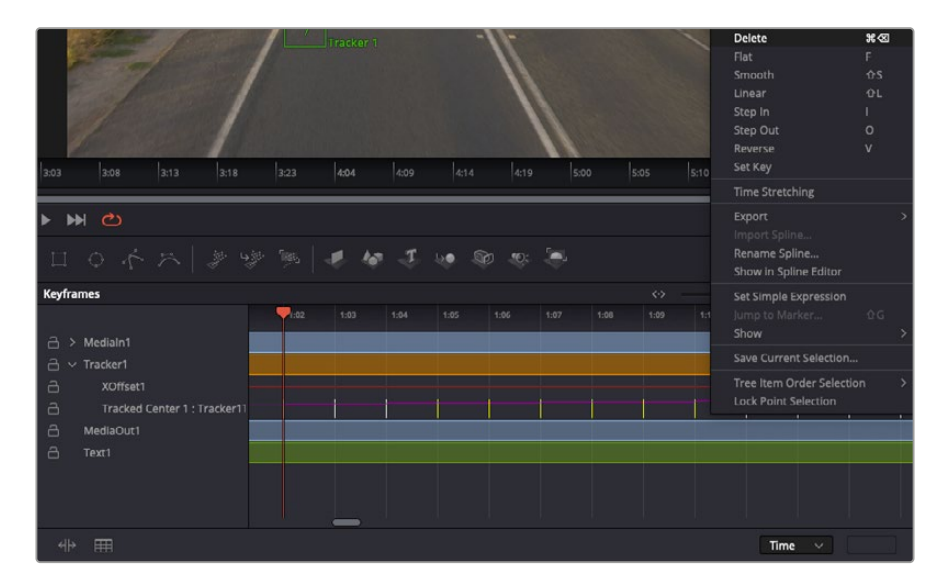

- **7** Выберите Keyframes над панелью Inspector, чтобы открыть соответствующий инструмент. Все узлы с использованием ключевых кадров имеют обозначение в виде небольшой стрелки, а в списке ниже отображается только тот параметр, для которого добавлены ключевые кадры. Нажмите на значок увеличительного стекла и создайте рамку вокруг фрагмента для редактирования, чтобы облегчить работу.
- **8** Передвиньте курсор в расположение последнего ключевого кадра. После этого выберите ключевые кадры для удаления путем создания рамки вокруг них с помощью компьютерной мыши. Они будут выделены желтым цветом. Щелкнув правой кнопкой мыши, используйте команду Delete из меню.

**СОВЕТ.** Если эффекты требуют использования значительных компьютерных ресурсов, щелкните правой кнопкой мыши в области управления воспроизведением. В этом случае доступны просмотр прокси-материала и другие опции, которые позволяют оптимизировать вывод во время композитинга. Подробнее о воспроизведении см. руководство по DaVinci Resolve.

Анимирование текста с привязкой к движению в кадре закончено!

Когда в кадре есть двухмерная поверхность, которую нужно сделать более объемной или заменить, можно использовать плоскостной трекинг. Отслеживание 2D-областей позволяет менять текст в указателях или дорожных знаках, а также добавлять изображение на монитор компьютера или экран телевизора.

Подробнее о плоскостном трекинге и других инструментах страницы Fusion см. руководство по DaVinci Resolve.

**СОВЕТ.** При композитинге на странице Fusion необходимо учитывать измерение создаваемого эффекта (2D или 3D), потому что от этого зависит, какой инструмент Merge будет использоваться. Часто составное изображение имеет комбинацию двух- и трехмерных эффектов. В таких случаях следует помнить, что 3D-объекты требуют преобразования в 2D, если они будут объединены с 2D-элементами.

Страница Fusion имеет целый ряд инструментов для создания визуальных эффектов, а их сочетание со средствами монтажа, грейдинга и обработки звука делает приложение DaVinci Resolve исключительно мощной системой для решения творческих задач.

# **Создание мастер-копий**

Теперь, когда закончены монтаж и грейдинг, добавлены визуальные эффекты и смикширован звук, видео можно выгрузить для всеобщего просмотра. Чтобы сохранить все содержимое временной шкалы в виде отдельного файла определенного формата, нажмите кнопку «Быстрый экспорт», выберите команду меню или перейдите на страницу «Экспорт», где есть дополнительные опции.

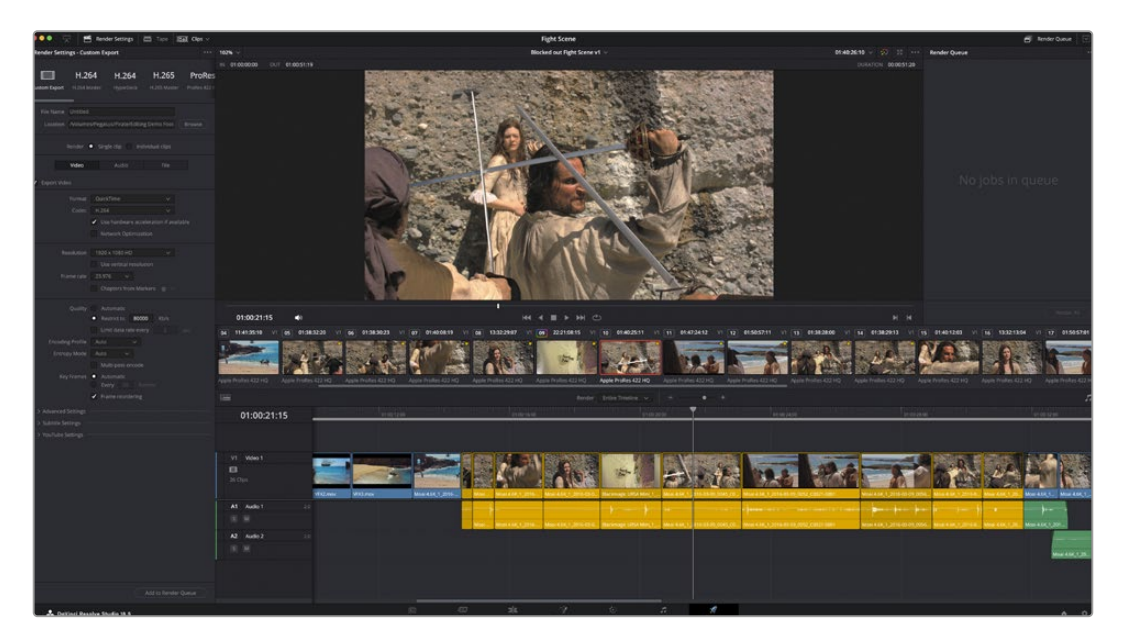

Для экспорта перейдите на страницу «Экспорт». Выберите видеоформат и кодек.

# **Быстрый экспорт**

Чтобы экспортировать готовый материал с любой страницы приложения, выберите меню «Файл» > «Быстрый экспорт» и укажите желаемую предустановку. Кроме того, с помощью этой функции видео можно выгрузить на такие видеохостинговые сайты, как YouTube, Vimeo, Twitter и Frame.io.

#### **Порядок быстрого экспорта**

**1** Чтобы отметить экспортируемый отрезок видео на страницах «Сборка», «Монтаж», Fusion или «Цвет», установите точки входа и выхода. Если их не добавлять, будет экспортирован весь эпизод на временной шкале.

Выберите меню «Файл» > «Быстрый экспорт».

- **2** В верхнем ряду диалогового окна «Быстрый экспорт» укажите формат. Для того, чтобы сразу выложить клип на платформу TikTok или YouTube, поставьте флажок напротив опции «Выгрузка материала» и введите необходимую информацию. Нажмите кнопку «Экспорт».
- **3** Выберите папку для экспорта, введите имя файла и щелкните «Сохранить». Появится индикатор выполнения с указанием продолжительности экспорта.

**ПРИМЕЧАНИЕ.** При выгрузке клипов непосредственно на такие платформы, как TikTok, необходимо войти в учетную запись с помощью соответствующих настроек, расположенных в системном меню пользовательских параметров DaVinci Resolve.

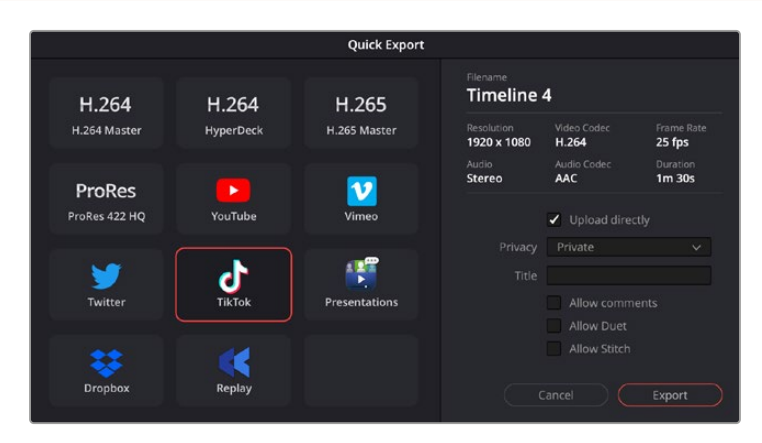

Выгружайте проекты на TikTok, выбрав соответствующую опцию и заполнив необходимую информацию

# **Страница «Экспорт»**

Она позволяет выбрать клипы для экспорта, их формат, кодек и разрешение. Создать конечную копию можно в форматах QuickTime, AVI, MXF и DPX с помощью 8-битных или 10-битных кодеков, таких как RGB/YUV, ProRes, DNxHD, H.264 и др.

#### **Порядок экспорта отдельного клипа**

- **1** Откройте страницу «Экспорт».
- **2** Перейдите к окну «Настройки рендеринга» в левом верхнем углу страницы. Можно воспользоваться существующими опциями для экспорта с целью размещения на YouTube и Vimeo либо создать собственную конфигурацию. Например, после выбора YouTube можно щелкнуть на стрелке возле опции для экспорта и задать формат 1080p.

Кадровая частота будет привязана к настройкам проекта.

- **3** Под опциями отображается название файла с временной шкалы и поле «Место». Нажмите кнопку «Обзор», выберите нужную папку для сохранения экспортируемых файлов и перейдите в «Рендеринг» > «Един. клипа».
- **4** Непосредственно над временной шкалой есть раскрывающееся меню «Рендеринг» с двумя опциями. Оно служит для выбора всей шкалы либо определения ее диапазона. Выберите «В пределах диапазона», затем с помощью клавиш «I» и «O» задайте точки входа и выхода на временной шкале.
- **5** Внизу окна «Настройки рендеринга» нажмите кнопку «Добавить в очередь рендеринга».

Настройки рендеринга будут добавлены в панель «Очередь рендеринга» с правой стороны страницы. Теперь нажмите кнопку «Начать рендеринг», и выполнение задачи будет отображаться на панели «Очередь рендеринга».

После завершения рендеринга откройте папку, дважды щелкните кнопкой мыши на созданном клипе и просмотрите окончательную версию смонтированного материала.

Теперь, имея базовое понимание монтажа и цветокоррекции, микширования звука и добавления визуальных эффектов, вы можете дальше поэкспериментировать с разными функциями приложения. Подробнее о работе с разными инструментами см. руководство по DaVinci Resolve.

# **Работа с программным обеспечением других производителей**

Чтобы выполнить монтаж видео в специальном приложении класса DaVinci Resolve, можно скопировать клипы с камеры на внутренний или внешний диск (либо RAID-массив), а затем импортировать их в программу. Их также можно перенести прямо с накопителя при подключении карт CFexpress через док-станцию или адаптер либо дисков USB-C через соответствующий порт.

# **Работа с файлами, записанными на карты CFexpress**

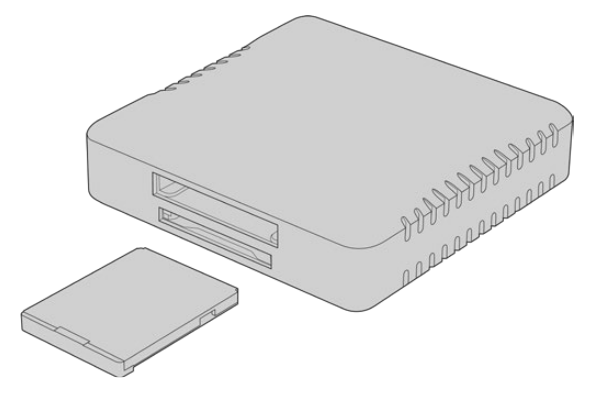

Подключите накопитель CFexpress к компьютеру с помощью соответствующего картридера

#### **Порядок импорта клипов с карты CFexpress**

**1** Извлеките накопитель CFexpress из слота на Blackmagic Cinema Camera 6K.

Подключите его к компьютеру на платформе Mac или Windows с помощью картридера CFexpress (тип B).

- **2** Дважды щелкните кнопкой мыши по карте CFexpress, чтобы открыть список папок, содержащих файлы Blackmagic RAW.
- **3** Перетащите файлы с карты CFexpress на рабочий стол или другой жесткий диск. Работать с контентом на носителе можно также непосредственно в приложениях для монтажа видео.
- **4** Перед отключением карты CFexpress от компьютера рекомендуется выполнить ее безопасное извлечение в системе Mac или Windows. Если этого не сделать, можно повредить данные на накопителе.

# **Работа с файлами, записанными на флеш-накопитель USB-C**

#### **Порядок импорта клипов с USB-C**

- **1** Отсоедините флеш-накопитель USB-C от камеры.
- **2** Подключите носитель к компьютеру на платформе Mac или Windows через порт USB-C. Рекомендуется использовать интерфейс USB 3.0, потому что скорости USB 2.0 недостаточно для обработки видео в режиме реального времени.
- **3** Дважды щелкните кнопкой мыши по флеш-накопителю, чтобы открыть список файлов Blackmagic RAW.
- **4** Перетащите файлы с флеш-накопителя на рабочий стол или другой жесткий диск. Обработку видео можно также выполнять непосредственно на носителе с помощью приложений для нелинейного монтажа.
- **5** Перед отключением флеш-накопителя от компьютера рекомендуется выполнить его безопасное извлечение.

# **Работа с Final Cut Pro**

Чтобы выполнить монтаж клипа в Final Cut Pro, создайте новый проект с необходимыми настройками формата и кадровой частоты. В этом примере используется формат ProRes 422 HQ 1080p/24.

**СОВЕТ.** Следует отметить, что приложение Final Cut Pro не поддерживает кодек Blackmagic RAW. Чтобы редактировать в нем контент в Blackmagic RAW, записанный на Cinema Camera 6K, сначала необходимо создать ProRes-версии соответствующего материала. Кроме того, существуют сторонние плагины, которые позволяют импортировать файлы Blackmagic RAW напрямую в Final Cut Pro.

- **1** Откройте приложение Final Cut Pro. В свойствах библиотеки будет отображаться принятое по умолчанию обозначение проекта без названия. Нажмите на соответствующий значок Modify. Перейдите к меню File, затем выберите New > Library, чтобы создать новую библиотеку.
- **2** На боковой панели выберите новую библиотеку и нажмите на соответствующий значок Modify. Откроется окно для установки цветового пространства. Укажите Standard для проекта SD или HD, использующего стандартную палитру. Если нужно создать HDR-видео с широким динамическим диапазоном, выберите соответствующую опцию.
- **3** Нажмите Change, чтобы подтвердить настройку.
- **4** Щелкните правой кнопкой мыши по названию библиотеки на боковой панели и выберите New Project, чтобы создать новый проект. Укажите имя и выберите событие, к которому относится проект. Если оно еще не создано, можно использовать настройку по умолчанию, которая соответствует текущей дате.
- **5** Для рендеринга видео выберите настройки Apple ProRes 422 HQ, а для аудио Stereo и 48kHz.

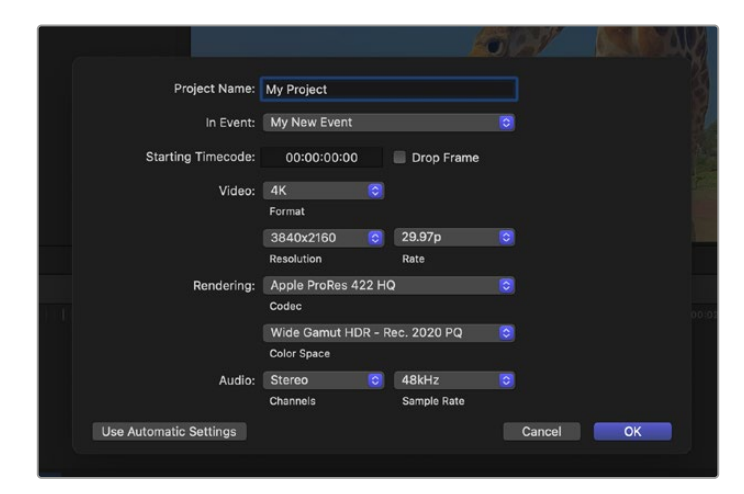

Настройки проекта в приложении Final Cut Pro

**6** Нажмите ОК, чтобы завершить создание нового проекта.

Чтобы импортировать клипы в проект, перейдите на панель Menu и выберите File > Import > Media. Укажите клипы на жестком диске.

Теперь клипы можно поместить на временную шкалу перетаскиванием.

# **Работа с Avid Media Composer**

Чтобы выполнить монтаж клипа в Avid Media Composer, создайте новый проект с необходимыми настройками формата и кадровой частоты. В примере ниже используется частота 1080p/24.

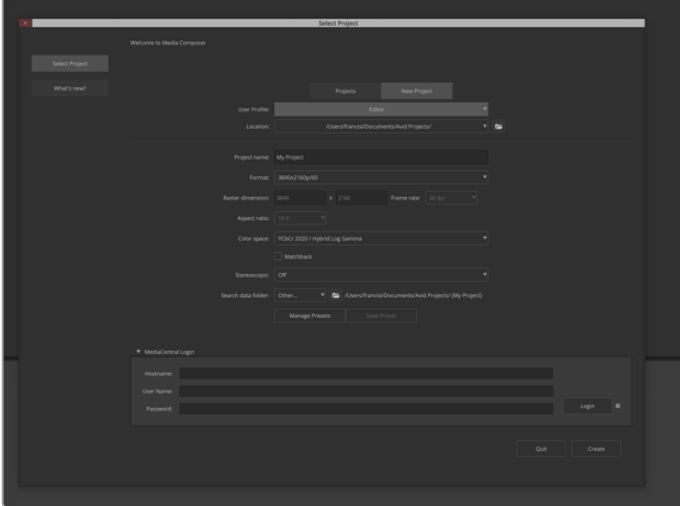

Создание нового проекта, а также выбор его имени и настроек в приложении Avid Media Composer

- **1** Запустите Avid Media Composer. Откроется окно Select Project.
- **2** Щелкните на вкладке New Project
- **3** Выберите User Profile, если такой профиль уже создан.
- **4** Выберите папку, в которой будет храниться проект: Private, Shared или External.
- **5** Перейдите в раскрывающееся меню Format и выберите HD 1080 > 1080p/24, а затем нажмите Create, чтобы создать проект.
- **6** Чтобы открыть проект, щелкните кнопкой мыши дважды по его имени в диалоговом окне Select Project.
- **7** Перейдите к файлам, которые необходимо импортировать, через File > Input > Source.
- **8** В раскрывающемся меню выберите Target Bin и нажмите Import.

Когда клипы отображаются в ящике, их можно поместить на временную шкалу перетаскиванием.

**ПРИМЕЧАНИЕ.** Для редактирования файлов Blackmagic RAW, записанных с помощью камеры Cinema 6K, в приложении Media Composer потребуется установщик ПО для Blackmagic RAW. Его можно найти по адресу [https://www.blackmagicdesign.com/ru/blackmagicrawinstaller.](https://www.blackmagicdesign.com/ru/blackmagicrawinstaller)

# **Работа с Adobe Premiere Pro**

Чтобы редактировать клипы в приложении Adobe Premiere Pro, необходимо создать новый проект, добавив медиафайлы, записанные на камеру.

- **1** Запустите Adobe Premiere Pro. В первом появившемся окне нажмите New Project в верхнем левом углу. Откроется новое окно с настройками импорта.
- **2** Укажите имя проекта в соответствующем поле и выберите расположение для его сохранения с помощью меню.
- **3** Перейдите к нужной директории, выберите клипы для импорта, а затем нажмите Create в правом нижнем углу экрана.

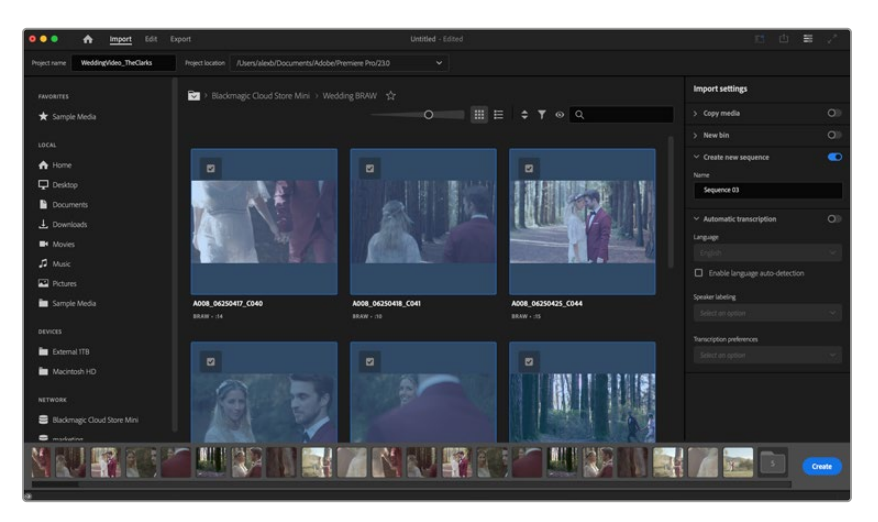

Создание нового проекта, а также выбор его имени и настроек в приложении Adobe Premiere Pro

- **4** Будут созданы новый проект и монтажная линейка в соответствии с настройками клипа.
- **5** Чтобы изменить разрешение или формат аудиоканала, нажмите на монтажную линейку, а затем выберите нужные настройки в соответствующем меню.

**ПРИМЕЧАНИЕ.** Для редактирования файлов Blackmagic RAW, записанных с помощью камеры Cinema 6K, в приложении Premiere Pro потребуется установщик ПО для Blackmagic RAW. Его можно найти по адресу [https://www.blackmagicdesign.com/ru/blackmagicrawinstaller.](https://www.blackmagicdesign.com/ru/blackmagicrawinstaller)

# **Blackmagic Camera Setup**

# **Обновление программного обеспечения камеры на платформе Mac**

После загрузки утилиты Blackmagic Camera Setup и распаковки файла выберите соответствующий диск, чтобы открыть мастер установки.

Запустите мастер установки и следуйте инструкциям на экране. После завершения установки перейдите в папку с приложениями и откройте папку Blackmagic Cameras, которая содержит данное руководство, утилиту Blackmagic Camera Setup, файлы Readme и другую информацию. В ней также находится деинсталлятор, используемый при обновлении Blackmagic Camera Setup до последней версии.

# **Обновление программного обеспечения камеры на платформе Windows**

После загрузки утилиты Blackmagic Camera Setup и распаковки файла будет отображаться папка, содержащая данное руководство по эксплуатации в формате PDF и мастер установки. Щелкните кнопкой мыши дважды по значку мастера и следуйте инструкциям на экране.

На платформе Windows 11 выберите Пуск > Все приложения. Перейдите к папке Blackmagic Design. Запустите утилиту Blackmagic Camera Setup.

# **Обновление программного обеспечения камеры**

После установки на компьютер последней версии утилиты Blackmagic Camera Utility подключитесь к камере с помощью кабеля USB-C. Порт USB-C находится с левой стороны. Для доступа к нему поднимите резиновую крышку.

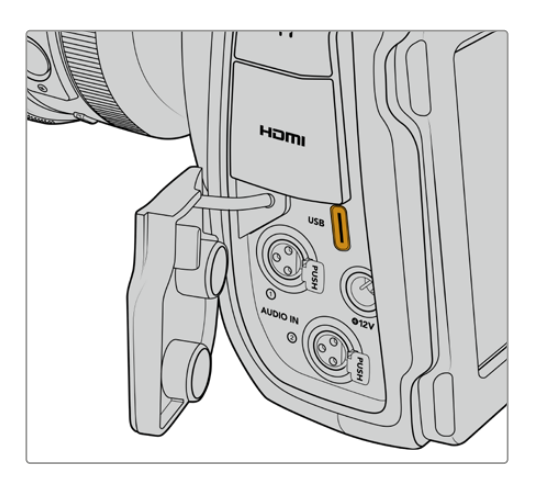

Для обновления программного обеспечения запустите утилиту Blackmagic Camera Setup и следуйте инструкциям на экране. Камера перезагрузится, и включится панель выбора языка. Помните, что при обновлении ПО все предустановки и личные LUT-таблицы удаляются, а настройки сбрасываются. Поэтому, прежде чем выполнять данную операцию, их рекомендуется экспортировать на карту памяти. После завершения обновления их можно будет легко импортировать.

# **Работа с утилитой Blackmagic Camera Setup**

Утилита Blackmagic Camera Setup позволяет изменять настройки и обновлять внутреннее ПО съемочной техники.

Порядок работы с утилитой Blackmagic Camera Setup

- **1** Подключите камеру к компьютеру через порт USB.
- **2** Запустите утилиту Blackmagic Camera Setup. Название подключенной модели будет отображаться на начальной странице утилиты.
- **3** Чтобы открыть страницу настроек, щелкните мышью по круглому значку Setup или по изображению камеры.

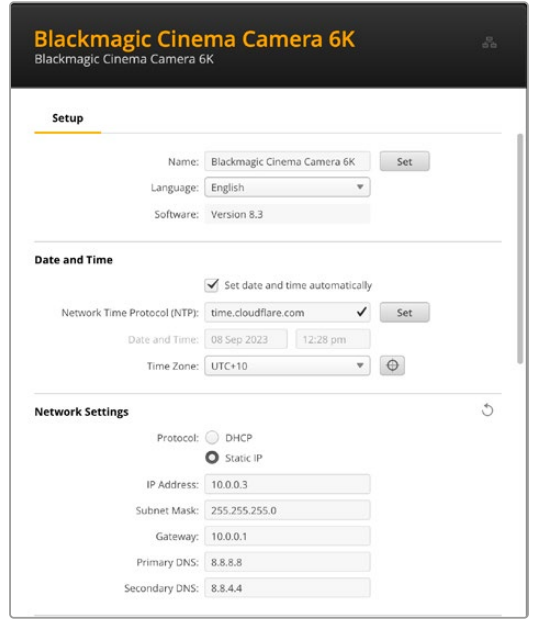

#### Настройка

При наличии нескольких камер с ними будет легче работать по присвоенным идентификаторам. Введите новое имя в соответствующем поле, а затем нажмите кнопку Set для подтверждения операции. Стоит отметить, что изменение идентификатора камеры приведет к аннулированию всех используемых цифровых сертификатов, поэтому следует присвоить его перед созданием запроса на удостоверение или самоподписанной версии. Подробнее об. этом см. соответствующий раздел.

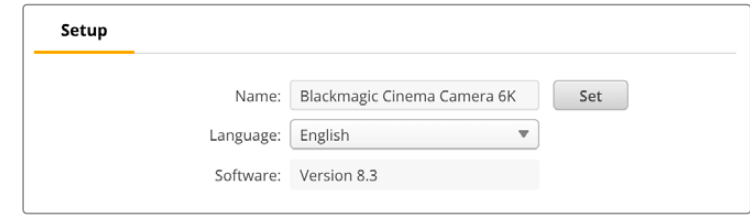

### Дата и время

Чтобы установить дату и время автоматически, поставьте флажок для соответствующей настройки. В этом случае будет применяться протокол сетевого времени, выбранный в поле NTP. По умолчанию используется сервер Cloudflare (time.cloudflare.com), однако вручную можно указать другую платформу, а затем нажать кнопку Set.

Если настройки выбирают вручную, следует указать дату, время и часовой пояс в соответствующих полях. Правильная установка подобной информации обеспечивает

совпадение параметров записываемых файлов и сети, а также позволяет предотвратить ошибки, которые могут возникнуть при работе с некоторыми системами сетевого хранения.

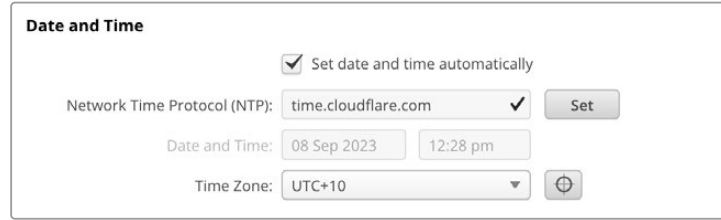

## Сетевые параметры

#### **Protocol («Протокол»)**

Чтобы дистанционно управлять камерой по протоколу Ethernet, устройство нужно подключить к локальной сети с помощью настройки DHCP или фиксированного IP-адреса.

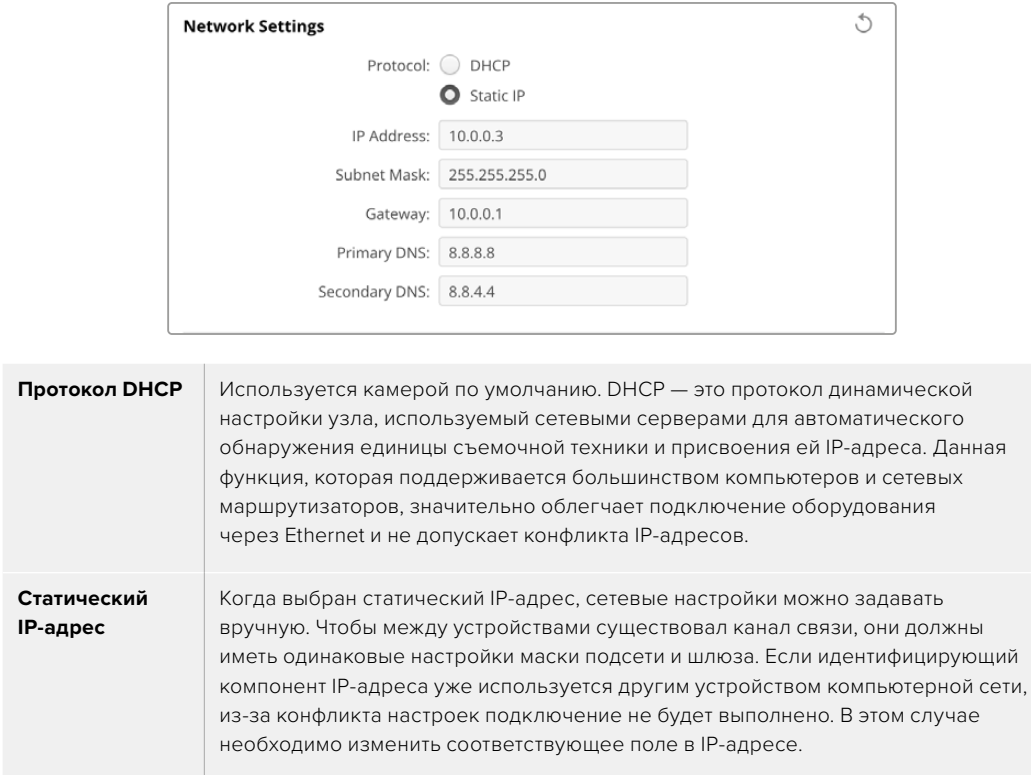

## Сетевой доступ

Доступ к Blackmagic Cinema Camera 6K можно получить через сеть для передачи файлов. Эта опция активирована по умолчанию, однако ее можно отключить или включить с использованием имени пользователя и пароля для повышения уровня безопасности при работе с веб-менеджером.

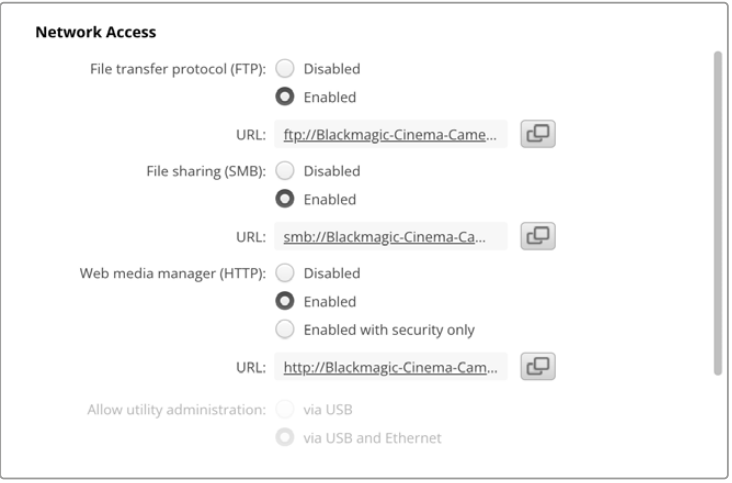

#### **Протокол передачи файлов (FTP)**

Включите или отключите доступ по FTP, выбрав соответствующую опцию (Enabled или Disabled). При использовании FTP-приложения (например, CyberDuck) щелкните на значке для копирования FTP-адреса. Подробнее см. раздел «Передача файлов по сети».

#### **Общий доступ к файлам**

В левом нижнем углу расположена кнопка Show in Finder или Show in Explorer для компьютеров Mac и Windows соответственно. Данный функционал позволяет управлять контентом с помощью файлового браузера ПК. Для этого необходимо сначала активировать опцию File Sharing, а затем щелкнуть по нужной клавише. Кроме того, можно скопировать URL-адрес и вставить его непосредственно в строку поиска.

Иногда операционная система выводит дополнительное сообщение с предложением разрешить доступ к носителю.

#### **Веб-менеджер**

Активация веб-менеджера позволяет загружать клипы с карт CFexpress по сети или даже удалять ненужный контент, когда необходимо освободить место на накопителе. Если щелкнуть по ссылке либо скопировать и вставить ее в браузер, откроется базовый интерфейс для доступа к носителю.

Включите доступ по HTTP, установив флажок в нужном поле. Для настройки сертификата безопасности предназначена опция Enabled with security only. При использовании цифрового сертификата соединения с веб-менеджером шифруются по протоколу HTTPS. Подробнее об. этом см. соответствующий раздел.

Протокол REST API также использует доступ по HTTP, что позволяет дистанционно управлять камерой через данный интерфейс при активации веб-менеджера.

#### **Допуск к управлению утилитой**

Утилита Blackmagic Camera Setup доступна в тот момент, когда модель подключена через компьютерную сеть или USB. Чтобы запретить работу с ней по сети, выберите опцию via USB.

#### Настройки безопасного входа

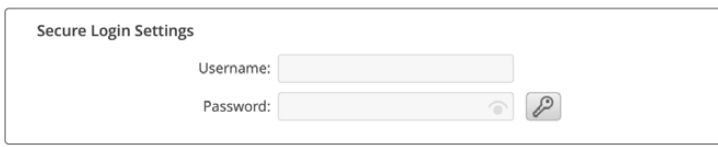

Если для доступа через веб-менеджер выбрана опция Enabled with security only, потребуется указать имя пользователя и пароль. Введите их и щелкните Save. После заполнения пароля

соответствующее поле будет отображаться пустым. После этого информацию для входа придется использовать при каждом следующем подключении.

#### Сертификат безопасности

Для предоставления доступа к веб-менеджеру через протокол HTTPS необходим сертификат безопасности. Он позволяет идентифицировать камеру Cinema 6K для корректного приема входящих сигналов. Кроме того, его применение гарантирует, что данные, передаваемые между съемочной техникой и компьютером или сервером, будут зашифрованы. При активированных настройках безопасного входа соединение не только является зашифрованным, но и требует прохождения дополнительной аутентификации.

Существует два типа сертификатов, которые можно использовать при работе с камерой: подписанный удостоверяющим центром или собственным ИТ-отделом. Второй из них обеспечивает достаточную безопасность для некоторых процессов, включая предоставление доступа к съемочной технике только через локальную сеть.

Чтобы сгенерировать самоподписанную версию, нажмите Create Certificate («Создать сертификат»). Система предложит подтвердить, что вы осознаете риски, связанные с его использованием. После нажатия Create («Создать») предусмотрено автоматическое заполнение информации о таком сертификате в полях Domain («Домен»), Issuer («Издатель) и Valid until («Действителен до») в утилите Camera Setup.

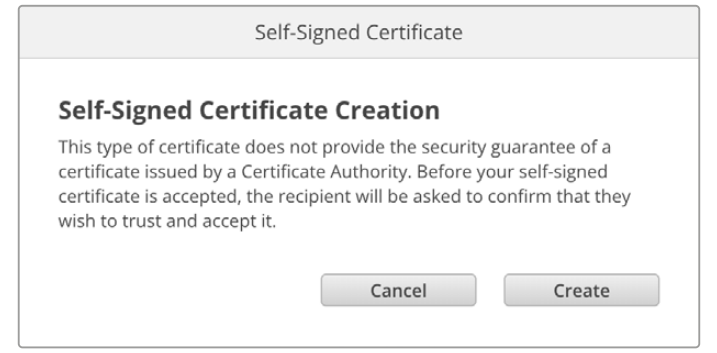

После сброса к заводским настройкам текущий сертификат будет удален, однако его также можно заменить новым в любое время, нажав кнопку Remove («Удалить») и следуя дальнейшим подсказкам.

При использовании самоподписанного сертификата для доступа к медиафайлам по протоколу HTTPS браузер предупредит о том, что подключение не защищено, и либо позволит получить доступ к сайту после соответствующего подтверждения, либо нет.

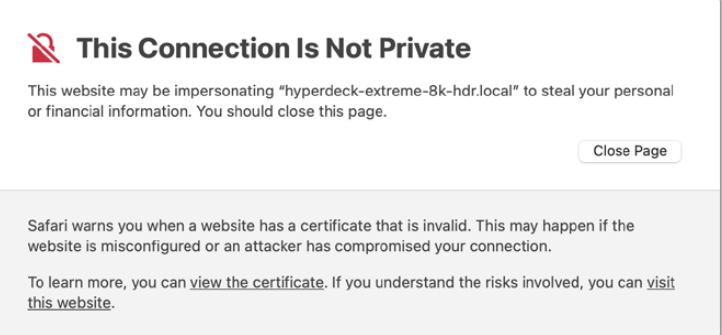

Чтобы обеспечить доступ при работе с любым веб-браузером, необходимо использовать подписанный сертификат. С этой целью сначала нужно создать соответствующий запрос на подпись (CSR) с помощью утилиты Blackmagic Camera Setup. Затем его направляют в удостоверяющий центр или ИТ-отдел для подписания. После завершения процедуры такой сертификат будет возвращен с расширением файла .cert, .crt или .pem, и его можно импортировать на Cinema Camera 6K.

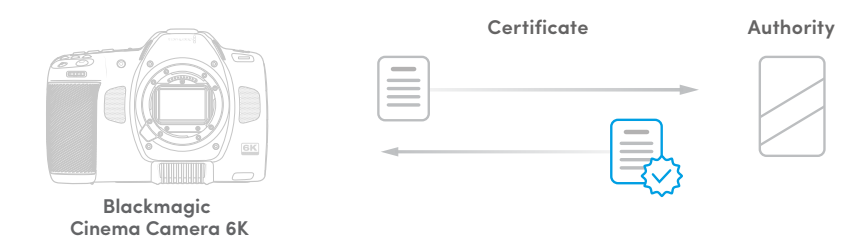

Порядок создания запроса на подпись сертификата

**1** Чтобы сгенерировать запрос на подпись сертификата, щелкните Generate Signing Request.

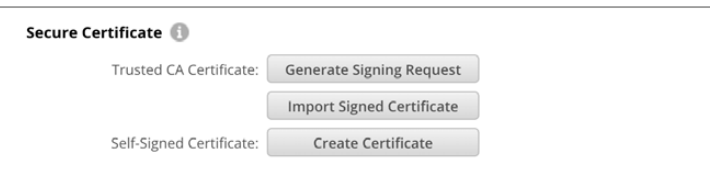

**2** Появится окно с предложением ввести имя и его альтернативную версию для камеры. При необходимости можно отредактировать любые другие данные, используя приведенную ниже таблицу.

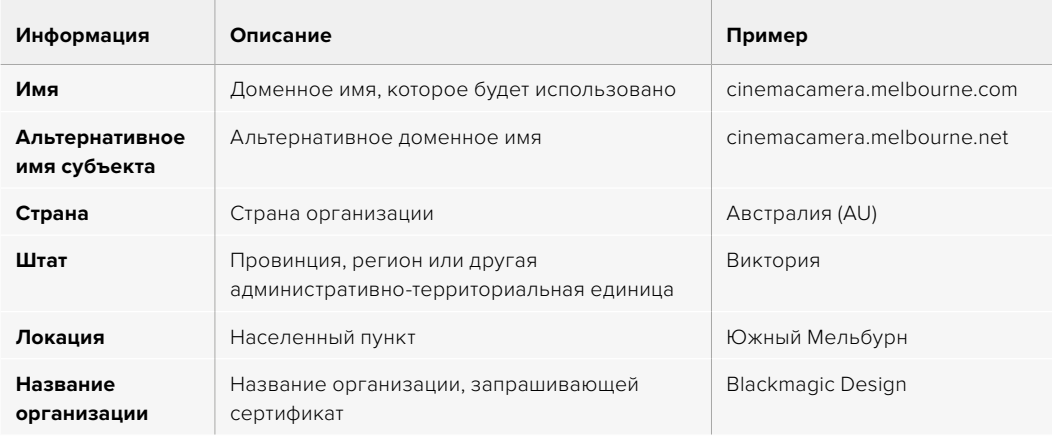

**3** После того, как вы заполнили данные сертификата, нажмите Generate.

Вместе с файлом .csr одновременно создаются публичный и приватный ключи. Публичный ключ включается в запрос на подпись, а приватный — хранится на устройстве. После того, как удостоверяющий центр или ИТ-отдел проверит предоставленную информацию об организации, будет сгенерирован подписанный сертификат с указанными выше данными и публичным ключом.

После импорта камера будет использовать публичный и приватный ключи для подтверждения идентификации модели, а также для шифрования и дешифрования данных, передаваемых через протокол HTTPS.

Импорт подписанного сертификата

- **1** Нажмите кнопку Import Signed Certificate.
- **2** Перейдите к местоположению подписанного сертификата с помощью соответствующего браузера и после выбора файла нажмите Open.

Данные в полях Domain, Issuer и Valid until будут обновлены в соответствии с информацией из удостоверяющего центра. Как правило, подписанный сертификат действителен около года, поэтому процесс необходимо повторить по истечении срока действия.

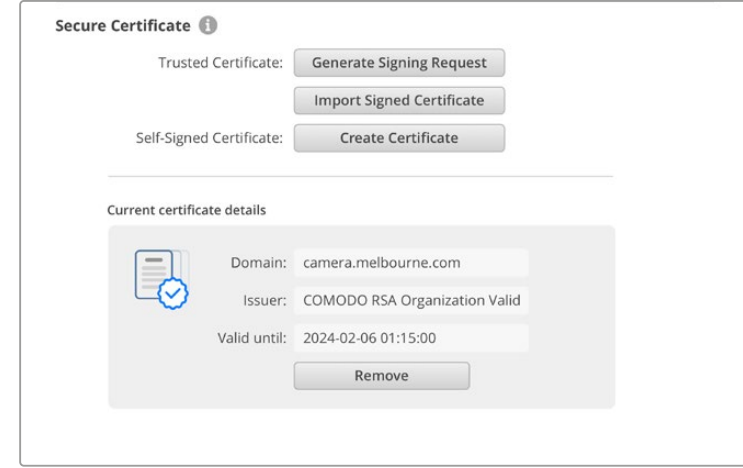

Поскольку доменное имя было выбрано, необходимо обратиться за помощью к ИТ-отделу с целью настройки значения DNS для камеры Cinema 6K. Таким образом, все данные для IP-адреса съемочной техники будут направлены на адрес домена, указанный в запросе на подпись. Он также станет адресом HTTPS, который используют для доступа к файлам через веб-менеджер, например https://camera.melbourne.

Следует помнить, что при сбросе к заводским настройкам сертификат становится недействительным, поэтому потребуется заново создать и подписать его.

## Reset (Сброс)

Чтобы восстановить первоначальные параметры, выберите «Сброс к заводским настройкам». После завершения этой операции сертификат безопасности станет недействительным, и его нужно будет создать снова для подписания удостоверяющим центром или отделом ИТ.

# **Передача файлов по сети**

Blackmagic Cinema Camera 6K позволяет передавать файлы по перечисленным ниже протоколам.

## **HTTP**

Протокол передачи гипертекста

## **HTTPS**

Безопасный протокол передачи гипертекста

#### **FTP**

Протокол передачи файлов

#### **SMB**

Сетевой протокол прикладного уровня

Все эти опции позволяют быстро переносить файлы с карты CFexpress непосредственно на компьютер по локальной сети. Например, можно скопировать клипы и начать их обработку сразу после завершения записи материала.

Доступ к каждой единице съемочной техники по любому из этих протоколов легко включить или отключить с помощью утилиты Blackmagic Camera Setup. Например, можно одновременно заблокировать опцию FTP и активировать — HTTPS.

### Подключение к камере Cinema 6K по протоколу HTTPS

Чтобы получить доступ к модели Cinema 6K через веб-менеджер, потребуется URL-адрес, который можно найти в сетевых настройках.

- **1** Используя кабель USB-C, подключите компьютер к съемочной технике через порт USB на боковой панели и откройте утилиту Camera Setup. Рядом с именем устройства появится обозначение USB-соединения. Чтобы открыть настройки, щелкните на круглом значке или в любой области изображения устройства.
- **2** При использовании самоподписанного сертификата перейдите к настройкам сетевого доступа и щелкните на значке копирования рядом с URL. В основе URL-адреса лежит имя камеры. Чтобы изменить его, задайте другой вариант.

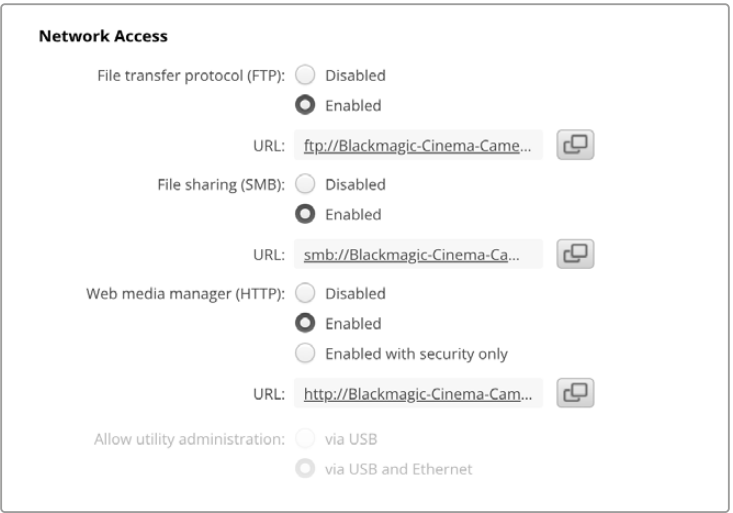

При использовании самоподписанного сертификата щелкните на ссылке

**3** После импорта сертификата, подписанного удостоверяющим центром или ИТ-отделом, скопируйте и вставьте адрес в поле Domain для текущего сертификата.

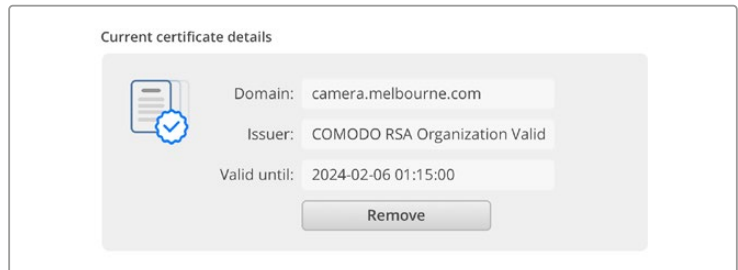

Скопируйте адрес домена и вставьте в браузер

**4** Откройте веб-браузер и вставьте адрес в новое окно. Когда выбрана опция безопасного доступа Enabled with security only, в утилите Camera Setup потребуется ввести имя пользователя и пароль.

Если появится предупреждение о незащищенности соединения, подписанный сертификат не был импортирован с помощью утилиты Camera Setup.

Чтобы продолжить работу без действительного и доверенного сертификата, примите связанные с этим риски и перейдите к веб-сайту.

### Передача файлов с помощью веб-менеджера

При первом запуске веб-менеджера на экране появится папка, содержащая клипы.

Дважды щелкните по ней, чтобы открыть ее содержимое.

| $\bullet\bullet\bullet\quad \Box\;\bar{}\;\;<\;\;>\;$ | $\mathbb{O}$ | iii blackmagic-cinema-camera-6k.local | c ☆                       | Ů<br>$\circledcirc$<br>$+$    |
|-------------------------------------------------------|--------------|---------------------------------------|---------------------------|-------------------------------|
| Blackmagic Cinema Camera 6K                           |              |                                       |                           | Blackmagicdesign              |
| Home > A003-nvme1                                     |              |                                       | 尘                         | + Create Folder<br>Upload     |
| Name                                                  |              | <b>File Size</b>                      | Created                   |                               |
| D<br>A003_09111654_C001.braw                          |              | 93.95 MB                              | Mon, 11 Sep 2023 16:54:42 | 倉<br>山                        |
| Proxy                                                 |              |                                       | Mon, 11 Sep 2023 16:57:15 | Û                             |
| D<br>A003_09111654_C002.braw                          |              | 228.39 MB                             | Mon, 11 Sep 2023 16:55:05 | 仓<br>$\frac{1}{2}$            |
| D<br>A003_09111655_C003.braw                          |              | 119.15 MB                             | Mon, 11 Sep 2023 16:55:19 | 自<br>$\rightarrow$            |
| D<br>A003_09111655_C004.braw                          |              | 89.06 MB                              | Mon, 11 Sep 2023 16:55:31 | 倉<br>$\stackrel{\perp}{\sim}$ |

Нажмите соответствующую кнопку, чтобы загрузить файлы, или значок корзины для их удаления

Чтобы скачать файл, используйте значок стрелки, расположенный справа от его имени. Браузер может предложить дополнительно разрешить загрузку с сайта. Нажмите Allow. Чтобы удалить файл, щелкните на значке корзины, после чего появится соответствующее окно. Нажмите Delete, чтобы продолжить.

## Передача файлов через FTP-протокол

Для обмена файлами между компьютером и съемочной техникой в одной локальной сети потребуются приложение для работы с FTP-протоколом и IP-адрес модели либо адрес FTP URL из утилиты Camera Setup.

**1** Загрузите и установите приложение для работы с FTP-протоколом на компьютер, который будет подключен к камере. Рекомендуется использовать Cyberduck, FileZilla или Transmit, однако подойдут и другие аналогичные программы. Cyberduck и FileZilla предлагаются бесплатно.

**2** Когда единица съемочной техники подключена к локальной сети, откройте утилиту Camera Setup и щелкните на адресе FTP URL или значке копирования, чтобы вставить его вручную. Возможно, потребуется нажать на ссылку еще раз, если программа FTP не начала выполнять соединение.

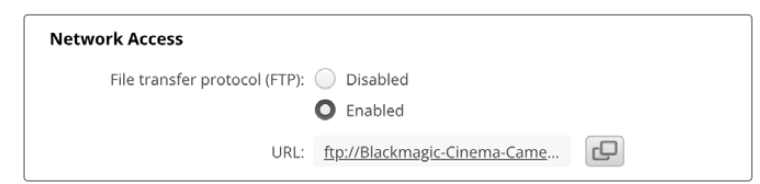

**3** Если FTP-соединение выполняется вручную, вставьте URL-адрес в поле Server приложения. Выберите анонимный вход, если эта опция доступна.

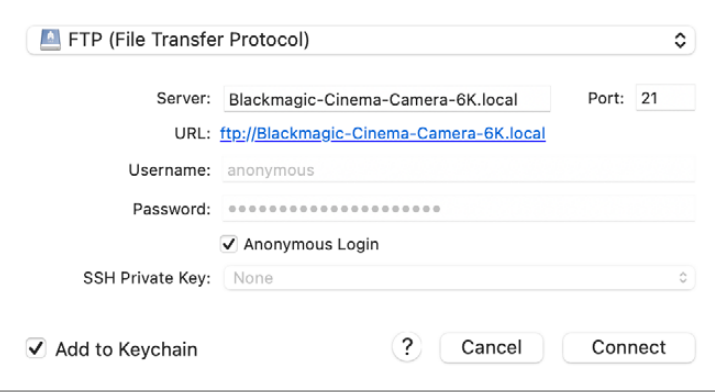

**4** Разверните папку «nvme1», чтобы увидеть клипы. Теперь файлы можно перетаскивать с помощью FTP-интерфейса.

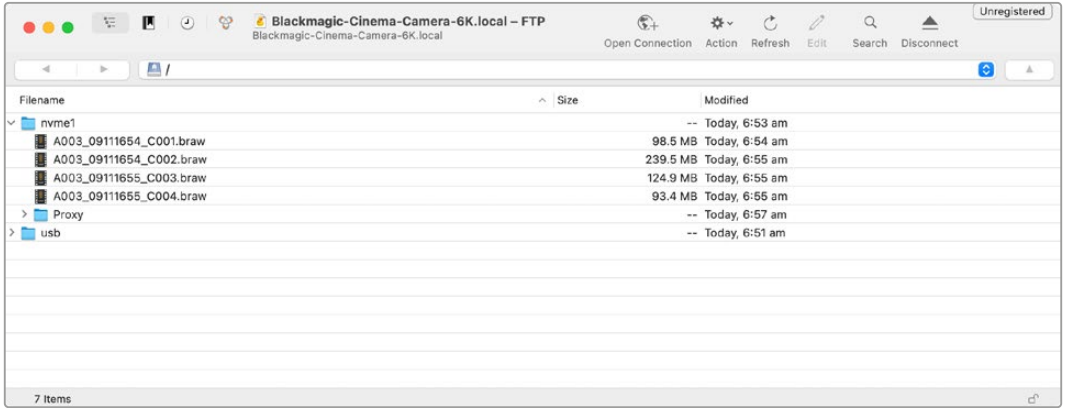

# **Применение рукоятки для батарей**

Рукоятка представляет собой горизонтальный лоток, устанавливаемый снизу камеры. Это компактное приспособление позволяет существенно увеличить продолжительность съемки. Если у вас есть рукоятка, установите ее на камеру перед началом работы.

Рукоятка Blackmagic Pocket Camera Battery Pro Grip вмещает две батареи NP-F570. Питание для модели Cinema 6K, помимо них, обеспечивает также и внутренний аккумулятор. Через имеющийся разъем 12 В переменного тока можно выполнять подзарядку батарей или обеспечивать съемочную технику электроэнергией во время их замены. Порт USB-C также используется для подзарядки аккумуляторов, когда камера выключена. При подключении рукоятки к модификации Cinema 6K на экране появляются три индикатора зарядки батарей. Подробнее см. раздел «Питание».

# **Порядок подсоединения рукоятки Blackmagic Pocket Camera Battery Pro Grip**

Прежде чем подсоединять рукоятку Blackmagic Pocket Camera Battery Pro Grip к модели Cinema 6K, выключите съемочную технику и отключите ее от источника питания. Чтобы максимально увеличить время работы, при установке рукоятки Pocket Camera Battery Pro Grip внутренний аккумулятор рекомендуется не вынимать. Это позволит получать электроэнергию от всех трех батарей.

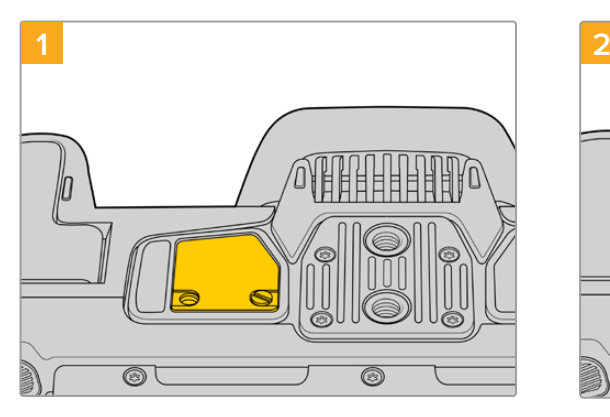

Снизу камеры возле батарейного отсека есть небольшая крышечка. Открутите винт, который крепит ее к корпусу.

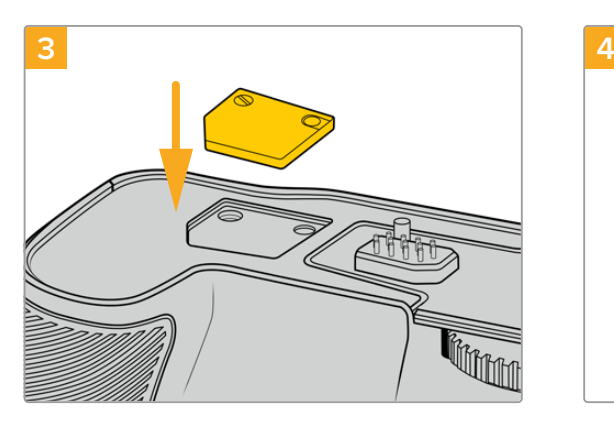

Во избежание утери крышечки вставьте ее в углубление на верхней стороне рукоятки и закрепите винтом.

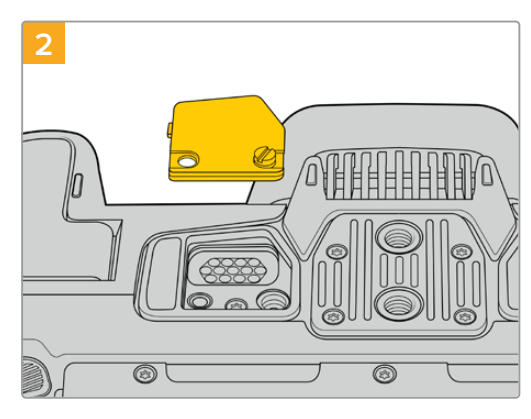

Снимите крышечку, чтобы получить доступ к электрическим контактам, через которые будет подаваться питание от рукоятки с батареями.

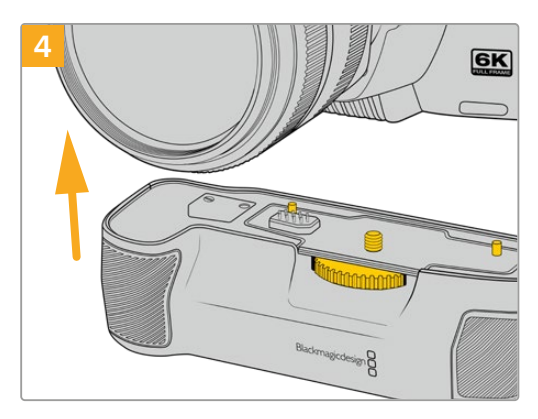

Осторожно присоедините рукоятку к нижней стороне камеры. Совместите 1/4-дюймовый винт сверху рукоятки с крепежным отверстием в основании камеры. Для облегчения этой операции с обеих сторон винта предусмотрены небольшие штырьки.

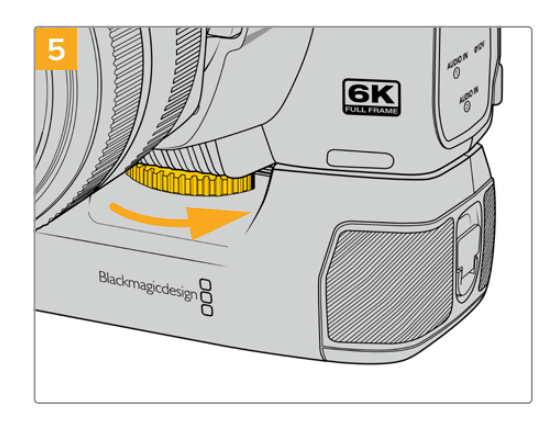

Поворачивая вправо колесико на передней стороне рукоятки, притяните ее к камере.

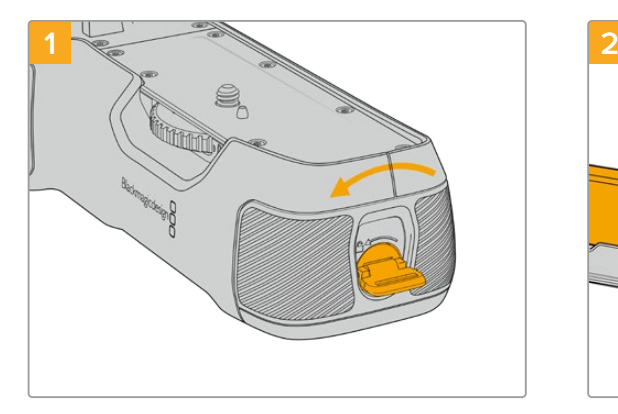

Поверните фиксатор на конце рукоятки против часовой стрелки, чтобы разблокировать и вынуть лоток для аккумуляторов. Это можно сделать как до, так и после прикрепления рукоятки Blackmagic Pocket Battery Pro Grip к камере.

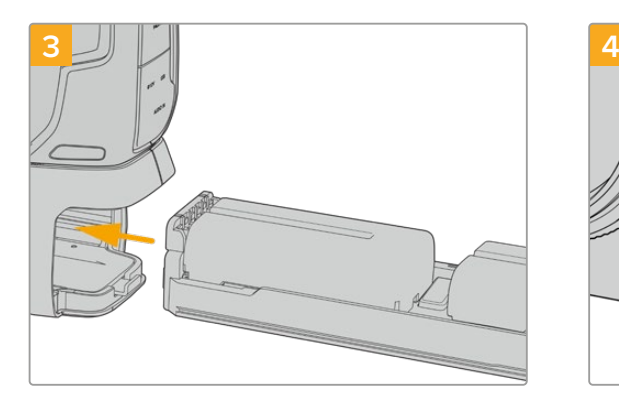

Вставьте батарейный лоток в рукоятку и поверните фиксатор по часовой стрелке. Замену батарей в рукоятке можно выполнять непосредственно во время съемки, если камера подключена ко внешнему источнику постоянного тока.

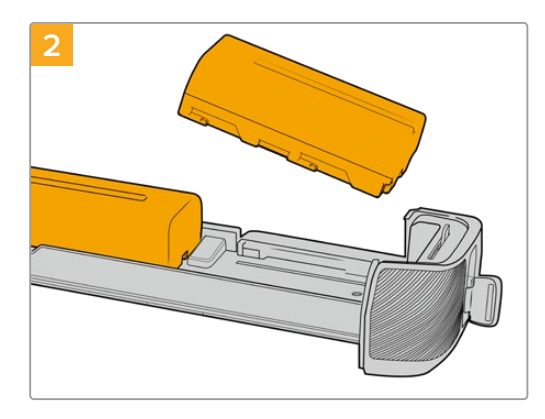

Поместите в лоток две батареи NP-F570, внимательно следя за правильностью установки и наличием между ними зазора. Снизу выдвинется фиксатор и закрепит их в нужном положении. Чтобы извлечь батареи, нажмите на фиксатор и подвиньте их друг к другу.

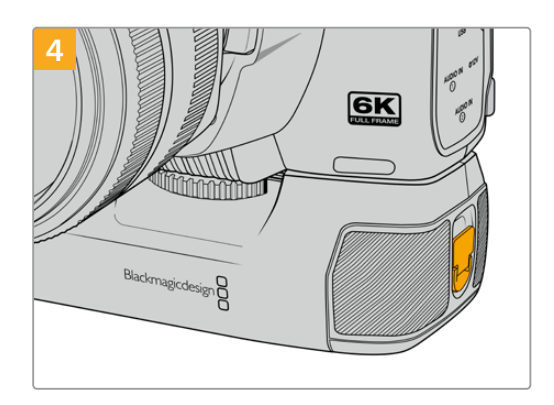

Поверните фиксатор на конце рукоятки по часовой стрелки, чтобы заблокировать лоток для аккумуляторов.

## Порядок установки батарей в рукоятку

# **Информация для разработчиков**

# **Camera Control REST API**

При наличии навыков самостоятельной разработки программного обеспечения можно создавать собственные приложения или использовать готовые инструменты, такие как клиент REST или сервис Postman, для контроля совместимых моделей Blackmagic Design посредством интерфейса Camera Control REST API. Он обеспечивает выполнение широкого спектра операций, включая запуск и остановку записи материала, а также получение доступа к информации о диске. Независимо от выбранной стратегии этот функционал позволит профессионалам с легкостью раскрыть весь потенциал съемочной техники, а творческие горизонты станут еще шире!

**ПРИМЕЧАНИЕ.** Важно отметить, что управление камерами Blackmagic Design через интерфейс REST API зависит от того, включен ли веб-менеджер на каждой единице совместимой съемочной техники. Активируйте его в настройках сетевого доступа для каждой камеры конфигурации.

Список моделей Blackmagic Design, совместимых с интерфейсом Camera Control REST API

- Blackmagic Cinema Camera 6K
- Blackmagic Studio Camera 4K Plus
- Blackmagic Studio Camera 6K Pro
- Blackmagic Studio Camera 4K Pro
- Blackmagic Studio Camera 4K Pro G2 Blackmagic Studio Camera 4K Plus G2

#### **Передача команд API**

Чтобы отправить команду API на камеру из стороннего приложения, такого как Postman, необходимо добавить /control/api/v1/ в конец URL- или IP-адреса веб-менеджера нужной единицы съемочной техники, например https://Studio-Camera-6K-Pro.local/control/api/v1/.

Необходимую информацию можно найти в утилите Blackmagic Camera Setup.

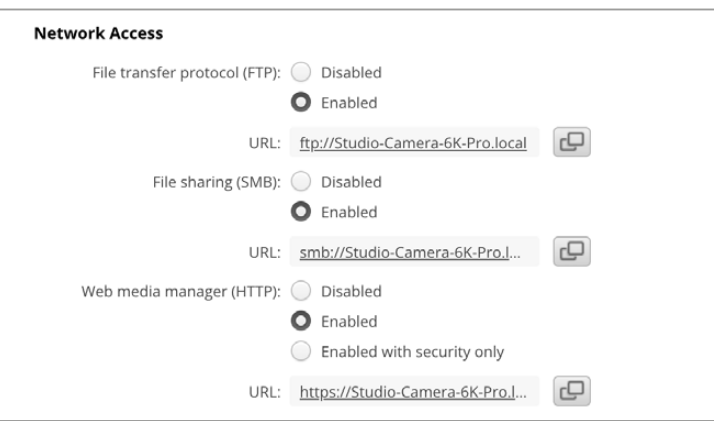

URL-адрес веб-менеджера в утилите Blackmagic Camera Setup

#### **Загрузка API с камеры**

Чтобы загрузить документацию в формате REST API YAML с камеры, необходимо добавить /control/documentation.html в конец URL- или IP-адреса веб-менеджера нужной единицы съемочной техники, например https://Studio-Camera-6K-Pro.local/control/documentation.html.

**ПРИМЕЧАНИЕ.** Стоит отметить, что изменение имени модели в утилите Blackmagic Camera Setup приведет к соответствующей корректировке URL-адреса ее вебменеджера.

# **Transport Control API**

API for controlling Transport on Blackmagic Design products.

## GET /transports/0

Get device's basic transport status.

#### **Response**

#### **200 - OK**

The response is a JSON object.

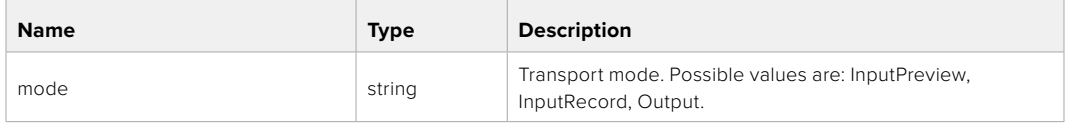

# PUT /transports/0

Set device's basic transport status.

#### **Parameters**

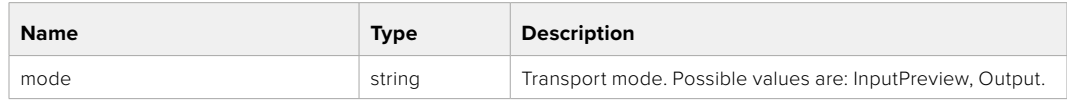

### **Response**

**204 - No Content**

## GET /transports/0/stop

Determine if transport is stopped.

## **Response**

**200 - OK** The response is a JSON object.

# PUT /transports/0/stop Stop transport.

**Response 204 - No Content**

GET /transports/0/play Determine if transport is playing.

#### **Response**

**200 - OK** The response is a JSON object.

## PUT /transports/0/play

Start playing on transport.

#### **Response**

**204 - No Content**

### GET /transports/0/playback

Get playback state.

#### **Response**

# **200 - OK** The response is a JSON object.

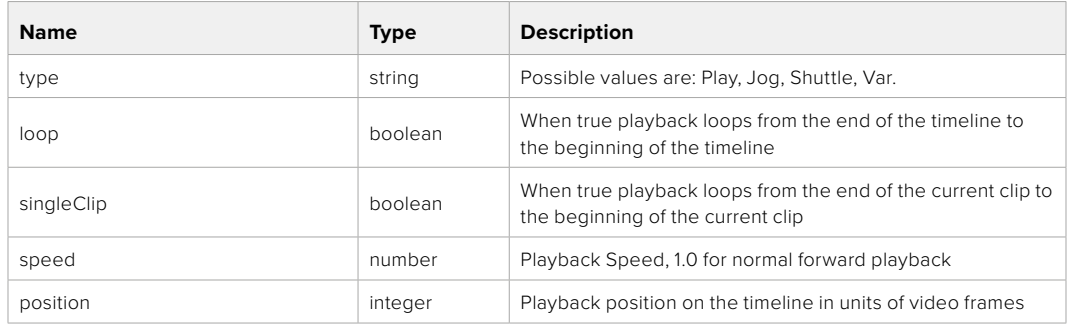

# PUT /transports/0/playback

Set playback state.

## **Parameters**

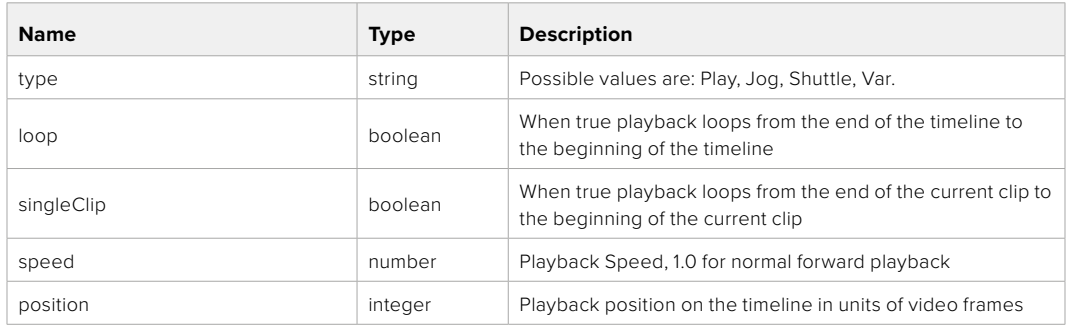

## **Response**

**204 - No Content**

# GET /transports/0/record

Get record state.

#### **Response**

## **200 - OK**

The response is a JSON object.

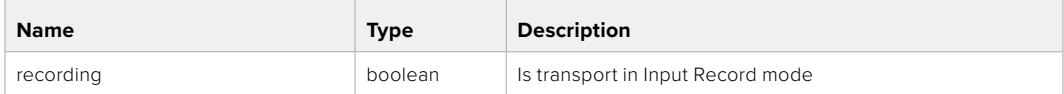

# PUT /transports/0/record

Set record state.

#### **Parameters**

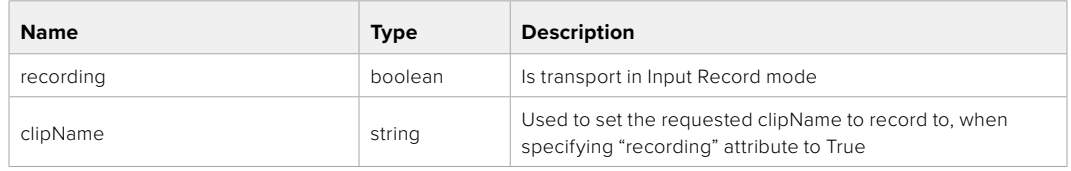

#### **Response**

**204 - No Content**

# GET /transports/0/timecode

Get device's timecode.

## **Response**

## **200 - OK**

The response is a JSON object.

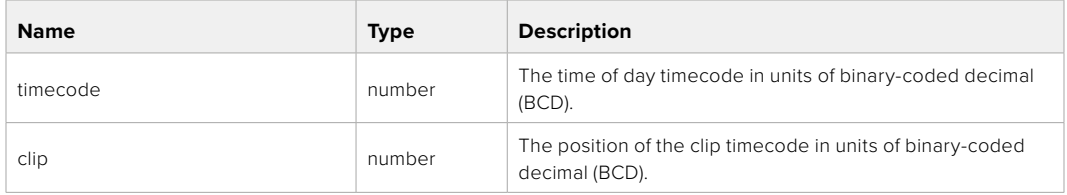

# GET /transports/0/timecode/source

Get timecode source selected on device

#### **Response**

## **200 - OK**

The response is a JSON object.

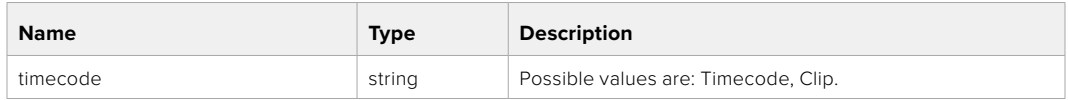

# **Timeline Control API**

API for controlling playback timeline.

## GET /timelines/0

Get the current playback timeline.

### **Response**

## **200 - OK**

The response is a JSON object.

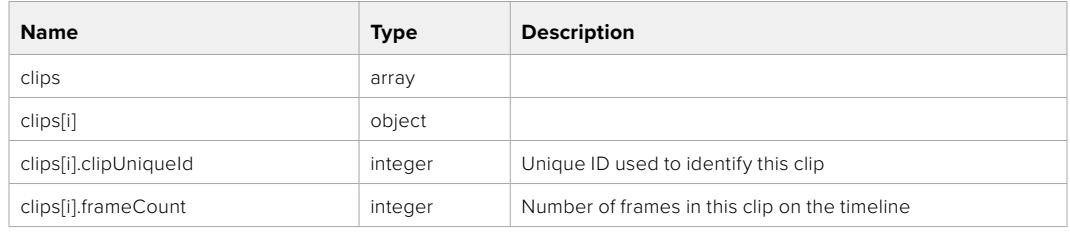

## DELETE /timelines/0

Clear the current playback timeline.

**Response**

**204 - No Content**
## POST /timelines/0/add

Add a clip to the end of the timeline.

## **Parameters**

This parameter can be one of the following types:

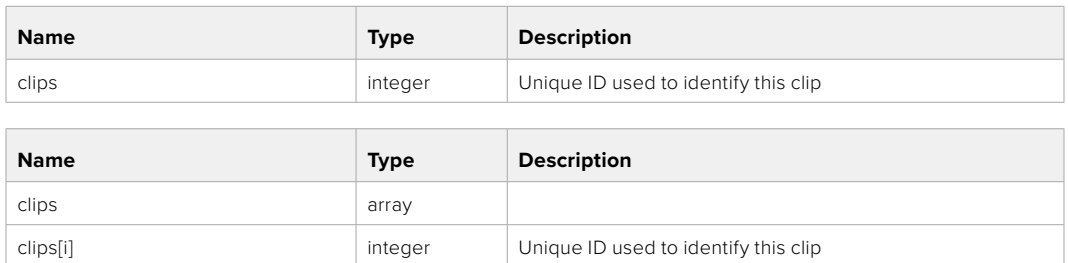

#### **Response**

**204 - No Content**

## **Event Control API**

API For working with built-in websocket.

## GET /event/list

Get the list of events that can be subscribed to using the websocket API.

#### **Response**

#### **200 - OK**

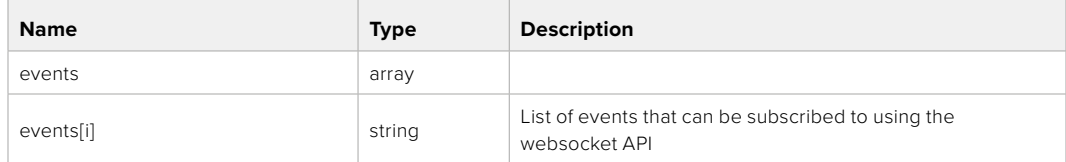

## **System Control API**

API for controlling the System Modes on Blackmagic Design products.

## GET /system

Get device system information.

#### **Response**

## **200 - OK**

The response is a JSON object.

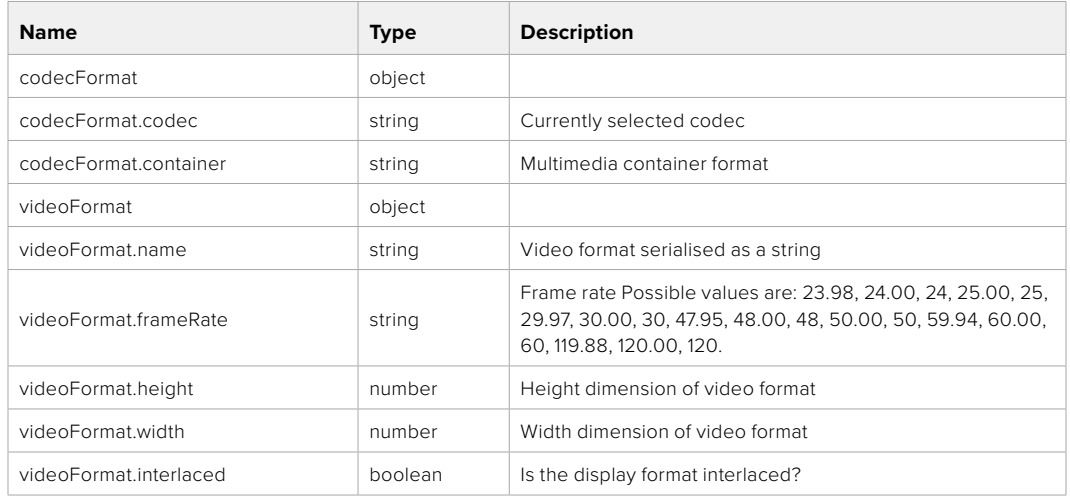

## **501 - This functionality is not implemented for the device in use.**

## GET /system/supportedCodecFormats

Get the list of supported codecs.

#### **Response**

#### **200 - OK**

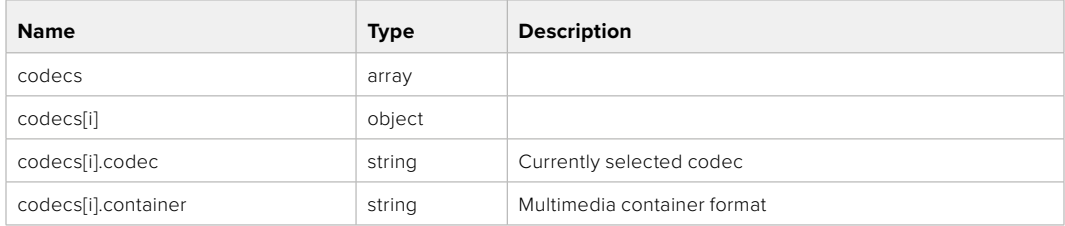

## GET /system/codecFormat

Get the currently selected codec.

## **Response**

#### **200 - OK**

The response is a JSON object.

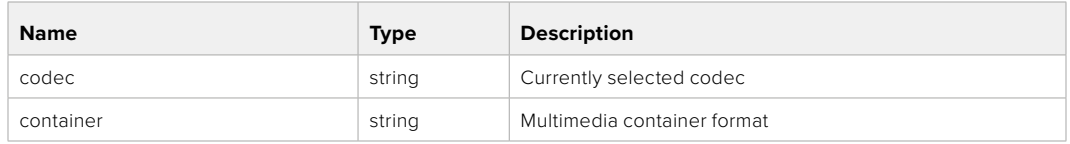

#### **501 - This functionality is not implemented for the device in use.**

## PUT /system/codecFormat

Set the codec.

#### **Parameters**

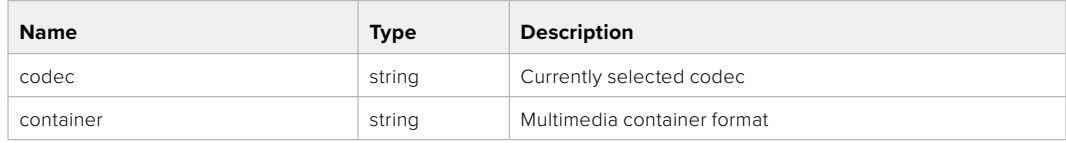

#### **Response**

**204 - No Content**

#### **501 - This functionality is not implemented for the device in use.**

#### GET /system/videoFormat

Get the currently selected video format.

#### **Response**

#### **200 - OK**

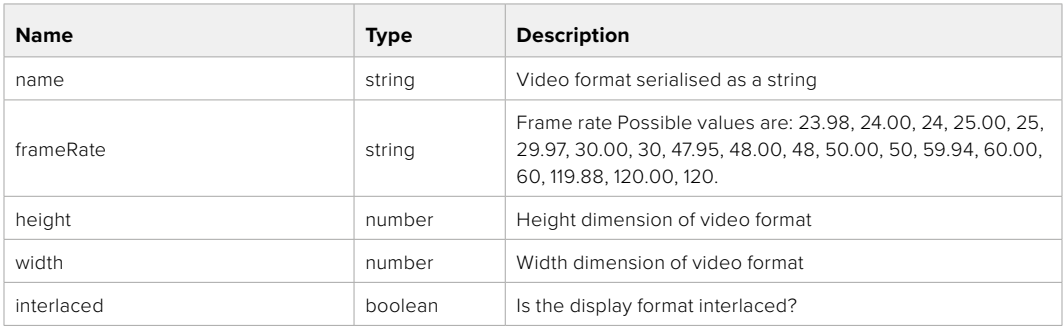

## PUT /system/videoFormat

Set the video format.

## **Parameters**

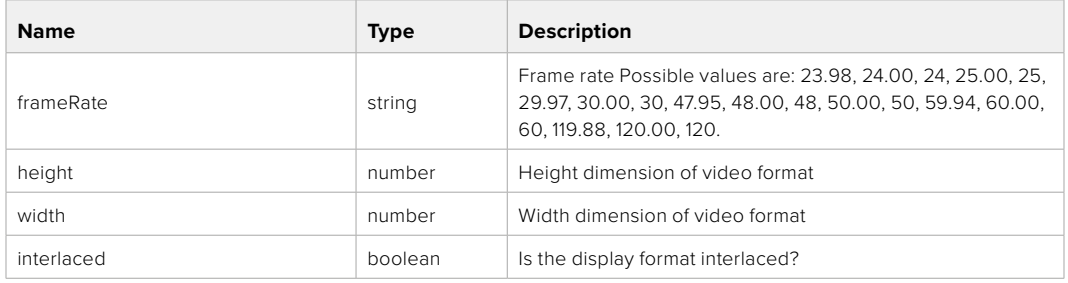

#### **Response**

#### **204 - No Content**

#### **501 - This functionality is not implemented for the device in use.**

#### GET /system/supportedVideoFormats

Get the list of supported video formats for the current system state.

#### **Response**

## **200 - OK**

The response is a JSON object.

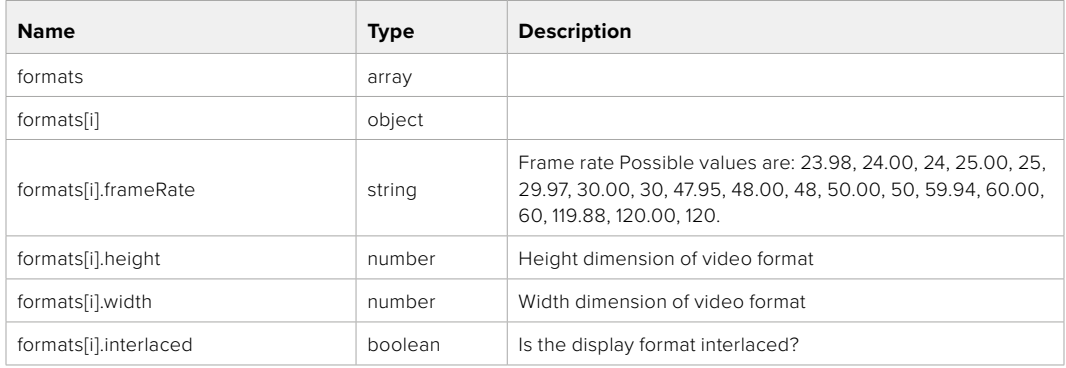

**501 - This functionality is not implemented for the device in use.**

## GET /system/supportedFormats

Get supported formats.

## **Response**

## **200 - OK**

The response is a JSON object.

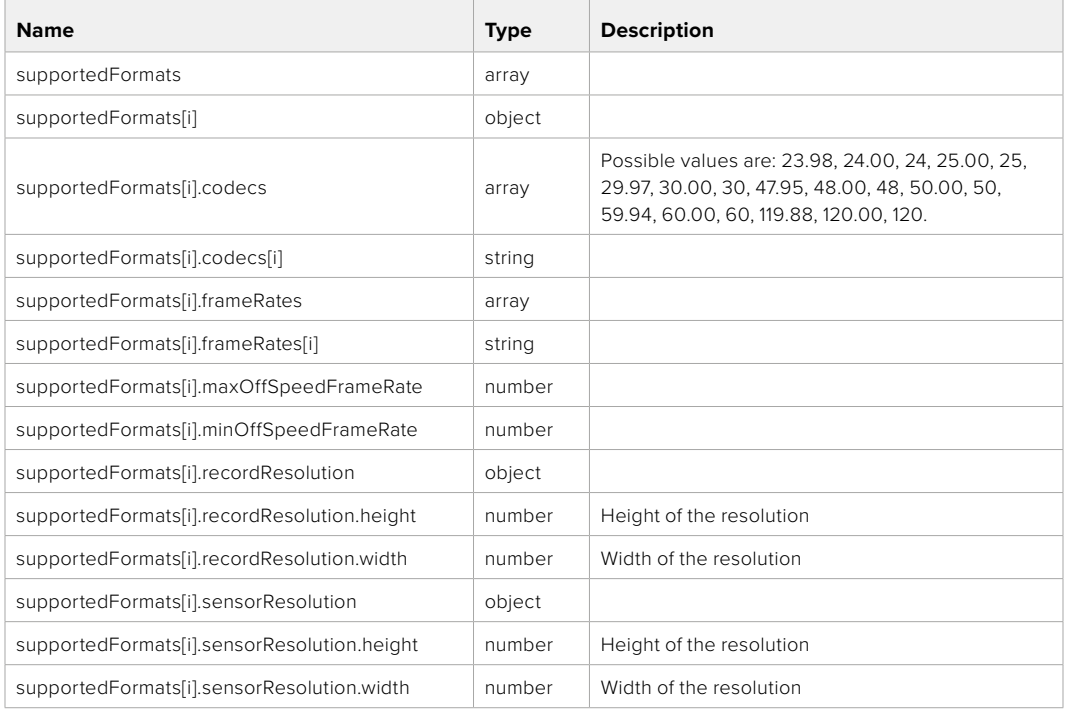

## **501 - This functionality is not implemented for the device in use.**

## GET /system/format

Get current format.

#### **Response**

#### **200 - OK**

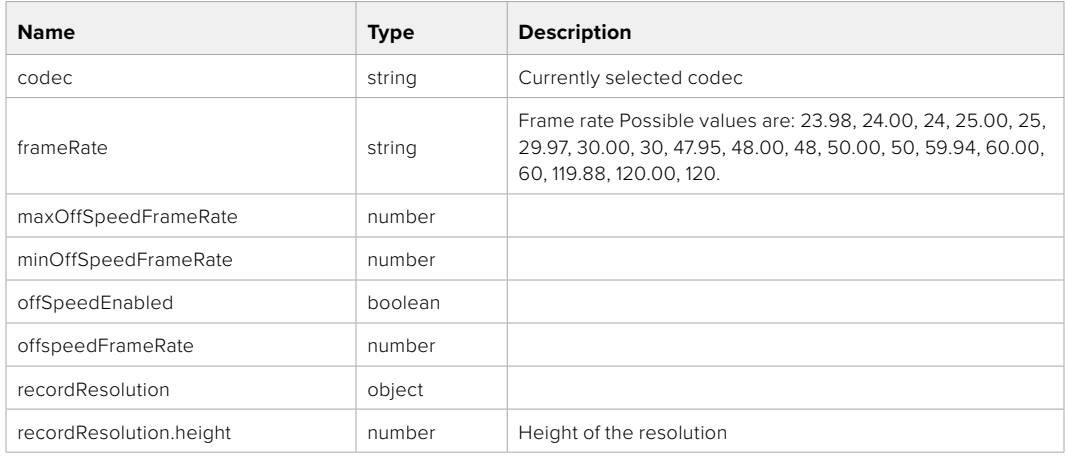

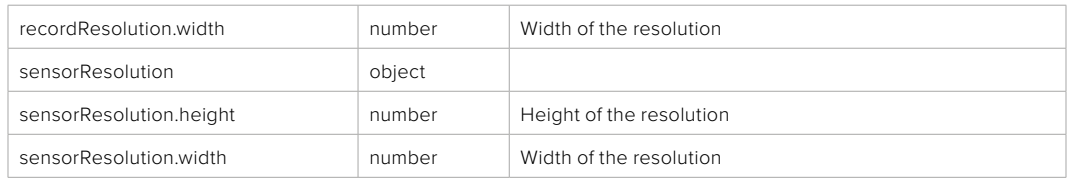

**501 - This functionality is not implemented for the device in use.**

## PUT /system/format

Set the format.

#### **Parameters**

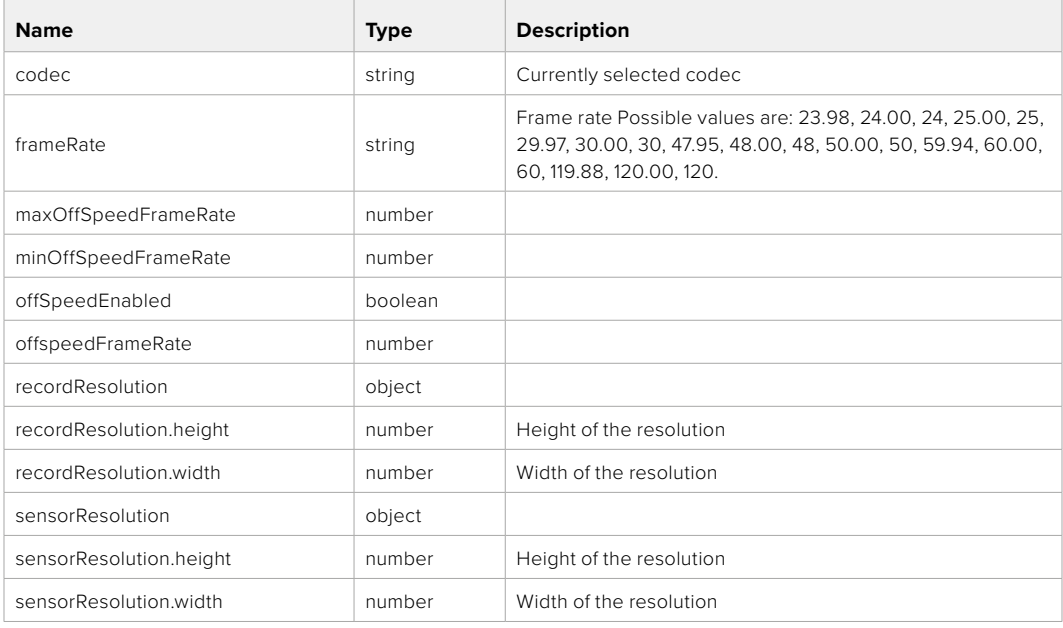

## **Response**

**204 - No Content**

**501 - This functionality is not implemented for the device in use.**

## **Media Control API**

API for controlling media devices in Blackmagic Design products.

## GET /media/workingset

Get the list of media devices currently in the working set.

### **Response**

#### **200 - OK**

The response is a JSON object.

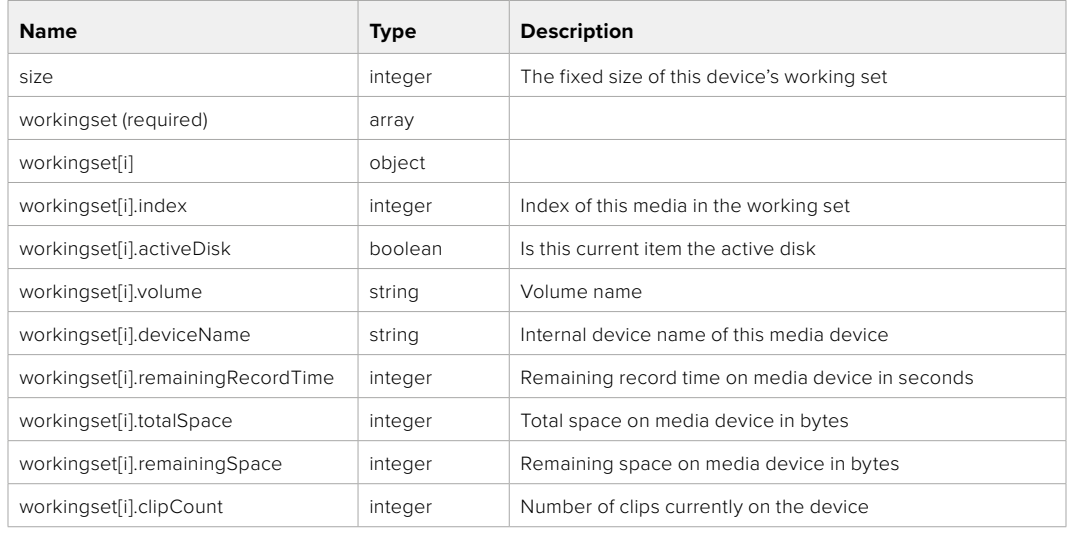

## GET /media/active

Get the currently active media device.

#### **Response**

## **200 - OK**

The response is a JSON object.

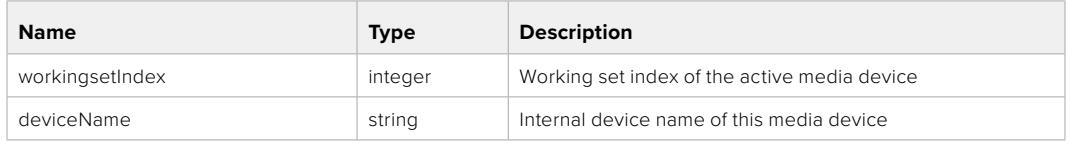

## PUT /media/active

Set the currently active media device.

#### **Parameters**

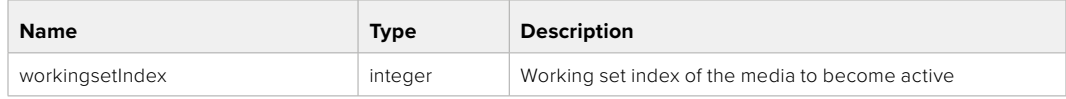

## **Response**

**204 - No Content**

## GET /media/devices/doformatSupportedFilesystems

Get the list of filesystems available to format the device.

#### **Response**

## **200 - OK**

The response is a JSON object.

## GET /media/devices/{deviceName}

Get information about the selected device.

## **Parameters**

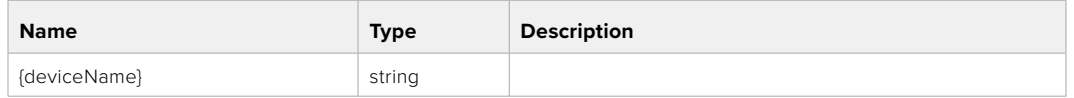

## **Response**

#### **200 - OK**

The response is a JSON object.

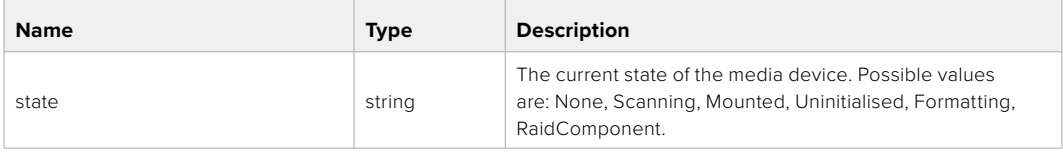

## GET /media/devices/{deviceName}/doformat

Get a format key, used to format the device with a put request.

#### **Parameters**

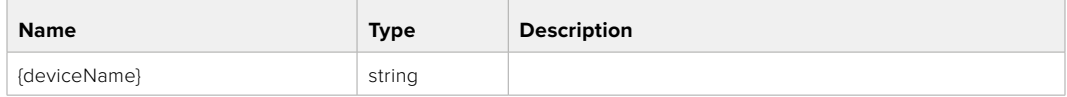

## **Response**

#### **200 - OK**

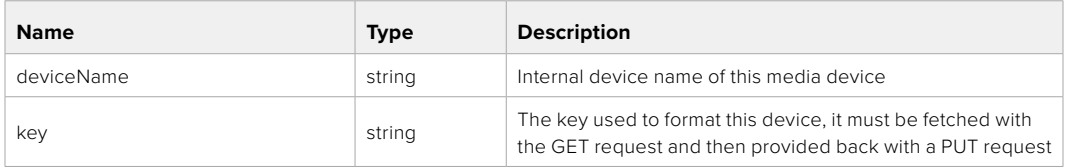

## PUT /media/devices/{deviceName}/doformat

Perform a format of the media device.

## **Parameters**

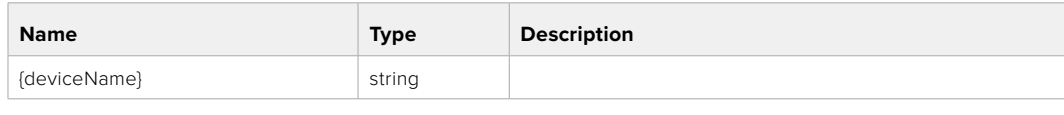

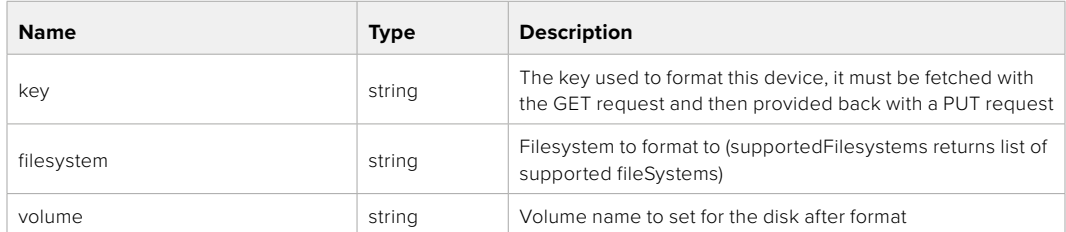

#### **Response**

**204 - No Content**

## **Preset Control API**

API For controlling the presets on Blackmagic Design products

## GET /presets

Get the list of the presets on the camera

## **Response**

## **200 - OK**

The response is a JSON object.

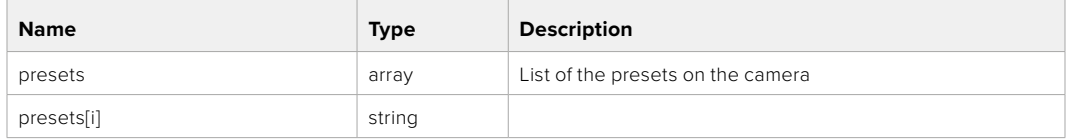

## POST /presets

Send a preset file to the camera

#### **Response**

#### **200 - OK**

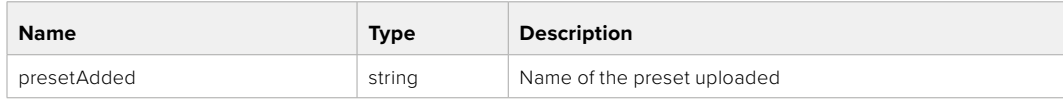

## GET /presets/active

Get the list of the presets on the camera

#### **Response**

## **200 - OK**

The response is a JSON object.

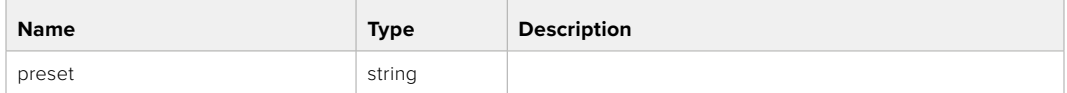

## PUT /presets/active

Set the active preset on the camera

## **Parameter**

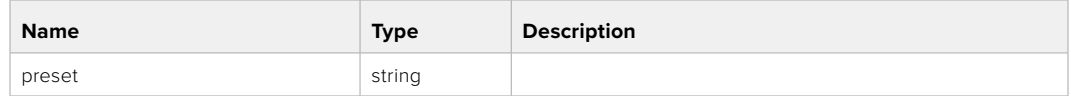

## **Response**

## **200 - OK**

The response is a JSON object.

## GET /presets/{presetName}

Download the preset file

#### **Parameter**

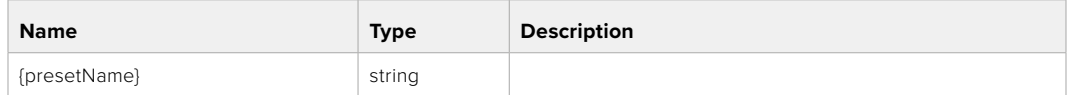

#### **Response**

#### **200 - OK**

The response is a binary file.

## PUT /presets/{presetName}

Update a preset on the camera if it exists, if not create a preset and save current state with the presetName

#### **Parameter**

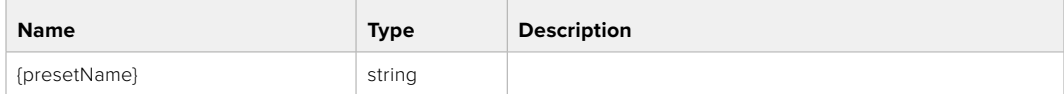

#### **Response**

#### **200 - OK**

## DELETE /presets/{presetName}

Delete a preset from a camera if exists

### **Parameter**

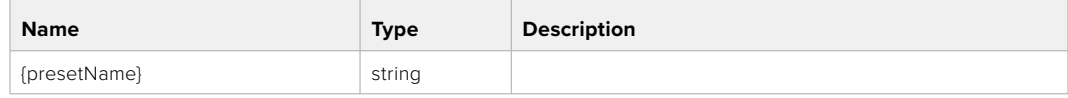

## **Response**

**200 - OK**

The response is a JSON object.

## **Audio Control API**

API For controlling audio on Blackmagic Design Cameras

## GET /audio/channel/{channelIndex}/input

Get the audio input (source and type) for the selected channel

#### **Parameter**

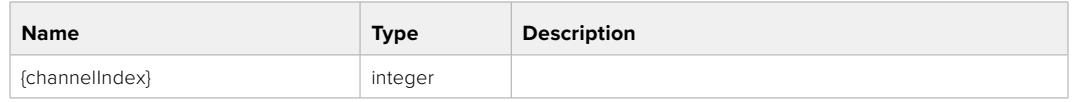

#### **Response**

#### **200 - Currently selected input**

The response is a JSON object.

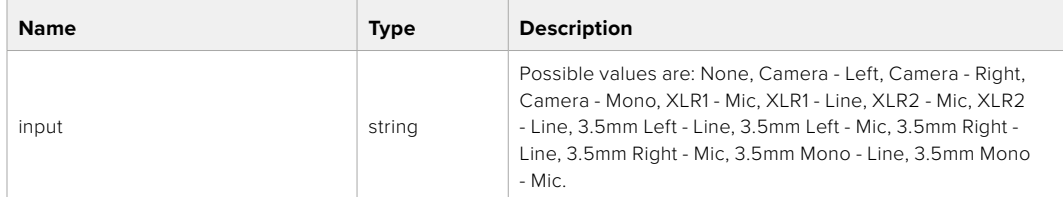

## PUT /audio/channel/{channelIndex}/input

Set the audio input for the selected channel

## **Parameter**

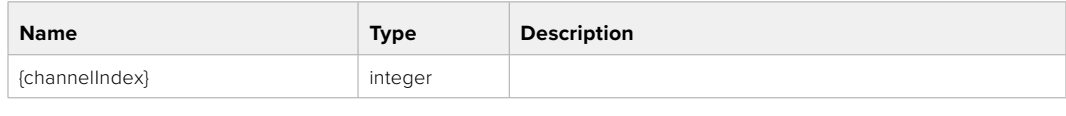

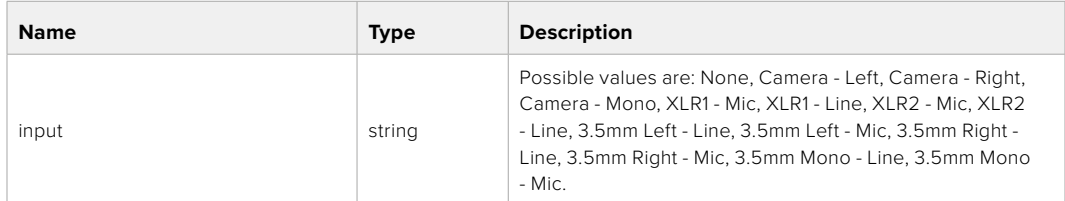

## **Response**

**200 - OK**

- **400 Invalid input**
- **404 Channel does not exist**

### GET /audio/channel/{channelIndex}/input/description

Get the description of the current input of the selected channel

#### **Parameter**

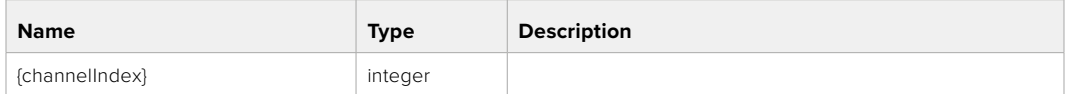

#### **Response**

#### **200 - Description of the current input of the selected channel**

The response is a JSON object.

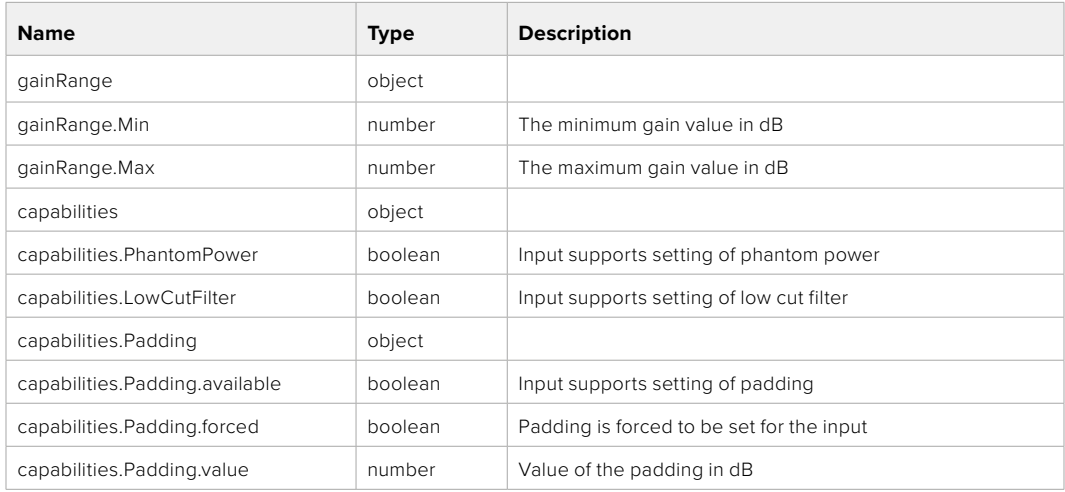

## GET /audio/channel/{channelIndex}/supportedInputs

Get the list of supported inputs and their availability to switch to for the selected channel

### **Parameter**

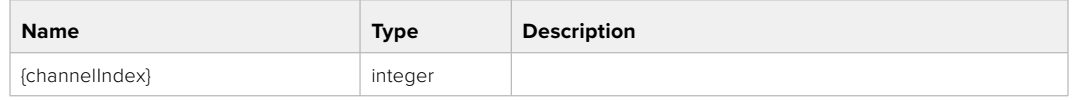

#### **Response**

## **200 - The list of supported inputs**

The response is a JSON object.

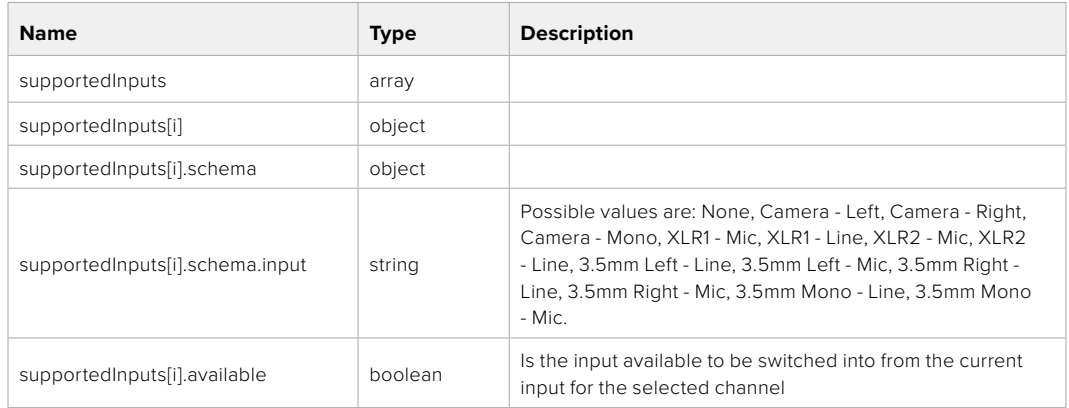

#### **404 - Channel does not exist**

### GET /audio/channel/{channelIndex}/level

Get the audio input level for the selected channel

#### **Parameter**

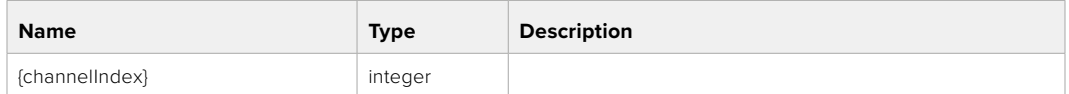

#### **Response**

#### **200 - Currently set level for the selected channel**

The response is a JSON object.

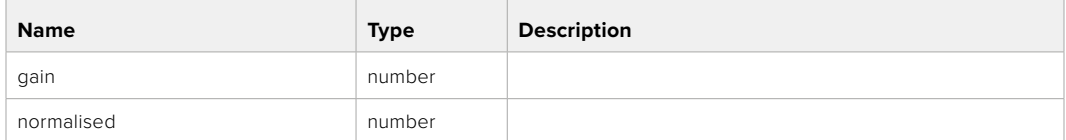

## PUT /audio/channel/{channelIndex}/level

Set the audio input level for the selected channel

#### **Parameter**

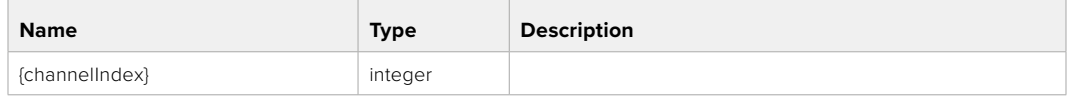

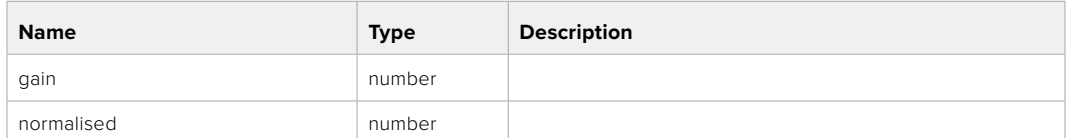

#### **Response**

**200 - OK**

**400 - Invalid input**

**404 - Channel does not exist**

#### GET /audio/channel/{channelIndex}/phantomPower

Get the audio input phantom power for the selected channel if possible

#### **Parameter**

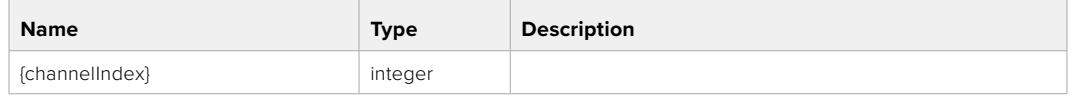

#### **Response**

#### **200 - Currently set level for the selected channel**

The response is a JSON object.

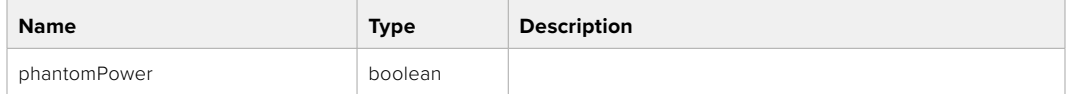

#### **404 - Channel does not exist**

#### PUT /audio/channel/{channelIndex}/phantomPower

Set the audio phantom power for the selected channel

#### **Parameter**

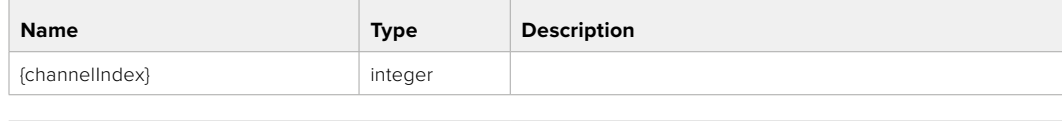

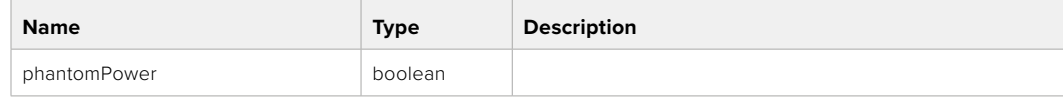

#### **Response**

- **400 Phantom power is not supported for this input**
- **404 Channel does not exist**

## GET /audio/channel/{channelIndex}/padding

Get the audio input padding for the selected channel

#### **Parameter**

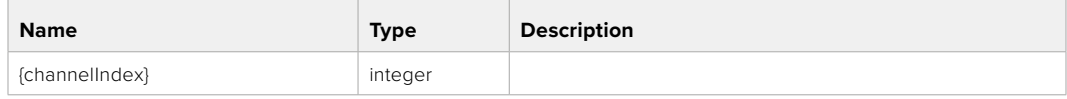

#### **Response**

#### **200 - Currently set padding for the selected channel**

The response is a JSON object.

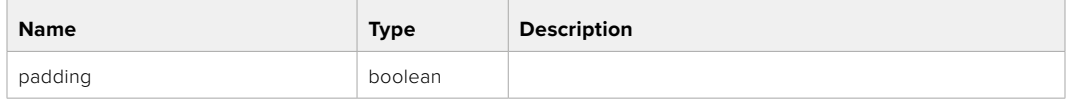

#### **404 - Channel does not exist**

## PUT /audio/channel/{channelIndex}/padding

Set the audio input padding for the selected channel

#### **Parameter**

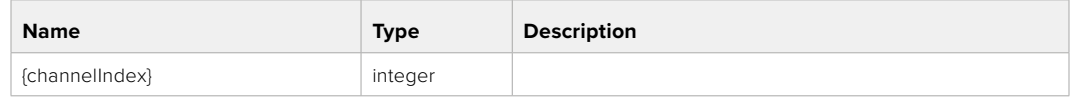

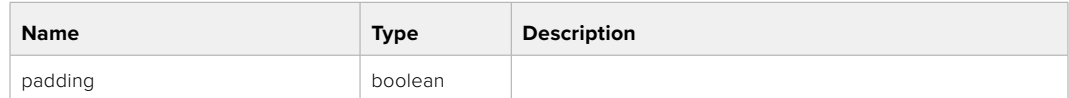

#### **Response**

**200 - OK**

- **400 Padding is not supported for this input**
- **404 Channel does not exist**

#### GET /audio/channel/{channelIndex}/lowCutFilter

Get the audio input low cut filter for the selected channel

#### **Parameter**

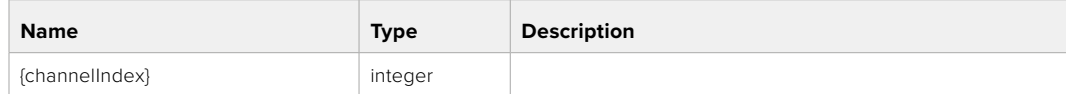

#### **Response**

#### **200 - Currently set low cut filter for the selected channel**

The response is a JSON object.

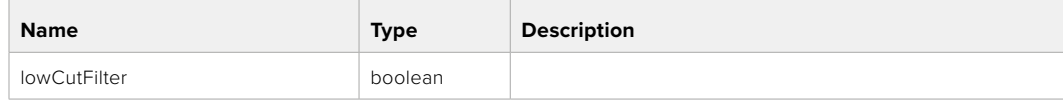

## PUT /audio/channel/{channelIndex}/lowCutFilter

Set the audio input low cut filter for the selected channel

#### **Parameter**

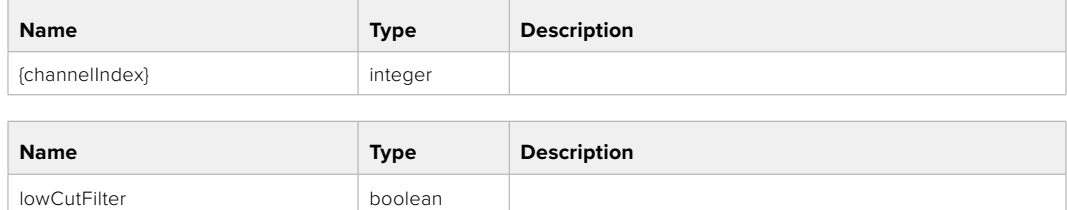

#### **Response**

**200 - OK**

#### **400 - Low cut filter is not supported for this input**

**404 - Channel does not exist**

## GET /audio/channel/{channelIndex}/available

Get the audio input's current availability for the selected channel. If unavailable, the source will be muted

#### **Parameter**

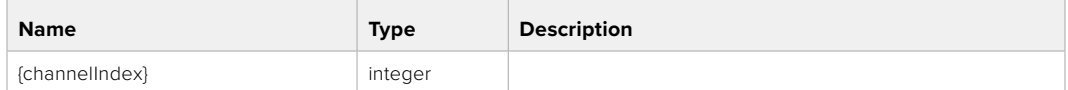

#### **Response**

#### **200 - Currently set availability for the selected channel**

The response is a JSON object.

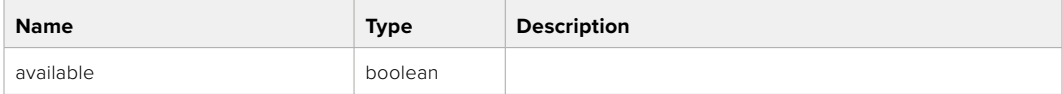

#### **404 - Channel does not exist**

## **Lens Control API**

API For controlling the lens on Blackmagic Design products

#### GET /lens/iris

Get lens' aperture

#### **Response**

#### **200 - OK**

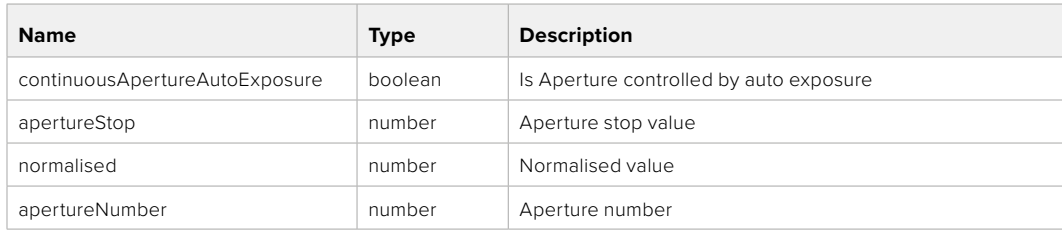

## PUT /lens/iris

Set lens' aperture

#### **Parameter**

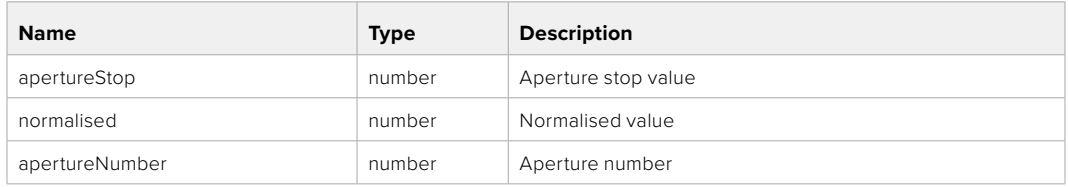

## **Response**

**200 - OK**

## GET /lens/zoom

Get lens' zoom

## **Response**

#### **200 - OK**

The response is a JSON object.

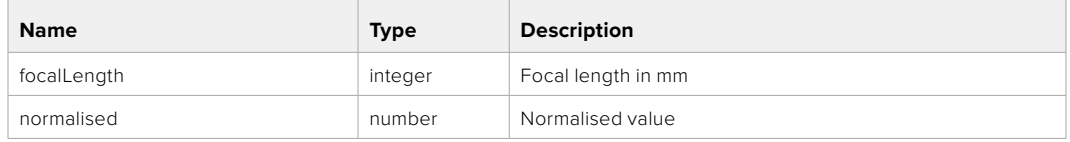

## PUT /lens/zoom

Set lens' zoom

#### **Parameter**

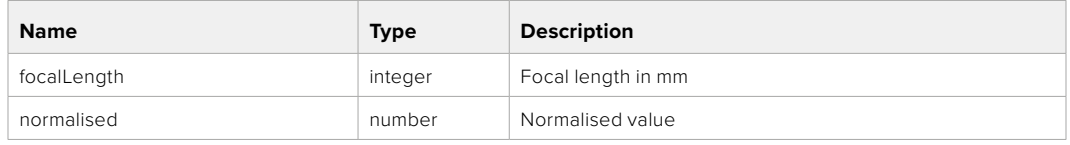

#### **Response**

**200 - OK**

## GET /lens/focus

Get lens' focus

## **Response**

#### **200 - OK**

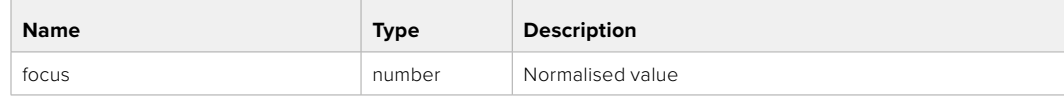

## PUT /lens/focus

Set lens' focus

### **Parameter**

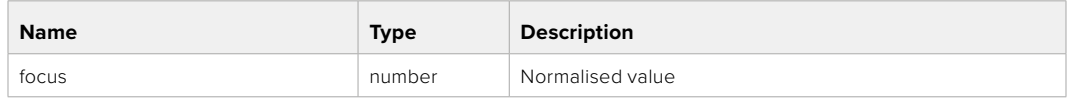

#### **Response**

**200 - OK**

## PUT /lens/focus/doAutoFocus

Perform auto focus

**Response**

**200 - OK**

## **Video Control API**

API For controlling the video on Blackmagic Design products

## GET /video/iso

Get current ISO

#### **Response**

#### **200 - OK**

The response is a JSON object.

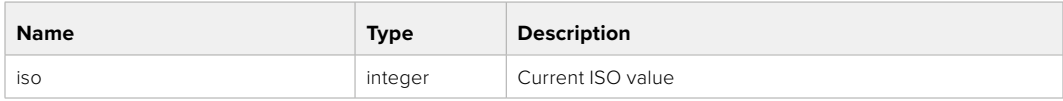

## PUT /video/iso

Set current ISO

#### **Parameter**

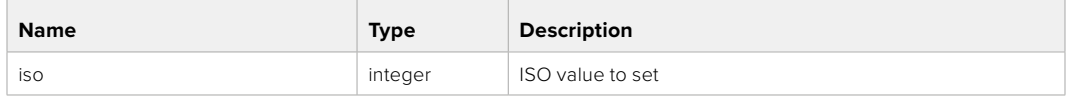

#### **Response**

## GET /video/gain

Get current gain value in decibels

### **Response**

## **200 - OK**

The response is a JSON object.

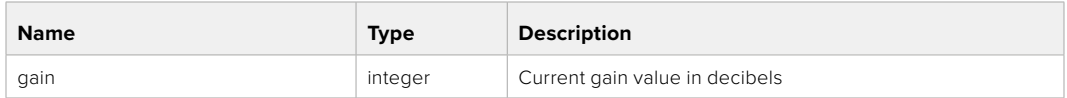

## PUT /video/gain

Set current gain value

## **Parameter**

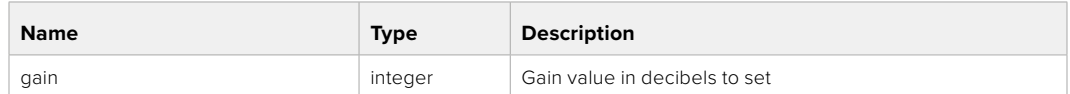

#### **Response**

**200 - OK**

## GET /video/whiteBalance

Get current white balance

#### **Response**

#### **200 - OK**

The response is a JSON object.

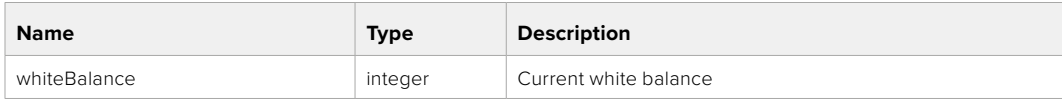

## PUT /video/whiteBalance

Set current white balance

#### **Parameter**

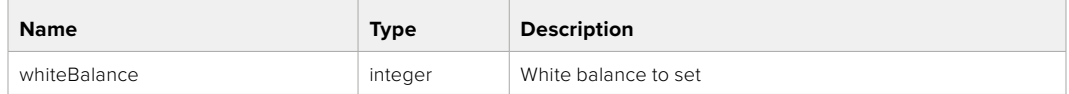

#### **Response**

**200 - OK**

## PUT /video/whiteBalance/doAuto

Set current white balance automatically

#### **Response**

## GET /video/whiteBalanceTint

Get white balance tint

## **Response**

#### **200 - OK**

The response is a JSON object.

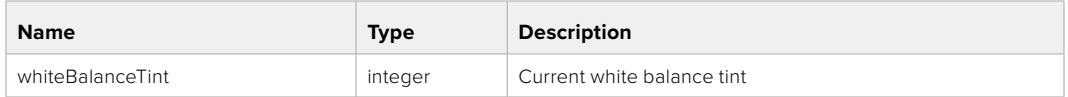

## PUT /video/whiteBalanceTint

Set white balance tint

## **Parameter**

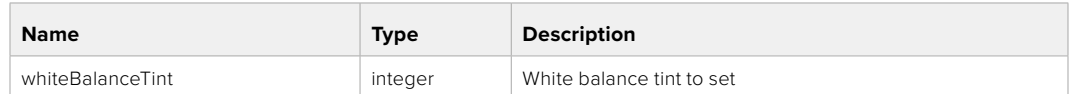

#### **Response**

**200 - OK**

## GET /video/ndFilter

Get ND filter stop

#### **Response**

#### **200 - OK**

The response is a JSON object.

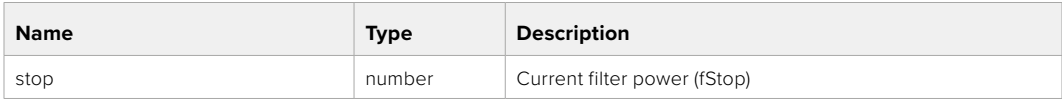

## PUT /video/ndFilter

Set ND filter stop

#### **Parameter**

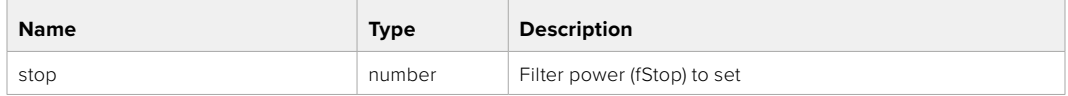

#### **Response**

## GET /video/ndFilter/displayMode

Get ND filter display mode on the camera

#### **Response**

#### **200 - OK**

The response is a JSON object.

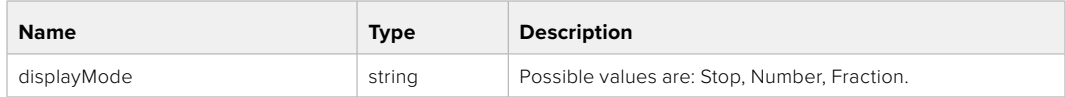

## PUT /video/ndFilter/displayMode

Set ND filter display mode on the camera

#### **Parameter**

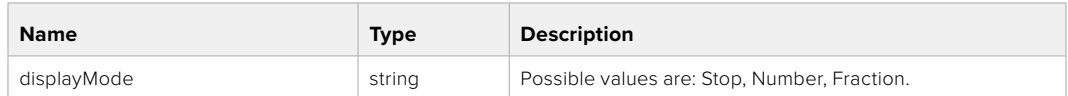

#### **Response**

**200 - OK**

## GET /video/shutter

Get current shutter. Will return either shutter speed or shutter angle depending on shutter measurement in device settings

## **Response**

#### **200 - OK**

The response is a JSON object.

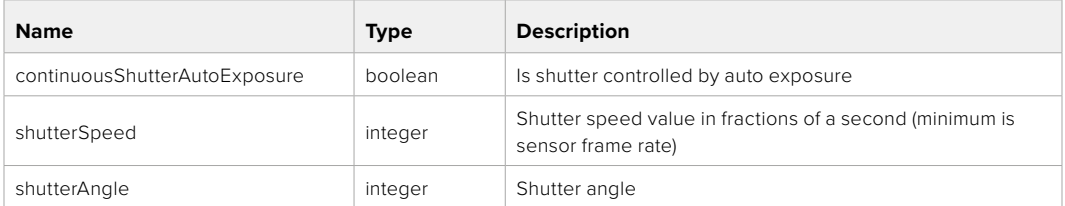

## PUT /video/shutter

Set ND filter display mode on the camera

#### **Parameter**

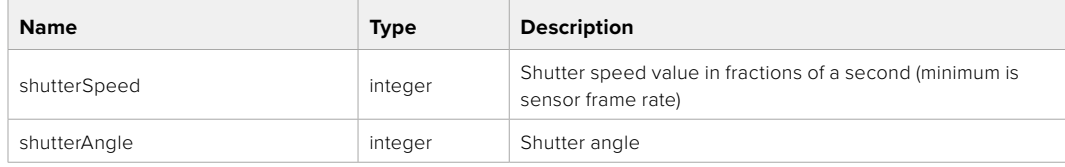

## **Response**

## GET /video/autoExposure

Get current auto exposure mode

#### **Response**

## **200 - OK**

The response is a JSON object.

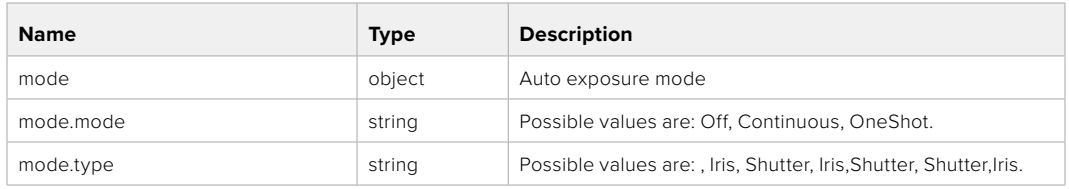

## PUT /video/autoExposure

Set auto exposure

#### **Parameter**

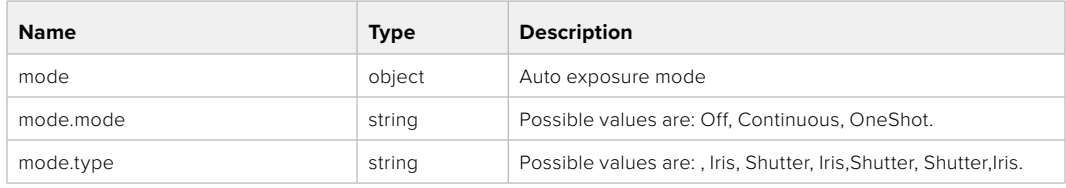

#### **Response**

**200 - OK**

## **Color Correction Control API**

API For controlling the color correction on Blackmagic Design products based on DaVinci Resolve Color Corrector

## GET /colorCorrection/lift

Get color correction lift

#### **Response**

#### **200 - OK**

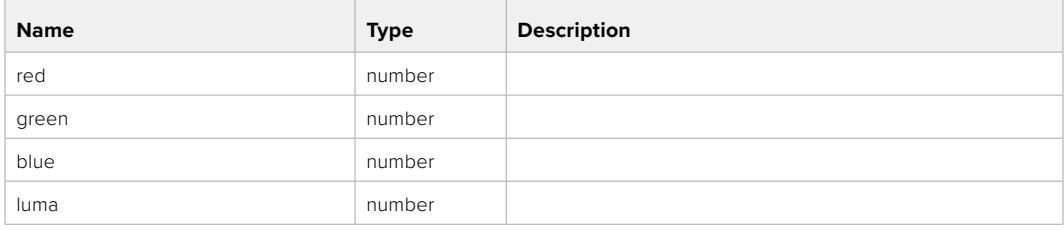

## PUT /colorCorrection/lift

Set color correction lift

## **Parameter**

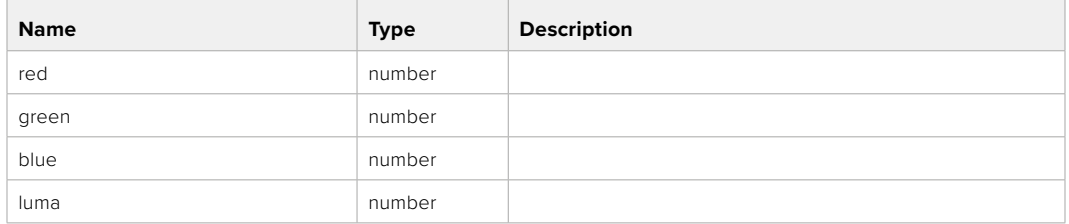

#### **Response**

**200 - OK**

## GET /colorCorrection/gamma

Get color correction gamma

#### **Response**

#### **200 - OK**

The response is a JSON object.

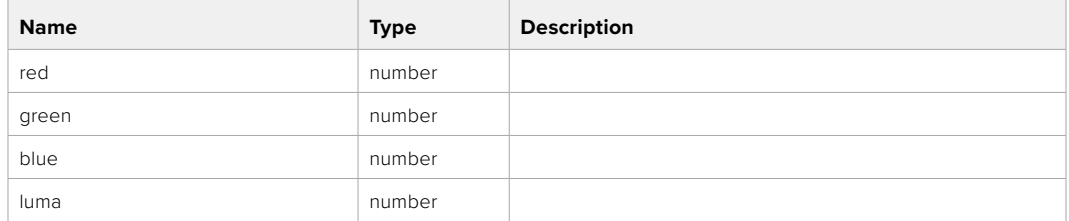

## PUT /colorCorrection/gamma

Set color correction gamma

#### **Parameter**

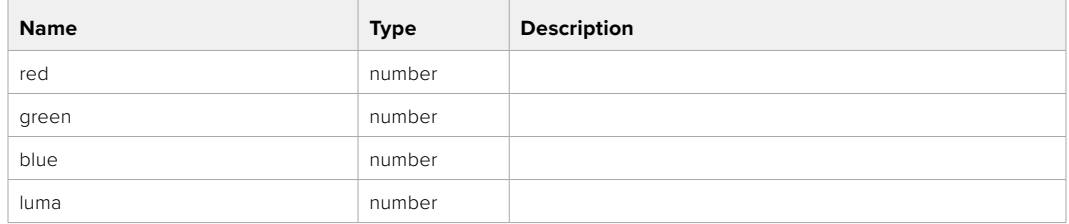

#### **Response**

## GET /colorCorrection/gain

Get color correction gain

## **Response**

## **200 - OK**

The response is a JSON object.

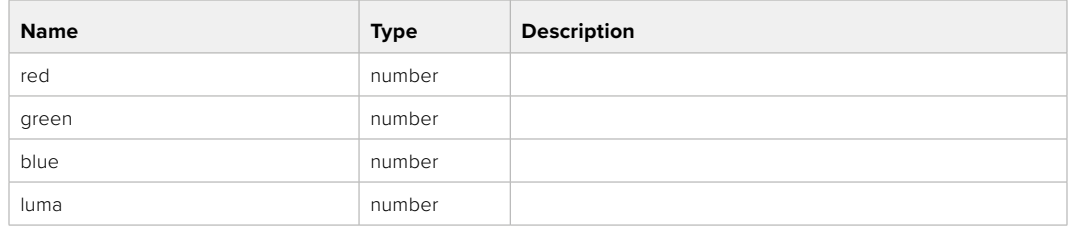

## PUT /colorCorrection/gain

Set color correction gain

#### **Parameter**

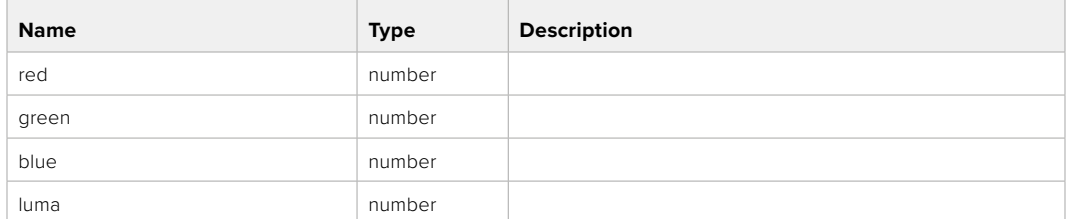

#### **Response**

**200 - OK**

## GET /colorCorrection/offset

Get color correction offset

## **Response**

#### **200 - OK**

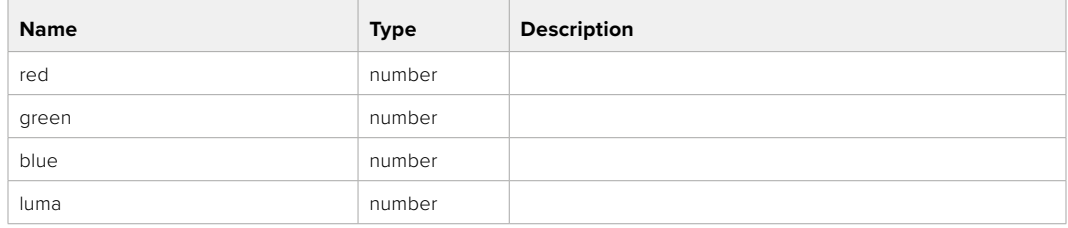

## PUT /colorCorrection/offset

Set color correction offset

## **Parameter**

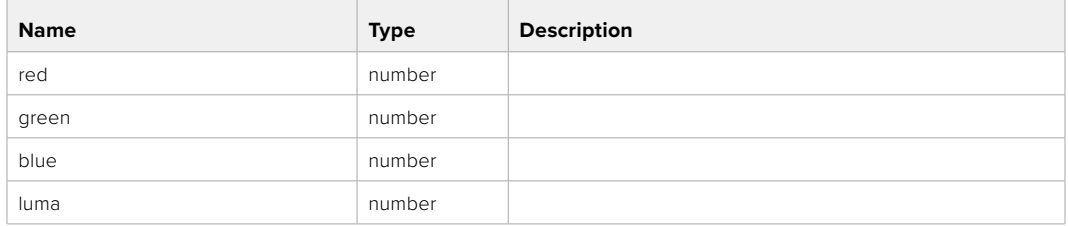

#### **Response**

**200 - OK**

## GET /colorCorrection/contrast

Get color correction contrast

## **Response**

#### **200 - OK**

The response is a JSON object.

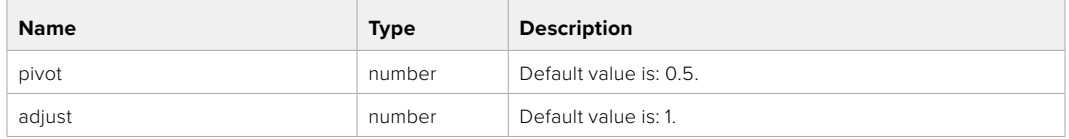

## PUT /colorCorrection/contrast

Set color correction contrast

#### **Parameter**

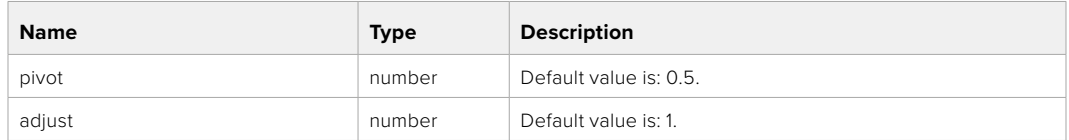

#### **Response**

**200 - OK**

## GET /colorCorrection/color

Get color correction color properties

#### **Response**

#### **200 - OK**

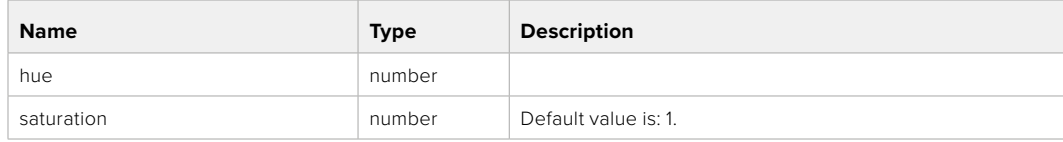

## PUT /colorCorrection/color

Set color correction color properties

### **Parameter**

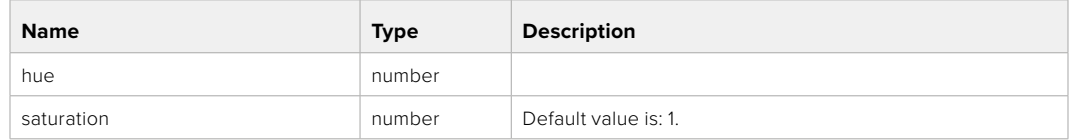

## **Response**

**200 - OK**

## GET /colorCorrection/lumaContribution

Get color correction luma contribution

## **Response**

## **200 - OK**

The response is a JSON object.

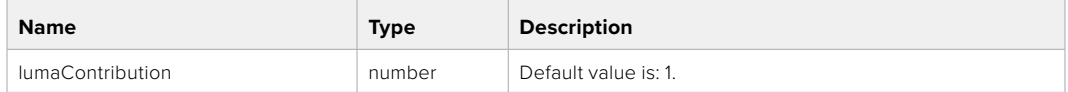

## PUT /colorCorrection/lumaContribution

Set color correction luma contribution

#### **Parameter**

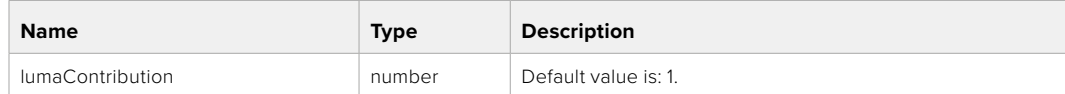

## **Response**

## **Blackmagic SDI Camera Control Protocol**

#### **Version 1.6.2**

If you are a software developer you can use the Blackmagic SDI to construct devices that integrate with our products. Here at Blackmagic Design, our approach is to open up our protocols and we eagerly look forward to seeing what you come up with!

#### Overview

This document describes an extensible protocol for sending a unidirectional stream of small control messages embedded in the non-active picture region of a digital video stream. The video stream containing the protocol stream may be broadcast to a number of devices. Device addressing is used to allow the sender to specify which device each message is directed to.

#### Assumptions

Alignment and padding constraints are explicitly described in the protocol document. Bit fields are packed from LSB first. Message groups, individual messages and command headers are defined as, and can be assumed to be, 32 bit aligned.

#### Blanking Encoding

A message group is encoded into a SMPTE 291M packet with DID/SDID x51/x53 in the active region of VANC line 16.

#### Message Grouping

Up to 32 messages may be concatenated and transmitted in one blanking packet up to a maximum of 255 bytes payload. Under most circumstances, this should allow all messages to be sent with a maximum of one frame latency.

If the transmitting device queues more bytes of message packets than can be sent in a single frame, it should use heuristics to determine which packets to prioritize and send immediately. Lower priority messages can be delayed to later frames, or dropped entirely as appropriate.

#### Abstract Message Packet Format

Every message packet consists of a three byte header followed by an optional variable length data block. The maximum packet size is 64 bytes.

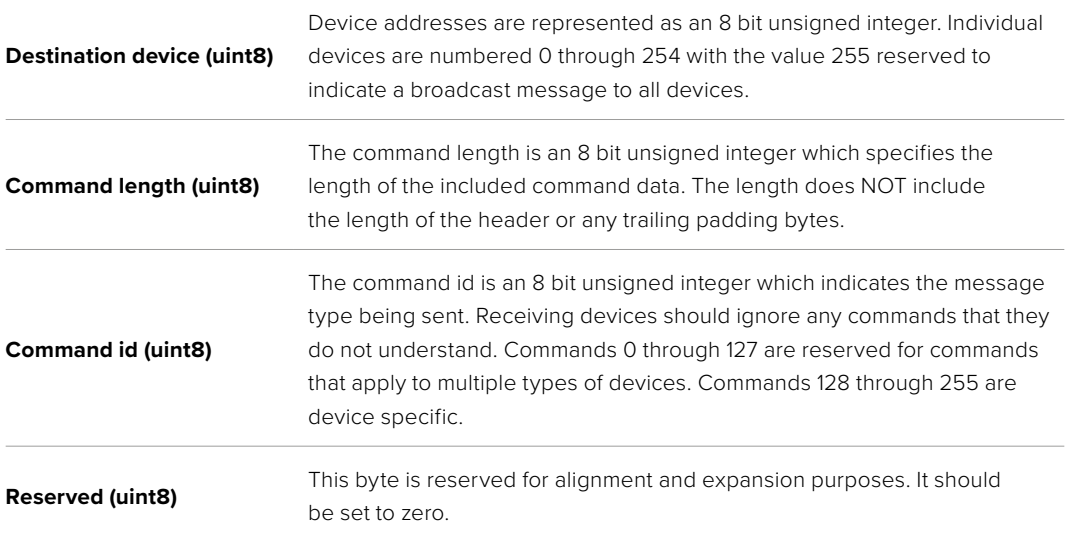

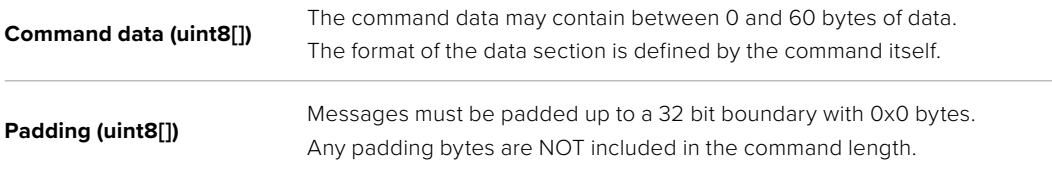

Receiving devices should use the destination device address and or the command identifier to determine which messages to process. The receiver should use the command length to skip irrelevant or unknown commands and should be careful to skip the implicit padding as well.

## Defined Commands

#### **Command 0 : change configuration**

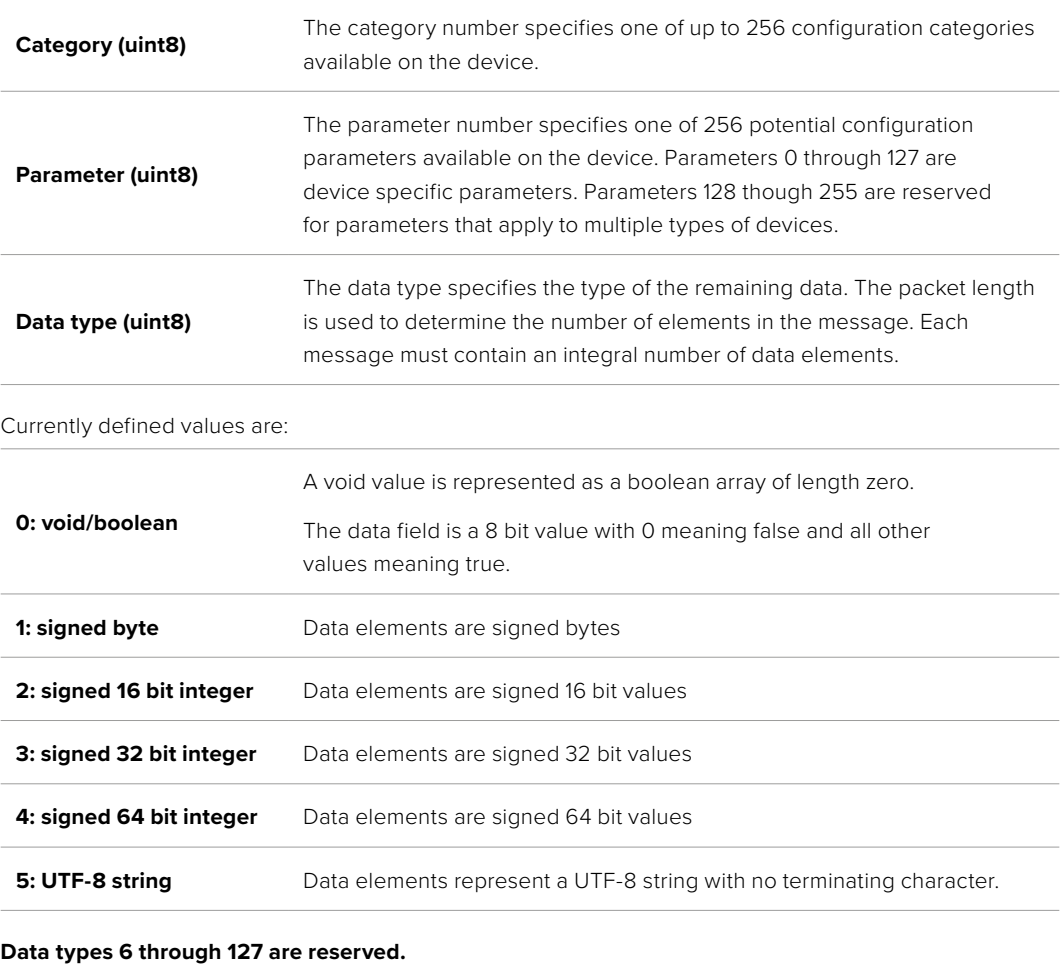

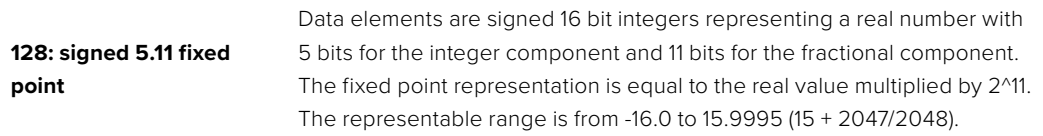

#### **Data types 129 through 255 are available for device specific purposes.**

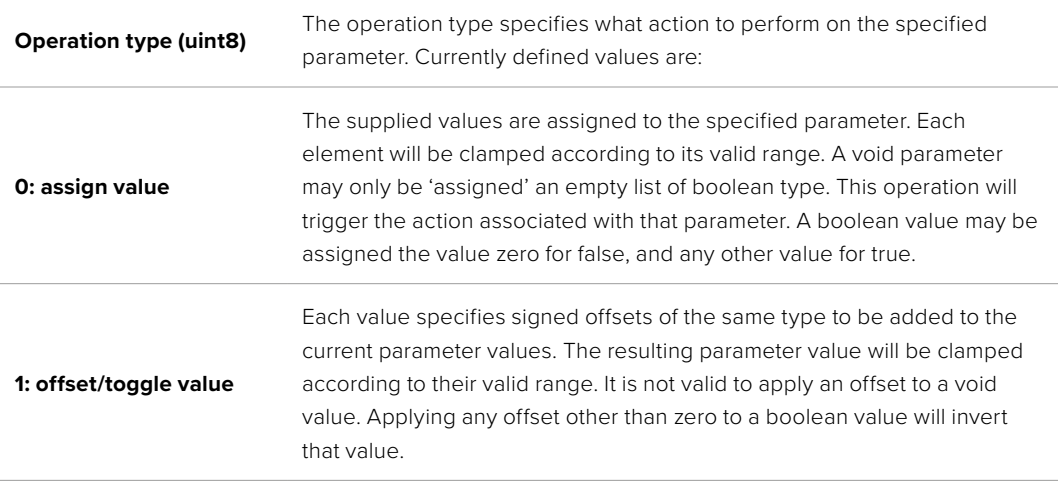

**Operation types 2 through 127 are reserved.**

#### **Operation types 128 through 255 are available for device specific purposes.**

**Data (void)** The data field is 0 or more bytes as determined by the data type and number of elements.

The category, parameter, data type and operation type partition a 24 bit operation space.

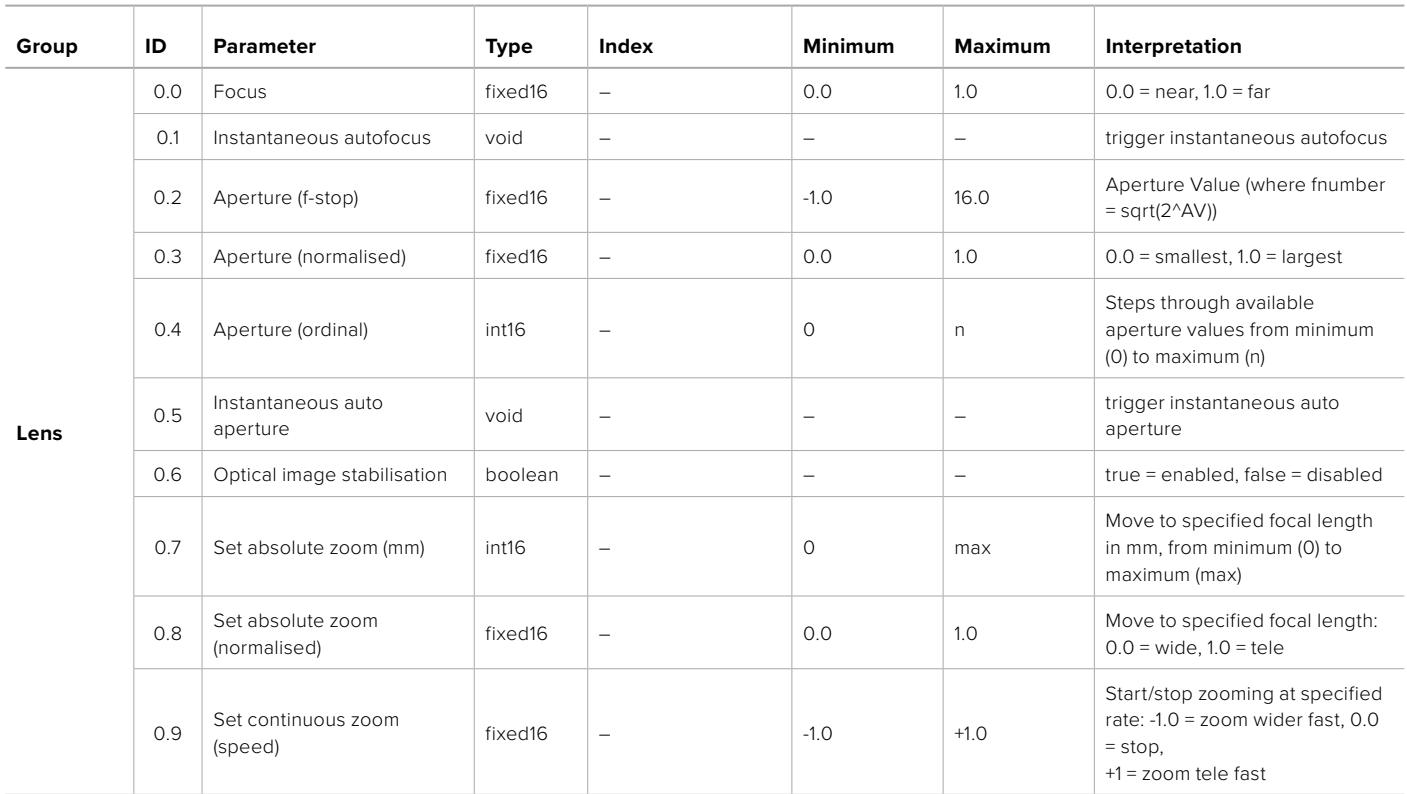

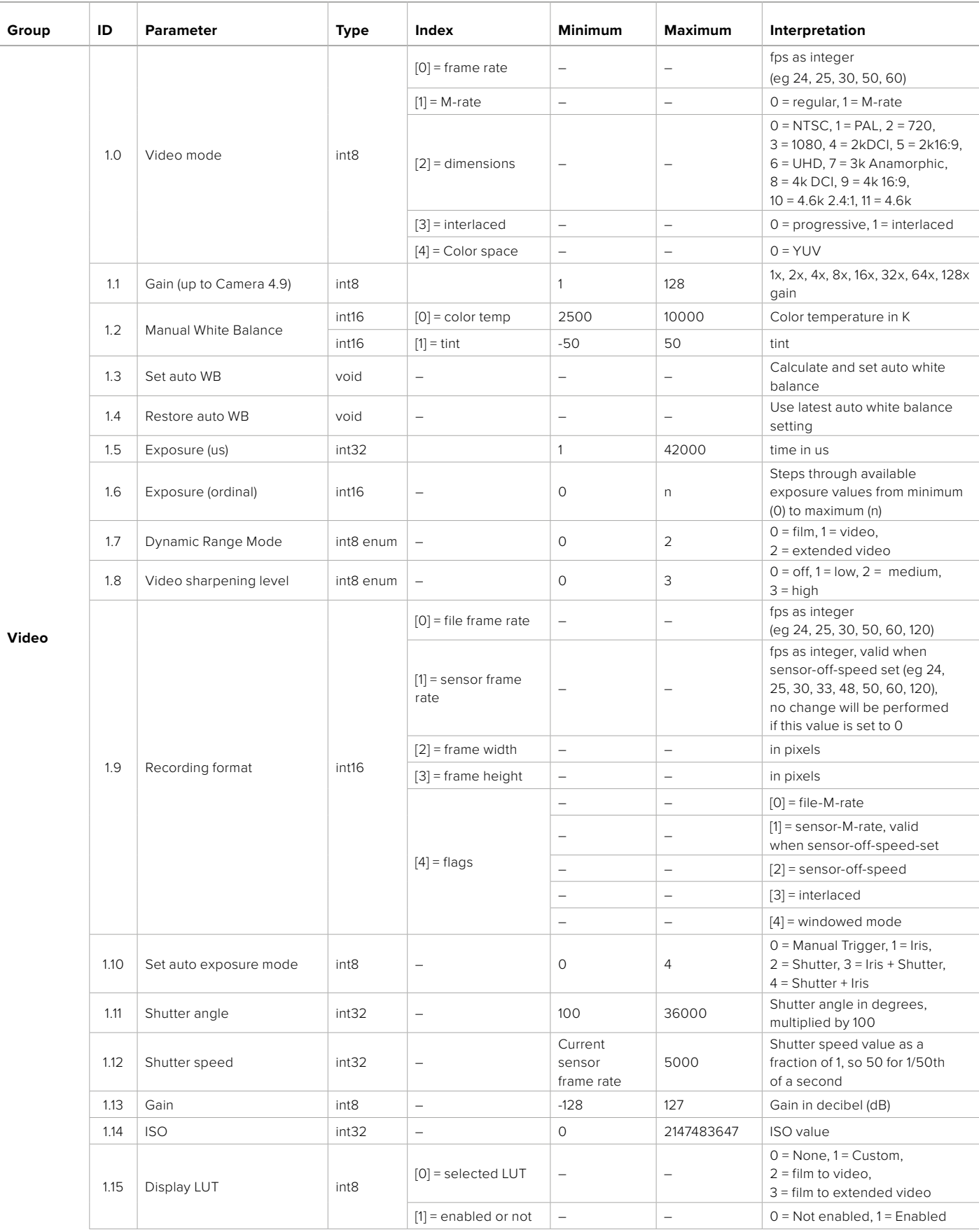

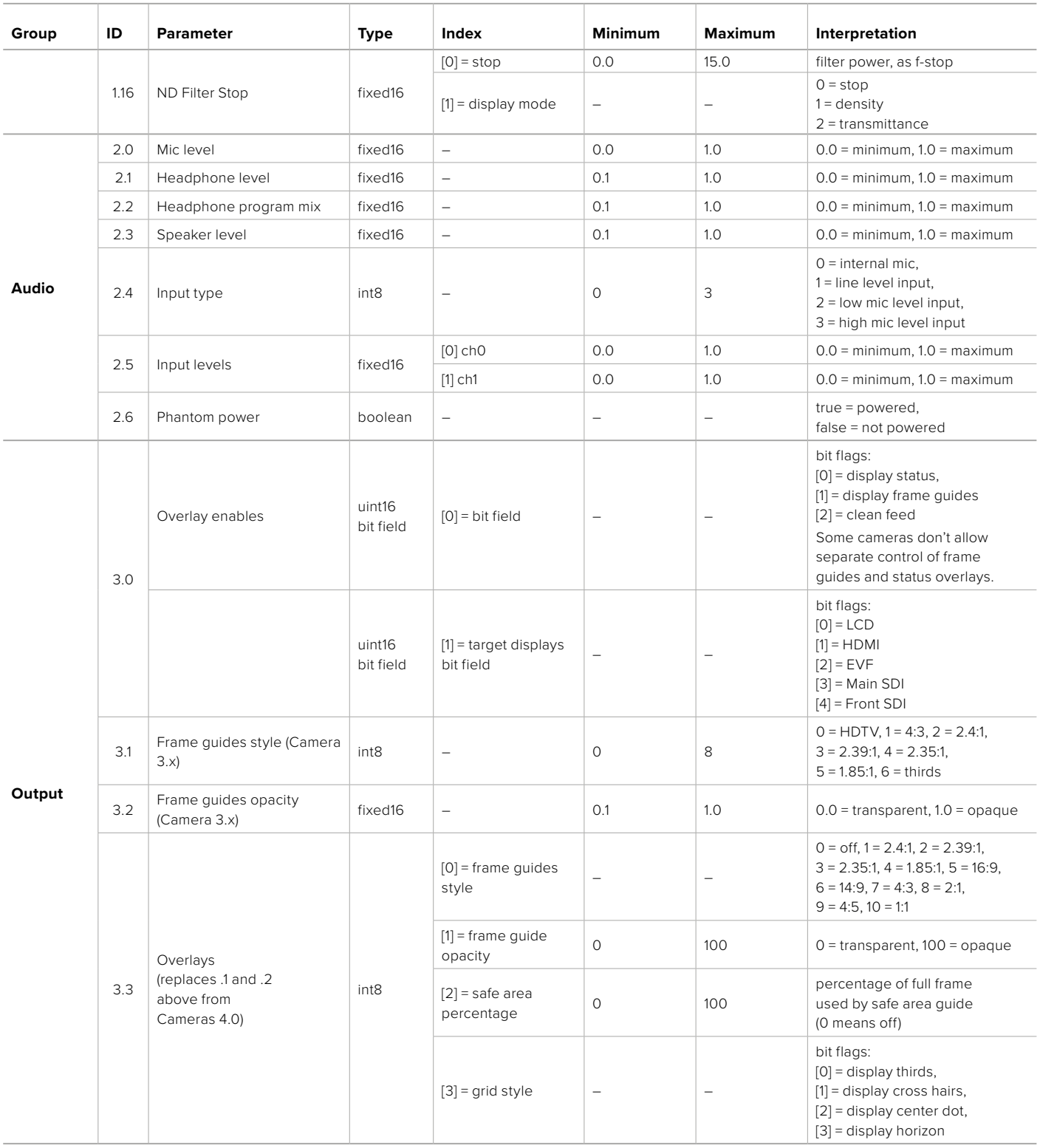

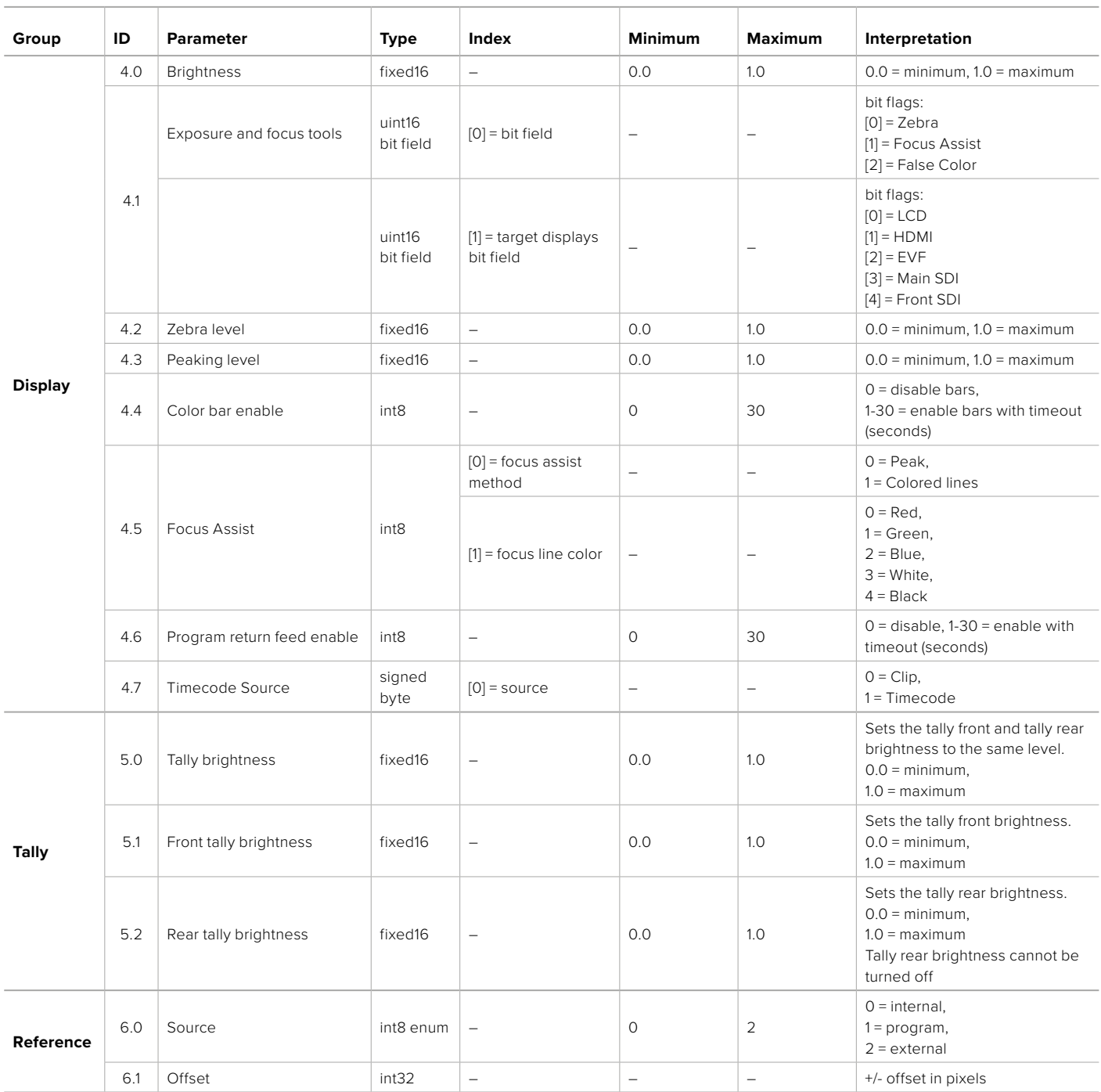

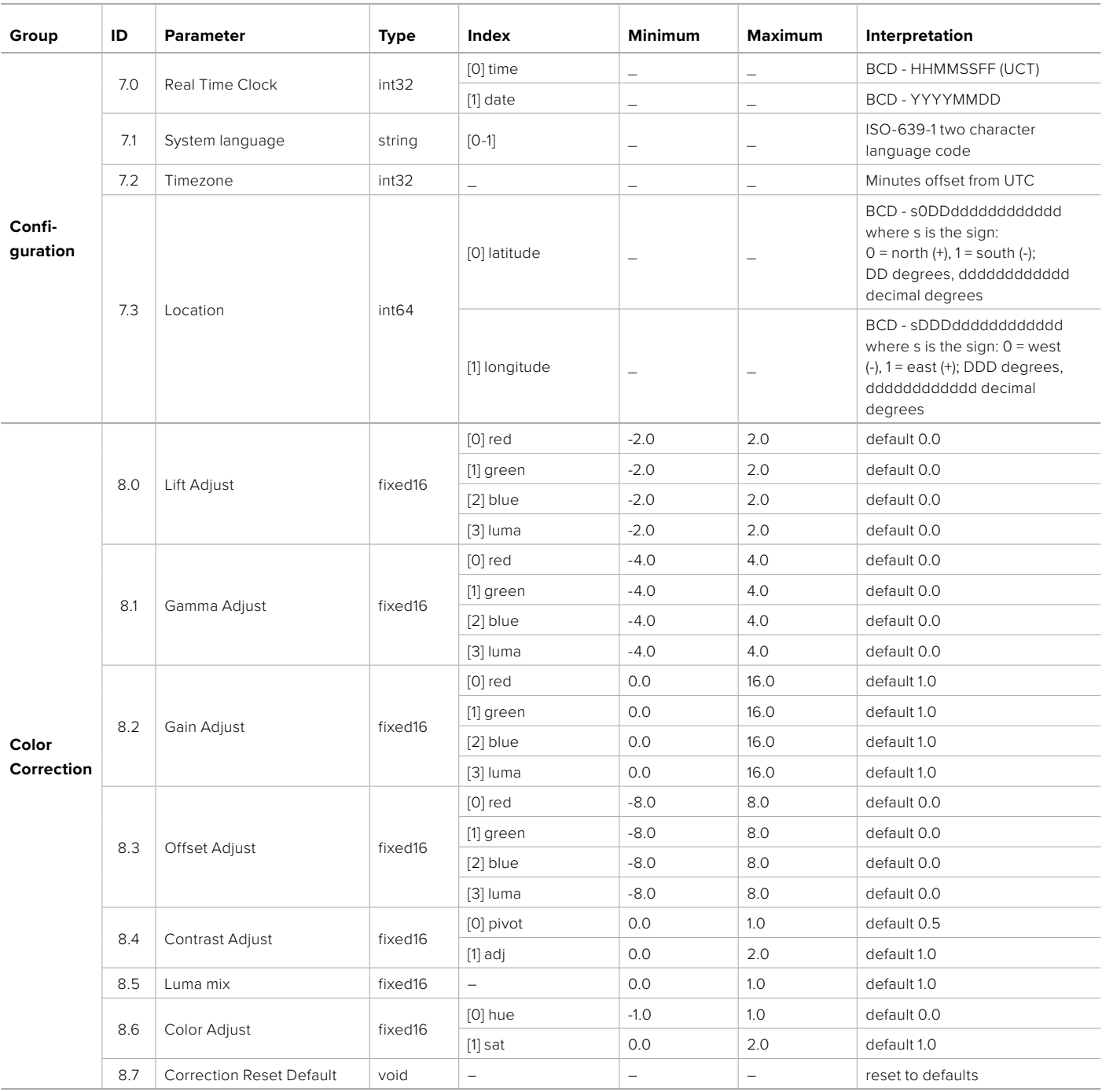

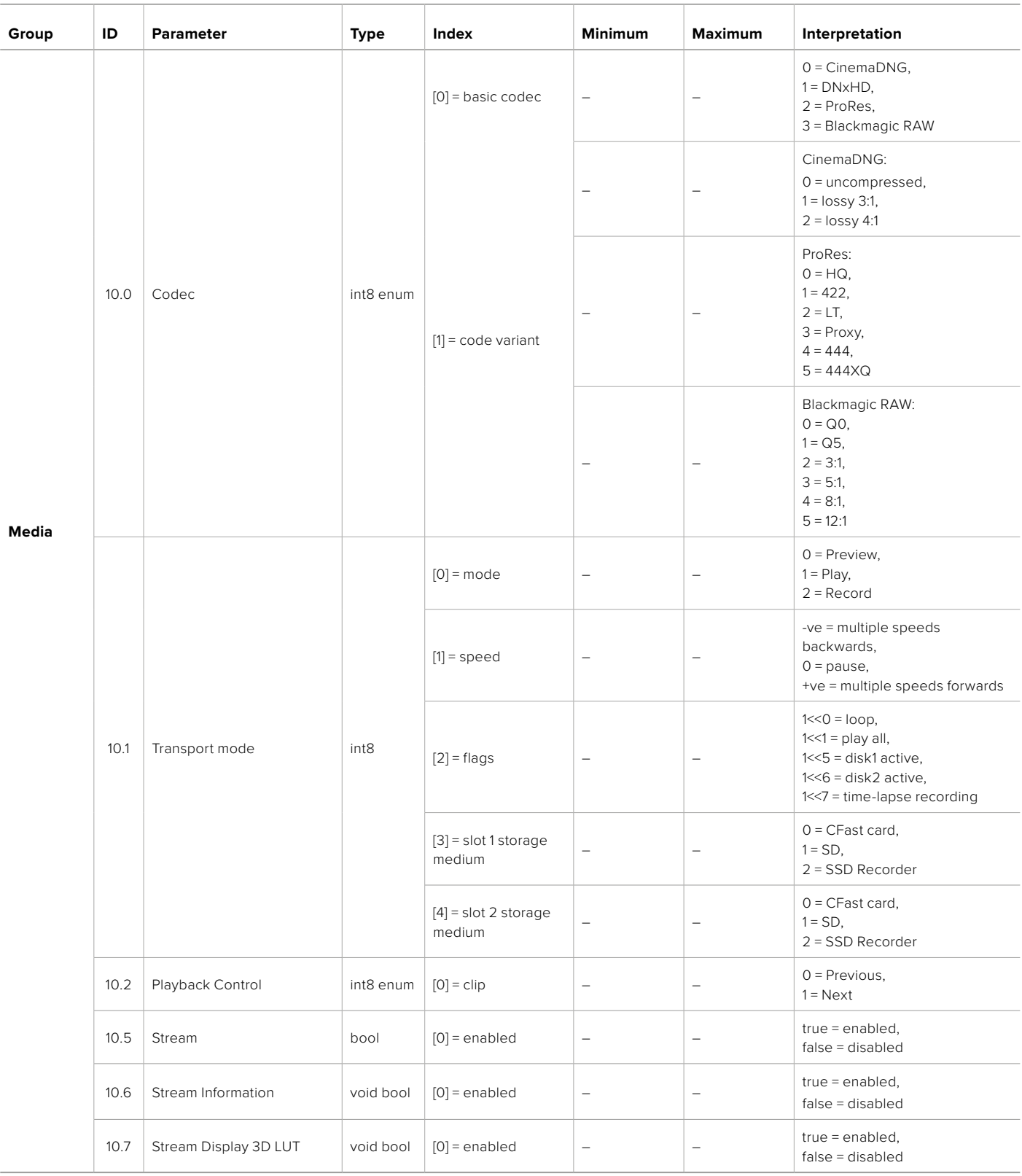

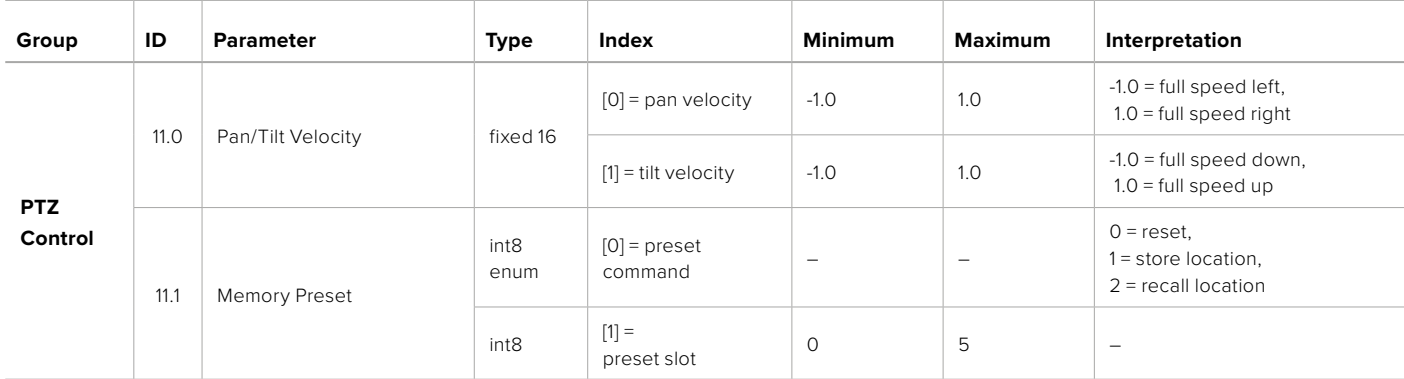

# **Example Protocol Packets**

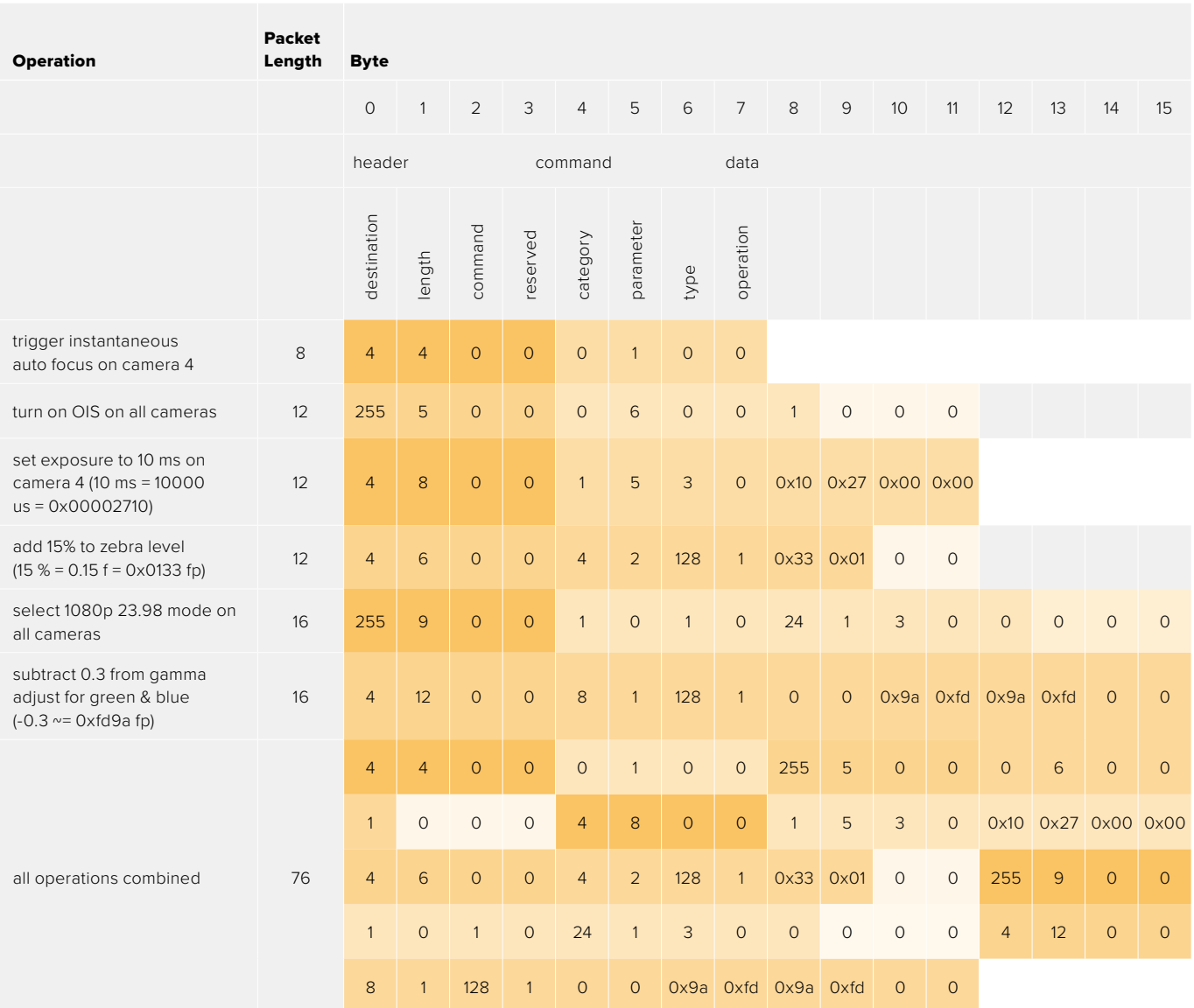
# **Blackmagic Embedded Tally Control Protocol**

#### **Version 1.0 (30/04/10)**

This section is for third party developers or anybody who may wish to add support for the Blackmagic Embedded Tally Control Protocol to their products or system. It describes the protocol for sending tally information embedded in the non-active picture region of a digital video stream.

### Data Flow

A master device such as a broadcast switcher embeds tally information into its program feed which is broadcast to a number of slave devices such as cameras or camera controllers. The output from the slave devices is typically fed back to the master device, but may also be sent to a video monitor.

The primary flow of tally information is from the master device to the slaves. Each slave device may use its device id to extract and display the relevant tally information.

Slave devices pass through the tally packet on their output and update the monitor tally status, so that monitor devices connected to that individual output may display tally status without knowledge of the device id they are monitoring.

### Assumptions

Any data alignment / padding is explicit in the protocol. Bit fields are packed from LSB first.

# Blanking Encoding

One tally control packet may be sent per video frame. Packets are encoded as a SMPTE 291M packet with DID/SDID x51/x52 in the active region of VANC line 15. A tally control packet may contain up to 256 bytes of tally information.

### Packet Format

Each tally status consist of 4 bits of information:

uint4

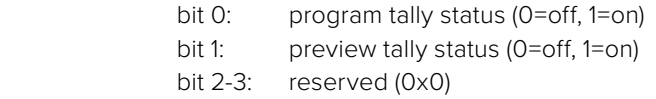

The first byte of the tally packet contains the monitor device tally status and a version number.

Subsequent bytes of the tally packet contain tally status for pairs of slave devices. The master device sends tally status for the number of devices configured/supported, up to a maximum of 510.

struct tally

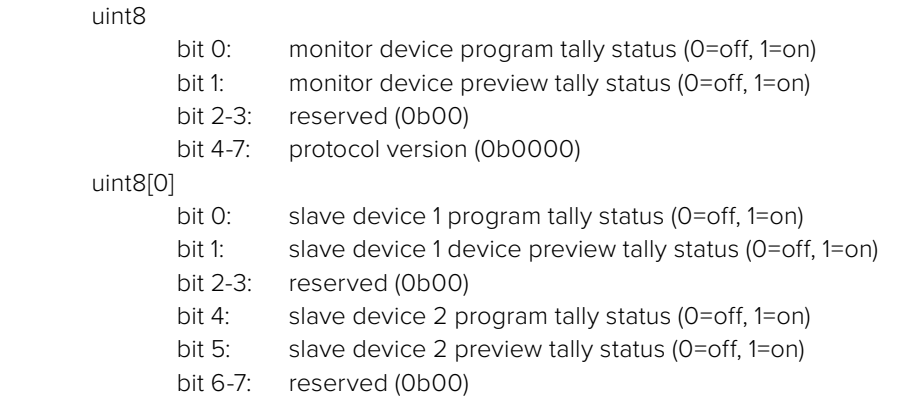

#### uint8[1]

…

- bit 0: slave device 3 program tally status (0=off, 1=on)
- bit 1: slave device 3 device preview tally status (0=off, 1=on)
- bit 2-3: reserved (0b00)
- bit 4: slave device 4 program tally status (0=off, 1=on)
- bit 5: slave device 4 preview tally status (0=off, 1=on)
- bit 6-7: reserved (0b00)

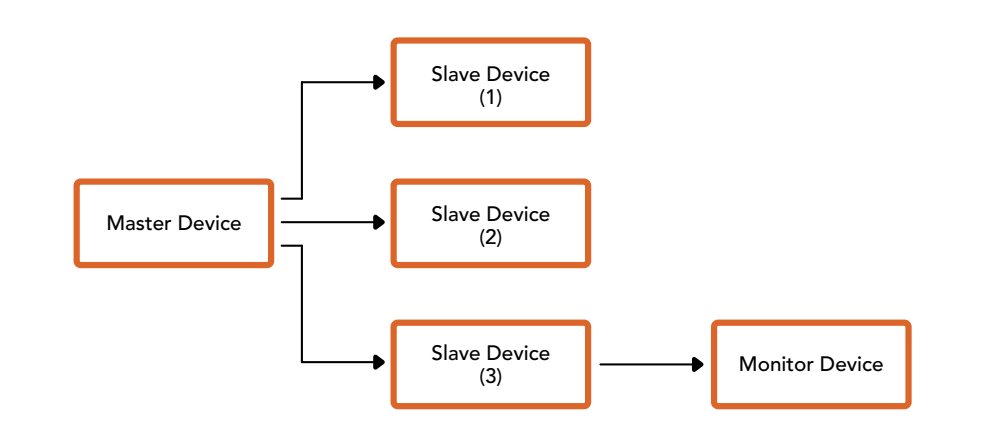

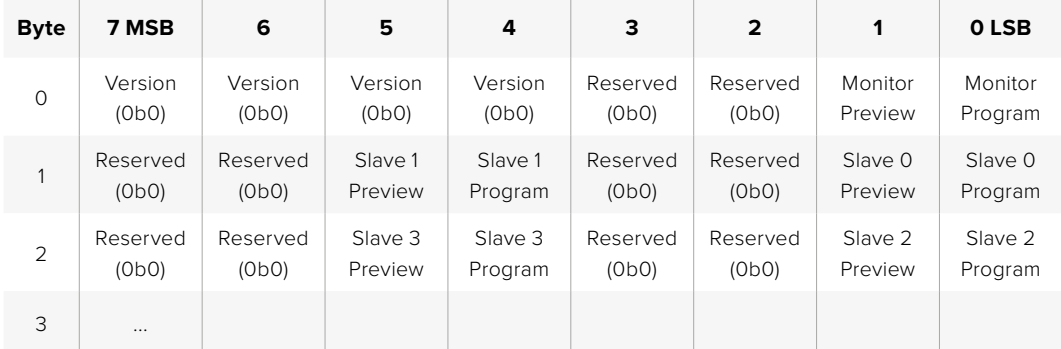

# **Помощь**

Самый быстрый способ получить помощь — обратиться к страницам поддержки на сайте Blackmagic Design и проверить наличие последних справочных материалов по камере.

# Раздел поддержки на сайте Blackmagic Design

Последние версии руководства по эксплуатации и программному обеспечению, а также дополнительную информацию можно найти в центре поддержки Blackmagic Design на странице [www.blackmagicdesign.com/ru/support](http://www.blackmagicdesign.com/ru/support).

# Обращение в службу поддержки Blackmagic Design

Если с помощью доступных справочных материалов решить проблему не удалось, воспользуйтесь формой "Send us an email" на странице поддержки. Можно также позвонить в ближайшее представительство Blackmagic Design, телефон которого вы найдете в разделе поддержки на нашем веб-сайте.

### Проверка используемой версии программного обеспечения

Чтобы узнать версию Blackmagic Camera Setup, установленную на вашем компьютере, откройте окно About Blackmagic Camera Setup.

- На компьютере с операционной системой Mac откройте утилиту Blackmagic Camera Setup в папке «Приложения». В меню выберите About Blackmagic Camera Setup, чтобы узнать номер версии.
- На компьютере с операционной системой Windows откройте утилиту Blackmagic Camera Setup в меню или на экране «Пуск». В меню «Помощь» выберите About Blackmagic Camera Setup, чтобы узнать номер версии.

### Загрузка последних версий программного обеспечения

Узнав установленную версию утилиты Blackmagic Camera Setup, перейдите в раздел поддержки Blackmagic Design на странице [www.blackmagicdesign.com/ru/support](http://www.blackmagicdesign.com/ru/support), чтобы проверить наличие обновлений. Рекомендуется всегда использовать последнюю версию программного обеспечения, однако обновление лучше всего выполнять после завершения текущего проекта.

# **Соблюдение нормативных требований**

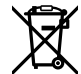

#### **Утилизация электрооборудования и электронной аппаратуры в Европейском Союзе**

Изделие содержит маркировку, в соответствии с которой его запрещается утилизировать вместе с бытовыми отходами. Непригодное для эксплуатации оборудование необходимо передать в пункт вторичной переработки. Раздельный сбор отходов и их повторное использование позволяют беречь природные ресурсы, охранять окружающую среду и защищать здоровье человека. Чтобы получить подробную информацию о порядке утилизации, обратитесь в местные муниципальные органы или к дилеру, у которого вы приобрели это изделие.

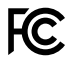

Данное оборудование протестировано по требованиям для цифровых устройств класса A (раздел 15 спецификаций FCC) и признано соответствующим всем предъявляемым критериям. Соблюдение упомянутых нормативов обеспечивает достаточную защиту от вредного излучения при работе оборудования в нежилых помещениях. Так как это изделие генерирует и излучает радиоволны, при неправильной установке оно может становиться источником радиопомех. Если оборудование эксплуатируется в жилых помещениях, высока вероятность возникновения помех, влияние которых в этом случае пользователь должен устранить самостоятельно.

До эксплуатации допускается оборудование, соответствующее двум главным требованиям.

- **1** Оборудование или устройство не должно быть источником вредных помех.
- **2** Оборудование или устройство должно быть устойчивым к помехам, включая помехи, которые могут вызвать сбой в работе.

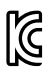

#### R-R-BMD-20230112001

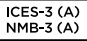

#### **Соответствие требованиям ISED (Канада)**

Данное оборудование соответствует канадским стандартам для цифровых устройств класса A.

Любая модификация или использование изделия не по назначению могут повлечь за собой аннулирование заявления о соответствии этим стандартам.

Подключение к HDMI-интерфейсу должно выполняться с помощью качественного экранированного кабеля.

Данное оборудование протестировано по требованиям, предъявляемым к устройствам при работе в нежилых помещениях. При использовании в бытовых условиях оно может становиться источником помех для радиосигнала.

#### **Bluetooth®**

Это изделие использует технологию беспроводной связи Bluetooth.

Оборудование содержит передающий модуль FCC ID: QOQBGM113.

Данное оборудование соответствует требованиям по радиационному излучению, установленным Федеральной комиссией связи США для неконтролируемой окружающей среды.

Оборудование содержит передающий модуль IC: 5123A-BGM113.

Включает передающий модуль, сертифицированный в Мексике. IFT: RCPSIBG20-2560.

Данное устройство соответствует требованиям промышленных стандартов Канады для нелицензируемого оборудования и техники, которая не подпадает под действие норм поглощения электромагнитной энергии (RSS-102 Issue 5).

Сертифицировано для использования в Японии, номер сертификата 209-J00204. Данное оборудование содержит элементы, сертифицированные в соответствии с регламентом Technical Regulation Conformity Certification по отраслевому законодательству.

Оборудование сертифицировано для использования в Южной Корее, номер сертификата MSIP-CRM-BGT-BGM113.

Настоящим компания Blackmagic Design подтверждает, что изделие использует широкополосную систему передачи данных в диапазоне 2,4 ГГц (ISM) с соблюдением требований Директивы 2014/53/EU.

Полный текст декларации соответствия для ЕС доступен по запросу на адрес [compliance@blackmagicdesign.com.](mailto:compliance%40blackmagicdesign.com?subject=)

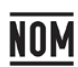

Сертифицировано организацией NOM для использования в Мексике модуля Bluetooth производства Silicon Labs, номер модели BGM113A.

# **Правила безопасности**

Допускается эксплуатация камеры в условиях тропического климата с температурой окружающей среды до 40ºC.

Внутри корпуса не содержатся детали, подлежащие обслуживанию. Для выполнения ремонтных работ обратитесь в местный сервисный центр Blackmagic Design.

Камера и аккумулятор не должны подвергаться продолжительному воздействию прямых солнечных лучей, а литий-ионные батареи следует хранить вдали от источников тепла.

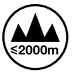

При работе с прилагаемым сетевым адаптером допускается эксплуатация в местах не выше 2000 метров над уровнем моря.

#### **Уведомление для жителей штата Калифорния**

При работе с этим оборудованием существует возможность контакта с содержащимися в пластмассе микропримесями многобромистого бифенила, который в штате Калифорния признан канцерогеном и увеличивает риск врожденных дефектов и пороков репродуктивной системы.

Подробнее см. информацию на сайте [www.P65Warnings.ca.gov.](http://www.P65Warnings.ca.gov)